**Anwenderhandbuch zum Abwasserkataster Niedersachsen (AKN)**

Hildesheim / Berlin, 2008

Rev. 7 (final), 2008-12-08

# **Inhaltsverzeichnis**

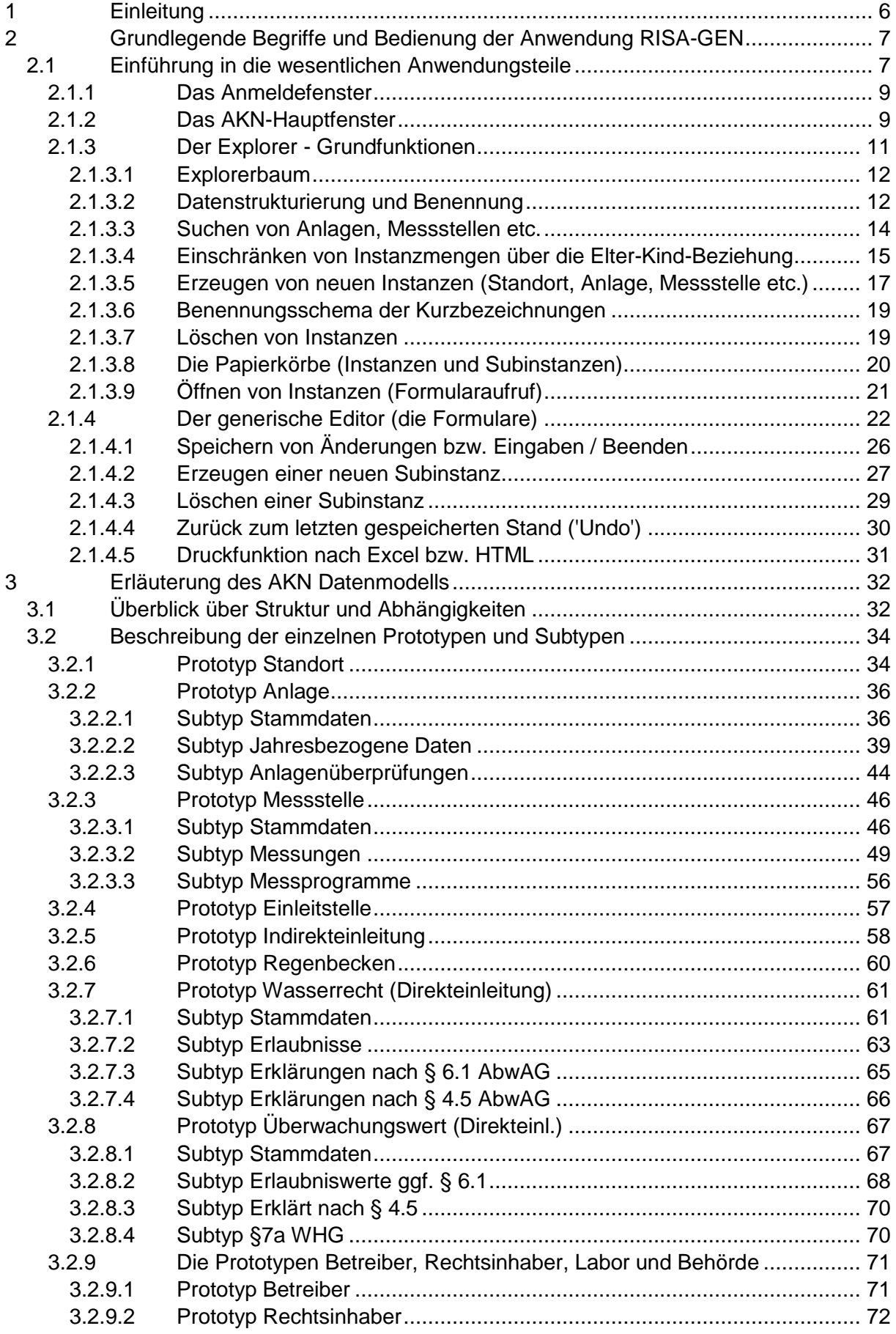

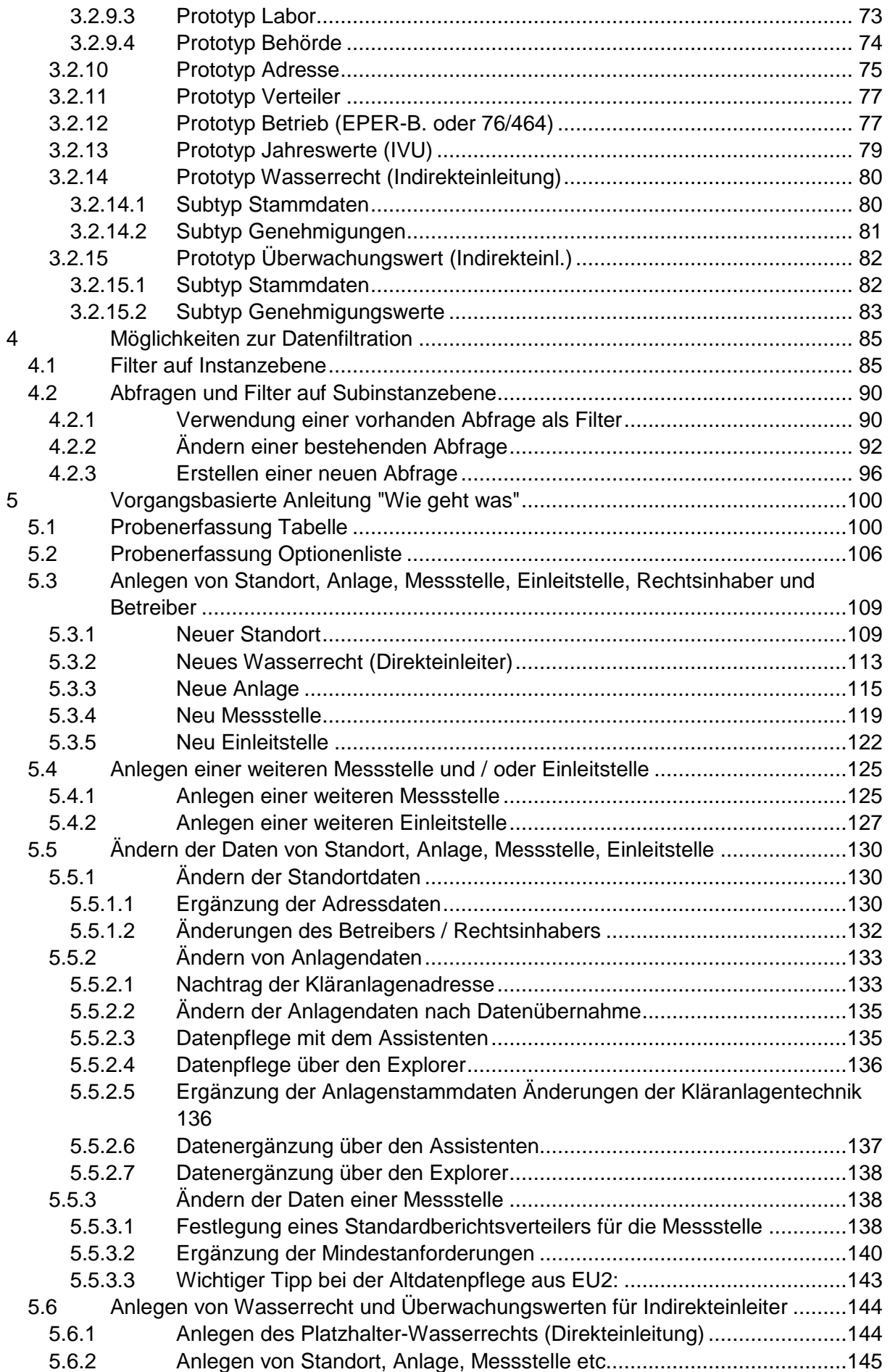

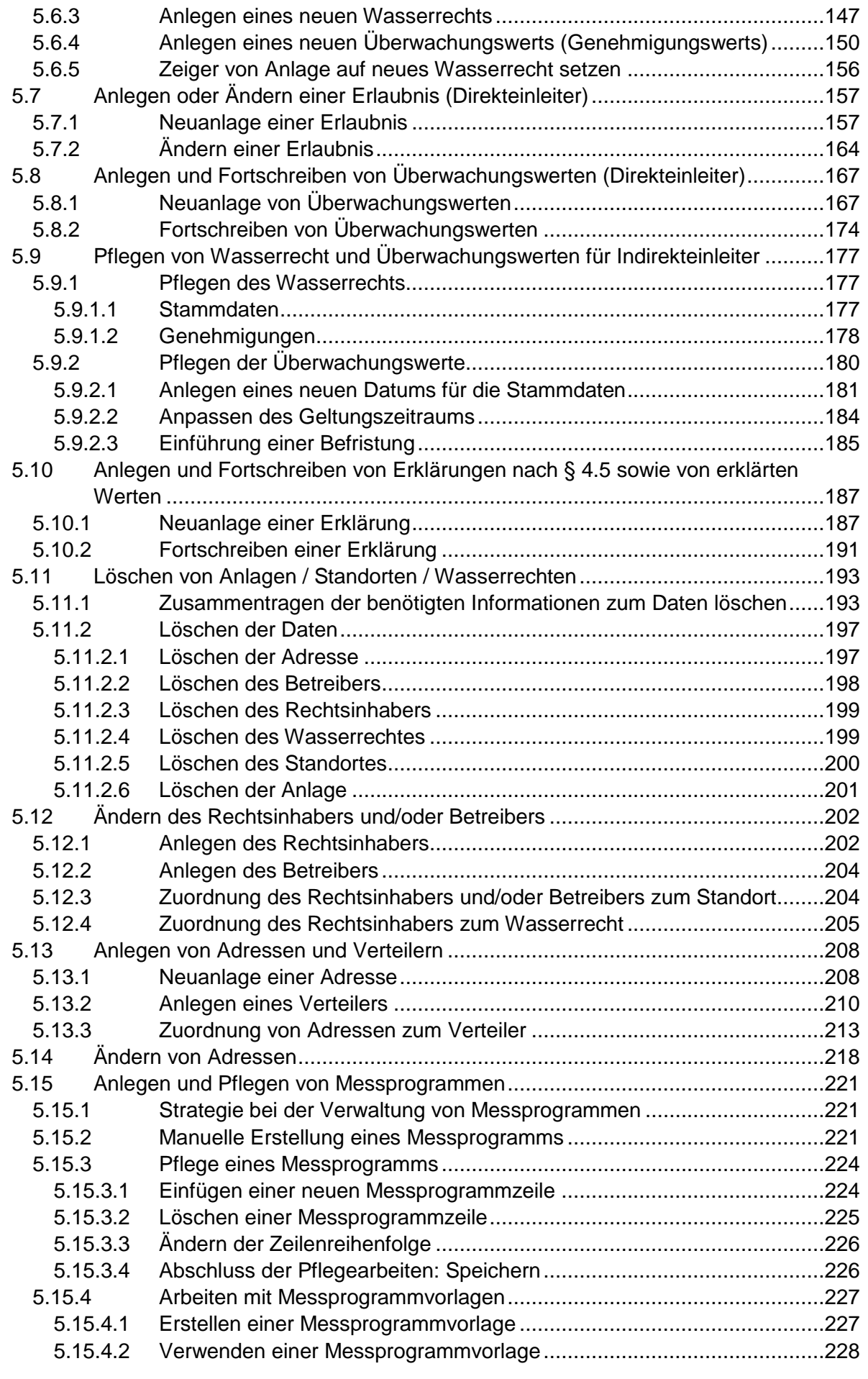

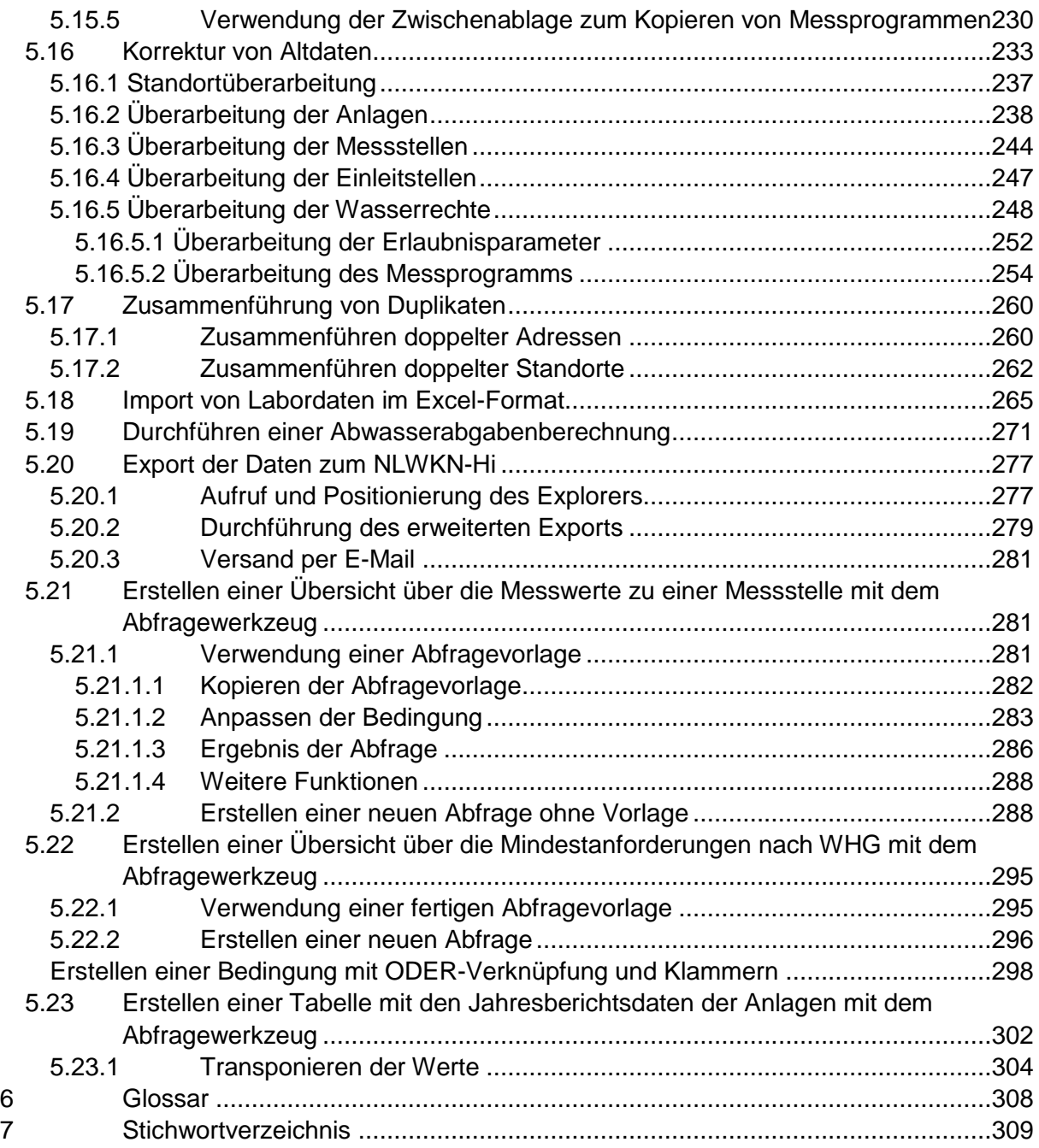

# **1 Einleitung**

Das EDV-Programm "Abwasserkataster Niedersachsen (AKN)" löst das zehn Jahre vorher eingeführte Programm EU2 ab und dient dazu, die Daten aus der staatlichen Einleiterüberwachung zu erfassen und auszuwerten. Es ist hierfür sowohl auf die Belange der Wasserbehörden als auch auf die des Umweltministeriums zugeschnitten. Die Verwaltungsreform hat im Jahr 2004 u.a. die Auflösung der vier Bezirksregierungen und des Niedersächsischen Landesamtes für Ökologie mit sich gebracht. Einzige Landesbehörde, die sich mit den Belangen der Wasserwirtschaft befasst, ist heute der Niedersächsische Landebetrieb für Wasserwirtschaft, Küsten- und Naturschutz (NLWKN) mit seinen 11 Betriebsstellen.

Um die Berichtspflichten gegenüber dem Bund und der EU auch ohne die vorherige Koordinierungsfunktion der Bezirksregierungen sicherzustellen, ist eine effektive und automatisierte Datenübernahme erforderlich. Gegenüber dem Programm EU2 wurde eine neue Vorgehensweise gewählt: Es wurde eine bereits bestehende generische Datenbankanwendung verwendet, mit der bereits das Umweltbundesamt arbeitete. Die Vorteile waren ein deutlich verringerter Programmieraufwand und eine universelle Einsetzbarkeit unter verschiedenen Betriebs- und Datenbanksystemen. Das fertige Programm ist inzwischen bei rund 40 Unteren Wasserbehörden und 10 NLWKN-Betriebsstellen installiert und in 15 zweitägigen Schulungsveranstaltungen sind mehr als 160 Anwender geschult worden.

Das vorliegende Handbuch soll dazu dienen, den Anwendern eine Unterstützung bei ihrer täglichen Arbeit dem Programm zu geben. Alle Masken des Programms werden erläutert und anhand sogenannter "Screen-Shots" werden die einzelnen Arbeitsschritte bildlich dargestellt. Die Autoren hoffen, Ihnen mit diesem Heft die gewünschte Hilfe geben zu können.

# **2 Grundlegende Begriffe und Bedienung der Anwendung RISA-GEN**

Das Abwasserkataster Niedersachsen (AKN) basiert auf der in Java programmierten, generischen Anwendung RISA-GEN. Der Begriff 'generisch' bedeutet, dass die Anwendung (Abwasserkataster, Bodendatenbank, Altlastenkataster, CO2-Erfassung etc.) nicht neu programmiert wird, sondern dass das Datenmodell konfiguriert wird.

RISA-GEN ist für den Mehrbenutzerbetrieb ausgelegt und kann mit den Datenbanksystemen Oracle, MS-SQL Server, Postgres sowie - mit Einschränkungen - mit MS-Access arbeiten. Es handelt sich bei RISA-GEN um eine 2-Tier- (2-Schicht)-Anwendung aus Client und Datenbank.

Ca. 75% der Funktionen der Anwendung sind generisch (sog. Grundfunktionen), d.h. sie stehen grundsätzlich in allen RISA-GEN Anwendungen so zur Verfügung, wie im AKN. Einmaliges Erlernen dieser Grundfunktionen ermöglicht einen leichten Einstieg in andere Anwendungen, die auch auf RISA-GEN basieren. Auch etwa die Hälfte der Assistenten in AKN sind generisch, also konfiguriert.

Ca. 25% der Funktionen sind fachspezifische Funktionen für AKN, die in speziellen Assistenten realisiert wurden. Das Arbeiten mit AKN kann sowohl mit den generischen Funktionen als auch mit den Assistenten geschehen. Die Assistenten basieren auf den generischen Funktionen und wurden für ein aufgabenzentriertes und in einzelnen Schritten erfolgendes Vorgehen entwickelt.

## **2.1 Einführung in die wesentlichen Anwendungsteile**

In diesen Abschnitt wird die Anwendung vorgeführt, um ein Bild der Arbeitsweise des Programms AKN und der zur Verfügung stehenden Funktionen zu vermitteln.

Der Start des Programms geschieht entweder über den Desktop-Shortcut 'RISA-GEN AKN' oder über das Start-Programme-Menü und führt zum **Anmeldefenster**. Das parallel erscheinende schwarze DOS-Fenster kann minimiert (iconisiert) werden; Es wird nur sehr selten benötigt.

Nach erfolgreicher Anmeldung gelangt man in das **Hauptfenster**. Es dient dem schnellen Zugriff auf verschiedene **Assistenten**, die Administration ('Startdialog Öffnen') und vor allem den **Explorer**, der den Inhalt von AKN in Form von Listen darstellt. Sowohl vom Explorer als auch von den Assistenten aus wird der **Generische Editor** gestartet, der die jeweils gewünschten **Formulare** anzeigt.

#### Desktop-Shortcut

#### Assistent

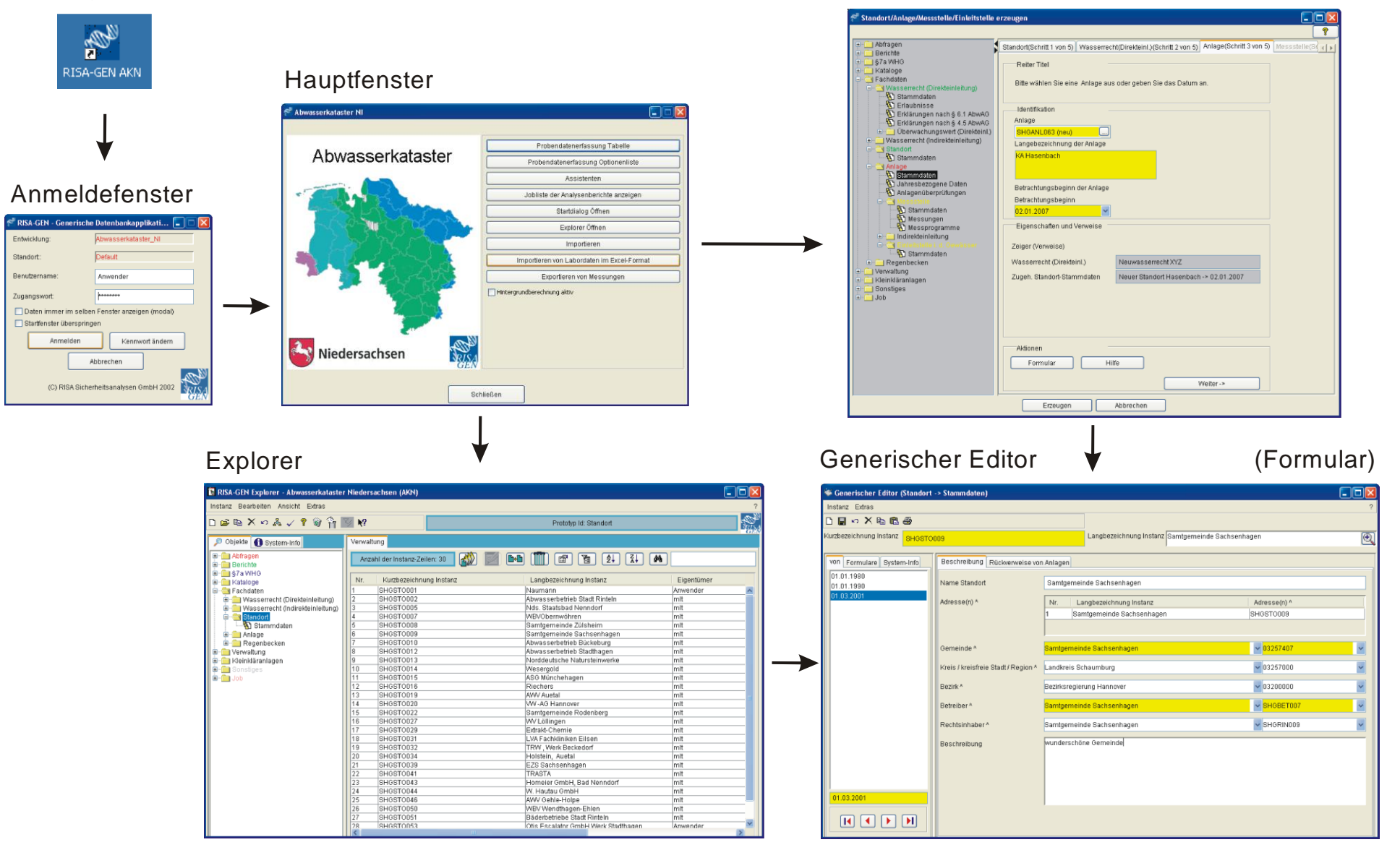

## **2.1.1 Das Anmeldefenster**

Das nach dem Start des Programms AKN erscheinende Anmeldefenster dient dem Überprüfen der Zugangsberechtigung des Anwenders.

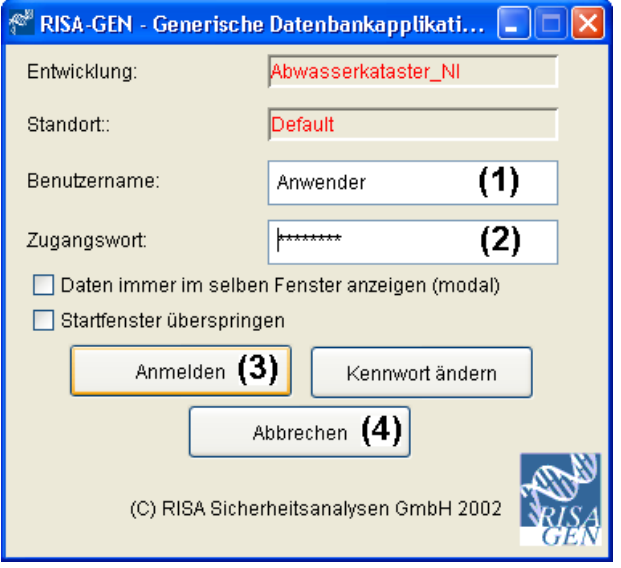

Die Angaben zu Entwicklung und Standort sind voreingestellt und können hier nicht verändert werden.

Benutzername (1) und Zugangswort (Passwort) (2) sind in der vom Administrator gepflegten Konfigurationsdatei 'risagen.ini' meist voreingestellt, so dass die Angaben bereits erscheinen. Das Passwort (2) wird aus Datenschutzgründen allerdings immer in Form von Sternchen '\*\*\*' dargestellt. Wenn Benutzername und Passwort nicht in der

Konfigurationsdatei 'risagen.ini' voreingestellt sind, so erscheint als Benutzername der Windows-Benutzername und das Passwortfeld (2) bleibt leer.

Mit dem Knopf **'Anmelden'** (3) startet AKN das zentrale Hauptfenster. Der Knopf 'Abbrechen' (4) schließt AKN.

Hinweis: Auf allen Masken von AKN hat der den Knopf 'Abbrechen' die Funktion, das jeweilige Fenster zu schließen. Wurde vorher ein Inhalt gespeichert, so macht 'Abbrechen' diese Operation nicht rückgängig.

Die beiden Häkchenfelder sind hier nicht relevant und sollten nicht angekreuzt werden.

### **2.1.2 Das AKN-Hauptfenster**

Das AKN-Hauptfenster wurde individuell für das Abwasserkataster Niedersachen eingeführt, um einen direkten Zugriff auf häufig benötigte Assistenten bereit zu stellen.

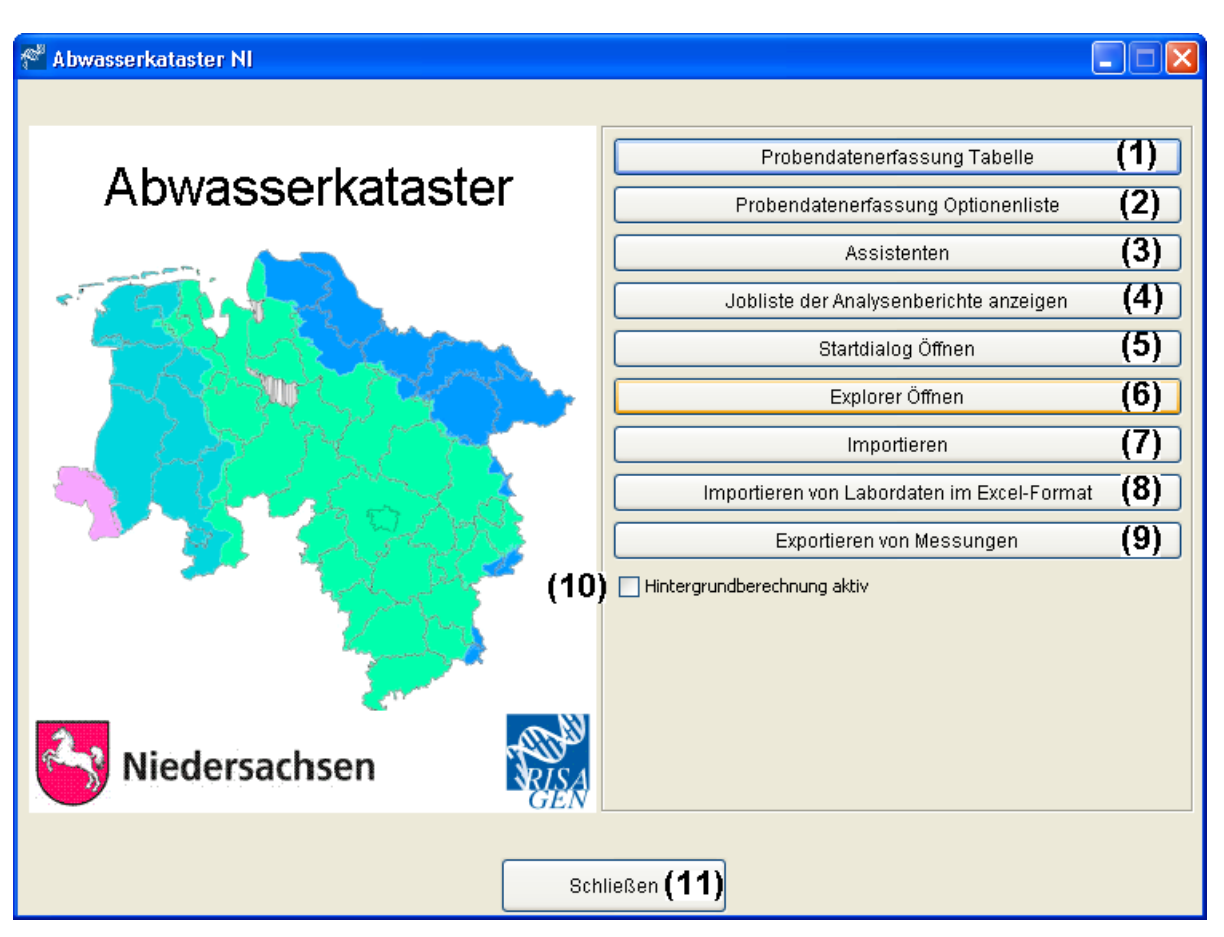

**'Probendatenerfassung Tabelle'** (1) (siehe Kap. 5.1) und **'Probendatenerfassung Optionenliste'** (2) (siehe Kap. 5.2) sind spezielle Assistenten. Sie dienen beide der einfachen Aufnahme bzw. Pflege von Vor-Ort-Parametern und Ergebnissen der Laboranalyse. Beide führen auf dieselben AKN-spezifischen Formulare, jedoch unterscheiden sie sich bei der Auswahl der Messstelle, für die die Probendaten erfasst werden sollten.

**'Assistenten'** (3) öffnet den Zugang zu weiteren Assistenten, die Unterstützung bieten für die Erstellung und Pflege von Standorten, Anlagen, Messstellen, Einleitstellen, Wasserrechten und deren Überwachungswerten nebst nach §4.5 erklärten Werten sowie bei der Erstellung von Rechtsinhabern und Betreibern und der Durchführung der Abwasserabgabenberechnung (AbwAG) (siehe Kap. 5.3, 5.4, 5.5, 5.7, 5.8, 5.10 und 5.19).

**'Jobliste der Analysenberichte anzeigen'** (4) öffnet die Liste der von AKN noch zu erstellenden Analyseberichte (meist mit 4-von-5-Auswertung) bzw. der fertig erstellten Analyseberichte (siehe auch Kap. 5.1).

**'Startdialog öffnen'** (5) öffnet den Zugang zur Administrationsoberfläche und erlaubt das Wechseln des Datenbestandes, auf dem gearbeitet werden soll. Beides ist für den normalen Gebrauch von AKN nicht notwendig und wird im Handbuch daher nicht weiter erläutert.

**'Explorer Öffnen'** (6) startet den RISA-GEN Explorer, der den Zugriff auf alle Daten und nahezu alle Funktionen ermöglicht. Der Explorer ist die zentrale Schaltstelle des Abwasserkatasters und wird in diesem Kapitel noch näher erläutert.

**'Importieren'** (7) ist eine Abkürzung für die generische Daten-Importfunktion von RISA-GEN, die auch im Explorer zur Verfügung steht.

**'Importieren von Labordaten im Excel-Format'** (8) (siehe Kap. 5.18) ist eine Sonderfunktion zum Import von Labordaten in den Formaten

- freie Schnittstelle (Excel-Vorlage, optimiert für Labordatenaustausch)
- EWE-Format (spezielles Excel-Format)
- Peine-(Berghöpen)-Format (spezielles Excel-Format)
- Gifhorn-Format (spezielles Excel-Format)

**'Exportieren von Messungen'** (9) startet einen Assistenten, der (nur) Messungen exportiert, die zwischen zwei festzulegenden Kalenderdaten liegen. Solchermaßen exportierte Messungen lassen sich über die Funktion 'Importieren', die auch im Explorer verfügbar ist, wieder importieren und erleichert die Datenübertragung vom Labor zur Unteren Wasserbehörde.

Das Auswahlfeld **'Hintergrundberechnung aktiv'** (10) schaltet die asynchrone (im Hintergrund erfolgende) Erstellung von Analyseberichten ein (mit Haken) bzw. aus (ohne Haken). Die Anwendung muss neu gestartet werden, damit die Änderung wirksam wird. Die Einstellung wir je Benutzer von AKN gemerkt und beim Start der Anwendung so eingestellt, wie sie vorher war.

Der Knopf **'Schließen'** (11) beendet AKN. Das verbleibende schwarze DOS-Fenster kann per beliebigem Tastendruck oder mit dem roten Windows Schließen-Kreuz geschlossen werden.

## **2.1.3 Der Explorer - Grundfunktionen**

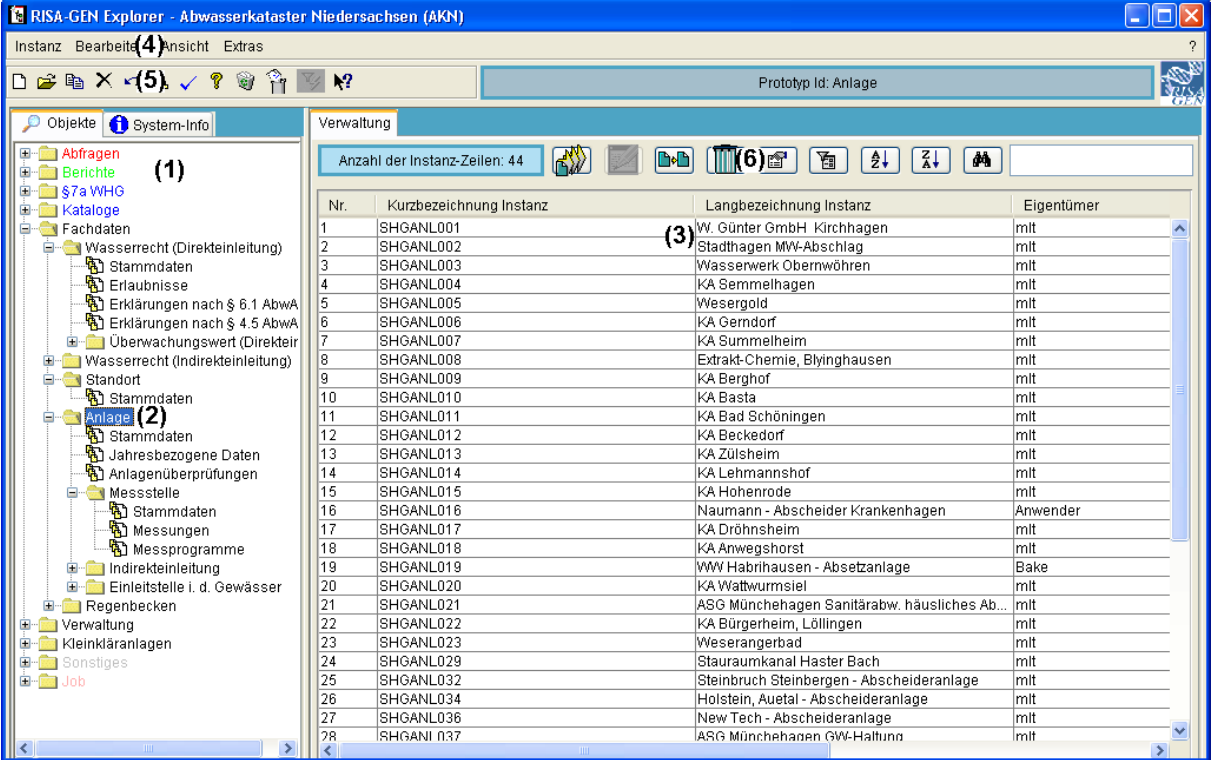

Der Explorer ist die Schaltzentrale der RISA-GEN-Anwendungen.

Seine wichtigsten Elemente sind der **Explorerbaum** (1) (Reiter 'Objekte') auf der linken Seite und die von der Markierung im Explorerbaum -- hier 'Anlage' (2) -- abhängige **Listendarstellung** (3) (Reiter 'Verwaltung') auf der rechten Seite. In diesem Beispiel ist im Explorerbaum 'Anlage' (hinter dem Ordnersymbol ) markiert. Daher zeigt die Listendarstellung (3) die Liste der Anlagen mit Kurz- und Langbezeichnungen sowie weiteren Verwaltungsinformationen.

Die Menüs (4) stellen Funktionen zur Verfügung. Die am häufigsten benötigten dieser Funktionen sind auch als Symbole in der Symbolleiste (5) verfügbar.

Auf der Listendarstellung können weitere Funktionen ausgeführt werden, die über die Symbole der Listensymbolleiste (6) gestartet werden.

## **2.1.3.1 Explorerbaum**

Der Explorerbaum enthält die Übersicht über die Datenstruktur von AKN. Durch das Öffnen von Ästen des Explorerbaums und das Markieren der Elemente können alle Inhalte von AKN aufgelistet und nachfolgend bearbeitet werden.

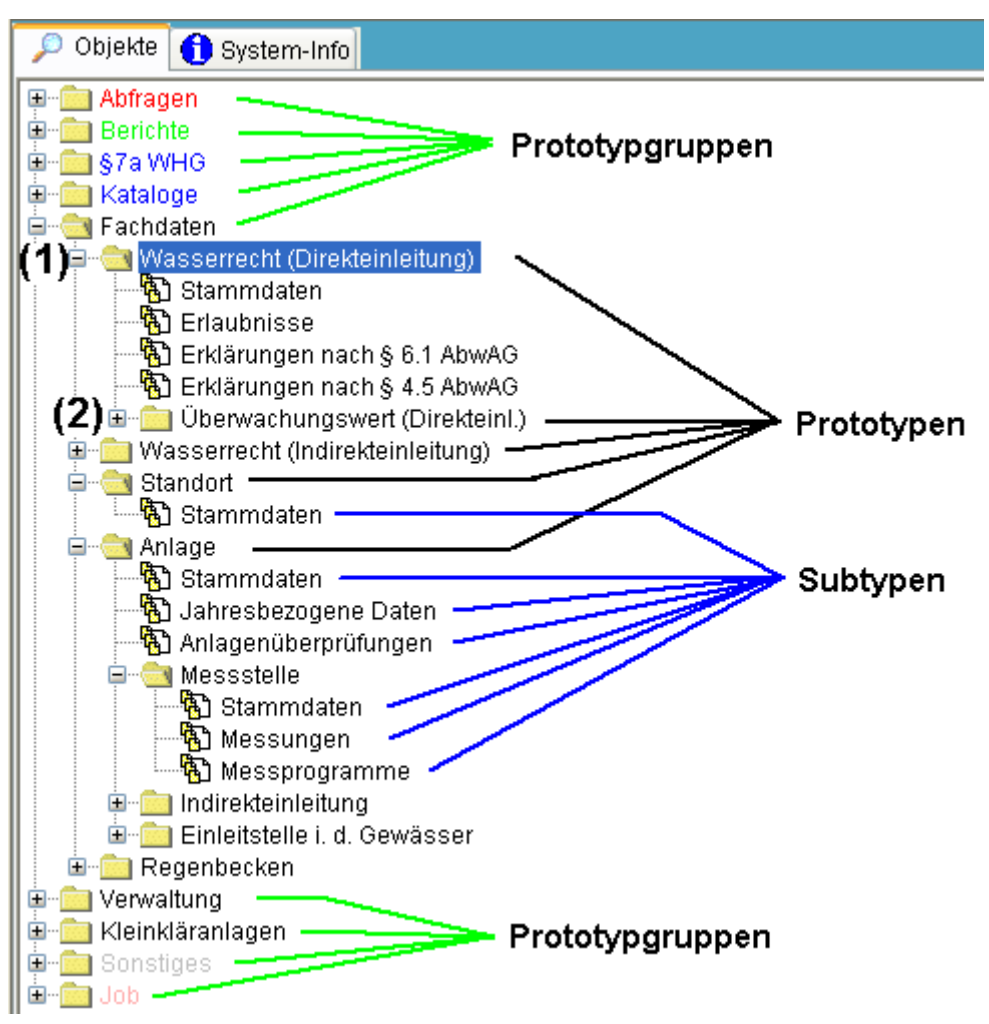

Per Mausklick auf ein  $\blacksquare$  Minus-Kästchen (1) kann ein ausgeklappter Teil des Baumes eingefaltet werden, so dass mehr Platz für die Darstellung der restlichen Teile zur Verfügung steht. Umgekehrt kann per Klick auf ein F Plus-Kästchen (2) ein zuvor eingefalteter Teil ausgeklappt werden, so dass sein Inhalt sichtbar wird.

## **2.1.3.2 Datenstrukturierung und Benennung**

Der Explorerbaum enthält auf der obersten Ebene die **Prototypgruppen**, die -- analog zu Dateiordnern -- der Strukturierung dienen. Die wichtigste Prototypgruppe in AKN ist 'Fachdaten'.

Darunter angeordnet sind die **Prototypen**. Sie haben jeweils eine Entsprechung in der realen Welt. Im abgebildeten Beispiel ist die Prototypgruppe 'Fachdaten' geöffnet und zeigt unter anderem die Prototypen 'Wasserrecht (Direkteinleitung)', 'Überwachungswert (Direkteinl.)', 'Standort', 'Anlage', 'Messstelle', 'Indirekteinleitung' und 'Regenbecken'.

Prototypen sind unterteilt in einen oder mehrere **Subtypen**. Der Prototyp Anlage enthält z. B. die Subtypen 'Stammdaten', 'Jahresbezogene Daten' und 'Anlagenüberprüfungen'. Jedem Subtyp ist ein Formular zugeordnet.

Prototypen können auch andere Prototypen enthalten. Zum Beispiel ist der Prototyp 'Messstelle' im Prototyp 'Anlage' enthalten. Das wird **Elter-Kind-Beziehung** genannt, wobei 'Messstelle' das Kind und 'Anlage' das Elter ist.

Prototypen und Subtypen werden im Explorer links in der Baumdarstellung abgebildet. Sie enthalten Elemente, die im Explorer jeweils rechts in der Listendarstellung abgebildet werden.

Die Elemente des Prototyps werden **Instanzen** genannt. Die Elemente des Subtyps werden **Subinstanzen** genannt.

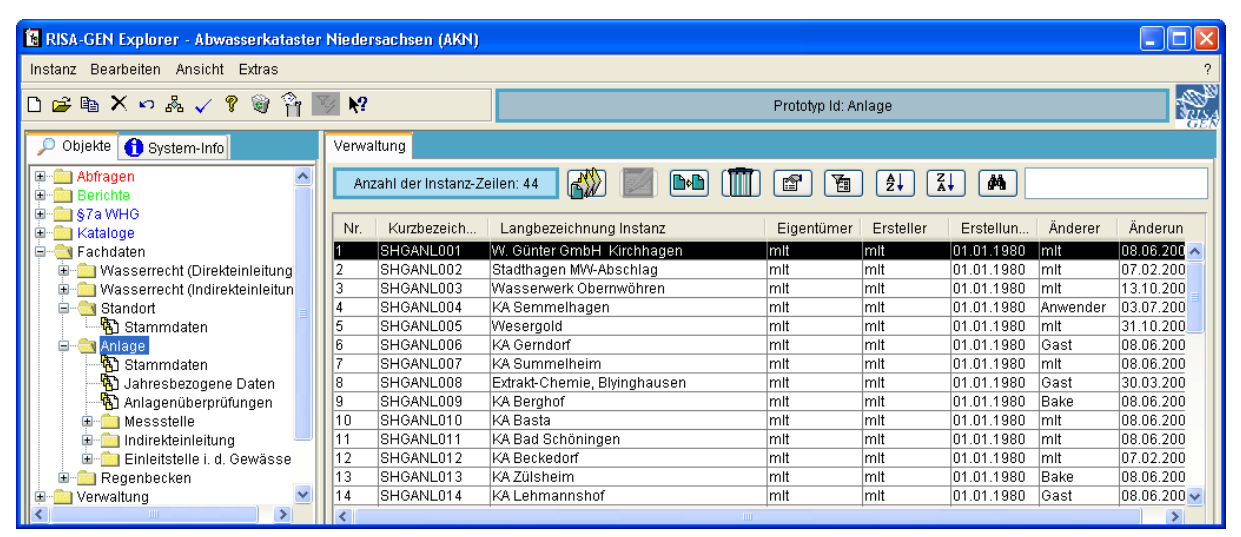

Instanzen enthalten Verwaltungsinformationen. Instanzen des Prototyps 'Anlage' sind beispielsweise 'SHGANL004, KA Semmelhagen' oder 'SHGANL055, KA Deponie Heringssiel'. Zu ihnen ist gespeichert, wer ihr Eigentümer ist, wer sie erstellt hat, wann sie erstellt wurden, wer sie zuletzt geändert hat und wann sie zuletzt geändert wurden.

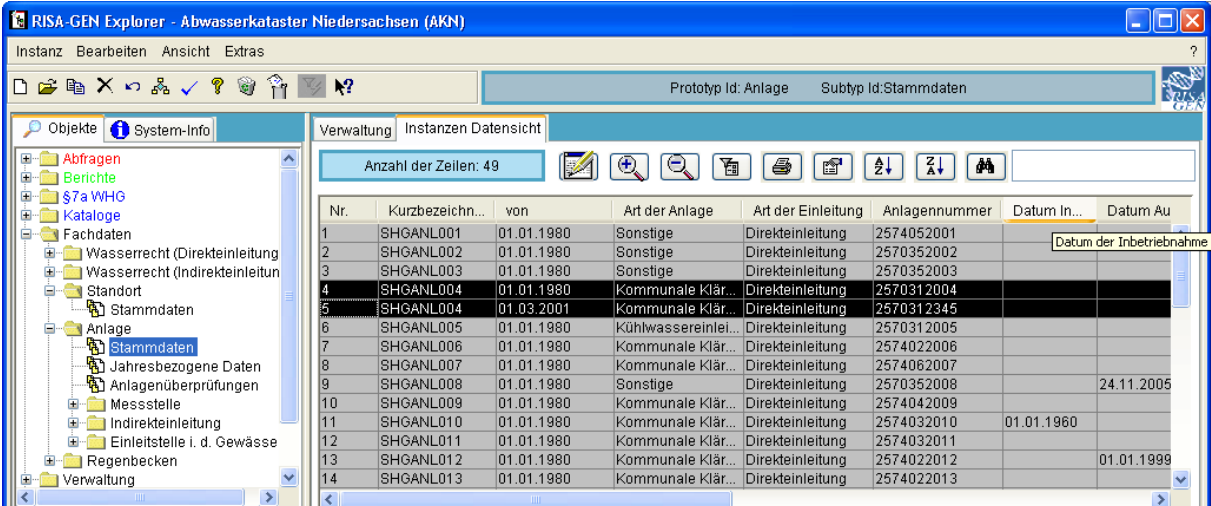

Die Subinstanzen enthalten die eigentlichen Daten. Subinstanzen des Subtyps (Anlage->) Stammdaten sind beispielsweise 'SHGANL004, 01.01.1980', 'SHGANL004, 01.03.2001'. Neben der Kurzbezeichnung (hier: SHGANLxyz) enthalten sie ein Datum, ab dem sie gültig sind bei historischer Verwaltung oder eine beliebige andere Zeichenkette (Subinstanz-ID) bei subinstanzmäßiger Verwaltung. Zu den Subinstanzen des Subtyps (Anlage->) Stammdaten

ist z. B. die Art der Anlage, die Art der Einleitung, die Anlagennummer, das Datum der Inbetriebnahme etc. gespeichert.

Die meisten Subtypen sind historisch verwaltet; Der Subtyp Stammdaten (egal in welchem Prototyp) ist immer historisch verwaltet. In dem Fall hat jeder Datensatz ein Datum, ab dem er gültig ist. Folgt noch ein jüngeres Datum, so gilt der ältere Satz nur bis zum Ende des Tages davor.

Ein Beispiel für subinstanzmäßige Verwaltung -- also Verwaltung per beliebiger Zeichenkette -- ist der Subtyp (Messstelle->) Messprogramm.

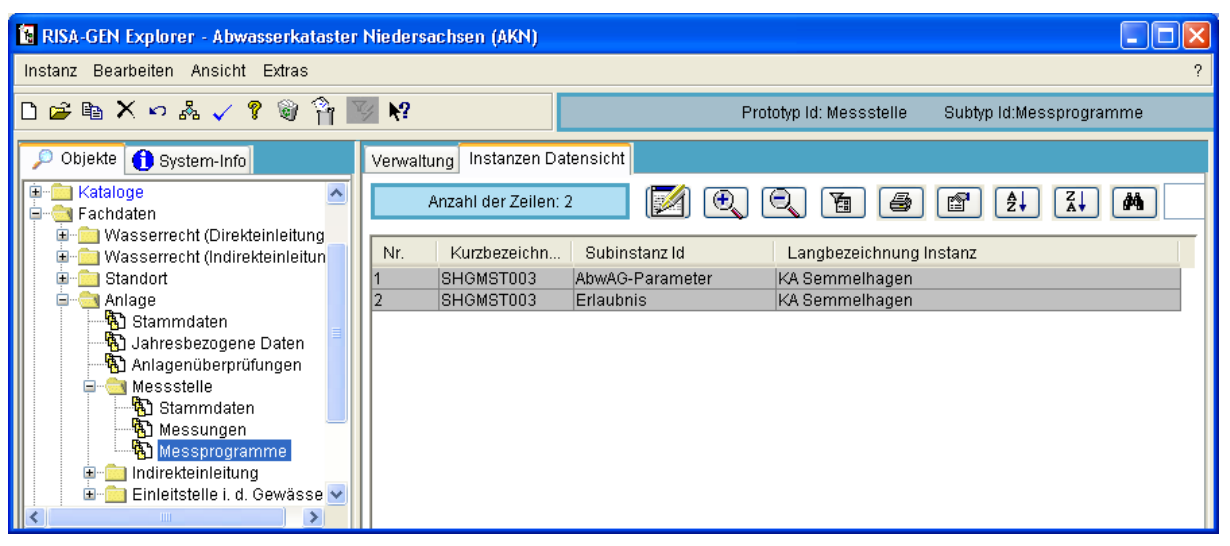

Die Messstelle SHGMST033 (KA Semmelhagen) hat im Subtyp 'Messprogramme' zwei Subinstanzen, 'SHGMST003, AbwAG-Parameter' und 'SHGMST003, Erlaubnis'. Die zusätzliche Zeichenkette ist hier also einmal 'AbwAG-Parmeter' und einmal 'Erlaubnis' und bezeichnet die unterschiedlichen, zur KA Semmelhagen gehörenden Messprogramme.

#### **2.1.3.3 Suchen von Anlagen, Messstellen etc.**

Für die Suche nach bestimmten Instanzen, egal welchen Prototyps, hat die Listenansicht des Explorers im Reiter Verwaltung ein Suchfeld.

⊐l⊠

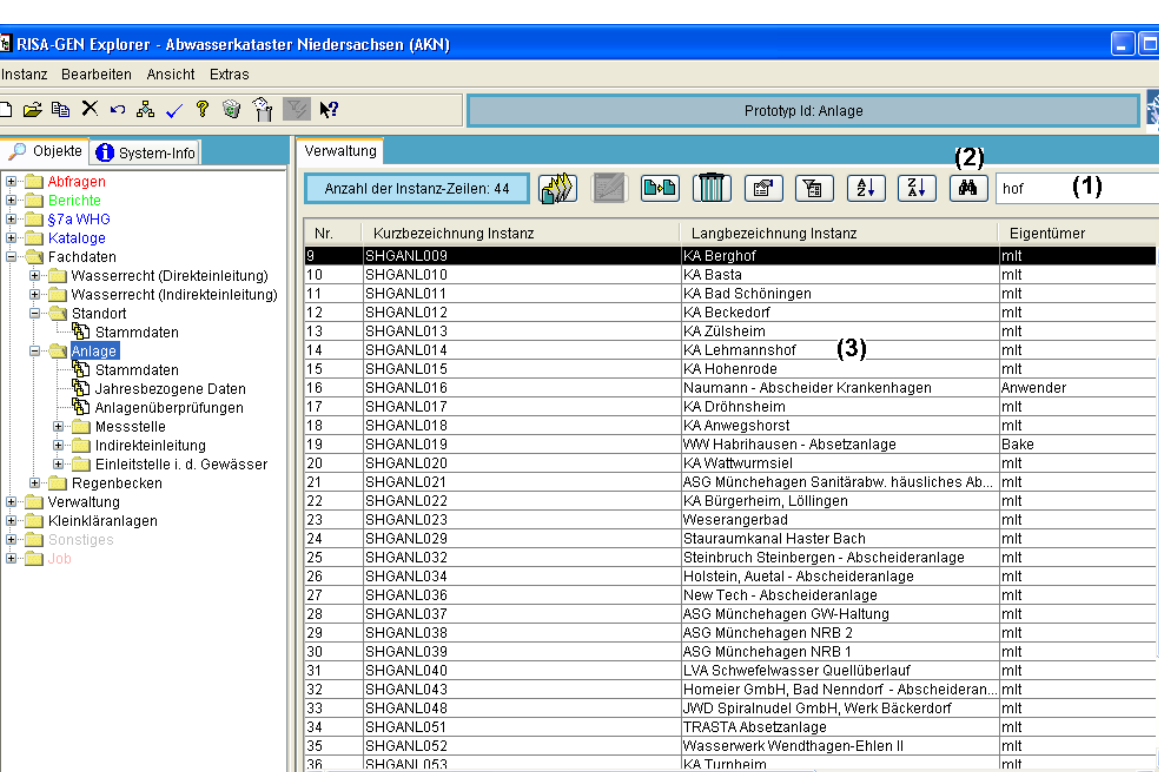

In das Suchfeld (1) wird eine zu suchende Zeichenkette eingegeben (oben 'hof'). Dies muss nicht am Anfang der zu findenden Instanzbezeichnungen stehen; Außerdem muss die Groß-Kleinschreibung nicht berücksichtigt werden. Nach Eingabe der zu suchenden Zeichenkette kann die Suche entweder mit der Entertaste oder per Klick auf das Fernglassymbol (2) begonnen werden. Die erste gefundene Instanz wird markiert (oben: KA Berghof). Sucht man (per Enter oder Fernglassymbol) weiter, so wird die nächste gefundene Instanz markiert (3), 'KA Lehmannshof'. Gibt es keinen weiteren Treffer, wird wieder die erste gefundene Instanz markiert.

KA Turnheim

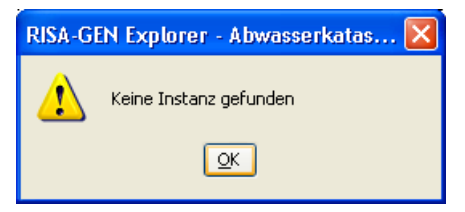

 $\frac{56}{36}$ 

SHGANL052

Bringt die Suche keinen Treffer, so wird eine entsprechende Meldung 'Keine Instanz gefunden' angezeigt.

#### **2.1.3.4 Einschränken von Instanzmengen über die Elter-Kind-Beziehung**

Anlage und Messstelle stehen in einer Elter-Kind-Beziehung, da die Messstelle in der Anlage enthalten ist. Im Explorer ist das so dargestellt, dass die Messstelle ein Ast unterhalb von Anlage und eingerückt ist und verschwindet, wenn die Anlage mit dem Minus-Symbol eingeklappt wird.

Eine weitere Elter-Kind-Beziehung ist bei AKN die Beziehung 'Wasserrecht (Direkteinleiter)' zu 'Überwachungswert (Direkteinl.)'.

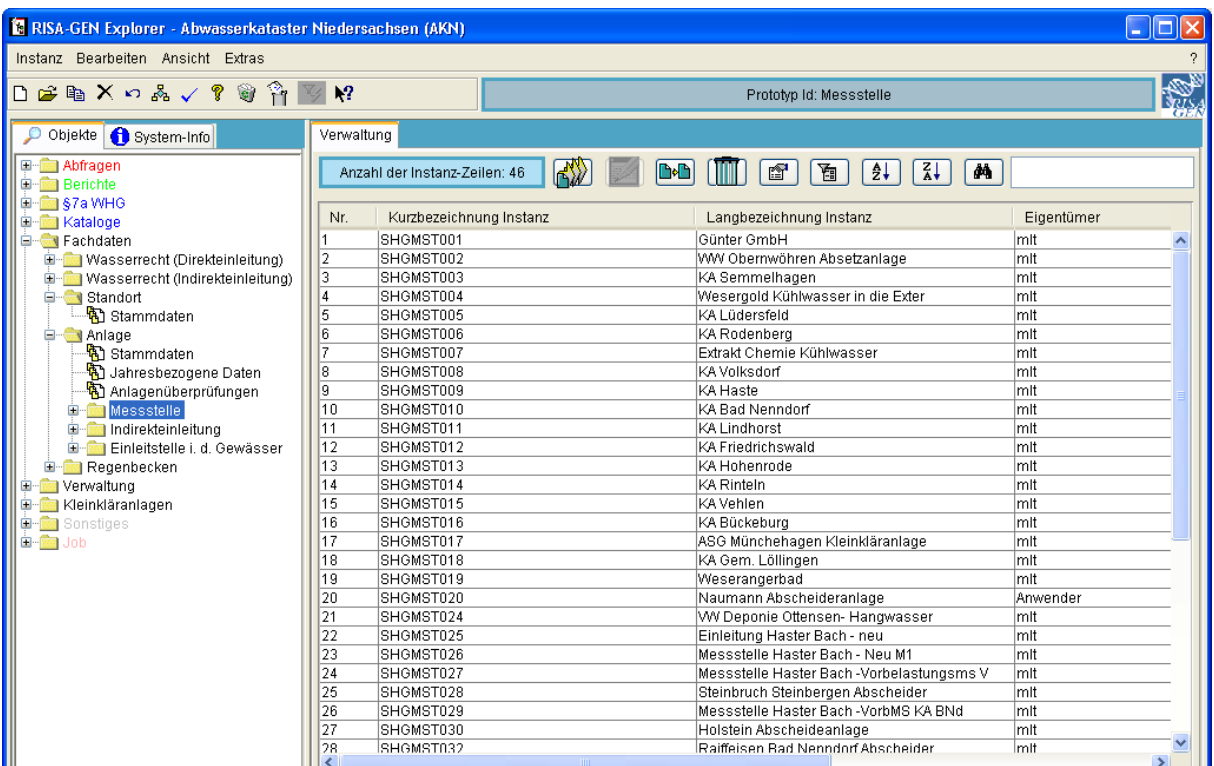

Wird im Explorerbaum der Prototyp Anlage aufgeklappt und ohne eine Anlage in der Listendarstellung zu markieren der Prototyp Messstelle markiert, dann werden in der Listendarstellung auf der rechten Seite alle Messstellen angezeigt.

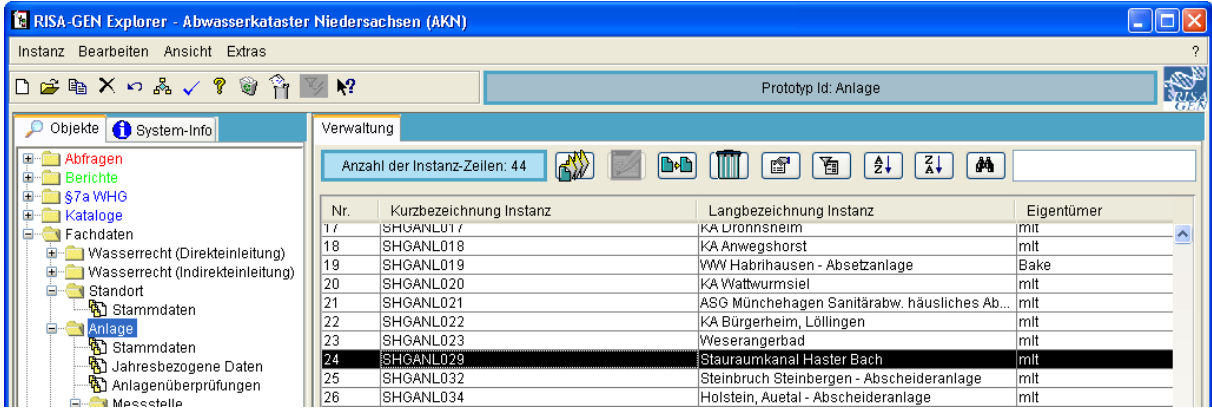

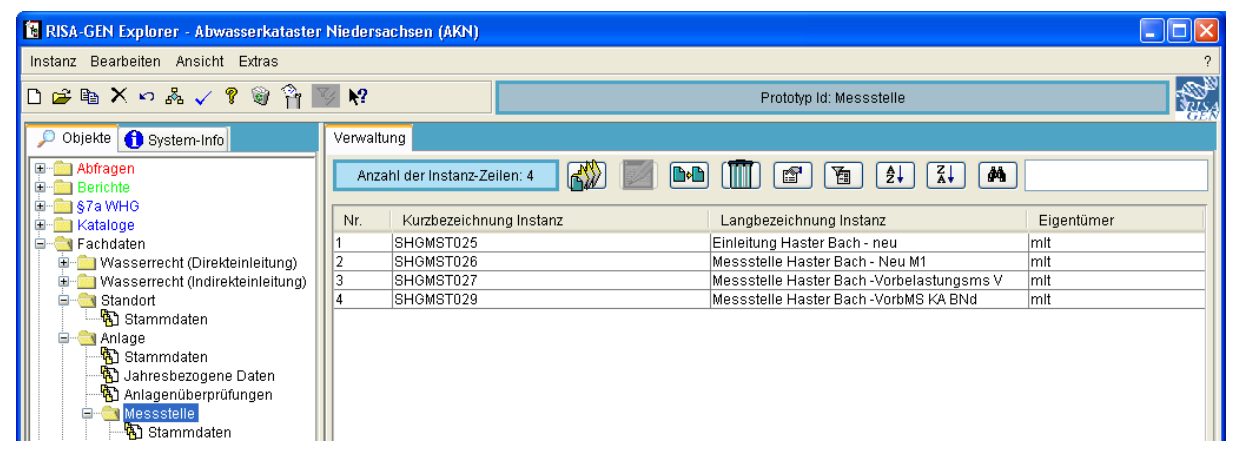

Hat man zuvor jedoch den Prototyp Anlage markiert und in der Listendarstellung eine oder mehrere Anlagen markiert (das geht wie im Windows-Explorer) und wechselt nun in der

Baumdarstellung auf den Prototyp Messstelle, so werden nur noch die zu den markierten Anlagen gehörenden Messstellen angezeigt.

Es ist auch möglich, auf einen Subtyp zu wechseln (also z. B. vom Prototyp Anlage auf den Subtyp (Messstelle->) Messungen.

## **2.1.3.5 Erzeugen von neuen Instanzen (Standort, Anlage, Messstelle etc.)**

Möchte man beim Umgang mit AKN einen Standort, eine Anlage, eine Messstelle, eine Adresse oder eine Instanz eines anderen Prototyps aus dem Explorer neu erzeugen, so ist in der Baumdarstellung zunächst der Prototyp (1) zu markieren, zu dem eine neue Instanz erzeugt werden soll.

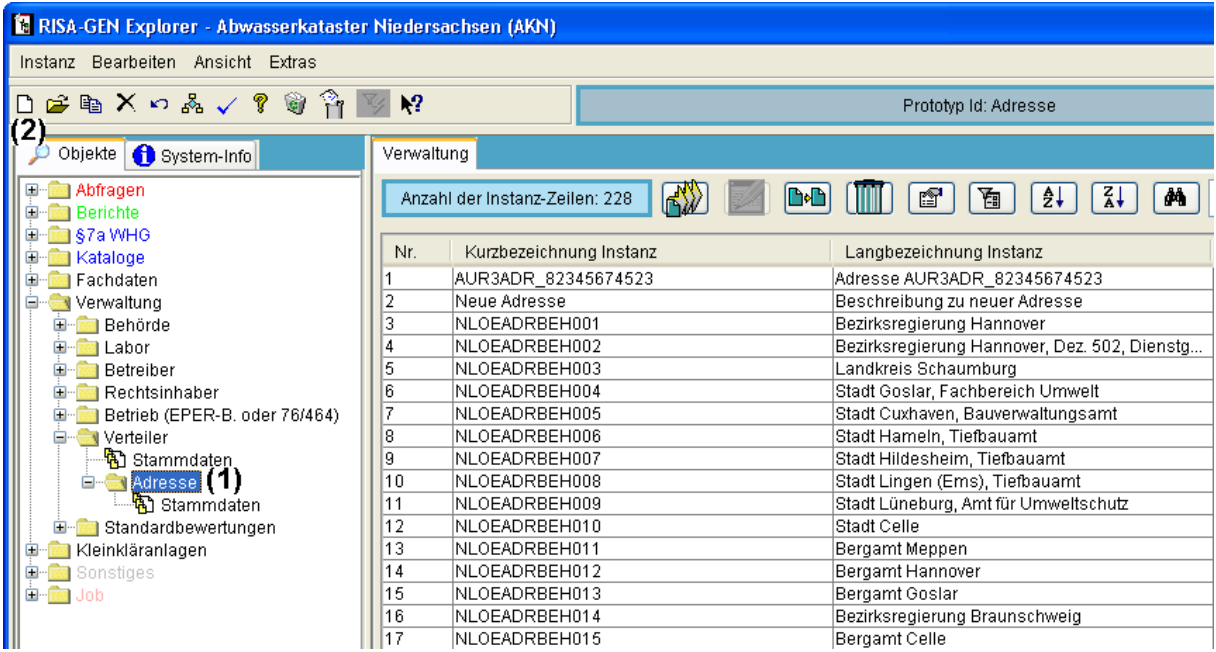

Es ist darauf zu achten, dass wirklich der Prototyp (1) (mit dem Ordnersymbol in und nicht einer seiner Subtypen markiert wird. Nachfolgend wird entweder per Menü 'Instanz - Neu' oder mit dem Neu-Symbol  $\Box$  in Form eines weißen Blattes (2) der Dialog 'Neue Instanz erzeugen' gestartet.

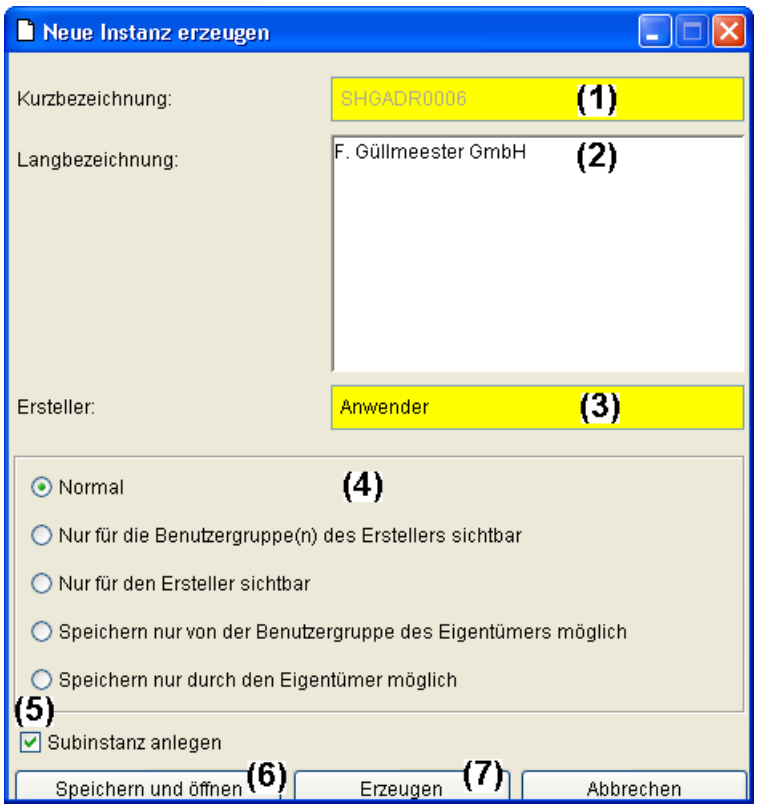

AKN trägt eine automatisch generierte Kurzbezeichnung (1) für die Prototypen ein, bei denen es sinnvoll ist (siehe nächster Unterabschnitt). Die Langbezeichnung (2) sollte möglichst aussagekräftig sein, da sie bei AKN der Identifikation der Instanzen durch den Anwender dient. Der Ersteller (3) wird automatisch mit dem Namen des angemeldeten Benutzers gefüllt und kann vom normalen Anwender nicht geändert werden.

Beim Erzeugen einer neuen Instanz kann diese für andere Benutzer oder Benutzergruppen gesperrt oder unsichtbar gemacht werden. Die in aller Regel sinnvolle Voreinstellung ist 'Normal' (4). Dann können die anderen normalen Benutzer die Instanz öffnen und auch ändern.

Ebenfalls standardmäßig wird zusammen mit der Instanz eine Subinstanz eines -- falls mehrere Subtypen vorhanden sind -- auszuwählenden Subtyps erzeugt (5). Das ist in der Regel ein Stammdateneintrag, für den dann das Datum anzugeben ist, ab dem er gültig sein soll.

Das eigentliche Erzeugen wird entweder mit 'Speichern und öffnen' (6) oder mit 'Erzeugen' (7) eingeleitet. Bei ersterem wird auch das Formular zur Bearbeitung mit geöffnet; Bei letzterem wird nur die Instanz und ggf. (5) die Subinstanz erzeugt und im Explorer angezeigt.

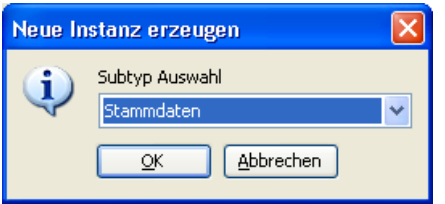

Wurde das gleichzeitige Erzeugen einer Subinstanz bei einem Prototyp mit mehreren Subtypen gewünscht (z. B. (Messstelle->) Stammdaten, (Messstelle->) Messungen, (Messstelle->) Messprogramme), folgt die Frage nach dem Subtyp, für den eine Subinstanz erzeugt werden soll.

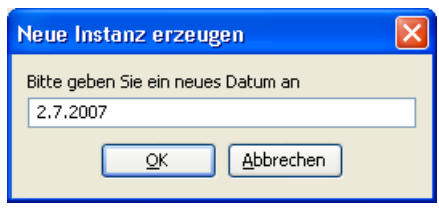

Wurde das gleichzeitige Erzeugen einer historisch verwalteten Subinstanz (z. B. Stammdaten) gewünscht, folgt die Frage nach dem Gültigkeitsdatum, sonst nach der Subinstanz-Kurzbezeichnung.

Mehr Rückfragen erfolgen nicht. Wurde die Option 'Speichern und Öffnen' gewählt, so öffnet sich nun das leere Formular. Wurde die Option 'Erzeugen' gewählt, befindet man sich wieder im Explorer (ggf. nun mit markiertem Subtyp, für den eine Subinstanz erzeugt werden sollte).

## **2.1.3.6 Benennungsschema der Kurzbezeichnungen**

Die für die eindeutige Identifikation der Instanzen benötigten Kurzbezeichnungen gehorchen in nahezu allen Prototypen dem Schema

<LK/Bergamt/Stadtkürzel><Prototypabkürzel><Nummer mit führenden Nullen>. Dieses Schema wurde gewählt, um bei der zentralen Zusammenführung aller Daten die Instanzen der einzelnen Städte, Landkreise bzw. Bergämter nicht gegenseitig zu überschreiben. Eine Anlage 'KA Müller GmbH' existiert ggf. mehrfach in Niedersachsen.

Die <Landkreis-/Bergamt-/Stadt-Kürzel> wurden dem Vorgängersystem entnommen und unterscheiden die politische Zuordnung eindeutig. Ggf. wurden dort Nummern ergänzt (BRA1 = NLWK-Brake, BRA2 = Bez. Reg. WE-Bra, BRA3 = LK Wesermarsch).

Das Prototypkürzel ist unmittelbar eingängig: STO = Standort, ANL = Anlage, MST = Messstelle, WRD = Wasserrecht (Direkteinleiter), UEW = Überwachungswert (Direkteinl.), ADR = Adresse etc.

Je nach dem, wie viele Instanzen erwartet werden, sind unterschiedlich viele Ziffern für die aufwärts zählende Nummer reserviert. Für Standorte, Anlagen, Wasserrechte etc. sind es drei, für Überwachungswerte sind vier Ziffern vorgesehen.

Da die korrekte händische Eintragung der Kurzbezeichnung aufwändig ist, wird die Konfigurationsdatei 'risagen.ini' so eingestellt, dass automatisch die nächste freie und korrekte Kurzbezeichnung beim Erzeugen einer neuen Instanz eingetragen wird.

### **2.1.3.7 Löschen von Instanzen**

Das Löschen von Instanzen ist vor allem für die Beseitigung von Testdaten sinnvoll, da reale Daten in der Regel -- auch bei Stilllegung einer Anlage -- nicht aus der Datenbank gelöscht werden, sondern ein neues Gültigkeitsdatum bekommen, ab dem alle Werte gelöscht sind. Ggf. ist in dem Subtyp ein Datumsfeld 'Stilllegung' vorhanden (bei (Anlage->) Stammdaten: 'Datum der Außerbetriebnahme'), das mit dem Stilllegungsdatum gefüllt werden kann. So kann auch auf zurückliegende Informationen zugegriffen werden.

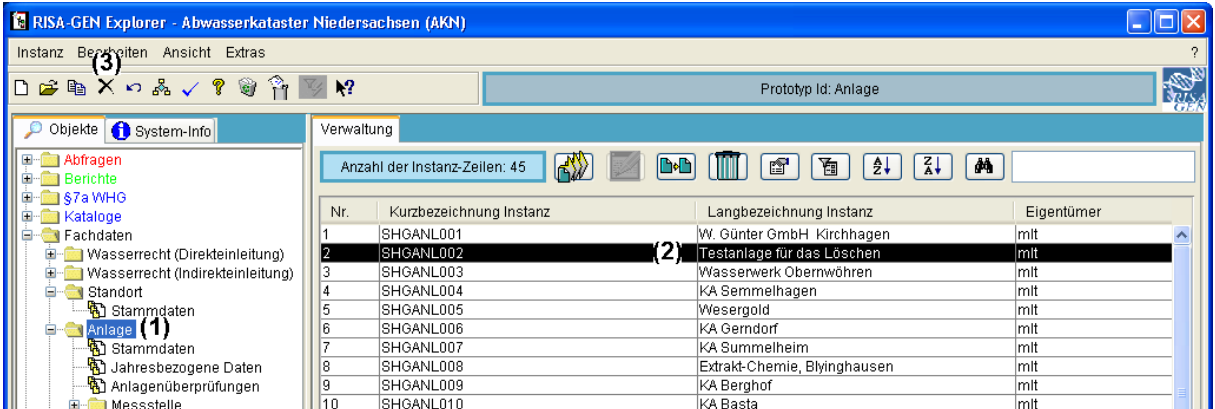

Zunächst ist in der Baumdarstellung des Explorers der Prototyp (1) zu markieren, der die zu löschende(n) Instanz(en) enthält. In der Listendarstellung sind die zu löschenden Instanzen auszuwählen (2). Mit dem Menü 'Instanz - Löschen' oder dem X Löschsymbol (3) werden die markierten Instanzen gelöscht.

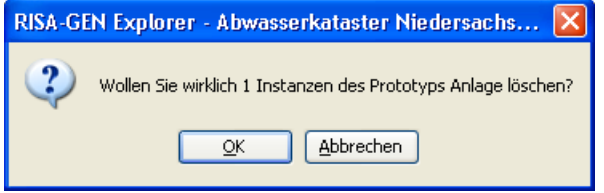

Bei der Sicherheitsrückfrage besteht noch die Möglichkeit, den Löschvorgang schadlos abzubrechen. Ist das Löschen gewünscht, wird hier mit OK bestätigt.

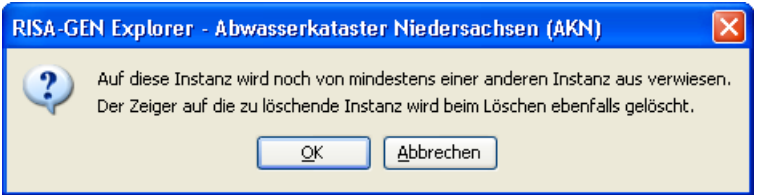

Im Beispielfall wurde eine Anlage gelöscht, die noch eine Messstelle und eine Einleitstelle enthält. Das heißt, Messstelle und Einleitstelle zeigen (verweisen) auf die zu löschende Anlage.

Daher erfolgt eine weitere Sicherheitsrückfrage, die nochmals die Möglichkeit bietet, den Löschvorgang schadlos abzubrechen. Ist das Löschen trotzdem gewünscht, wird hier mit OK bestätigt. Die Messstelle und die Einleitstelle existieren weiter, haben jedoch keine Verbindung mehr zu einer Anlage.

#### **2.1.3.8 Die Papierkörbe (Instanzen und Subinstanzen)**

Gelöschte Instanzen und Subinstanzen können über die Papierkorb-Funktionen des Explorers wieder hergestellt werden.

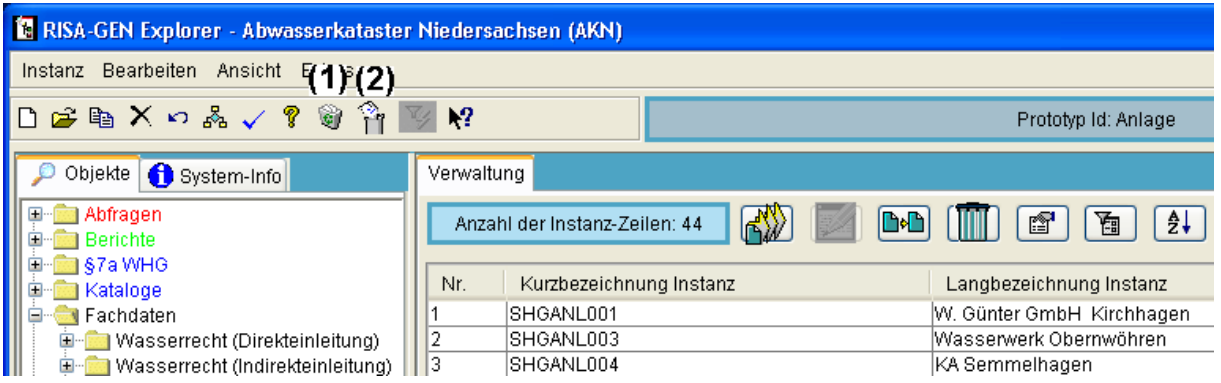

Im Papierkorb (1) befinden sich gelöschte Instanzen, im 'Papierkorb (Subinstanzen)' (2) befinden sich gelöschte Subinstanzen. Soll die vorherigen Unterabschnitt gelöschte Anlage wieder hergestellt werden, wird das Papierkorbsymbol (1) angeklickt.

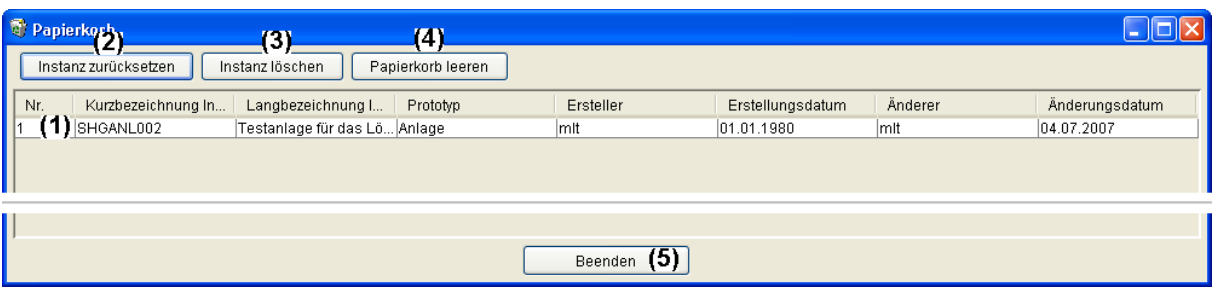

Die zuvor gelöschte Anlage (1) kann nun entweder markiert und mit 'Instanz zurücksetzen' (2) wiederhergestellt werden oder sie kann markiert und mit 'Instanz löschen' (3) endgültig gelöscht und aus dem Papierkorb entfernt werden.

Die Funktion 'Papierkorb leeren' (4) löscht -- ob markiert oder nicht -- alle Instanzen des Papierkorbs endgültig. Dieser ist danach leer.

Der Papierkorb wird mit 'Beenden' (5) oder dem roten Windows Fenster-Schließen-Kreuz geschlossen.

Der Aufbau und die Funktionsweise des 'Papierkorb (Subinstanzen)' ist völlig analog. Subinstanzen -- also z. B. Datumsabschnitte in den Stammdaten eines Prototyps -- werden in der Regel im Generischen Editor gelöscht.

### **2.1.3.9 Öffnen von Instanzen (Formularaufruf)**

Wie eingangs erläutert, sind die Daten in den Subinstanzen abgelegt und die Formulare haben eine zum Subtyp korrespondierende Struktur. Ist also mehr als ein Subtyp vorhanden, so fragt AKN nach dem zu öffnenden Subtyp.

Im Beispiel wird eine Instanz vom Subtyp (Anlagen->) Stammdaten geöffnet.

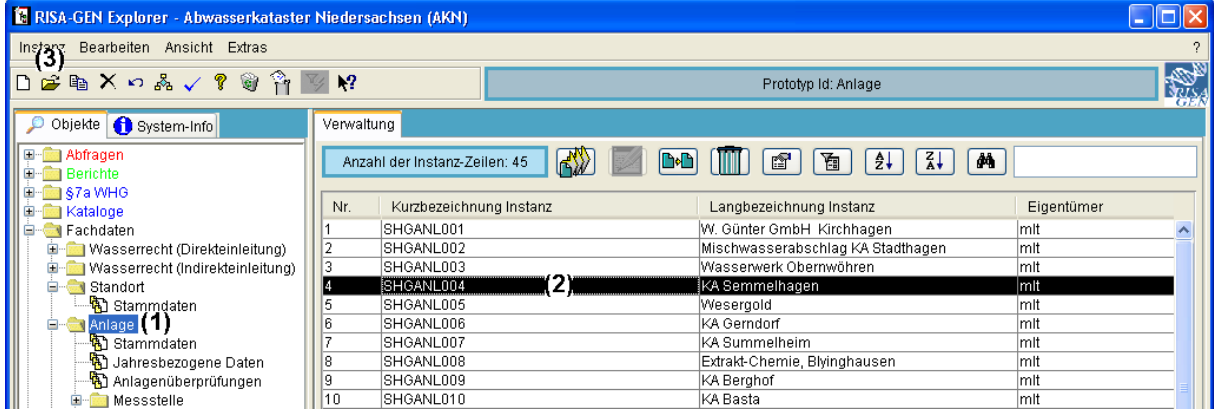

Zunächst ist in der Baumdarstellung des Explorers der Prototyp (1) zu markieren, der die zu öffnende Instanz enthält (Anlage). In der Listendarstellung ist die zu öffnende Instanz auszuwählen (2), (SHGANL004, KA Semmelhagen).

Mit dem Menü 'Instanz - Öffnen', dem Öffnen-Symbol (3) oder per Doppelklick auf die Kurzbezeichnung (2) oder die Nummer wird die markierte Instanz geöffnet.

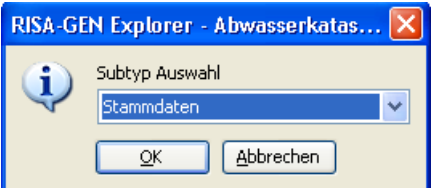

Enthält wie beim gewählten Beispiel der Anlage, der Prototyp mehrere Subtypen, so fragt die Anwendung nach dem zu öffnenden Subtyp.

Es kann immer nur eine Instanz zum Öffnen markiert sein, wenngleich man nacheinander mehrere verschiedene Instanzen öffnen und somit mehrere Formulare gleichzeitig betrachten kann.

## **2.1.4 Der generische Editor (die Formulare)**

Der prinzipielle Aufbau der Formulare ist immer gleich.

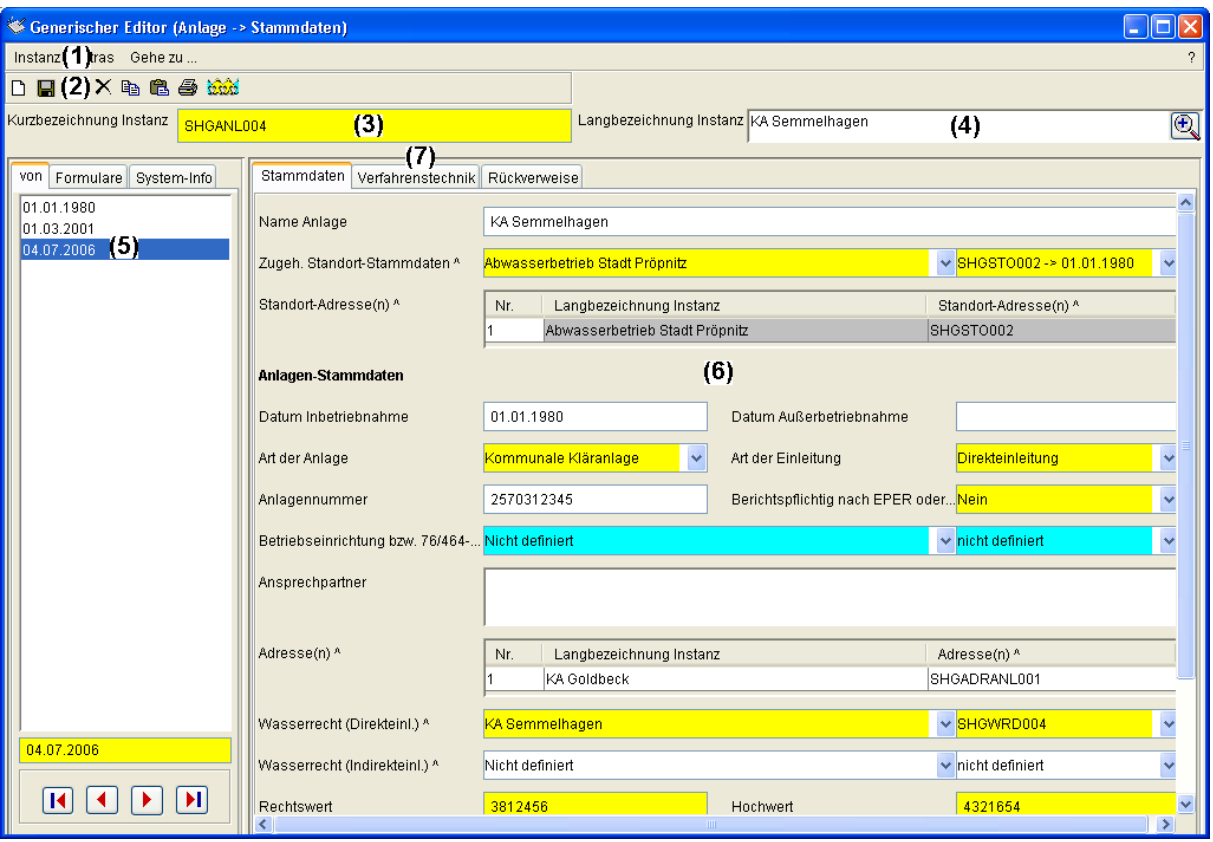

Die Menüs (1) stellen Funktionen zur Verfügung. Die am häufigsten benötigten dieser Funktionen sind auch als Symbole in der direkt darunter angeordneten Symbolleiste (2) verfügbar.

Die Indentifikationsinformation, um welche Instanz es sich handelt, ist der Kurzbezeichnung (3) und der Langbezeichnung der Instanz (4) zu entnehmen.

Auf der linken Seite befindet sich eine Liste der Subinstanzen (5), hier sind dies, wegen historischer Verwaltung der (Anlagen->) Stammdaten, Datumsangaben (Reiter 'von').

Die zur markierten Subinstanz (5) korrespondierenden Daten sind auf der rechten Seite (6) -- - unterteilt in verschiedene Reiter (7) -- abgebildet.

Vertikale und horizontale Bildlaufleisten erlauben das Verschieben des Bildausschnitts, falls der Reiter nicht vollständig abgebildet werden kann.

Innerhalb des Reiters sind verschiedene Felder (Eigenschaften) abgebildet. Sie bestehen in der Regel aus einem Namen (Label) und einem Eingabefeld rechts daneben. Die Eingabefelder haben bisweilen verschiedene Hintergrundfarben.

Normale Felder haben weißen Hintergrund, Pflichtfelder sind gelb gefärbt. Grau hinterlegte Felder lassen sich nicht ändern und stammen meist aus anderen Subtypen und werden hier nur zur Information abgebildet. Will man ihren Inhalt ändern, ist das entsprechende Formular zu öffnen.

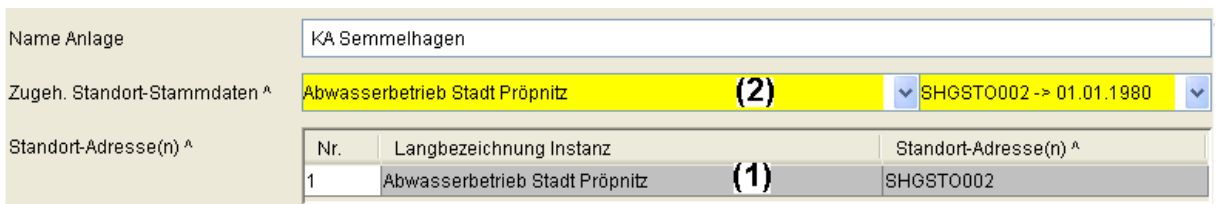

Hier ist ein gesperrtes Feld 'Standort-Adresse(n) ^' (1) abgebildet, dessen Inhalt aus dem Subtyp (Standort->) Stammdaten stammt. Sowohl das Feld 'Zugeh. Standort-Stammdaten ^' (2) als auch das Feld 'Standort-Adresse(n) ^' (1) sind Verweise (Zeiger) auf andere Instanzen. Man erkennt Verweis- bzw. Zeigerfelder an dem der Bezeichnung nachgestellten '^'. Das jeweils zugehörige Formular lässt sich öffnen, indem man einen Doppelklick auf den Inhalt des Feldes ausführt.

Die eben dargestellten Felder können jeweils maximal einen Wert aufnehmen (einen Namen der Anlage, einen Verweis auf zugehörige Standort-Stammdaten bzw. -Adressen). Diese Feldeigenschaft wird Einfachausprägung genannt.

Im Gegensatz dazu gibt es Felder, die beliebig viele Werte aufnehmen können. Diese Feldeigenschaft wird Mehrfachausprägung genannt.

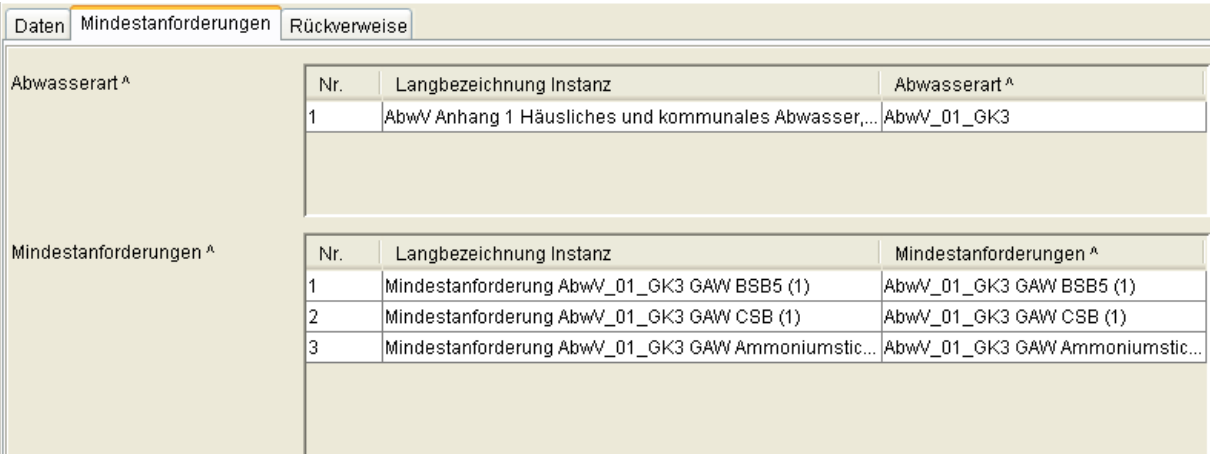

Hier sind zwei Felder (Zeiger) 'Abwasserart ^' und 'Mindestanforderungen ^' dargestellt, die beliebig viele Werte (Ausprägungen) haben können. Dieser Ausschnitt entstammt dem Subtyp (Messstelle->) Stammdaten, Reiter Mindestanforderungen.

Nicht alle Eingaben sind in allen Feldern erlaubt. Daher besitzen die Felder, je nach dem welche Art von Daten sie aufnehmen sollten, so genannte Datentypen, auch Typen genannt. Diese Typen sorgen dafür, dass ein Teil der möglichen Eingabefehler (Typverletzungen) vom Programm erkannt und bemängelt werden kann. Beim Versuch ein Formular mit solchen Eingabefehlern zu speichern, erscheint ein kritischer Hinweis und die Anwendung beharrt auf Korrektur.

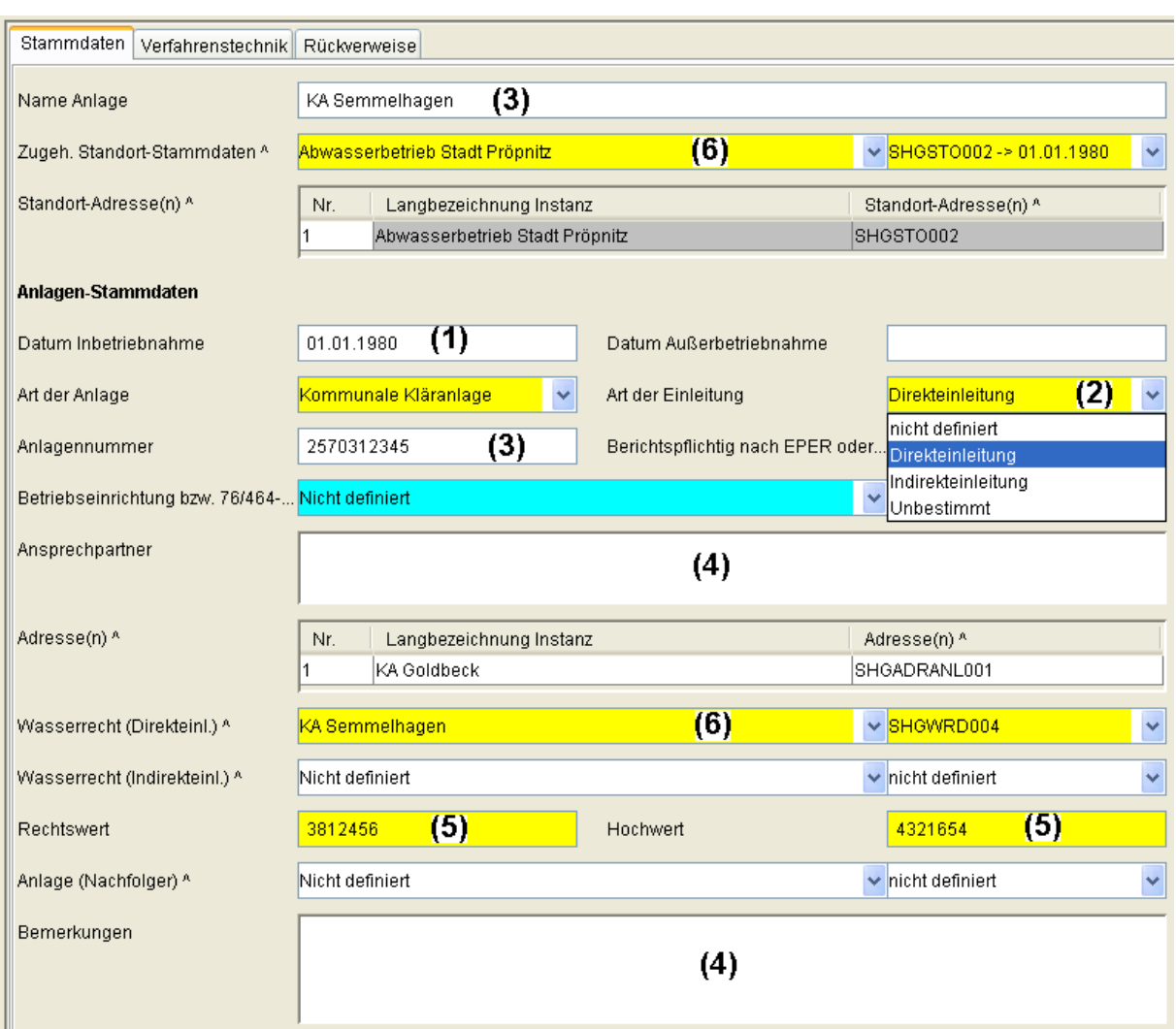

Die wichtigsten Typen sind

- Datum (1) ('Datum Inbetriebnahme', 'Datum Außerbetriebnahme'),
- Liste (2) ('Art der Anlage', 'Art der Einleitung'),
- Kurztext bis 64 Zeichen (3) ('Name Anlage', 'Anlagennummer'),
- Langtext bis 30000 Zeichen (4) ('Ansprechpartner', 'Bemerkungen'),
- Ganzzahl und Fließkommazahl (5) ('Rechtswert' und 'Hochwert') und
- Zeiger bzw. Verweis (6) ('Wasserrecht (Direkteinl.) ^', 'Zugeh. Standort-Stammdaten ^').

Datumsfelder erlauben nur die Angabe eines Datums in deutscher Notation, also '1.3.2004', '17.2.1983'). Werden Jahreszahlen zweistellig angegeben, so wird bis 50 auf die Jahre 2000 und höher geändert. (21 -> 2021) und ab 51 auf die Jahre ab 1900 (51 -> 1951). Listenfelder erlauben nur die Auswahl eines bestimmten Eintrags (2) ('Art der Einleitung': Direkteinleitung, Indirekteinleitung, Unbestimmt). Jede Liste hat den Eintrag 'nicht definiert' i. S. v. nicht eingetragen. Die häufigste Liste ist die Ja/Nein-Liste.

Zeigerfelder erlauben, wie bereits erwähnt, das Öffnen des zugehörigen Formulars durch einen Doppelklick (mitten) in das Eingabefeld. Eine weitere Besonderheit ist die Möglichkeit, bei noch nicht gesetzten Zeigern, als wenn dort 'nicht definiert' steht, per Doppelklick eine entsprechende Instanz zu erzeugen.

Eine weitere Erscheinungsform der Felder ist die kombinierte Mehrfachausprägung (Tabelle). In ihr sind mehrere Felder mit Mehrfachausprägung in Form einer Tabelle zusammengefasst.

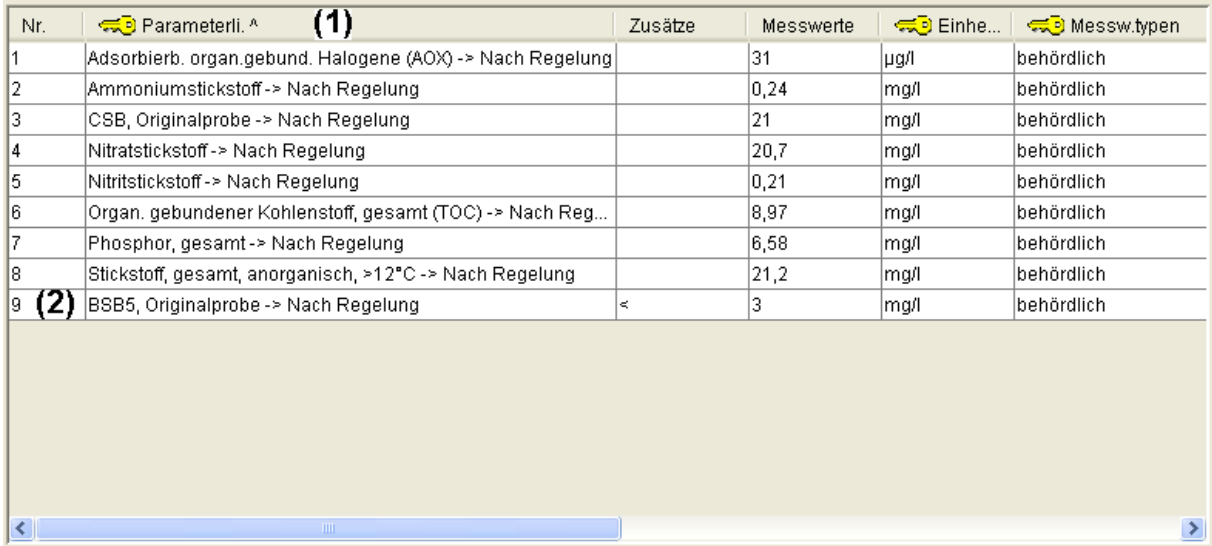

Die Namen (Label) der Felder sind in den Spaltenköpfen (1) dargestellt. Darunter befinden sich, fortlaufend numeriert (2), die Zeilen mit den Daten. Per Rechtsklick (Klick mit der rechten Maustaste) in die Numerierungsspalte (2), wird das Pop-Up-Menü für die Tabelle angezeigt, mit dem Zeilen hinzugefügt, gelöscht und umsortiert werden können. Die meisten Menüpunkte beziehen sich auf die Zeile (aktive Zeile), die mit Rechtsklick zum Öffnen des Tabellenmenüs verwendet wurde.

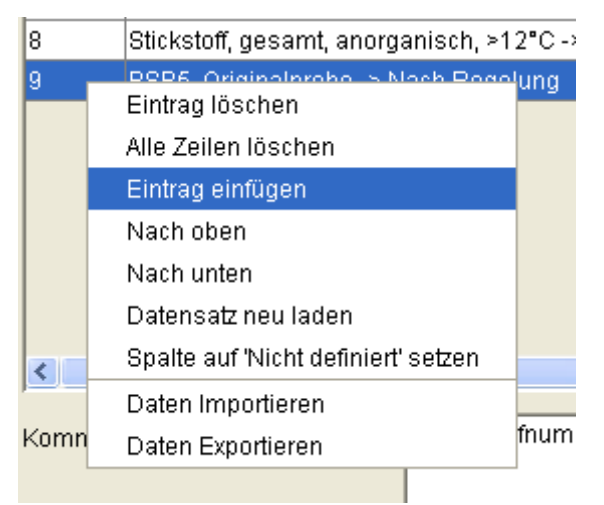

Mit dem in der Abbildung markierten Menüpunkt 'Eintrag einfügen' wird hinter der aktiven Zeile eine weitere Zeile eingefügt. 'Eintrag löschen' löscht die aktive Zeile, 'Alle Zeilen löschen' bedarf keiner Erläuterung, 'Nach oben' schiebt die aktive Zeile eine Position nach oben, 'Nach unten' schiebt die aktive Zeile eine Position nach unten, 'Datensatz neu laden' lädt die Subinstanz neu, wobei ggf. Änderungen verloren gehen, 'Spalte auf 'Nicht definiert' setzen' verwenden Sie bitte nicht.

Der Eintrag 'Daten Exportieren' exportiert die Daten der Tabelle 1:1 in eine Excel-Datei. Auf diese Art exportierte Daten können mit dem Menüpunkt 'Daten Importieren' in die gleiche Tabelle (z. B. einer anderen Instanz oder Subinstanz) wieder importiert werden.

**Achtung:** Über das Tabellenmenü exportierte Daten lassen sich nur in der gleichen Tabelle und mit dem Tabellenmenü wieder importieren (es darf jedoch eine andere Instanz oder Subinstanz sein), (siehe auch Kap. 5.15, Anlegen und Pflegen von Messprogrammen).

## **2.1.4.1 Speichern von Änderungen bzw. Eingaben / Beenden**

Änderungen an den Daten des Formulars, also in den Eingabefeldern auf der rechten Seite, in den oben angezeigten Identifikationsdaten 'Kurzbezeichnung Instanz' oder der 'Langbezeichnung Instanz' können gespeichert werden.

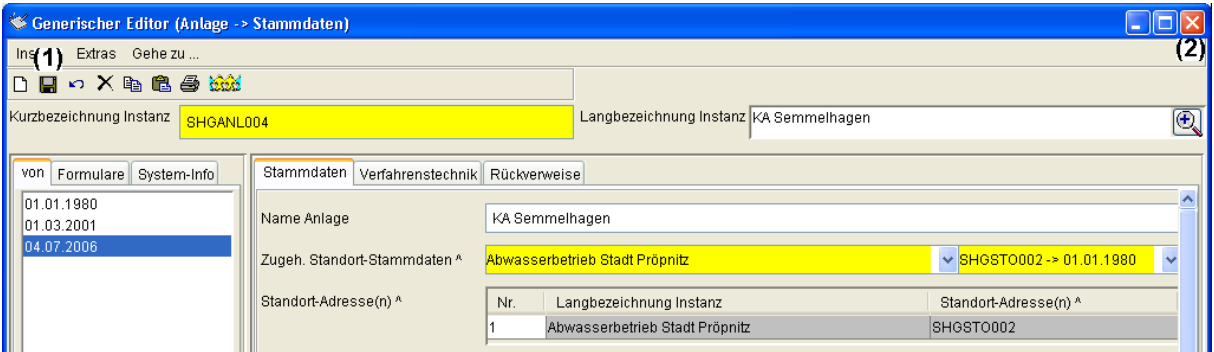

Die geschieht durch Aufruf des Menüs 'Instanz - Speichern' oder das Speichern-Symbol  $(1).$ 

Werden Änderungen vorgenommen und wird der Generische Editor ohne vorher zu speichern verlassen (per Menü 'Instanz - Schließen' oder mit dem roten Windows Schließen-Kreuz (2) ), so erfolgt eine Rückfrage, ob gespeichert werden soll.

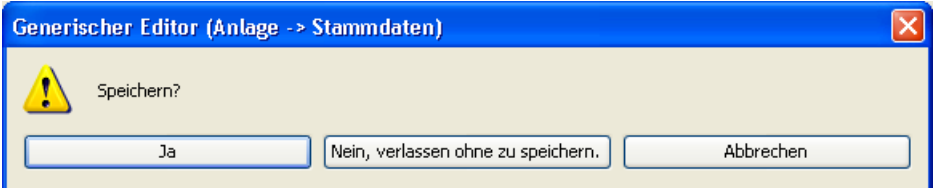

Mit 'Ja' wird die Subinstanz gespeichert, sofern die Pflichtfelder gefüllt sind. Mit 'Nein, verlassen ohne zu speichern.' wird der Generische Editor geschlossen und nicht gespeicherte Änderungen werden verworfen. Mit 'Abbrechen' kann man im Generischen Editor weiter arbeiten.

Wurde ein Pflichtfeld nicht ausgefüllt oder auf 'nicht definiert' (Äquivalent zu nicht ausgefüllt) gesetzt, so wird trotz Aufruf der Speichern-Funktion bei AKN die Subinstanz nicht gespeichert, sondern es erfolgt eine Warnung.

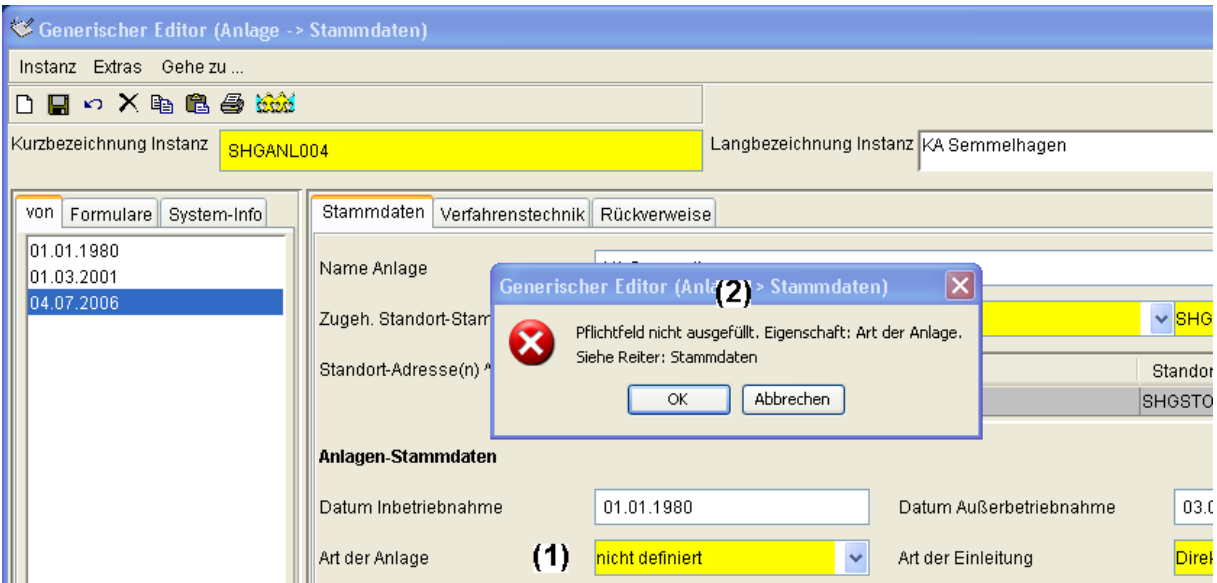

Im Beispiel wurde die 'Art der Anlage' auf nicht definiert gesetzt. Beim Speichern erfolgt die Warnung (2). Egal ob mit OK oder Abbrechen bestätigt, bleibt die Subinstanz ungespeichert. Die Warnung, hier: "Pflichtfeld nicht ausgefüllt. Eigenschaft: Art der Anlage. Siehe Reiter: Stammdaten", weist darauf hin, welches Pflichtfeld nicht ausgefüllt wurde.

Es sind also die Pflichtfelder auszufüllen. Nachfolgend ist Speichern erneut aufzurufen.

Sollte es notwendig werden, eine Subinstanz trotz fehlenden Rechts- und Hochwertes zu speichern, so sollte der Wert -1 eingegeben werden, damit eindeutig klar ist, dass es sich nicht um den realen Rechts- und Hochwert handelt.

#### **2.1.4.2 Erzeugen einer neuen Subinstanz**

Das automatische Erzeugen einer Subinstanz beim Erzeugen einer Instanz aus dem Explorer ist bereits im Unterabschnitt 'Erzeugen von neuen Instanzen' behandelt worden. Hier soll gezeigt werden, wie aus dem Generischen Editor (Formular) heraus ein neuer Gültigkeitszeitraum begonnen werden kann (das ist nichts anderes als das Erzeugen einer neuen Subinstanz).

Oder wie bei subinstanzmäßig (per Zeichenkette) verwalteten Subtypen z. B. ein neues Messprogramm erstellt und mit Namen versehen werden kann, was ebenfalls nichts anderes als das Erzeugen einer neuen Subinstanz ist. Hier wird zunächst der zweite Fall gezeigt.

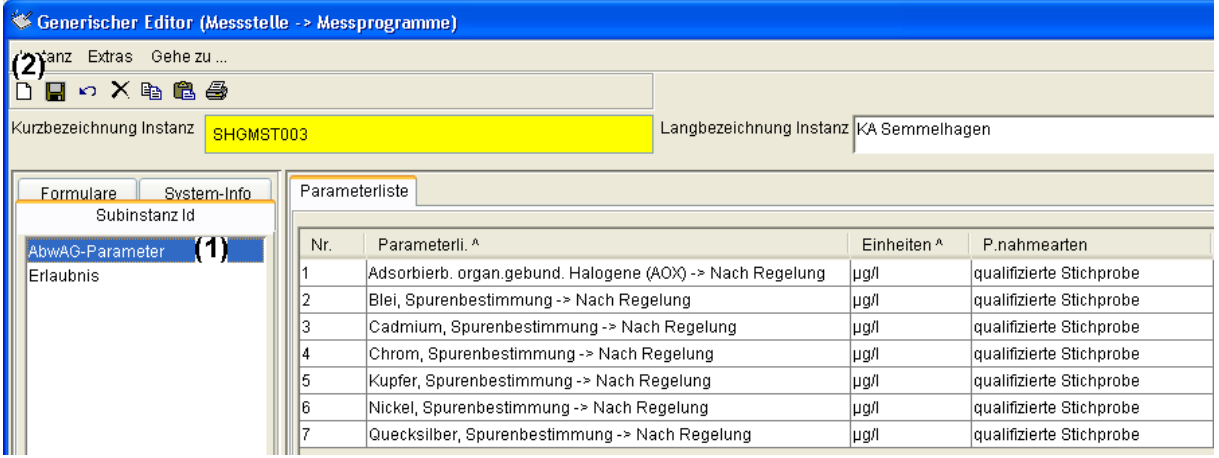

Hier ist ein Formularausschnitt des Subtyps (Messstelle->) Messprogramme abgebildet, wobei die Subinstanz (das Messprogramm) 'AbwAG-Parameter' (1) markiert und dessen Inhalt rechts abgebildet ist.

Dieses Messprogramm soll als Grundlage für ein neues Messprogramm 'Sonderkontrolle' kopiert werden. Dies geschieht über das Menü 'Instanz - Neue Kurzbezeichnung anlegen' oder das entsprechende Symbol 'Neue Kurzbezeichnung anlegen'.

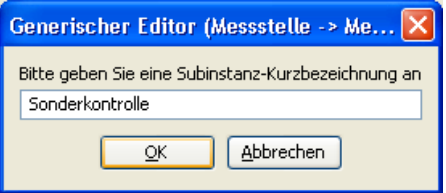

Als Subinstanz-ID wird 'Sonderkontrolle' eingegeben und mit OK bestätigt.

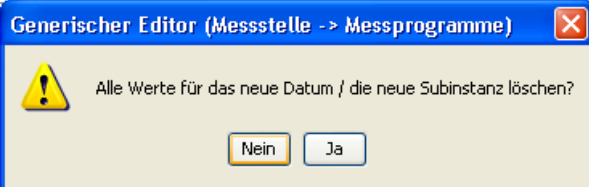

Nun gibt es zwei Möglichkeiten. Entweder es werden alle Werte für die neue Subinstanz gelöscht, diese erscheint dann leer, oder die Werte werden nicht gelöscht und man erhält eine Kopie der zuvor angezeigten Subinstanz.

Im hier vorgestellten Beispiel soll eine Kopie angefertigt werden und daher wird das Löschen der Werte mit 'Nein' abgelehnt.

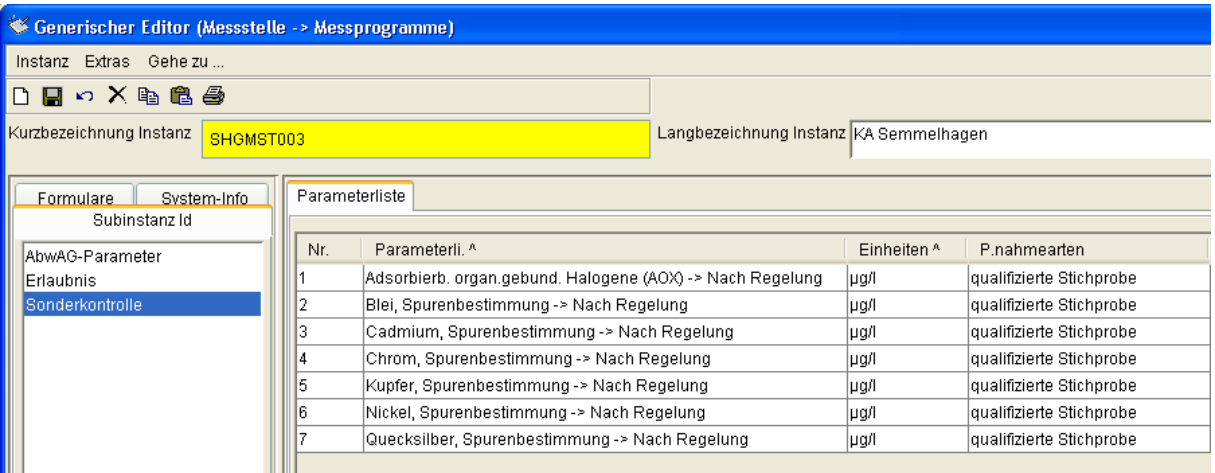

Das kopierte Ergebnis 'Sonderkontrolle' zeigt (natürlich) die gleichen Eintragungen wir die Vorlage 'AbwAG-Parameter'.

Völlig analog funktioniert das Neuanlegen bzw. das Kopieren einer Subinstanz bei historischer Verwaltung.

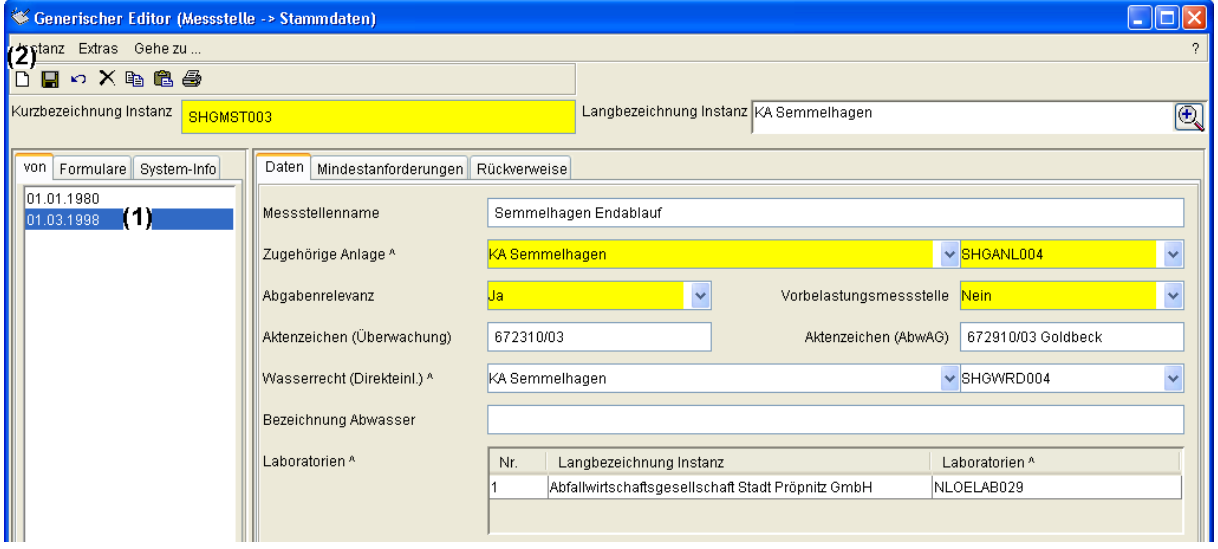

Hier ist ein Formular des Subtyps (Messstelle->) Stammdaten abgebildet, wobei die Subinstanz (das Datum) '01.03.1998' (1) markiert und dessen Inhalt rechts dargestellt ist. Diese Stammdaten dienen nun als Kopiervorlage für einen neuen Historienabschnitt (Datum), in dem sich ein Wert (z. B. Laboratorien) geändert hat.

Der Kopiervorgang wird über das Menü 'Instanz - Neuen Zeitraum anlegen' oder das entsprechende Symbol (2)  $\Box$  'Neuen Zeitraum anlegen' eingeleitet.

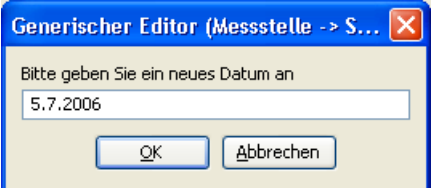

Das Datum mit dem Beginn der neuen Gültigkeit (5.7.2006) wird eingegeben und mit OK bestätigt.

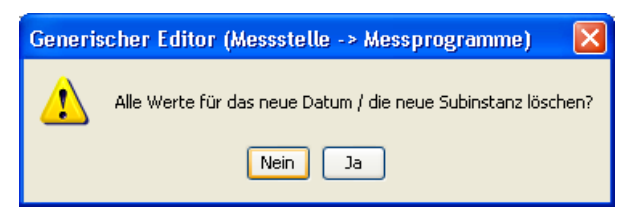

Auch hier gibt es zwei Möglichkeiten. Entweder es werden alle Werte für die neue Subinstanz gelöscht, diese erscheint dann leer, oder die Werte werden nicht gelöscht und man erhält eine Kopie der zuvor angezeigten Subinstanz.

Auch im hier vorgestellten Beispiel soll eine Kopie angefertigt werden, weshalb das Löschen der Werte mit 'Nein' abgelehnt wird.

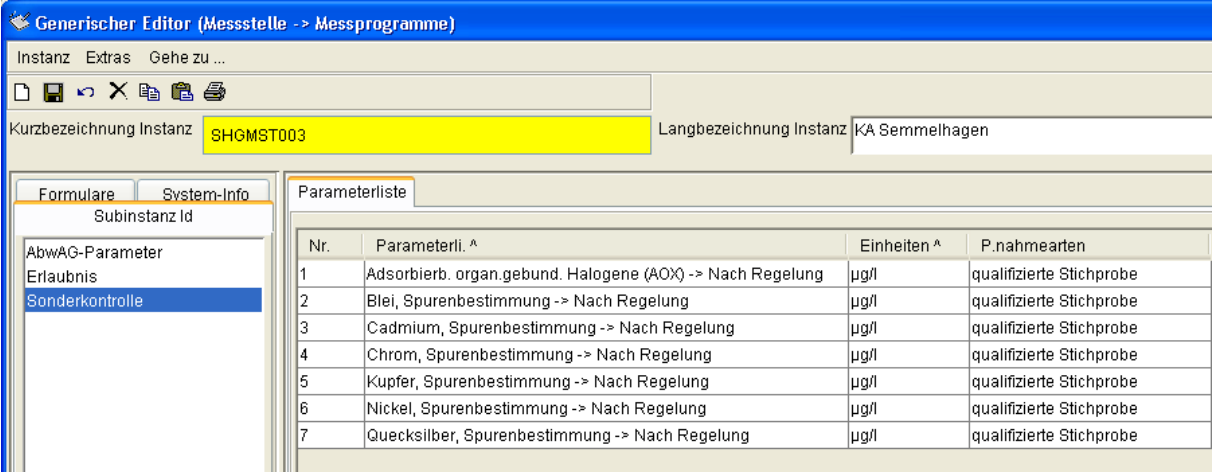

Das kopierte Ergebnis zeigt die gleichen Eintragungen; Nun kann die Änderung des Labors oder anderer geänderter Eigenschaften vorgenommen werden.

#### **2.1.4.3 Löschen einer Subinstanz**

Das Löschen einer Subinstanz wird am Beispiel der historisch verwalteten (Anlagen->) Stammdaten gezeigt.

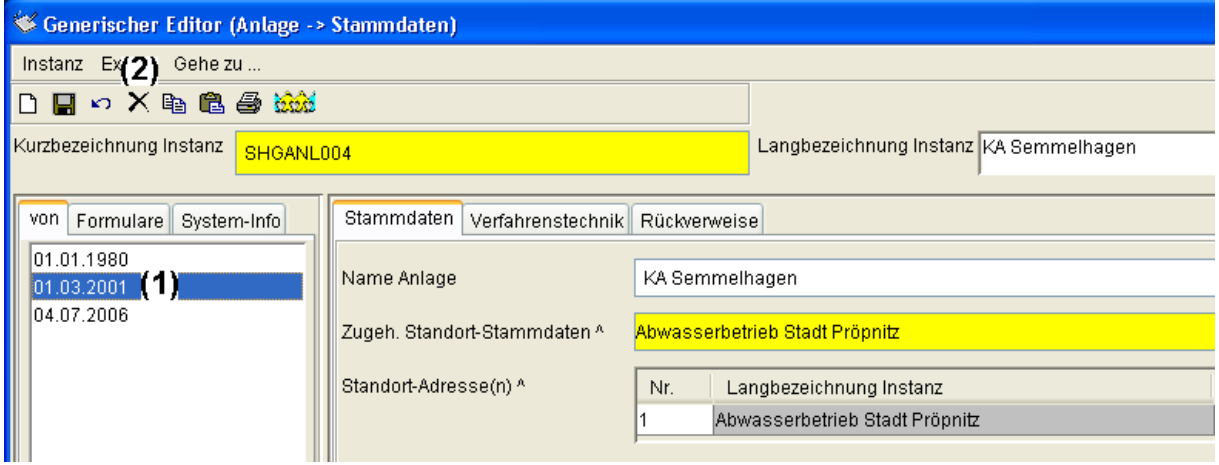

Die zu löschende Subinstanz (hier: Datum 1.3.2001) wird ausgewählt (1) und die Löschfunktion mit dem Menü 'Instanz - Löschen' oder dem X Löschsymbol aufgerufen.  $\boxed{H}$   $\boxed{I}$   $\boxed{V}$   $\boxed{H}$ 

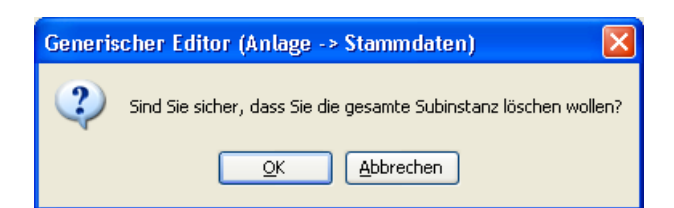

Es erfolgt eine Rückfrage und das Löschen kann abgebrochen oder mit OK bestätigt werden.

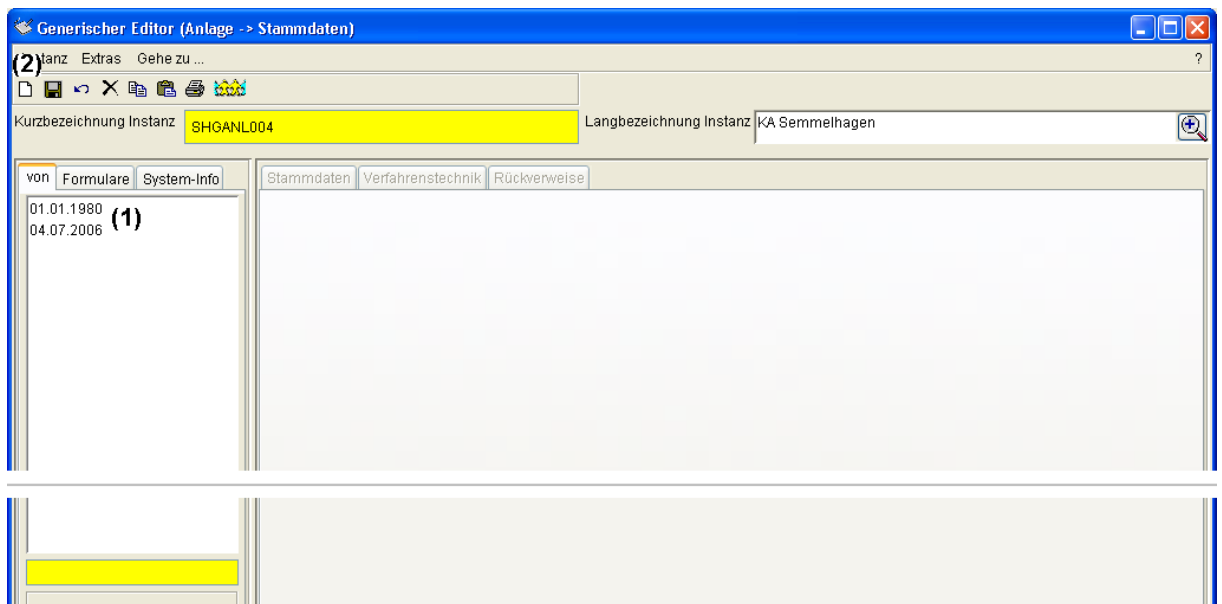

Der Generische Editor erscheint nach dem Löschen ohne Daten. Um wieder Formulare und Daten anzuzeigen, ist -- sofern vorhanden -- eine der verbleibenden Subinstanzen (1) zu markieren oder eine neue Subinstanz zu erzeugen (2).

Sie können die gelöschte Subinstanz über die Funktion 'Papierkorb (Subinstanz)' des Explorers wieder herstellen (siehe vorherigen Unterabschnitt 'Papierkörbe ...').

### **2.1.4.4 Zurück zum letzten gespeicherten Stand ('Undo')**

Gelegentlich passieren während der Bearbeitung von Subinstanzen Fehler, z. B. wenn man auf der falschen Instanz arbeitet.

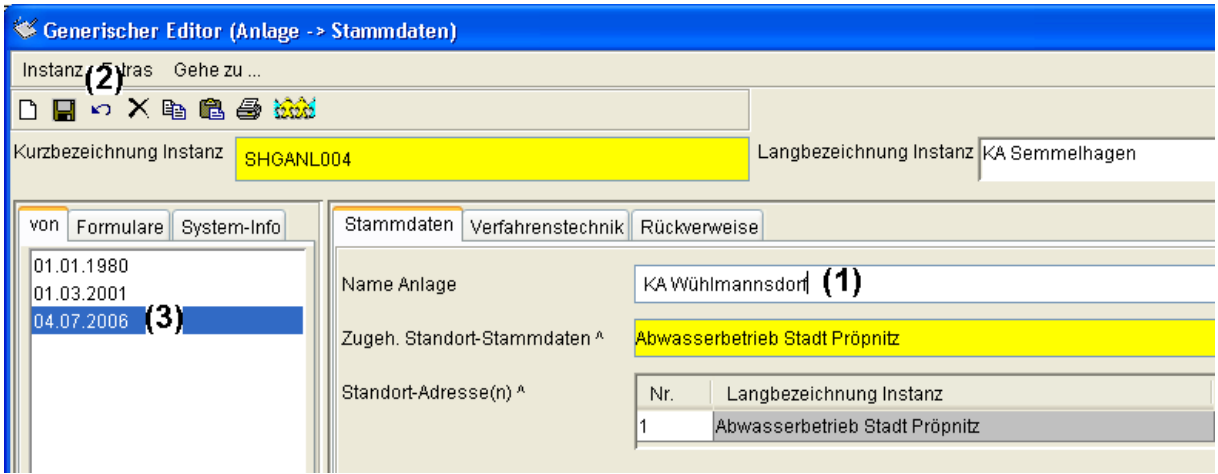

Solange die Fehleingabe (1) noch nicht gespeichert wurde, kann der Originalzustand durch die Menüfunktion 'Instanz - Datensatz neu laden' oder das Symbol 'Datensatz neu laden' (2) im Sinne einer 'Undo'-Funktion wieder hergestellt werden. Eine weitere Möglichkeit ist es, auf der linken Seite die bereits aktive Subinstanz abermals auszuwählen.

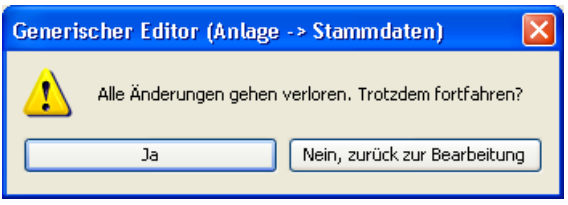

Es erfolgt eine Nachfrage, ob die Änderungen tatsächlich verworfen werden sollen. Mit 'Ja' wird der Datensatz neu geladen, mit 'Nein, zurück zur Bearbeitung' bleiben die Änderungen erhalten.

Da die hier beschriebene Funktion den Datensatz neu lädt, können Änderungen nur bis zur letzten Speicherung rückgängig gemacht werden.

#### **2.1.4.5 Druckfunktion nach Excel bzw. HTML**

Für die Übertragung eines ganzen Formulars bzw. einer ganzen Subinstanz nach Excel oder HTML steht die Funktion 'Subinstanz drucken' zur Verfügung.

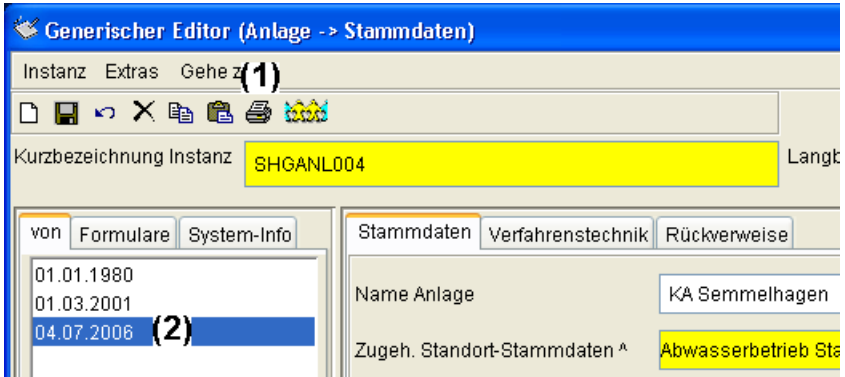

Sie wird über das Menü 'Instanz - Subinstanz drucken' oder das Symbol S 'Subinstanz drucken' (1) aufgerufen und überträgt den Inhalt der aktiven Subinstanz (2).

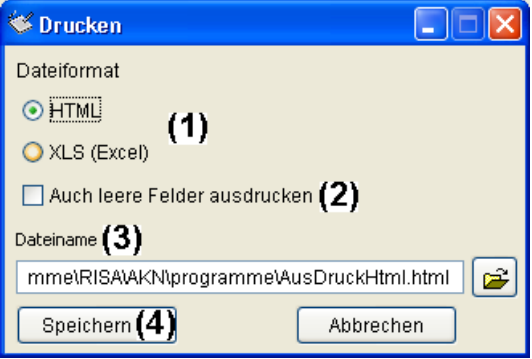

Der Drucken-Dialog bietet neben der Wahl des Zielformats (1) auch die Möglichkeit, nicht ausgefüllte ('nicht definiert'-) Felder übertragen zu lassen (2). Diese werden standardmäßig nicht übertragen.

Der Dateiname (3) wird automatisch vorgeschlagen, kann jedoch auch geändert werden. Der Knopf 'Speichern' (4) speichert die Daten der Subinstanz im gewählten Format und startet entweder den Standard-Webbrowser (bei HTML-Format) oder Excel (bei XLS-Format).

# **3 Erläuterung des AKN Datenmodells**

In diesem Teil des Handbuchs wird der Aufbau und Zusammenhang der in AKN enthaltenen Strukturen (Standort, Anlage, Messstelle etc.) ebenso erläutert, wie die Bedeutung der einzelnen Eigenschaften (Felder).

## **3.1 Überblick über Struktur und Abhängigkeiten**

AKN strukturiert die für die tägliche Arbeit benötigten Prototypen in den Prototypgruppen Fachdaten und Verwaltung:

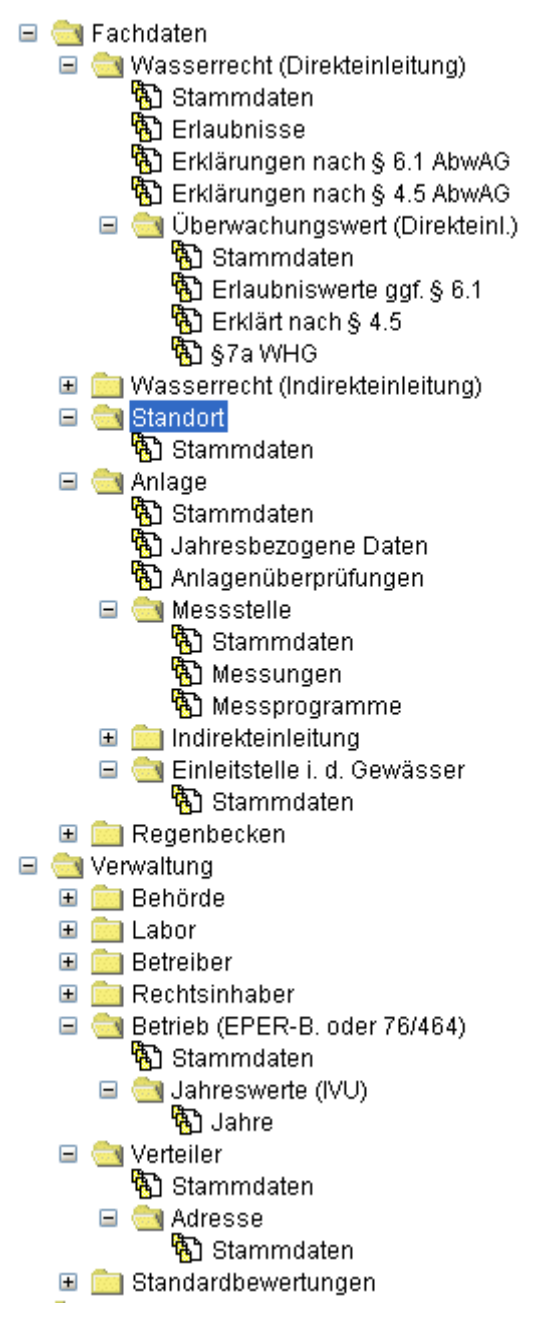

Prototypgruppen Fachdaten und Verwaltung

Als Startpunkt für die Betrachtung der Struktur wird der Prototyp Standort aus der Prototypgruppe Fachdaten gewählt.

einen Rechtsinhaber (beide aus der Prototypgruppe Verwaltung). Der Standort dient der Zusammenfassung mehrerer Anlagen und ist dann meist als Samtgemeinde oder z. B. als Industriepark mit mehreren Kläranlagen aufzufassen. In einigen Fällen wird es nur eine Anlage an einem Standort geben.

Der Prototyp **Anlage** besitzt die drei Subtypen Stammdaten, Jahresbezogene Daten und Anlagenüberprüfungen, wobei die Zeiger zu anderen Prototypen im Subtyp Stammdaten hinterlegt sind.

Mit dem Zeiger auf die zugehörigen Standort-Stammdaten verknüpfen sich die Anlagen mit ihrem jeweiligen Standort. Weiterhin zeigt die Anlage auf ihr **Wasserrecht (Direkteinleitung)** oder auf ihr Wasserrecht (Indirekteinleitung). Damit ist es möglich, auch den (nicht häufig auftetenden) Fall 'mehrere Anlagen nutzen dasselbe Wasserrecht' korrekt wiederzugeben.

Die Prototypen **Messstelle** und **Einleitstelle** besitzen jeweils einen Zeiger auf ihre zugehörige Anlage, wodurch sowohl mehrere Messstellen als auch mehrere Einleitstellen je Anlage verwaltet werden können. Die Zuordnung der Messstellen zu den Einleitstellen geschieht durch die Angabe eines oder mehrerer Zeiger auf die zugehörigen Messstellen im Datensatz der Einleitstelle.

Der häufig auftretende Fall mehrerer Messstellen vor einer Einleitstelle wird folglich unterstützt; Es ist jedoch auch möglich, von verschiedenen Einleitstellen auf dieselbe Messstelle zu verweisen, so dass auch der seltenere Fall einer Messstelle für mehrere Einleitstellen aufgenommen werden kann.

Der Prototyp **Wasserrecht (Direkteinleitung)** ist in die Subtypen Stammdaten, Erlaubnisse, 'Erklärungen nach § 6.1 AbwAG' und 'Erklärungen nach § 4.5 AbwAG' unterteilt. Die Stammdaten beherbergen dabei den Zeiger auf den **Rechtsinhaber** und auf die zuständige Wasserbehörde (Protoyp **Behörde**). Es können also mehrere Wasserrechte einem Rechtsinhaber zugeordnet werden.

Der Prototyp **Überwachungswert (Direkteinl.)** besitzt die Subtypen Stammdaten, 'Erlaubniswerte ggf. § 6.1', 'Erklärt nach § 4.5' und '§7a WHG' und nimmt offensichtlich neben den Erlaubniswerten auch die nach §4.5 erklärten Werte auf.

Der Subtyp Stammdaten besitzt dabei sowohl einen Zeiger auf das zugehörige Wasserrecht (Direkteinl.) als auch einen Zeiger auf die Messstelle, an der der Überwachungswert (Erlaubniswert und/oder nach §4.5 erklärter Wert) einzuhalten sind. Somit werden die Überwachungswerte ihrem Wasserrecht zugeordnet.

Da es ggf. mehrere Messstellen an einer Anlage und somit innerhalb eines Wasserrechts geben kann, können verschiedene Überwachungswerte eines Wasserrechts auch auf verschiedene Messstellen verweisen.

Die oben dargelegten Beziehungen zwischen den Prototypen lassen sich grafisch so darstellen:

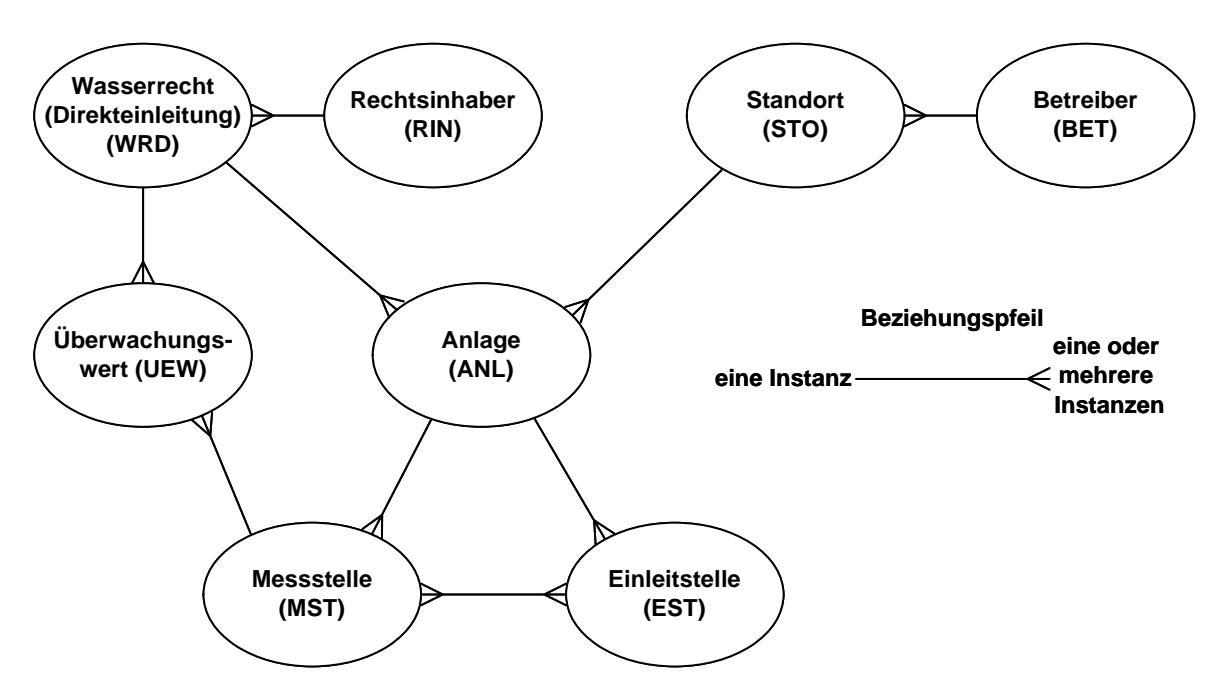

Beziehungen zwischen den Prototypen

## **3.2 Beschreibung der einzelnen Prototypen und Subtypen**

In diesem Kapitel werden die Formulare von AKN erläutert. Alle auf den einzelnen Reitern sichtbaren Felder werden zur Angabe ihres Datentyps einmal genannt. Im auf die Abbildung folgenden Erläuterungsteil werden nur die Felder beschrieben, die sich nicht selbst erklären.

## **3.2.1 Prototyp Standort**

Der Prototyp Standort besitzt nur den Subtyp Stammdaten, der historisch verwaltet wird. Dieser Subtyp enthält die Reiter Beschreibung und 'Rückverweise von Anlagen'. Im Reiter Beschreibung befinden sich das Eingabefeld für den Namen des Standorts ('Name Standort', Länge max. 255 Zeichen), die Zeigerfelder für die Auswahl einer oder mehrere Adressen, der Gemeinde (Pflichtangabe), des Kreises oder der kreisfreien Stadt oder der Region ('Kreis / kreisfreie Stadt / Region'), des Bezirks, des Betreibers (Pflichtangabe), des Rechtsinhabers sowie eine Langtextfeld 'Beschreibung' für beschreibenden Text. Die Länge des Textes kann bis zu 30 KB betragen.

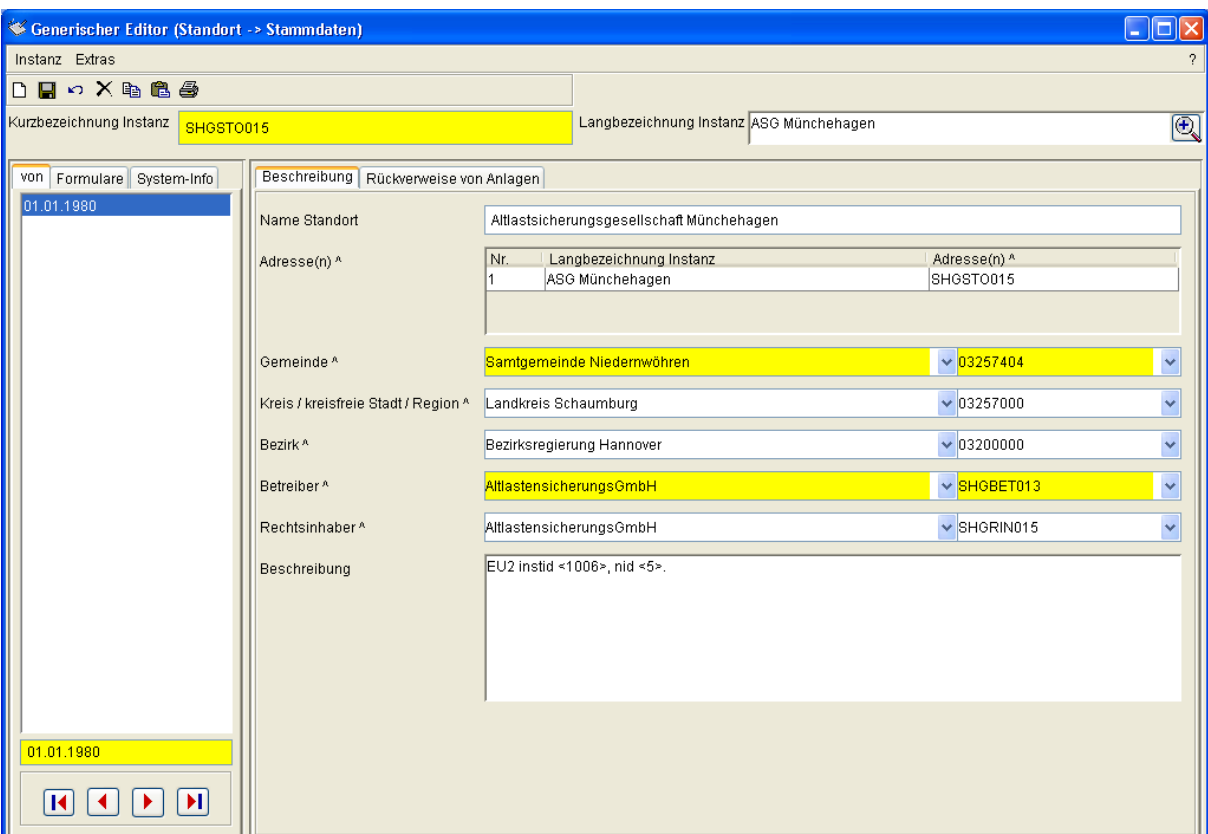

Formular Standort->Stammdaten, Reiter Beschreibung

Die beim Standort hinterlegte Adresse bezieht sich tatsächlich auf den Standort und nicht auf die Anlage. Bei einem größeren Industriepark kann es sich z. B. um die Adresse des Haupttores oder Ähnliches handeln.

Wird bei der erstmaligen Füllung der Standortstammdaten mit dem Zeigerfeld für die Auswahl der Gemeinde begonnen, so werden alle Gemeinden zur Auswahl angeboten und nach der Auswahl füllen sich die Felder 'Kreis/kreisfreie Stadt/Region' und Bezirk automatisch. Beginnt man mit der Auswahl beim Zeigerfeld Bezirk, so werden zunächst die Einträge des Zeigerfeldes 'Kreis/kreisfreie Stadt/Region' auf die dem Bezirk zugehörigen Einträge eingeschränkt und nach dessen Auswahl wird die angezeigte Liste der Gemeinden ebenfalls eingeschränkt.

Die Instanzen, die in den Zeigerfeldern Gemeinde, 'Kreis / kreisfreie Stadt / Region' und Bezirks zur Auswahl stehen, entstammen der Prototypgruppe Kataloge und sind für den Anwender nur lesbar. Die Kataloge werden zentral vom NLWKN-Hildesheim gepflegt.

Betreiber und Rechtsinhaber werden im AKN getrennt behandelt, da es sich in einigen Fällen um unterschiedliche Personen handelt.

Im Reiter 'Rückverweise von Anlagen' wird die Rückverweisliste derjenigen Anlagen gezeigt, die auf den aktuellen Standort verweisen. Diese Liste kann nicht im Formular der Standortstammdaten geändert werden und dient der Information und Navigation.

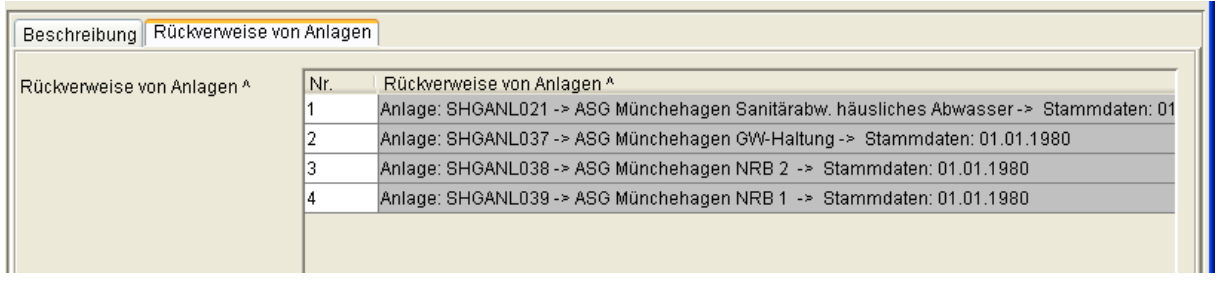

Formular Standort->Stammdaten, Ausschnitt mit Reiter 'Rückverweise von Anlagen'

## **3.2.2 Prototyp Anlage**

Der Prototyp Anlage besitzt drei Subtypen: Stammdaten, jahresbezogene Daten und Anlagenüberprüfungen.

### **3.2.2.1 Subtyp Stammdaten**

Der Subtyp Stammdaten wird historisch verwaltet und sein Formular besitzt die Reiter Stammdaten, Verfahrenstechnik und Rückverweise.

Der Reiter Stammdaten zeigt Eingabefelder für den Namen der Anlage, für die Auswahl der zugehörigen Standort-Stammdaten (Pflichtfeld) sowie ein Infofeld 'Standort-Adresse(n)', das die Adressinformation des zugehörigen Standorts hier im Stammdaten-Formular der Anlage zur Verfügung stellt.

Unterhalb der Überschrift 'Anlagen-Stammdaten' befinden sich die Datumsfelder 'Datum Inbetriebnahme', 'Datum Außerbetriebnahme', die Listenfelder 'Art der Anlage' (Pflichtangabe), 'Art der Einleitung' (Pflichtangabe), das Eingabefeld Anlagennummer, das Listenfeld 'Berichtspflichtig nach EPER oder 76/464' (Pflichtangabe), das Zeigerfeld 'Betriebseinrichtung bzw. 76/464-Anlage', das Langtextfeld Ansprechpartner, das Mehrfachzeigerfeld Adresse(n), das Zeigerfeld Wasserrecht (Direkteinl.) und das Zeigerfeld Wasserrecht (Indirekteinl.) sowie die Fließkommazahlfelder Rechtswert und Hochwert (beide sind Pflichtfelder). Diese werden gefolgt vom Zeigerfeld Anlage (Nachfolger) sowie dem Langtextfeld Bemerkungen:
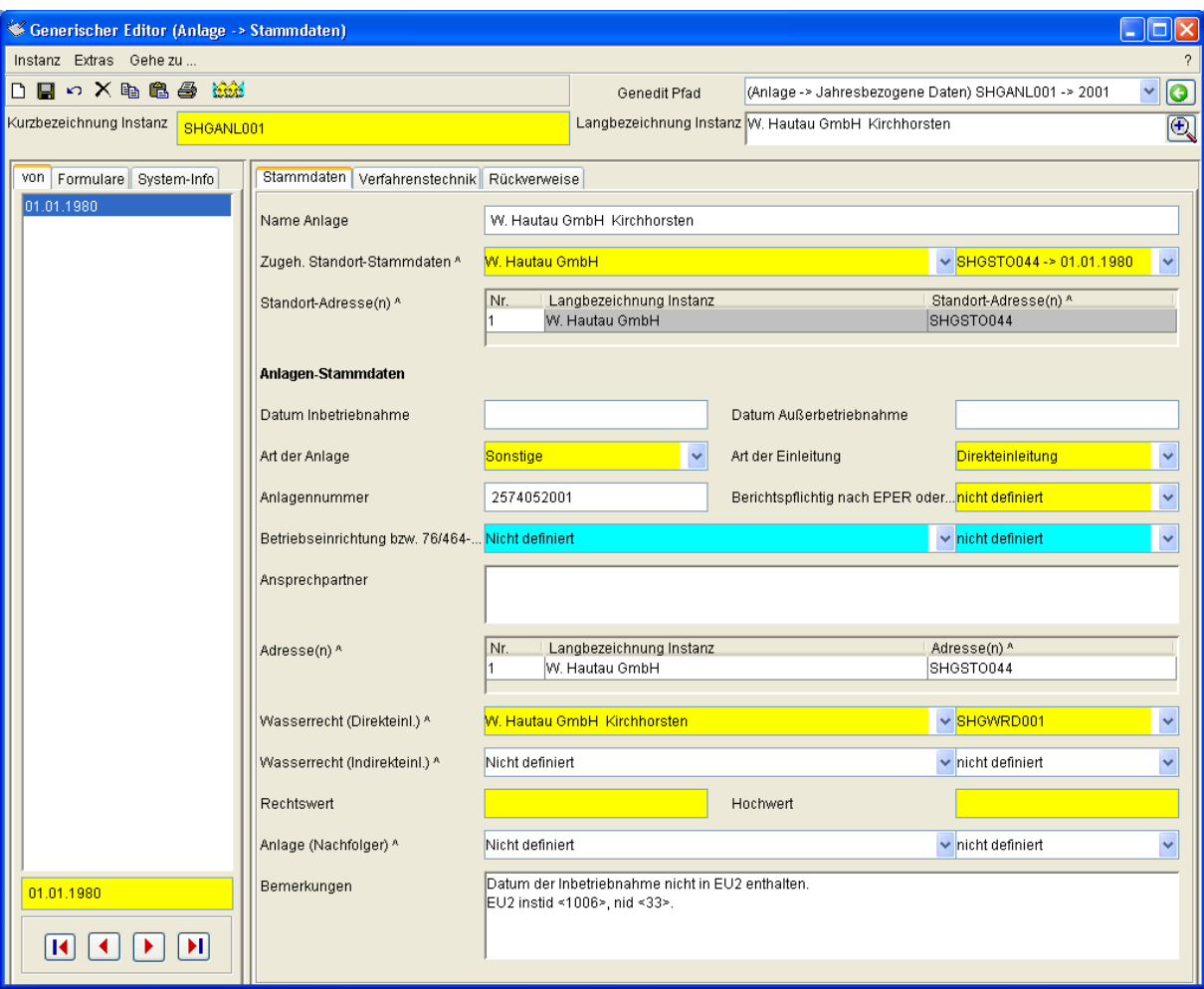

Formular Anlage->Stammdaten, Reiter Stammdaten

Beim Start dieses Formulars können auf Grund der vielen im Reiter Stammdaten vorhandenen Eigenschaften nicht alle auf einmal abgebildet werden, weshalb sich auf der rechten Seite ein vertikaler Scrollbar befindet. Bewegen Sie diesen nach unten, so können Sie auch die Felder 'Anlage (Nachfolger)' und 'Bemerkungen' sehen. Für obige Abbildung wurde das Formular in die Länge gezogen, bis alle Eigenschaften sichtbar waren und der vertikale Scrollbar verschwand.

Das Feld 'Name Anlage' wird bei der Erstellung des Analyseberichtes verwendet, um die Bezeichnung der Anlage angeben zu können.

Das Pflichtfeld 'Zugeh. Standort-Stammdaten' stellt die Verbindung zwischen dieser Anlage und dem Standort her. Dabei wird nicht einfach auf den Standort verwiesen, sondern auf einen Historienabschnitt des Standorts. Bei Verwendung der Assistenten wird dieses Feld automatisch gefüllt.

Die Felder 'Datum Inbetriebnahme' und 'Datum Außerbetriebnahme' verlangen die Angabe eines Datums im deutschen Datumsformat, z. B. '23.6.06' oder '23.06.2006'. Das Feld 'Datum Außerbetriebnahme' ist erst zu füllen, wenn ein solches Datum bekannt ist. Das Listenfeld 'Art der Anlage' ist Pflichtfeld und kennt folgende Einträge: 'Kommunale Kläranlage', 'Industrielle Abwasserbehandlungsanlage', 'Kühlwassereinleitung' und 'Sonstige'.

Das Listenfeld 'Art der Einleitung' ist ebenfalls Pflichtfeld und kennt folgende Einträge: 'Direkteinleitung', 'Indirekteinleitung' und 'Unbestimmt'. Wird der Eintrag Direkteinleitung gewählt, so wird das Feld Wasserrecht (Direkteinleitung) zum Pflichtfeld.

Die Anlagennummer setzt sich zusammen aus den Ziffern 03 gefolgt von sechs Ziffern für die Gemeindekennziffer, der Ziffer 2 sowie drei Ziffern die eine laufende Nummer bilden (03nnnnnn2mmm).

Das Listenfeld 'Berichtspflichtig nach EPER oder 76/464/EWG' ist Pflichtfeld und gibt an, ob für diese Anlage einen Berichtspflicht nach EPER (European Pollutant Emission Register) oder Richtlinie 76/464/EWG (Einleitung gefährlicher Stoffe in die Gewässer der Gemeinschaft) vorliegt. Liegt eine solche Berichtspflicht vor, so wird die nächste Zeigereigenschaft 'Betriebseinrichtung bzw. 76/464-Anlage' zum Pflichtfeld. Das heißt, es ist eine Instanz vom Typ 'Betrieb (EPER-B. oder 76/464)' anzulegen, die die zur Erfüllung der Berichtspflicht notwendigen Daten enthält und auf die von dieser Anlage verwiesen wird. Das Eingabefeld 'Ansprechpartner' kann nach Belieben auch eine Telefonnummer oder ähnliche Informationen aufnehmen. Die Länge des Textes kann bis zu 30 KB betragen. Das Zeigerfeld 'Adresse(n)' kann eine oder mehrere Anlagenadressen aufnehmen. Das Zeigerfeld 'Wasserrecht (Direkteinleit.)' wird zum Pflichtfeld, wenn die Art der Einleitung 'Direkteinleitung' ist. Es stellt dann die Verbindung zwischen dieser Anlage und ihrem Wasserrecht (Direkteinleitung) dar.

Analog dazu ist das Zeigerfeld 'Wasserrecht (Indirekteinleitung)' zu füllen, wenn es sich bei der Anlage um einen Indirekteinleiter handelt. In diesem Fall wird so eine Verbindung zwischen dieser Anlage und ihrem Wasserrecht (Indirekteinleitung) hergestellt. Die numerischen Pflichtfelder 'Rechtswert' und 'Hochwert' dienen der EU-Berichtserfüllung

und bezeichnen einen Punkt in der Mitte des Anlagengeländes. Steht Ihnen diese Information nicht zur Verfügung, tragen Sie bitte keine Schätzwerte ein, sondern den Wert -1. Sonst ist es nur mit einem GIS-System oder mit Hilfe topografischer Karten möglich zu erkennen, dass es sich nicht um die tatsächlichen Koordinaten handelt.

Mit dem Zeigerfeld 'Anlage (Nachfolger)' können Sie eine Anlage auswählen, in die diese Anlage ihr Abwasser einleitet. Somit können Sie Ketten von hintereinander geschalteten Anlagen erstellen. Dabei sollten Sie so vorgehen, dass Sie die letzte den Abwasserstrom behandelnde Anlage zuerst eingeben, damit Sie jeweils den Nachfolger bereits eingegeben haben, um ihn in diesem Feld auszuwählen.

Das Langtextfeld Bemerkungen kann Texte mit einer Länge bis zu 30 KB aufnehmen.

Der Reiter Verfahrenstechnik ermöglicht im wesentlichen die Aufnahme der in der Anlage eingesetzten Apparate:

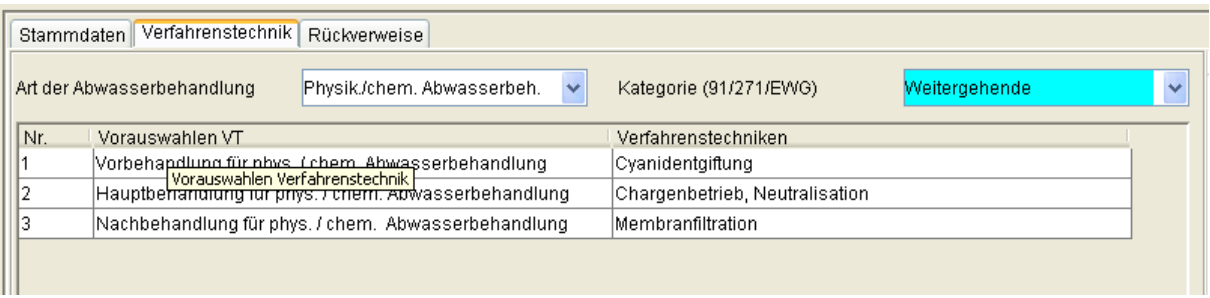

Formular Anlage->Stammdaten, oberer Teil des Reiters Verfahrenstechnik

Mit dem Listenfeld 'Art der Abwasserbehandlung' wird zwischen physikalisch/chemischer und biologischer Abwasserbehandlung entschieden. Es schränkt die im Feld 'Vorauswahlen VT' zur Verfügung stehende Liste entsprechend ein. Die 'Vorauswahlen VT' dienen ihrerseits der Einschränkung des Feldes 'Verfahrenstechniken' und bieten die Auswahl zwischen Vorbehandlung, Hauptbehandlung, Nachbehandlung und Schlammbehandlung. Entsprechend der 'Vorauswahlen VT' wird im Feld 'Verfahrenstechniken' eine überschaubare Menge aus den ca. 120 zur Verfügung stehenden Apparaten angeboten.

Durch das Hinzufügen weiterer Zeilen können die auf der Anlage vorhandenen Apparate in diesem Formular erfasst werden.

Das Listenfeld 'Kategorie (91/271/EWG)' beschreibt den Entwicklungsstand der Abwasserreinigungsanlage in den Begriffen der EU-Kommunalabwasserrichtlinie und ist dann Pflichtfeld, wenn im Reiter Stammdaten die 'Art der Anlage' als kommunale Kläranlage angegeben wurde. Eine kommunale Kläranlage mit zweistufiger Abwasserbehandlung würde hier als 'Zweitbehandlung' aufgeführt; Sind ferner eine Denitrifikation oder eine Phosphateliminierung vorhanden, so entspricht die Kategorie dem Eintrag 'Weitergehende'. In Deutschland ist die Kategorie 'Weitergehende' der Regelfall.

Im unteren Teil der Maske sind zur Information die aus der Anwendung EU2 übernommenen Verfahrenstechniken aufgeführt:

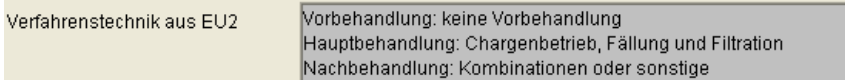

Formular Anlage->Stammdaten, unterer Teil des Reiters Verfahrenstechnik

Diese konnten nicht automatisiert in den oberen Teil übernommen werden, da sich die Verfahrenstechnikkataloge geändert haben.

Der Reiter 'Rückverweise' zeigt zwei Listen von Rückverweisen. Diese können nicht verändert werden und dienen der Information und Navigation.

Die Rückverweisliste 'Zugehörige Objekte' zeigt mit Ausnahme der Regenbecken alle Arten von Instanzen, die auf diese Anlage zeigen, i.d.R. mindestens eine Einleitstelle und eine Messstelle.

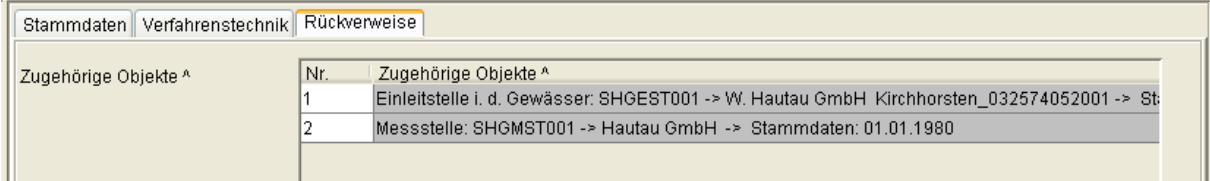

Formular Anlage->Stammdaten, oberer Teil des Reiters Rückverweise

Die Rückverweisliste 'Rückverweise von Regenbecken' zeigt - sofern solche zu dieser Anlage vorhanden sind - die auf diese Anlage verweisenden Regenbecken.

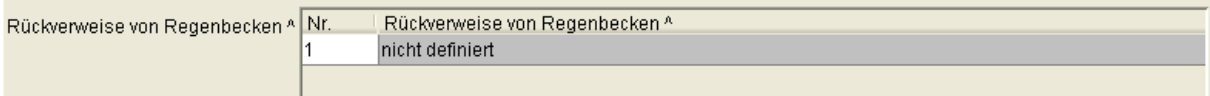

Formular Anlage->Stammdaten, unterer Teil des Reiters Rückverweise, hier ohne auf diese Anlage verweisende Regenbecken

#### **3.2.2.2 Subtyp Jahresbezogene Daten**

Der Subtyp jahresbezogene Daten wird subinstanzmäßig, d. h. durch Verwendung einer Zeichenkette, verwaltet. Für die Zeichenkette ist das jeweilige Jahr einzutragen. das Formular besitzt die Reiter 'Zeitbezug und Ausbaugrößen', 'tatsächliche Kläranlagenbelastung', 'Eigenüberwachungsergebnisse/Fäkalschlamm' und 'Trockenschlamm'.

Im Reiter 'Zeitbezug und Ausbaugrößen' finden sich unter der Überschrift 'Allgemeine Angaben' die Datumsfelder 'Beginn (Datum)', 'Ende (Datum)' und das Langtextfeld 'Bemerkungen'.

Unter der Überschrift 'Ausbaugrößen' sind die Fließkommazahlenfelder 'Kläranlagenkapazität [EW]' (Pflichtfeld), 'Ausbaugröße CSB [kg/d]', 'Ausbaugröße BSB5 [kg/d]', 'Ausbaugröße Stickstoff [kg/d]', 'Ausbaugröße Phosphor [kg/d]', 'Ausbaugröße Abwassermenge [I/s]' (Pflichtfeld) und 'Ausbaugröße Abwassermenge [m3/d]' (Pflichtfeld) angeordnet.

Darunter befinden sich die beiden Listenfelder 'Ausbaumaßnahme für Stickstoffabbau abgeschlossen?' (Pflichtfeld) und 'Ausbaumaßnahme für Phosphorabbau abgeschlossen?' (Pflichtfeld).

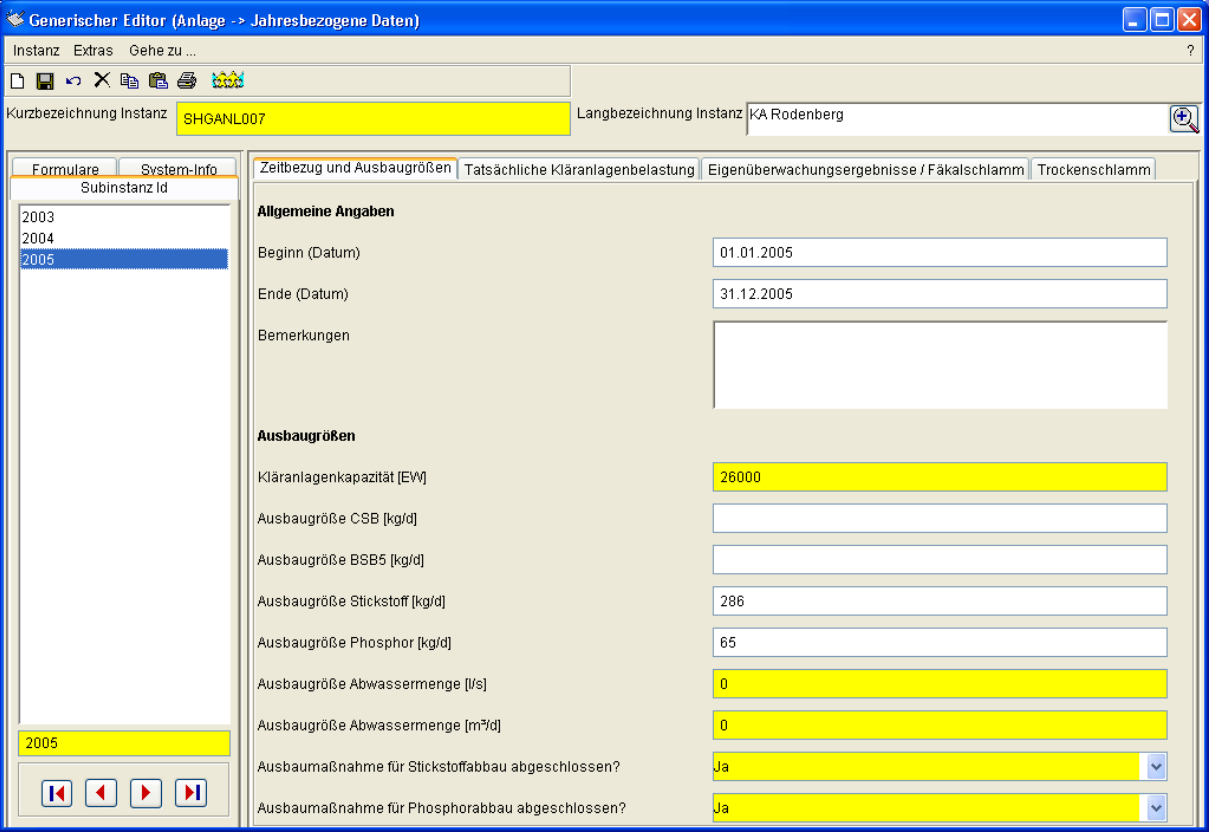

Formular Anlage->Jahresbezogene Daten, Reiter Zeitbezug und Ausbaugröße

Die Datumsfelder 'Beginn (Datum)' und 'Ende (Datum)' beziehen sich auf den ersten bzw. letzten Betriebstag der Kläranlage im betrachteten Jahr und weichen nur dann vom 1.1. bzw. 31.12. des betrachteten Jahres ab, wenn die Anlage in diesem Jahr in Betrieb oder außer Betrieb genommen wurde.

Das Langtextfeld 'Bemerkungen' nimmt bis zu 32 KB Text auf.

Das Fließkommazahlfeld 'Kläranlagenkapazität [EW]' (Pflichtfeld) ist mit der Kapazität der Anlage bezogen auf Einwohnergleichwerte zu füllen. Die restlichen Eigenschaften dieses Reiters sind selbsterklärend.

Im Reiter 'Tatsächliche Kläranlagenbelastung' befindet sich unter der gleich lautenden Überschrift das Ganzzahlfeld 'angeschl. Einwohner [E]' gefolgt von den Fließkommazahlenfeldern 'Zulauffracht BSB5 [kg/d]', 'angeschlossene EGW',

'angeschlossene EW (E + EGW)' (Pflichtfeld), 'Jahresabwassermenge, ges. [m<sup>3]'</sup> (Pflichtfeld) und 'max. Tagesmenge [m<sup>3</sup>]'. Danach folgen das Datumsfeld 'Datum' und die Fließkommazahlenfelder 'Jahresschmutzwassermenge [m<sup>3</sup>]' und 'Entnahmenmenge [m<sup>3</sup>]'.

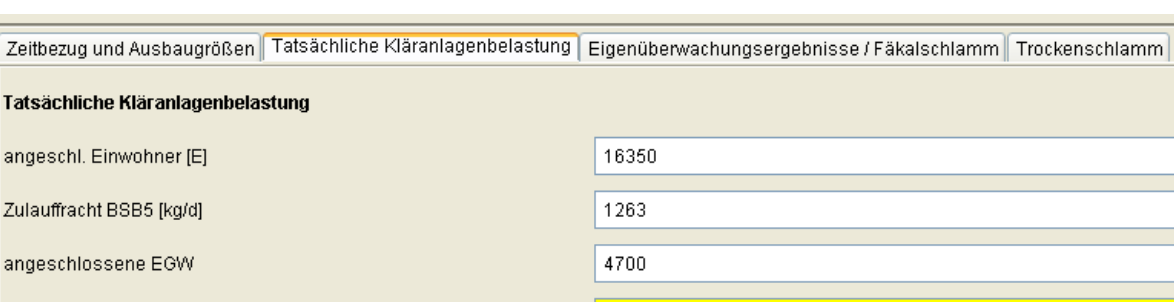

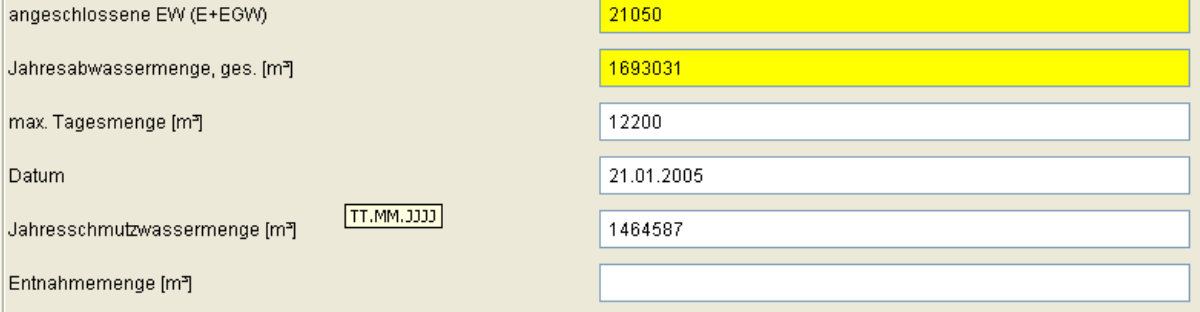

Formular Anlage->Jahresbezogene Daten, Reiter Tatsächliche Kläranlagenbelastung

Das Fließkommazahlfeld 'angeschlossene EGW' ist mit der auf Einwohnergleichwerten bezogenen Kläranlagenbelastung zu füllen, die nicht von Einwohnern verursacht wird (industrielle Einleiter etc.).

Das Fließkommazahlfeld 'angeschlossene EGW (E + EGW)' (Pflichtfeld) ist mit der angeschlossenen Gesamtbelastung bezogen auf Einwohnergleichwerte zu füllen. Im Rahmen der Kommunalabwasserrichtlinie wird dieses Feld als 'Nominalbelastung' bezeichnet.

Das Fließkommazahlfeld 'Jahresabwassermenge, ges. [m<sup>3</sup>]' (Pflichtfeld) schließt die Abwassermenge aus Regenereignissen mit ein.

Das Datumsfeld 'Datum' ist mit dem Datum des Tages im betrachteten Jahr zu füllen, an dem die maximale Tagesmenge aufgetreten ist.

Das Fließkommazahlfeld 'Jahresschmutzwassermenge [m<sup>3</sup>]' entspricht dem Trockenwetterabfluss.

Das Fließkommazahlfeld 'Entnahmenmenge [m<sup>3</sup>]' ist nur dann zu füllen, wenn die Anlage über Vorbelastungsmessstellen verfügt und die Vorbelastung im Rahmen der Abwasserabgabenberechnung berücksichtigt werden soll.

Die restlichen Eigenschaften dieses Reiters sind selbsterklärend.

Im Reiter 'Eigenüberwachungsergebnisse / Fäkalschlamm' finden sich unter der Überschrift 'Eigenüberwachungsergebnisse' die Zulaufkonzentrationen als Jahresmittelwerte. Dies sind die Fließkommazahlenfelder 'Biochemischer Sauerstoffbedarf in 5 Tagen (BSB5) [mg/l]', 'Chemischer Sauerstoffbedarf (CSB) [mg/l]', 'Ammoniumstickstoff (NH4-N) [mg/l N]', 'Stickstoff, gesamt (Nges) [mg/l N]', 'Gesamter gebundener Stickstoff (TNb) [mg/l N]' und 'Phosphor, gesamt (Pges) [mg/l P]'.

Unter der Überschrift Fäkalschlamm befindet sich das Listenfeld 'Mit Behandlung von Fäkalschlamm im Abwasserstrom' und das Fließkommazahlfeld 'Fäkalschlamm-Menge  $[m<sup>3</sup>/a]'$ .

Ze

Tat

Zul

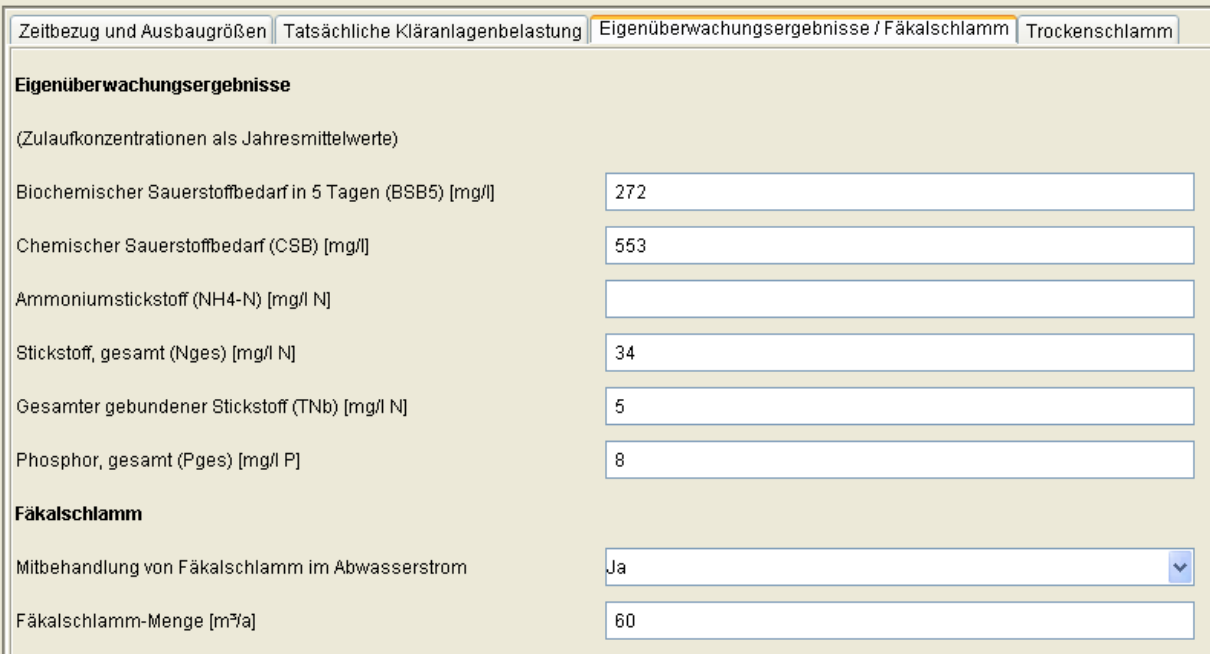

Formular Anlage->Jahresbezogene Daten, Reiter Eigenüberwachungsergebnisse / Fäkalschlamm

Die Ablaufkonzentrationen sind hier bewusst nicht aufgeführt worden, da diese aus den ebenfalls in der Anwendung abgelegten Messwerten der Konzentrationen und der Kurzzeitwassermengen errechnet werden können.

Die Eigenschaften dieses Reiters sind selbsterklärend.

Der Reiter 'Trockenschlamm' nimmt die Angaben zur Behandlung des Trockenschlamms der Kläranlage auf. Die folgenden Eigenschaften sind Fließkommazahlenfelder: 'Klärschlammanfall [t TS/a]', 'Behandlung auf dem Anlagengelände [t TS/a]', 'Behandlung außerhalb des Anlagengeländes [t TS/a]', 'Abgabe an andere Klärwerke [t TS/a]', 'Aufnahme von anderen Klärwerken [t TS/a]', 'Wiederverwendung in der Landwirtschaft innerhalb Niedersachsens [t TS/a]', 'Wiederverwendung in der Landwirtschaft außerhalb Niedersachsens [t TS/a]', 'Wiederverwendung für sonstige Zwecke [t TS/a]', 'Deponierung [t TS/a]', 'Verbrennung [t TS/a]', 'Anderer Verbleib [t TS/a]'. Sie werden gefolgt vom Langtextfeld 'Erläuterungen'.

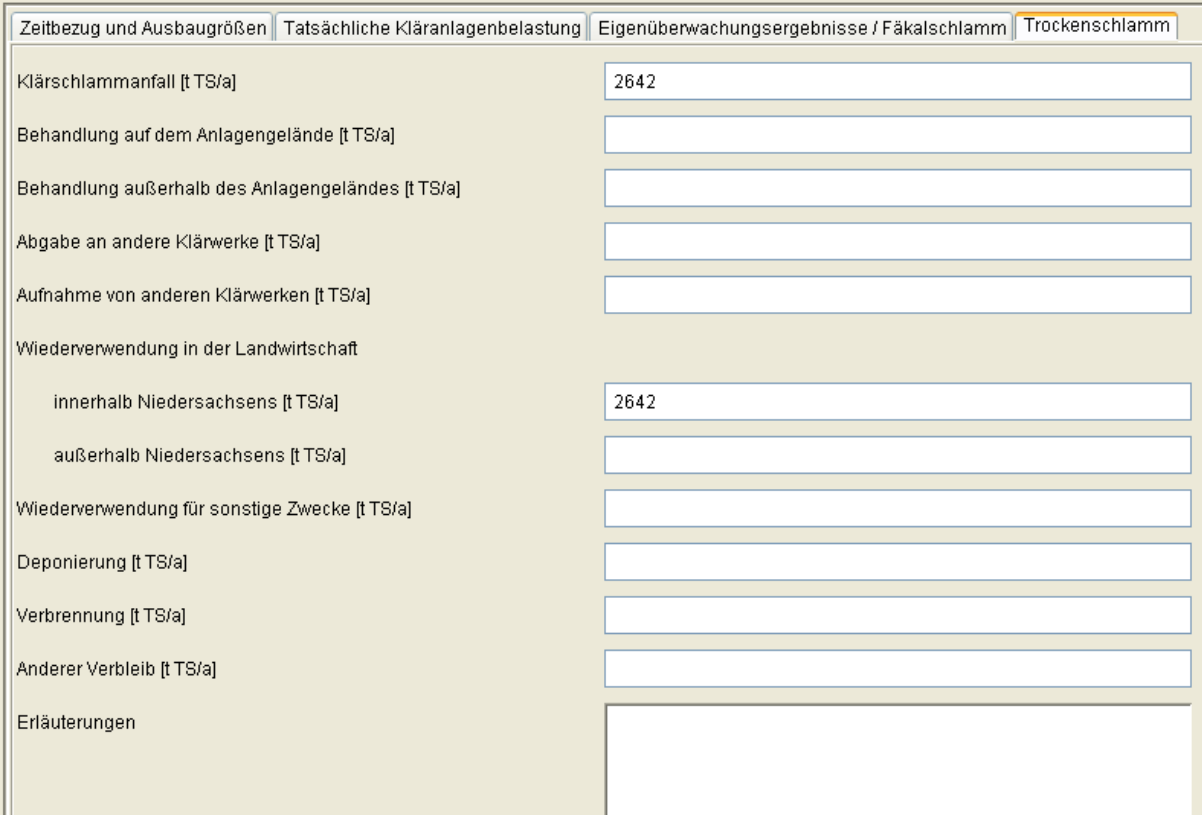

Formular Anlage->Jahresbezogene Daten, Reiter Trockenschlamm

Die auf diesem Reiter dargestellten numerischen Felder stammen aus der EU-Kommunalabwasserrichtlinie, sind jedoch weder durch die EU noch den Bund so strukturiert worden, dass sich mit ihnen klare Bilanzen berechnen ließen. Um denjenigen, die diese Angaben nach bestem Wissen und Gewissen machen wollen eine Unterstützung zu bieten, soll hier der Versuch einer Klärung unternommen werden.

Das Feld 'Klärschlammanfall [t TS/a]' bezeichnet die Menge unbehandelten Klärschlamms, der durch den Betrieb der Kläranlage entsteht.

Wenn man davon ausgeht, dass nur unbehandelter Schlamm an andere Anlagen übergeben oder von anderen Anlagen übernommen wird, gilt:

Klärschlammanfall + Aufnahme von anderen Klärwerken = Behandlung auf dem Anlagengelände + Behandlung außerhalb des Anlagengeländes + Abgabe an andere Klärwerke + Wiederverwendung unbehandelten Schlamms

Wenn wenn man weiterhin davon ausgeht, dass Deponierung, Verbrennung und 'Anderer Verbleib' nur mit behandeltem Klärschlamm durchgeführt werden, so gilt:

Behandlung auf dem Anlagengelände = Wiederverwendung behandelten Schlammes + Deponierung + Verbrennung + 'Anderer Verbleib'

Die Wiederverwendung in der Landwirtschaft und auch die Wiederverwendung für sonstige Zwecke kann sowohl behandelten als auch unbehandelten Schlamm betreffen. Daher gilt hier:

Wiederverwendung unbehandelten Schlammes + Wiederverwendung behandelten Schlammes =

Wiederverwendung in der Landwirtschaft innerhalb Niedersachsens + Wiederverwendung in der Landwirtschaft außerhalb Niedersachsens +

Wiederverwendung für sonstige Zwecke

Das Langtextfeld Erläuterungen lässt einen beschreibenden Text von einer Länge bis zu 32 KB zu, mit dem sie den Sachverhalt näher erläutern können.

## **3.2.2.3 Subtyp Anlagenüberprüfungen**

Der Subtyp Anlagenüberprüfungen wird subinstanzmäßig, d. h. durch Verwendung einer Zeichenkette (Subinstanz-ID), verwaltet, um ggf. auch zwei Untersuchungen an einem Tag aufnehmen zu können. Für die Zeichenkette ist das Datum der Überwachung im ISO-Format anzugeben (JJJJ-MM-TT, z. B. '2005-09-27' für den 27.9.2005). Soll eine zweite Überwachung am selben Tag angegeben werden, so kann die Subinstanz durch Anhängen eines weiteren Textes eindeutig gemacht werden (z. B. '2005-09-27 zweite ÜW'). Das Formular kennt drei Reiter 'Organisatorische Daten', 'Beanstandungen' und 'Qualitative Parameter'.

Im Reiter 'Organisatorische Daten' steht das Datumsfeld 'Datum der Überwachung', das Listenfeld 'Ergebnis Anlagenüberprüfung'und die Uhrzeitfelder 'Vorgang vor Ort von' und 'Vorgang vor Ort bis' zur Verfügung.

Darunter befindet sich eine Tabelle (kombinierte Mehrfachausprägung) mit den drei Eingabefeldern 'Teilnehmer', 'Dienststelle' und 'Telefon' gefolgt von einer Dokumentliste 'Dokumente zur Überprüfung'.

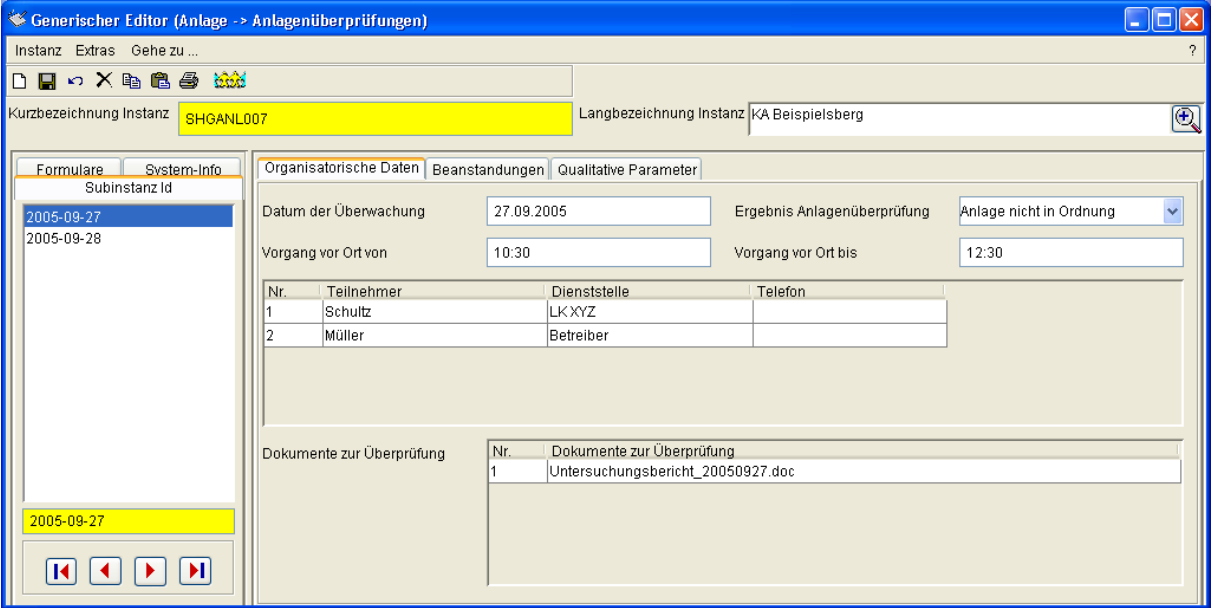

Formular Anlage->Anlagenüberprüfungen, Reiter Organisatorische Daten

Durch die Hinzunahme weiterer Zeilen in der Tabelle können weitere Teilnehmer der Anlagenüberprüfung aufgenommen werden.

Die Dokumentliste 'Dokumente zur Überprüfung' ermöglicht die Aufnahme von Word-Dokumenten oder anderen Dateien in den Datensatz zu Anlagenüberprüfung.

Im Reiter 'Beanstandungen' befindet sich eine kombinierte Mehrfachausprägung mit den Listeneigenschaften 'Vorhandenen', 'Vorauswahl', 'Anlagenteile', 'Keine Beanst.' sowie den Eingabefeldern 'Beanstandungen' und 'Bem. / Hinweise'.

 $\rightarrow$ 

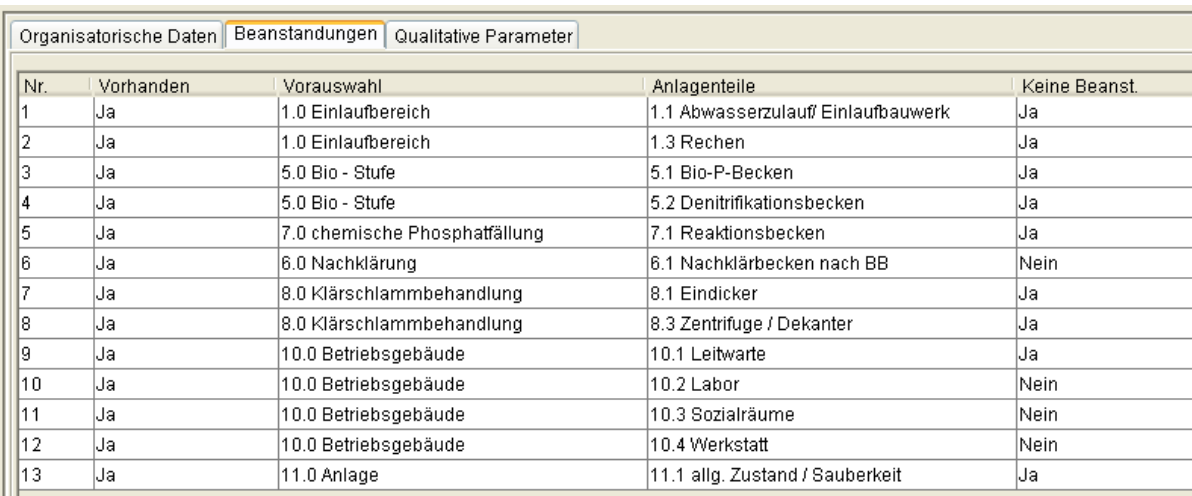

 $\| \cdot \|$ 

#### Formular Anlage->Anlagenüberprüfungen, Reiter Beanstandungen

Wenn der horizontale Scrollbar unterhalb der Tabelle nach rechts geschoben wird, werden die restlichen Spalten sichtbar.

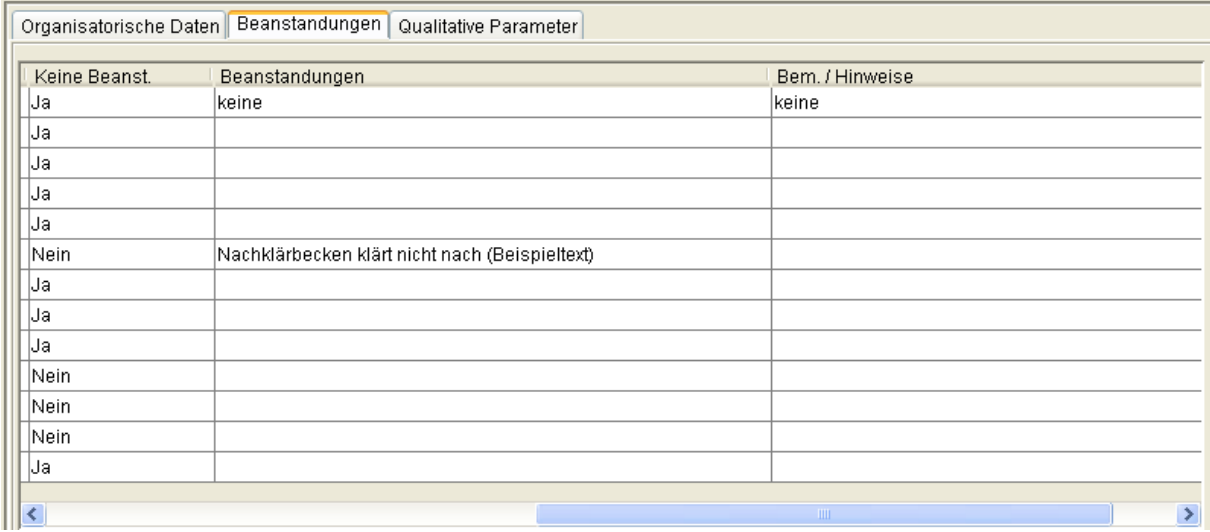

Formular Anlage->Anlagenüberprüfungen, Reiter Beanstandungen (rechter Teil)

Die Listeneigenschaft 'Vorhandenen' bezieht sich darauf, ob das unter 'Anlagenteile' ausgewählte Anlagenteil auf der Anlage vorhanden ist.

Die Listeneigenschaft 'Vorauswahl' schränkt die Auswahlliste der zur Verfügung stehenden Anlagenteile ein, damit Sie mit einer übersichtlicheren Auswahlliste arbeiten können. Die Auswahlliste 'Keine Beanst.', gibt an, ob keine Beanstandungen vorgelegen haben, also ob das Anlagenteil in Ordnung ist.

Sofern zu einem Anlagenteil Beanstandungen vorliegen, können diese im Eingabefeld 'Beanstandungen' beschrieben werden. Dabei stehen 255 Zeichen zur Verfügung. Das Eingabefeld 'Bem. / Hinweise' kann ebenfalls 255 Zeichen aufnehmen.

Der Reiter 'Qualitative Parameter' ermöglicht es, Informationen zum Wetter, zur Geräuschemission auf der Anlage, zur Geräuschemission am Zaun in Windrichtung, zur Geruchsemission auf der Anlage und zur Geruchsemission am Zaun in Windrichtung aufzunehmen.

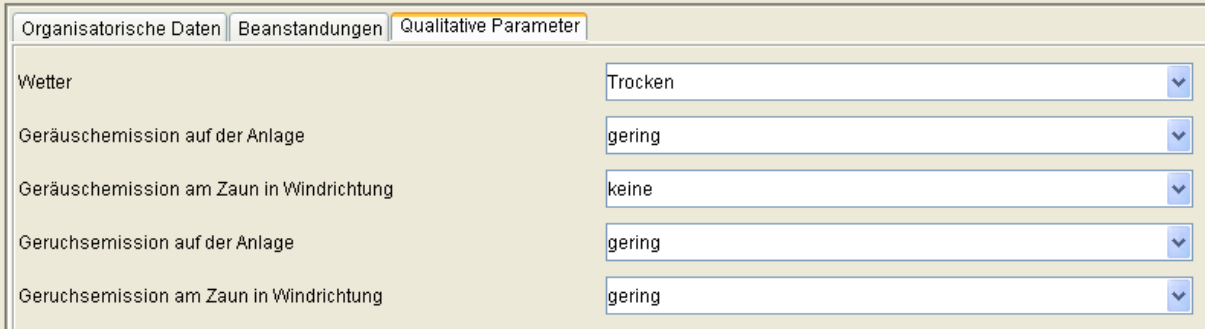

Formular Anlage->Anlagenüberprüfungen, Reiter Qualitative Parameter

Die Eigenschaften sind selbsterklärend und sollen hier nicht weiter ausgeführt werden.

## **3.2.3 Prototyp Messstelle**

Der Prototyp Messstelle besitzt die drei Subtypen Stammdaten, Messungen und Messprogramme.

#### **3.2.3.1 Subtyp Stammdaten**

Der Subtyp Stammdaten wird historisch verwaltet und sein Formular besitzt die Reiter Daten, Mindestanforderungen und Rückverweise.

Der Reiter Daten zeigt das Eingabefeld Messstellenname, das Zeigerfeld 'Zugehörige Anlage' (Pflichtfeld), das Listenfeld 'Abgabenrelevanz' (Pflichtfeld), das Listenfeld 'Vorbelastungsmessstelle' (Pflichtfeld), das Eingabefeld 'Aktenzeichen (Überwachung)', das Eingabefeld 'Aktenzeichen (AbwAG)', das Zeigerfeld 'Wasserrecht (Direkteinl.)', das Eingabefeld 'Bezeichnung Abwasser', das Mehrfachzeigerfeld 'Laboratorien', das Zeigerfeld 'Zugeh. Vorbelastungsmessstelle', das Zeigerfeld 'TK25', die Fließkommazahlenfelder 'Rechtswert' und 'Hochwert', das Zeigerfeld 'Berichtsverteiler' sowie das Langtextfeld 'Probenahmeort'.

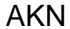

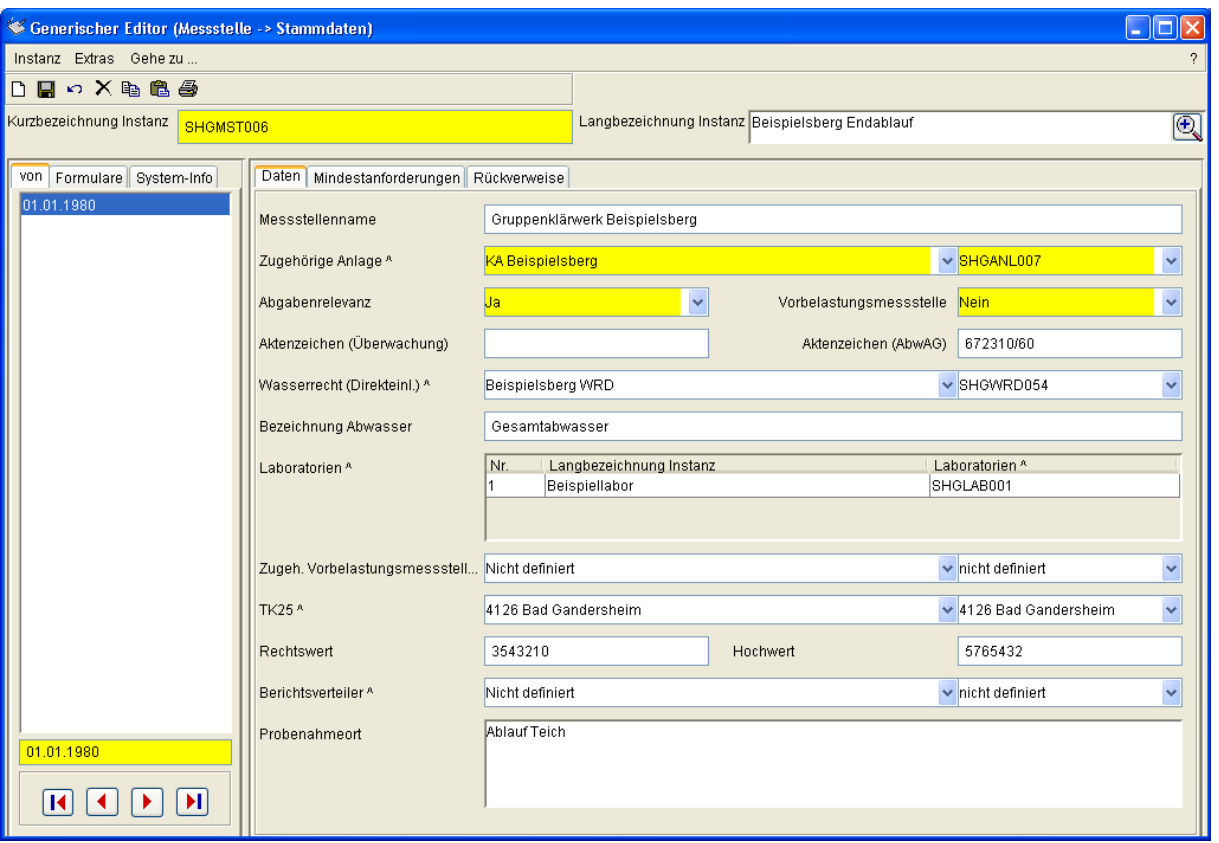

Formular Messstelle->Stammdaten, Reiter Daten

Das Feld 'Messstellenname' wird von der Funktion 'Importieren von Messungen', die den Import von Laborproben unterstützt, verwendet, um die jeweilige Analyse der Messstelle im AKN zu zuordnen.

Das Zeigerfeld 'Zugehörige Anlage' stellt die Verbindung zwischen der aktuellen Messstelle und ihrer Anlage her.

Das Listenfeld 'Abgabenrelevanz' steuert, ob für diese Messstelle eine

Abwasserabgabenberechnung durchgeführt werden kann.

Das Listenfeld 'Vorbelastungsmessstelle' gibt an, ob die bei dieser Messstelle auftretenden Schadeinheiten dem Betreiber gutgeschrieben werden. In diesem Fall sollte eine weitere Messstelle existieren, deren Eigenschaft 'Zugeh. Vorbelastungsmessstelle' auf die aktuellen Messstelle verweist.

Das 'Aktenzeichen (Überwachung)' wird im Briefkopf des Analyseberichtes verwendet; Analog wird das 'Aktenzeichen (AbwAG)' im Ergebnis der AbwAG-Berechnung angezeigt. Das Zeigerfeld 'Wasserrecht (Direkteinl.)' ist im Formular der Messstellen-Stammdaten nicht Pflichtfeld, da die zugehörige Anlage bereits auf das Wasserrecht verweist. Es dient hier vor allem der Vereinfachung der Navigation.

Das erste in der Liste der Laboratorien aufgeführte Labor wird bei der Erfassung neuer Proben im Probenahmedialog standardmäßig eingetragen.

Das Zeigerfeld 'TK25' verweist auf ein Kartenblatt der topografischen Übersichtskarte im Maßstab 1:25.000 . Es verbirgt sich kein geografisches Informationssystem hinter diesem Feld!

Das Zeigerfeld 'Berichtsverteiler' dient (analog zum ersten Labor) der standardmäßigen Füllung eines gleichnamigen Feldes im Probenahmedialog.

Das Langtextfeld 'Probenahmeort' nimmt bis zu 32 KB Zeichen auf und dient der Beschreibung des Probenahmeortes, um diesen leicht finden oder von anderen unterscheiden zu können.

Der Reiter 'Mindestanforderungen' zeigt die beiden Mehrfachzeigerfelder 'Abwasserart' und 'Mindestanforderungen'.

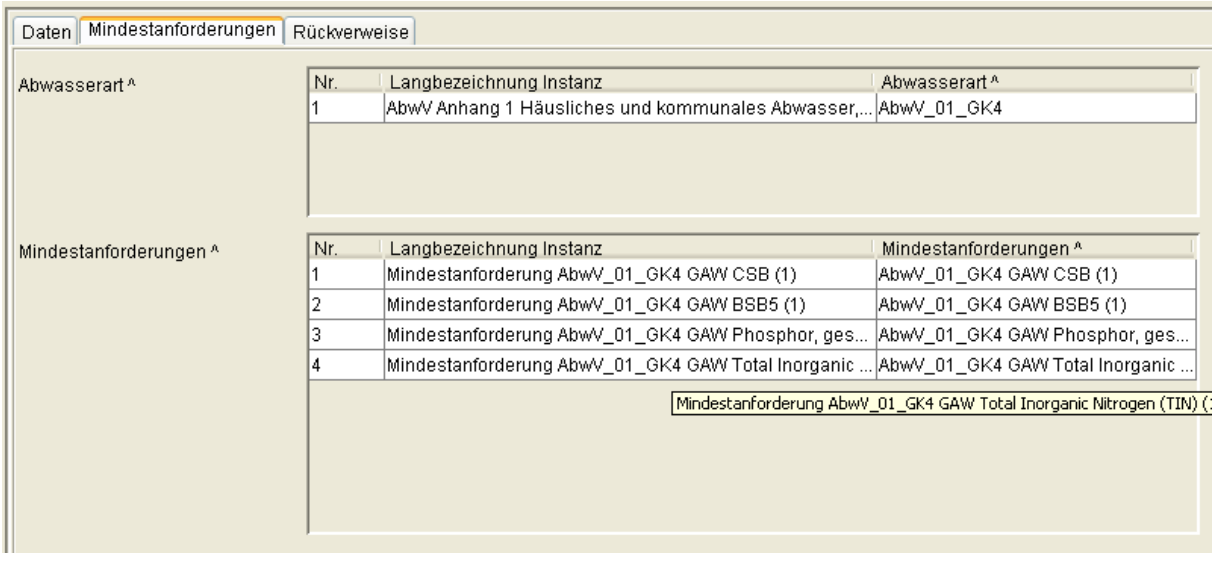

Formular Messstelle->Stammdaten, Reiter Mindestanforderungen

Das Feld 'Abwasserart' verweist auf einen oder mehrere Instanzen aus dem Prototyp Regelung (Prototypgruppe §7a WHG).

Entsprechend verweist 'Mindestanforderungen' auf eine oder mehrere Instanzen aus dem Prototyp Mindestanforderung. Dies hier aufgeführten Mindestanforderungen legen fest, auf die Überschreitung welcher Parameter die Abwasserabgabenberechnung achtet, um gegebenenfalls eine Halbierung des Abgabesatzes zu gewähren.

Regelung und Mindestanforderung stehen in Elter-Kind-Beziehung, sodass bei der Auswahl einer Mindestanforderung nur diejenigen Mindestanforderungen in der Auswahlliste angeboten werden, die zu den unter 'Abwasserart' aufgeführten Abwasserarten gehören.

Der Reiter Rückverweise zeigt die Rückverweisliste 'Zugehörige Objekte'.

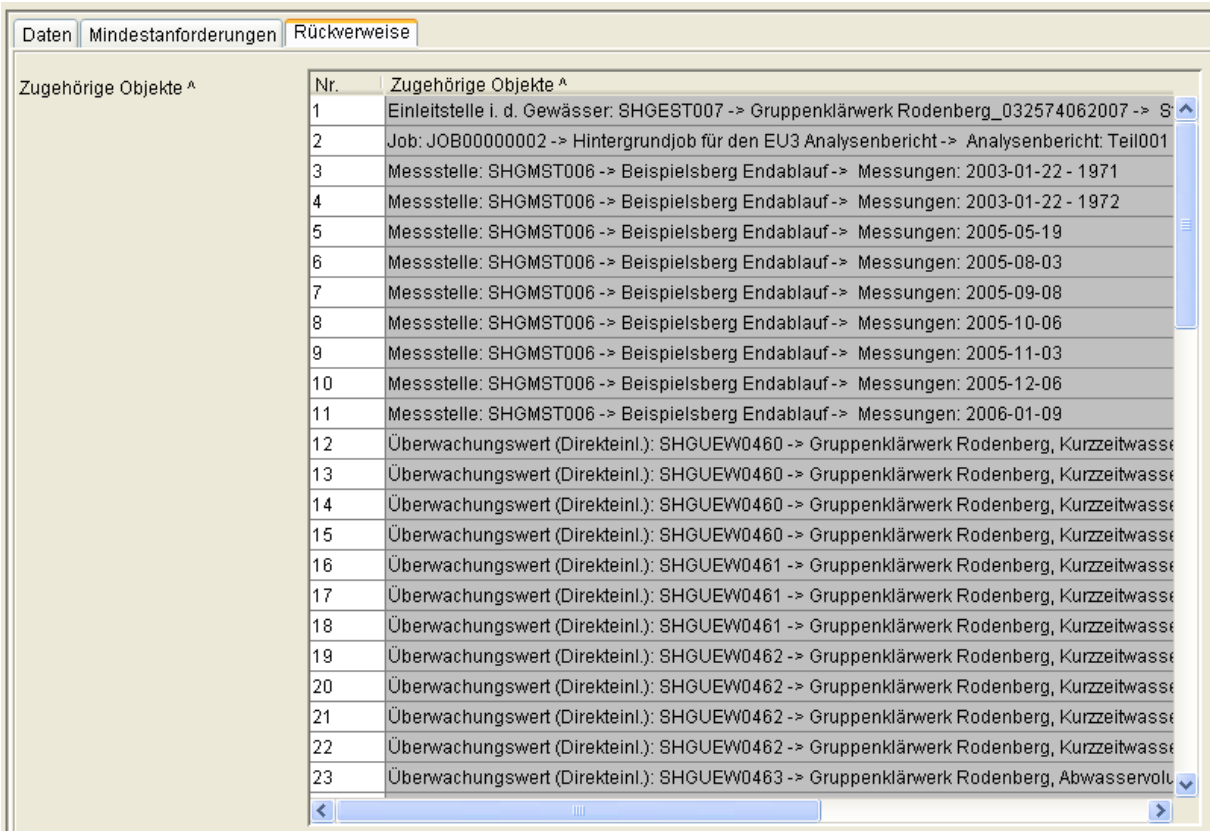

Formular Messstelle->Stammdaten, Reiter Rückverweise

Hier werden in der Regel eine Einleitstelle, abhängig von der Zahl der bereits zu dieser Messstelle eingegebenen Proben eine Anzahl Messungen und die zur Messstelle gehörigen Überwachungswerte zu sehen sein. Wenn zu den Messungen ein oder mehrere Analyseberichte angefertigt wurden und diese noch nicht aus der Jobliste der Analyseberichte entfernt wurden, so werden diese hier ebenfalls aufgeführt.

#### **3.2.3.2 Subtyp Messungen**

Der Subtyp Messungen wird subinstanzmäßig, d. h. per Zeichenkette verwaltet. Als Zeichenkette (Subinstanz-ID) wird das Probenahmedatum im ISO-Format (JJJJ-MM-DD, z. B. '2006-01-09') verwendet, um ggf. auch zwei oder mehr am selben Tag an dieser Messstelle genommene Proben verwalten zu können. Ist dies der Fall, so kann die Subinstanz-ID durch Anhängen eines weiteren Textes eindeutig gemacht werden (z. B. '2006-01-09 Eigen-ÜW').

Der Reiter 'Allgemeine Angaben' besitzt folgende Eigenschaften:

Die Datumsfelder 'Probenahmedatum' (Pflichtfeld) und 'Erfassungsdatum', das Listenfeld 'Übernahmestatus', die Uhrzeitfelder 'Vorgang vor Ort von' (Pflichtfeld) und 'Vorgang vor Ort bis', das Zeigerfeld 'Berichtsverteiler', das Zeigerfeld 'Zugeh. Mst.-Stammdaten' (Pflichtfeld), ein Infofeld 'Anlage (Infofeld)', ein Zeigerfeld 'Zugeh. Anlagenüberprüfung', ein Zeigerfeld 'Probenehmer', ein Zeigerfeld 'Probenahmegerät', ein Listenfeld 'Typ der Überwachung' (Pflichtfeld), ein Listenfeld 'Zustand Mengenmessung' und ein Listenfeld 'Status Abwasseranlage (+)' mit Mehrfachausprägung.

Unter der Überschrift 'Qualitative Parameter' befinden sich die Listenfelder 'Wetter', 'Wetter am Vortag', 'Färbung', 'Geruch', 'Schwimmstoffe' und 'Trübung' gefolgt von den Langtextfeldern 'Bemerkung Probenahme' und 'Bemerkung Analyse'.

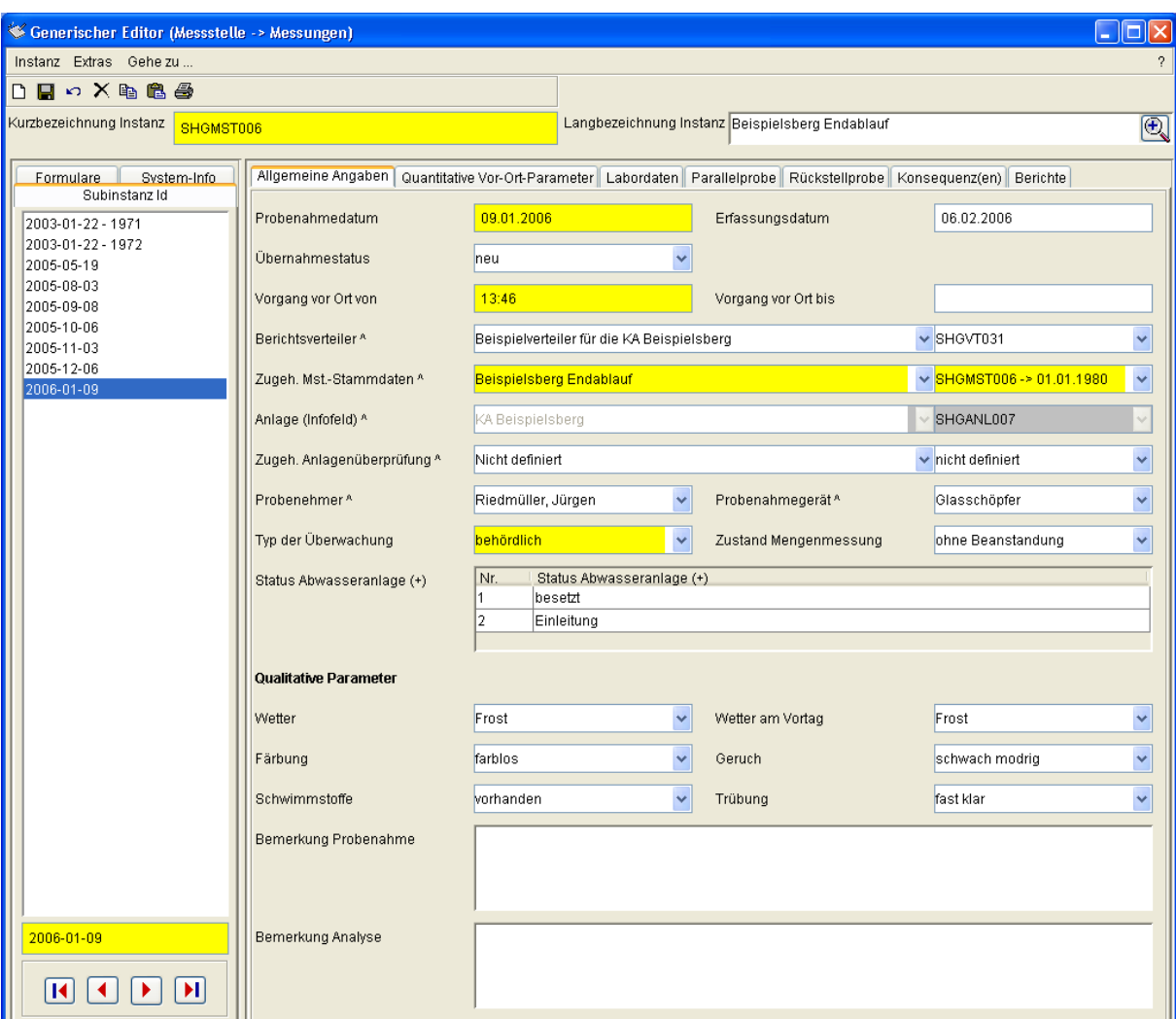

Formular Messstelle->Messungen, Reiter Allgemeine Angaben

Beim Start dieses Formulars können auf Grund der vielen im Reiter 'Allgemeine Angaben' vorhandenen Eigenschaften nicht alle auf einmal abgebildet werden, weshalb sich auf der rechten Seite eine vertikale Bildlaufleiste befindet. Bewegt man diese nach unten, so können auch die Felder 'Schwimmstoffe', 'Trübung', 'Bemerkung Probenahme' und 'Bemerkung Analyse' eingesehen werden. Für obige Abbildung wurde das Formular in die Länge gezogen, bis alle Eigenschaften sichtbar waren und die vertikale Bildlaufleiste verschwand. Das Feld 'Übernahmestatus' ermöglicht es einzustellen, ob die Probe neu eingegeben wurde oder die Daten bereits geprüft wurden.

Der 'Berichtsverteiler' verweist auf eine Instanz des Prototyps Verteiler. Wird von dieser Messung ein Analysebericht erstellt, so erfolgt die Ausgabe an jede Adresse, die dem hier gewählten Berichtsverteiler zugeordnet ist.

Der Zeiger 'Zugeh. Mst.-Stammdaten' verweist auf den zugehörigen Historienabschnitt der Messstellen-Stammdaten.

Der Inhalt von 'Anlage (Infofeld)' zeigt die der Messstelle übergeordnete Anlage. Das Feld dient vor allem der einfachen Navigation zur Anlage (per Doppelklick). Der Inhalt wird im Subtyp Stammdaten verwaltet.

'Probenehmer' können vom Anwender selbst gepflegt und hier ausgewählt werden, die Probenahmegeräte hingegen werden vom NLWKN gepflegt.

Das Feld 'Status Abwasseranlage (+)' erlaubt mehrere Einträge, da eine Anlage z. B. gleichzeitig besetzt und auch in Einleitung befindlich sein kann.

Der Reiter 'Quantitative Vor-Ort-Parameter' enthält als oberstes ein Zeigerfeld 'Parametergruppe'. Innerhalb der darunter befindlichen Tabelle (kombinierte Mehrfachausprägung) sind das Zeigerfeld 'Vor-Ort-Param.', das Listenfeld 'Zusätze (VOP)', das Fließkommazahlfeld 'Messwerte (VOP)', das Zeigerfeld 'Einheiten (VOP)' und die Listenfelder 'P.nahmeart (VOP)', 'P.vorbereit. (VOP)' und 'Status (VOP)' als Spalten angeordnet. Den Abschluss bildet das Langtextfeld 'Erläuterungen'.

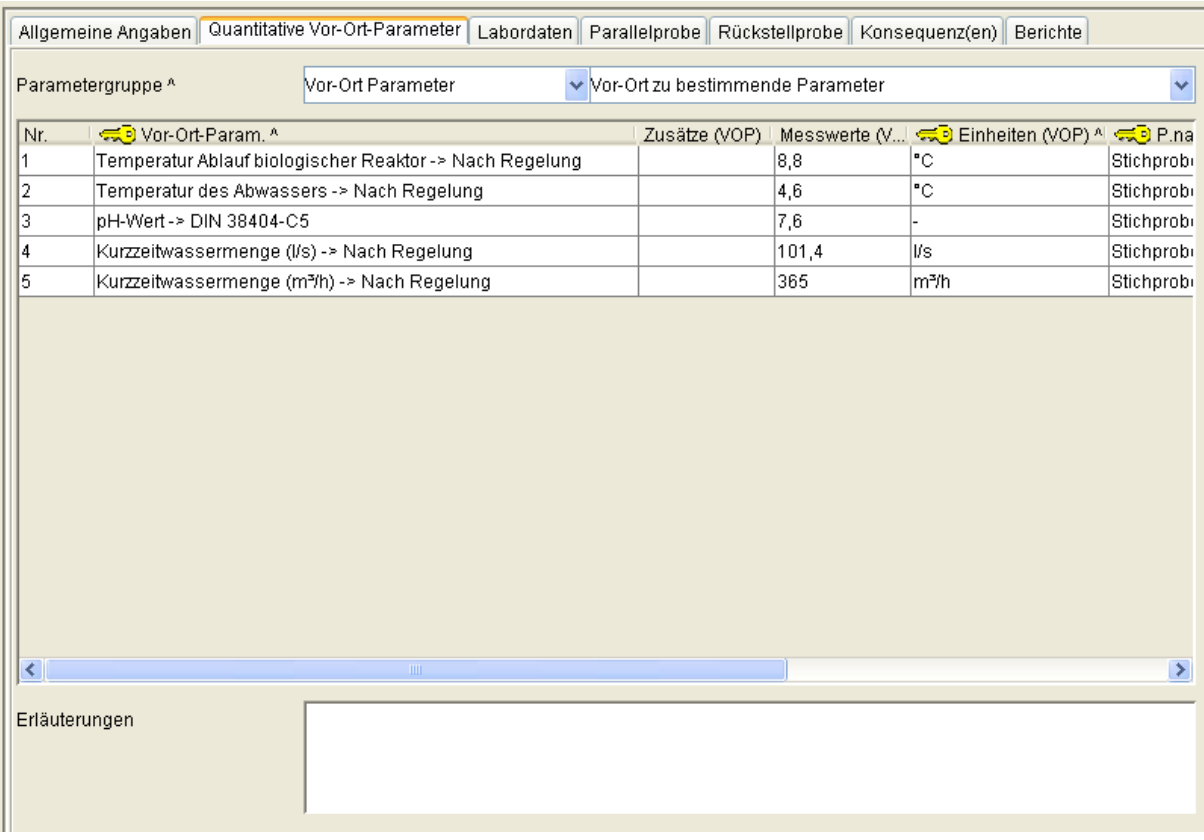

Formular Messstelle->Messungen, Reiter Quantitative Vor-Ort-Parameter

Schiebt man die unterhalb der Tabelle angeordnete horizontale Bildlaufleiste nach rechts, so wird der rechte Teil der Tabelle sichtbar:

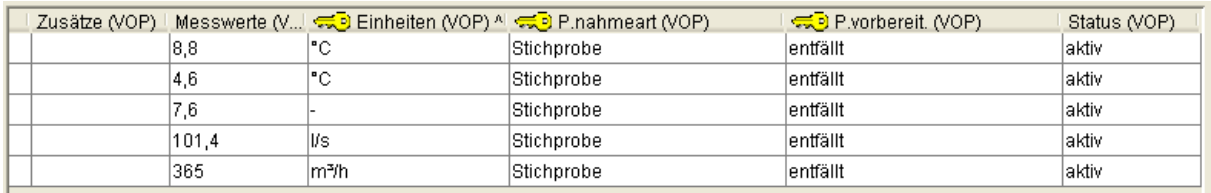

Formular Messstelle->Messungen, Reiter Quantitative Vor-Ort-Parameter, rechter Teil der **Tabelle** 

Die 'Parametergruppe' zeigt auf eine Instanz des gleichnamigen Prototyps aus der Prototypgruppe Kataloge und wird vom Programm standardmäßig auf 'Vor-Ort Parameter' gestellt. Sie dient der Einschränkung der Liste, die bei der Auswahl des Zeigerfeldes 'Vor-Ort-Param.' zur Verfügung steht, auf die Vor-Ort-Parameter mit ihren jeweiligen Analyseverfahren. Neben dem Analyseverfahren 'Nach Regelung' gibt es in der Regel abhängig von der Messgröße - auch ein Analyseverfahren nach DIN oder ISO (z. B. DIN 38404-C5 für den pH-Wert oder DIN EN ISO 27888 für die Leitfähigkeit bei 25°C).

Mit 'Zusätze (VOP)' kann angegeben werden, ob die Bestimmungsgrenze unterschritten oder überschritten wurde. Die Auswahl des leeren Eintrags oder von 'nicht definiert' bedeutet, dass der Messwert bestimmt werden konnte.

Als 'Messwerte (VOP)' werden Fließkommazahlen akzeptiert; Dabei findet keine Plausibilitätsprüfung des Messwertes statt. Als Dezimaltrenner ist das Komma ',' zu verwenden.

Die Liste 'Einheiten (VOP)' enthält alle in AKN verfügbaren Einheiten; Für dimensionslose Größen sollte das Minuszeichen '-' verwendet werden.

'P.nahmeart (VOP)' bezeichnet die Probenahmeart und 'P.vorbereit. (VOP)' die Probenvorbereitung der vor Ort bestimmten Parameter.

Mithilfe des Feldes 'Status (VOP)' können einzelne Messwerte auf 'inaktiv' gesetzt werden, wodurch sie bei der Erstellung des Analyseberichtes und auch bei der

Abwasserabgabenberechnung nicht mehr berücksichtigt werden. So können auch die Werte, die der Betreiber juristisch anzweifelt, in AKN abgelegt werden. Ist der Sachverhalt geklärt, können sie entweder auf 'aktiv' gesetzt oder entfernt werden. Werte mit Status 'nicht definiert' werden behandelt, als hätten sie Status 'aktiv'.

Die Kombination der Felder 'Vor-Ort-Param.', 'Einheiten (VOP)', 'P.nahmeart (VOP)', und 'P.vorbereit. (VOP)' darf je Messung nur einmal in der Tabelle angegeben werden. Der generische Editor verhindert ggf. die Auswahl eines Listeneintrags, der zu einer bezüglich der oben genannten Eigenschaften identischen Kombination führen würde.

Bezüglich der Überwachungswerte und §4.5-erklärten Werte ist zu beachten, dass diese bei der Erstellung des Analyseberichtes, bei der Abwasserabgabenberechnung bzw. bei der Eingabe im Assistenten 'Probenerfassung' nur gefunden werden, wenn der Parametername und das Analyseverfahren, die Einheit, die Probenvorbereitung und die Probenahmeart des Messwertes genau mit dem Überwachungswert bzw. §4.5-erklärten Wert übereinstimmen und deren Gültigkeitszeitraum das Probenahmedatum einschließt und entweder keine Randbedingung angegeben wurde oder diese eingehalten wurde. Randbedingungen beziehen sich in der Regel entweder auf die Temperatur des Ablaufs des biologischen Reaktors oder auf den Zeitraum Sommer bzw. Winter.

Der Reiter 'Labordaten' enthält oben ein Zeigerfeld 'Labor' gefolgt vom Eingabefeld 'Probenummer'. Innerhalb der darunter befindlichen Tabelle sind das Zeigerfeld 'Parameterli.', das Listenfeld 'Zusätze', das Fließkommazahlfeld 'Messwerte', das Zeigerfeld 'Einheiten', die Listenfelder 'Messw.typen', 'P.nahmearten', 'P.vorbereitgn' und 'Status' gefolgt vom Zeigerfeld 'Laboratorien' und dem Eingabefeld 'Probenummern' als Spalten angeordnet. Den Abschluss bildet das Langtextfeld 'Kommentar'.

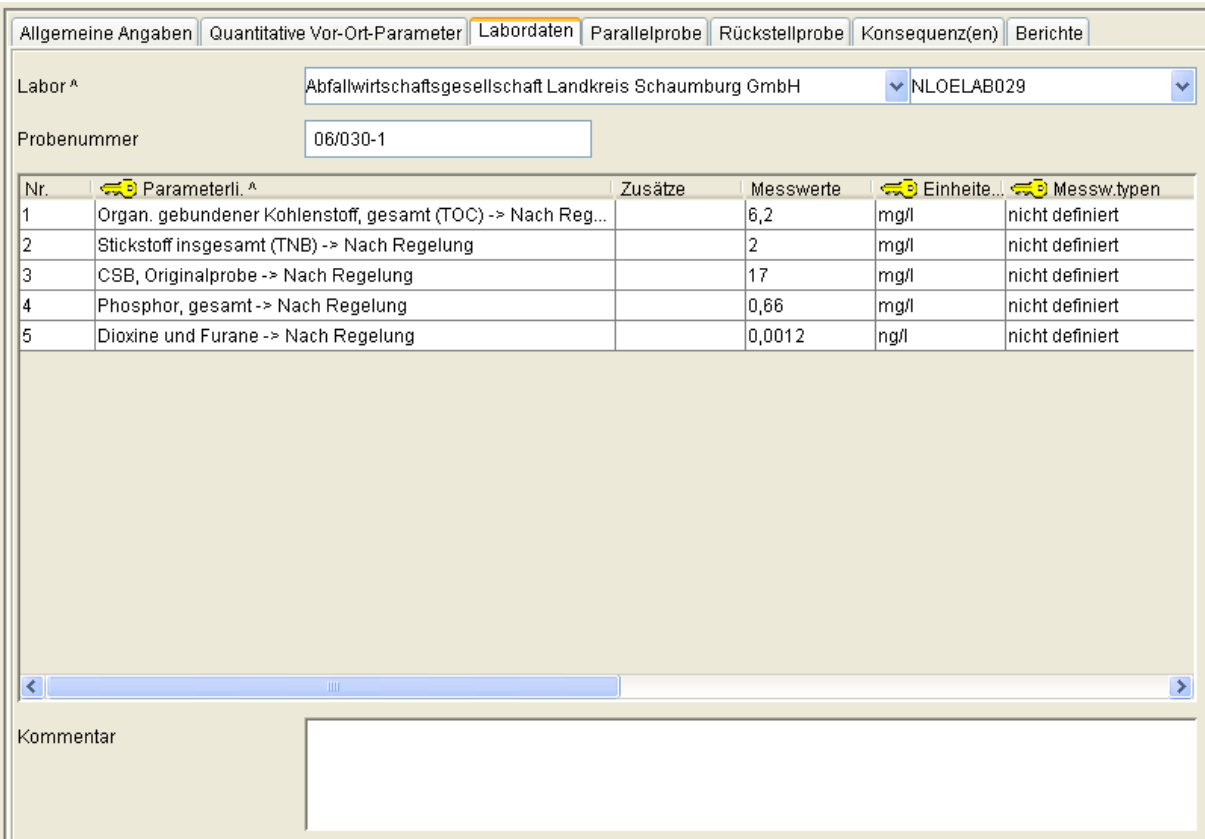

Formular Messstelle ->Stammdaten, Reiter Labordaten

Schiebt man die unterhalb der Tabelle angeordnete horizontale Bildlaufleiste nach rechts, so wird auch hier wieder der rechte Teil der Tabelle sichtbar:

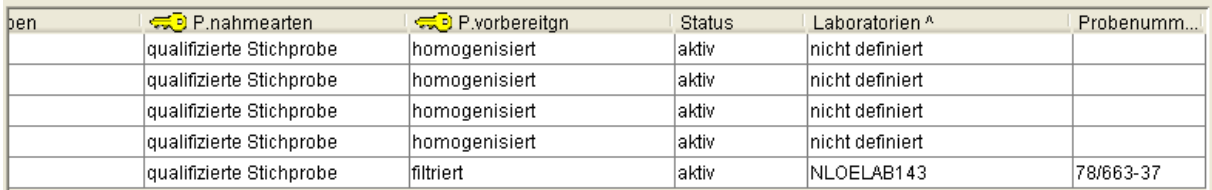

Formular Messstelle->Messungen, Reiter Labordaten, rechter Teil der Tabelle

'Labor' zeigt auf eine Instanz des gleichnamigen Prototyps aus der Prototypgruppe Verwaltung und bezeichnet das Labor, das die Probe analysiert hat. Wenn das entsprechende Labor hier nicht zur Auswahl steht, kann über den Explorer eine neue Instanz dafür erzeugt werden. Nachdem der Editor neu gestartet wurde, steht es hier neben den anderen Laboren zur Auswahl.

Die 'Probenummer' bezeichnet die vom Labor vergebene Probenummer.

Die Tabelle innerhalb des Reiters Labordaten ist der Tabelle der Vor-Ort-Parameter recht ähnlich.

Die erste Spalte 'Parameterli.' dient der Angabe des Parameters inklusive des jeweiligen Analyseverfahrens. Diese Liste wird hier nicht eingeschränkt, zeigt also alle im AKN bekannten Parameter mit ihren Analyseverfahren.

Mit 'Zusätze' kann wiederum angegeben werden, ob die Bestimmungsgrenze unterschritten oder überschritten wurde. Die Auswahl des leeren Eintrags oder von 'nicht definiert' bedeutet, dass der Messwert bestimmt werden konnte.

Als 'Messwerte' werden Fließkommazahlen akzeptiert; Es findet keine Plausibilitätsprüfung des Messwertes statt. Als Dezimaltrenner ist das Komma ',' zu verwenden.

Die Liste 'Einheiten (VOP)' enthält alle in AKN verfügbaren Einheiten; Für dimensionslose Größen ist das Minuszeichen '-' anzugeben.

'P.nahmeart (VOP)' bezeichnet die Probenahmeart und 'P.vorbereit. (VOP)' die Probenvorbereitung der vor Ort bestimmten Parameter.

Das Feld 'Messw.typen' gibt an, ob es sich bei einem einzelnen Wert um einen behördlichen oder eigenüberwachten Wert handelt und muss nicht ausgefüllt werden: Auf dem Reiter 'Allgemeine Angaben' ist im Pflichtfeld 'Typ der Überwachung' bereits angegeben worden, ob diese Messung im Rahmen der behördlichen Überwachung, der Eigenüberwachung oder eines behördlich anerkannten Messprogramms des Betreibers erfolgte. Wird bei 'Messw.typen' keine Angabe gemacht ('nicht definiert'), gilt die Angabe aus 'Typ der Überwachung'. Jedoch können einzelne Messwerte, z. B. bei einer behördlichen Überwachung, abweichend als eigenüberwacht angegeben werden. Dies sind dann vom Betreiber (zur Kontrolle der Behörde) beprobte Parameter.

'P.nahmearten', 'P.vorbereitgn' und 'Status' dienen - analog zu den Vor-Ort-Parametern - der Angabe der Probenahmeart, der Probenvorbereitung und des Messwertstatus. Letzterer kann auch hier für einzelne Messwerte auf 'inaktiv' gesetzt werden, wodurch sie bei der Erstellung des Analyseberichtes und auch bei der Abwasserabgabenberechnung nicht mehr berücksichtigt werden.

Wird ein Messwert abweichend vom im Kopf des Formulars benannten Labor in einem anderen Labor analysiert, z. B. weil es sich um einen besonderen Parameter handelt, so kann dieses Labor und die abweichende Probenummer für den einzelnen Wert in den Spalten 'Laboratorien' und 'Probenummern' angegeben werden. Im Regelfall steht hier folglich 'nicht definiert' für das Labor gefolgt von einer leeren Probenummer.

Abweichend von den Vor-Ort-Parametern gilt: Die Kombination der Felder 'Parameterli.', 'Einheiten', 'Messw.typen', 'P.nahmearten', und 'P.vorbereitgn' darf je Messung nur einmal in der Tabelle angegeben werden. Der generische Editor verhindert auch hier ggf. die Auswahl eines Listeneintrags, der zu einer bezüglich der oben genannten Eigenschaften identischen Kombination führen würde.

Bezüglich der Überwachungswerte und §4.5-erklärten Werte ist wiederum zu beachten, dass diese bei der Erstellung des Analyseberichtes, bei der Abwasserabgabenberechnung bzw. bei der Eingabe im Assistenten 'Probenerfassung' nur dann gefunden werden, wenn der Parametername und das Analyseverfahren, die Einheit, die Probenvorbereitung und die Probenahmeart des Messwertes genau mit dem Überwachungswert bzw. §4.5-erklärten Wert übereinstimmen und deren Gültigkeitszeitraum das Probenahmedatum einschließt und entweder keine Randbedingung angegeben wurde oder diese eingehalten wurde.

Die Reiter 'Parallelprobe' und 'Rückstellprobe' enthalten bis auf die dort fehlende Spalte zur Angabe des Messwerttyps Felder mit gleicher Bedeutung in der gleichen Darstellungsart und Reihenfolge, weshalb zur Erläuterung auf den Reiter 'Labordaten' verwiesen wird.

Werden in einer Messung Überwachungswerte überschritten, können die daraus folgenden Konsequenzen im Reiter 'Konsequenz(en)' abgelegt werden.

Dazu enthält dieser die Zeigereigenschaft 'Konsequenz der Überprüfung', das Langtextfeld 'Bemerkungen' sowie die Dokumentliste 'Dokumente mit Konsequenzen':

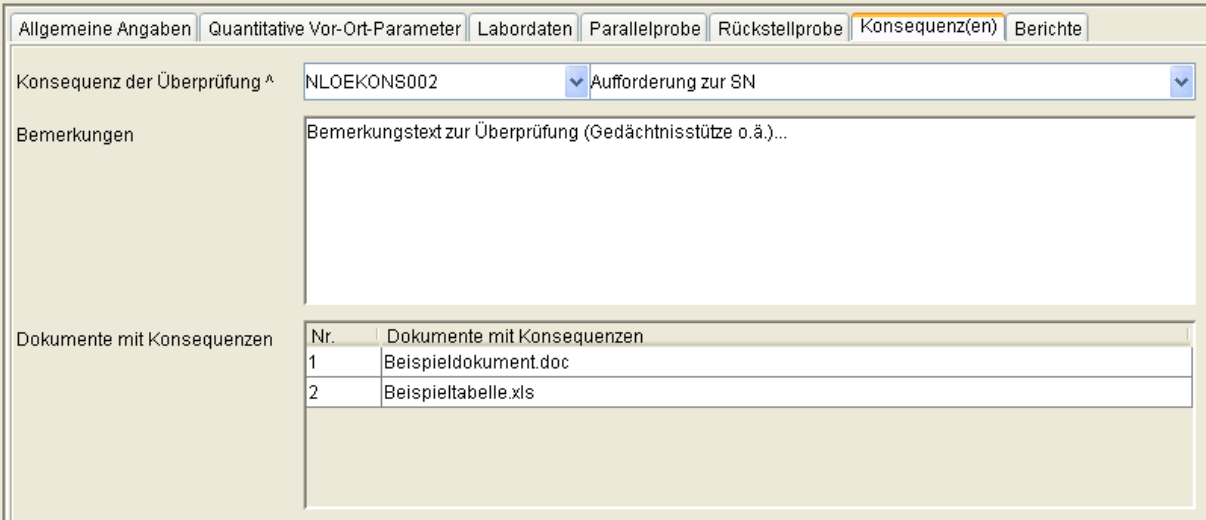

Formular Messstelle->Messungen, Reiter Konsequenz(en)

Die unter 'Konsequenz der Überprüfung' zur Verfügung stehende Liste stammt aus der Prototypgruppe Kataloge, Prototyp Konsequenz und wurde vom NLWKN mit sinnvollen Einträgen (Aufforderung zur SN bis Einleitungsstopp) vorbelegt. Dieser Katalog kann um die fehlenden Einträge erweitert werden.

Die 'Dokumente mit Konsequenzen' werden wie üblich in der Datenbank gespeichert und dadurch auch den Kollegen mit Zugriff auf diese Instanz zugänglich gemacht. Hier kann z. B. der wegen der Überschreitung ausgelöste Briefwechsel hinterlegt werden.

Der letzte Reiter 'Berichte' zeigt den nicht editierbaren Langtext 'Bericht', den Langtext 'Standardbewertung' und die Listenfelder 'Freigegeben', 'Auswertungsstatus' und 'Druckstatus'.

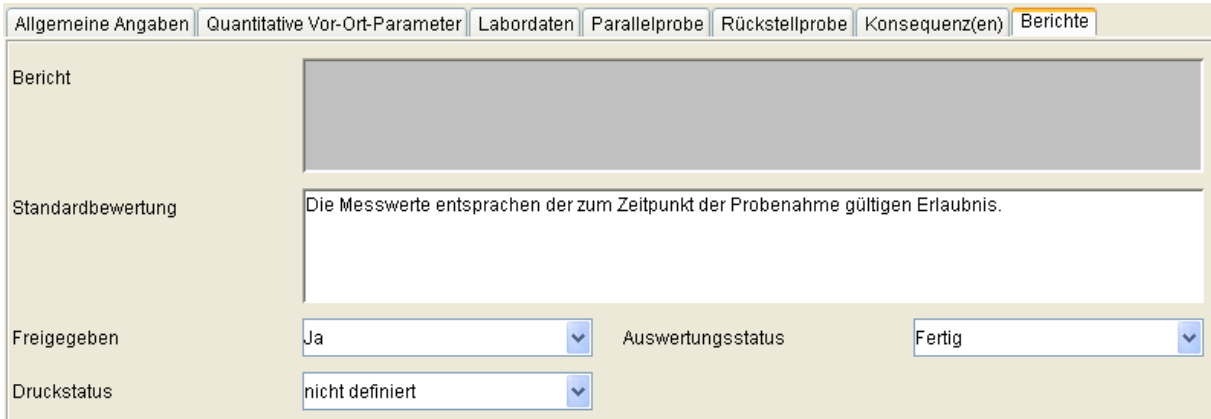

Formular Messstelle->Messungen, Reiter Berichte

Das Feld 'Bericht' ist derzeit ohne Funktion.

Die 'Standardbewertung' kann im Probenahmedialog aus einer Vorlageliste gefüllt und dort wie auch hier bearbeitet werden.

Wird von der Anwendung AKN ein Analysebericht über diese Messung erstellt, so kann dieser mit 'Freigegeben' = 'Ja' freigegeben werden.

Das Felder 'Auswertungsstatus' ist derzeit ohne Funktion.

Unter 'Druckstatus' kann manuell vermerkt werden, ob der Analysebericht ausgedruckt wurde.

## **3.2.3.3 Subtyp Messprogramme**

Der Subtyp Messprogramme wird subinstanzmäßig, d. h. per Zeichenkette verwaltet. Als Zeichenkette (Subinstanz-ID) wird eine sinnvolle Bezeichnung für das Messprogramm verwendet. Die bei der Datenübertragung aus EU2 zusammengestellten Messprogramme heißen immer 'Erlaubnis'. Sie können selbstverständlich umbenannt werden, sofern eine Länge von 64 Zeichen für die Subinstanz-ID nicht überschritten wird.

Das Messprogramm dient im Assistenten 'Probendatenerfassung' der Vorbelegung der Parameter, Einheiten, Probenahmearten, Probenvorbereitungen und zukünftig auch der Angabe, ob es sich um einen Vor-Ort oder im Labor zu bestimmenden Parameter handelt. Es besitzt lediglich eine Tabelle, dessen Spalten aus den Zeigereigenschaften 'Paramterli.' und 'Einheiten' sowie den Listeneigenschaften 'P.nahmearten' und 'P.vorbereitgn' gebildet wird. Die Probenvorbereitungen werden ganz sichtbar, wenn die unterhalb der Tabelle liegende Bildlaufleiste nach rechts geschoben wird.

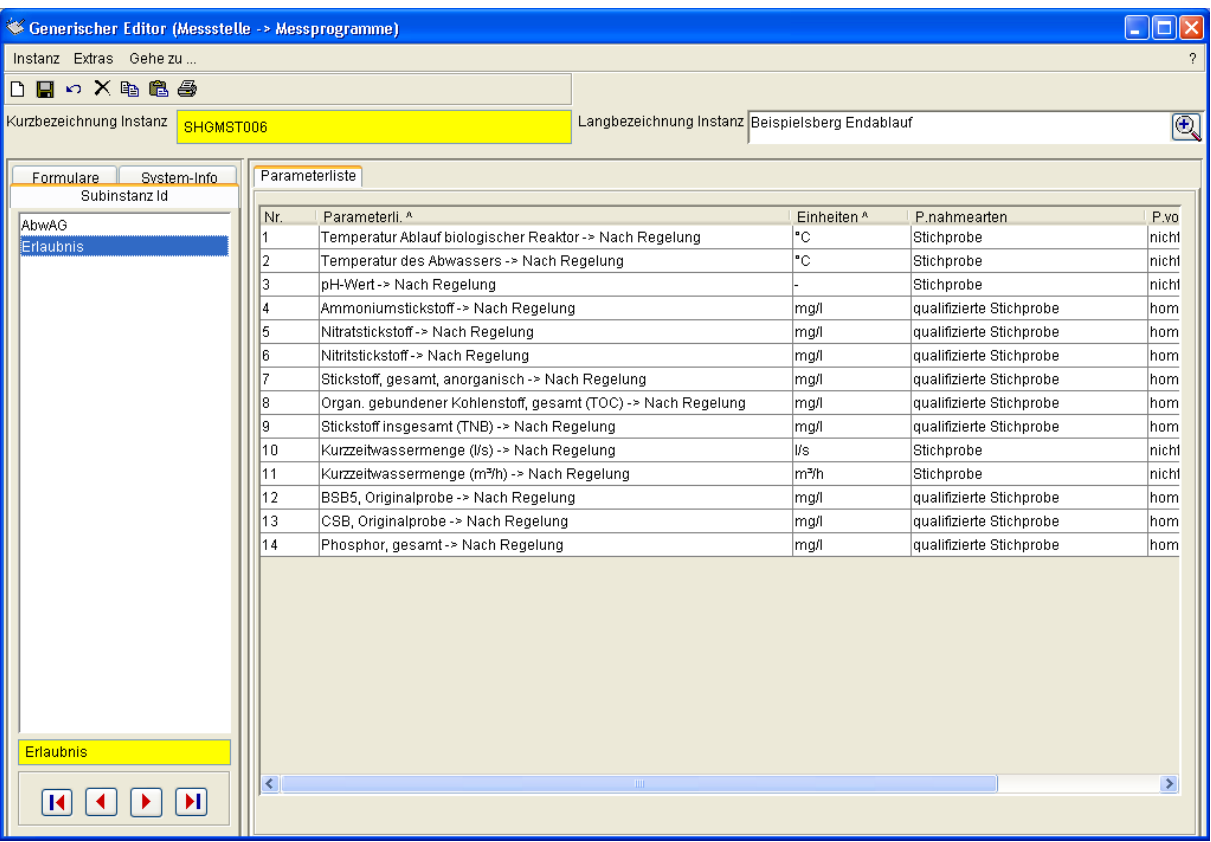

Formular Messstelle->Messprogramme, Reiter Parameterliste

Die Spalte 'Parameterli.' dient der Auswahl von Parameter und Analyseverfahren. Bezüglich der Überwachungswerte und §4.5-erklärten Werte ist besonders hier zu beachten, dass diese bei der Erstellung des Analyseberichtes, bei der Abwasserabgabenberechnung bzw. bei der Eingabe im Assistenten 'Probendatenerfassung' nur dann gefunden werden, wenn der Parametername und das Analyseverfahren, die Einheit, die Probenvorbereitung und die Probenahmeart des Messwertes genau mit dem Überwachungswert bzw. §4.5 erklärten Wert übereinstimmen.

Da die Messwerte in aller Regel aus der Probendatenerfassung unter Verwendung eines der hier definierten Messprogramme stammen, ist besondere Sorgfalt bei deren Aufstellung geboten. Die Messprogramme sollten genau auf die gültigen Überwachungswerte abgestimmt werden.

# **3.2.4 Prototyp Einleitstelle**

Der Prototyp Einleitstelle besitzt einzig den Subtyp Stammdaten, der historisch verwaltet wird. Das Formular des Subtyps Stammdaten kennt die Reiter 'Lage und Bezüge' und 'Rückverweise'.

Der Reiter 'Lage und Bezüge' enthält die die Fließkommazahlenfelder 'Rechtswert' und 'Hochwert', das Zeigerfeld 'TK25', das Eingabefeld 'Gewässername', das Zeigerfeld 'Gewässer', das Zeigerfeld 'Zugehörige Anlage', das Zeigerfeld mit Mehrfachausprägung 'Messstellen', die Zeigerfelder 'Betriebseinrichtung bzw. 76/464-Anlage', 'Rechtsinhaber' und 'Kontrollierende Behörde' sowie das Zeigerfeld mit Mehrfachausprägung 'Regelungen'.

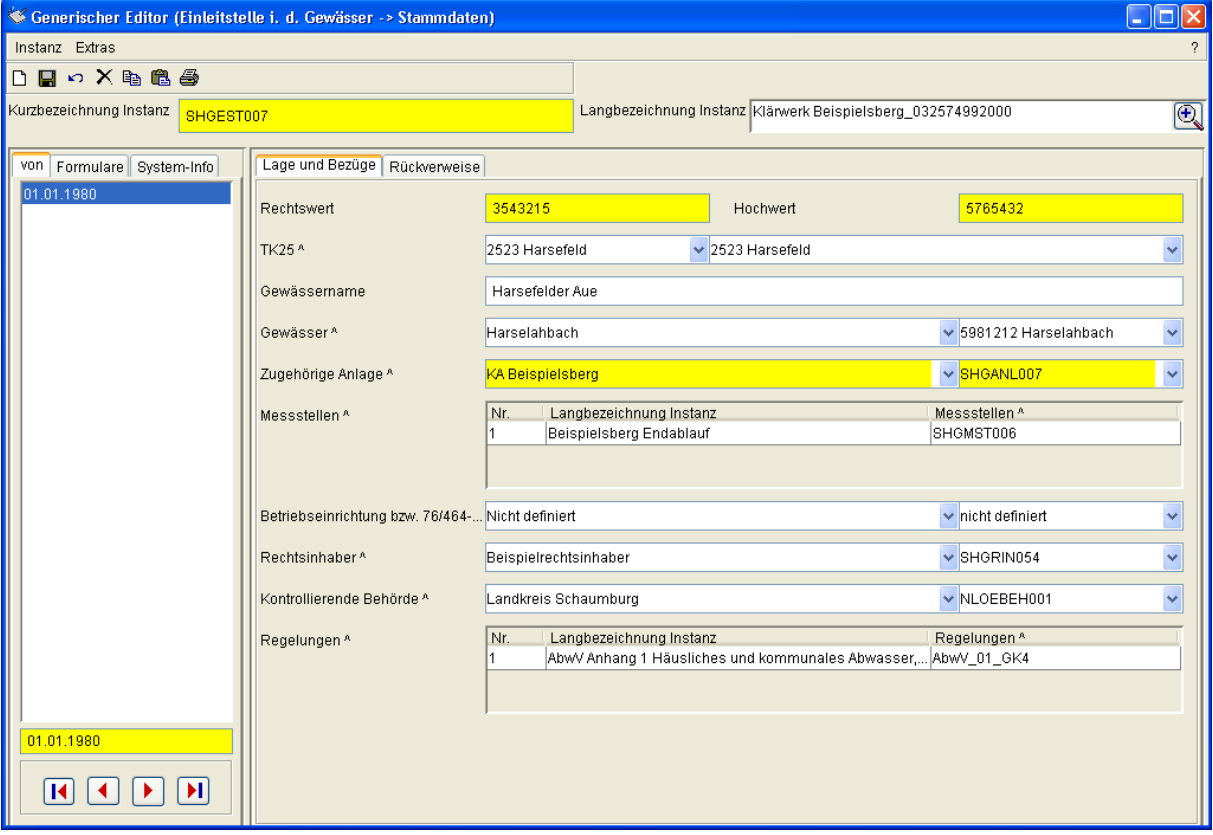

Formular Einleitstelle->Stammdaten, Reiter Lage und Bezüge

Rechts- und Hochwert sind hier Aufgrund der Berichtspflicht aus der EU-Kommunalabwasserrichtlinie 91/271/EWG als Pflichtfelder konfiguriert. Das Zeigerfeld 'TK25' verweist auf ein Kartenblatt der topografischen Übersichtskarte im Maßstab 1:25.000 . Auch hier verbirgt sich kein geografisches Informationssystem! Sollte der Vorfluter nicht in der Liste der niedersächsischen Gewässerabschnitte im Feld 'Gewässer' enthalten sein, so kann sein Name unter 'Gewässername' eingetragen sein. Die Liste der Gewässer enthält auch die Einträge '0 Grundwasser' für Einleitungen in das Grundwasser und '93 Nordsee' und '95 Nordsee' für die entsprechenden Einleitungen. Über den Zeiger 'Zugehörige Anlage' wird die Einleitstelle der Anlage zugeordnet. Diese Zeiger stellt die Elter-Kind-Beziehung zwischen Anlage und Einleitstelle her. Der Mehrfachzeiger 'Messstellen' verweist auf alle dieser Einleitstelle zuzuordnenden (bzw.

vorgelagerten) Messstellen. Unterliegt die Einleitstelle aufgrund der Anlage der Berichtspflicht nach EU-Richtlinie 76/464/EWG (Einleitung gefährlicher Stoffe in die Gewässer der Gemeinschaft) oder nach EU-Richtlinie 2000/479/EG (EPER bzw. IVU; European Pollutant Emission Register), so

kann hier auf die zugehörige Instanz aus dem Prototyp 'Betrieb (EPER-B. oder 76/464), Prototypgruppe Verwaltung, verwiesen werden.

Der Reiter Rückverweise enthält die Rückverweislisten 'Zugehörige Objekte' und 'Rückverweise von Regenbecken'.

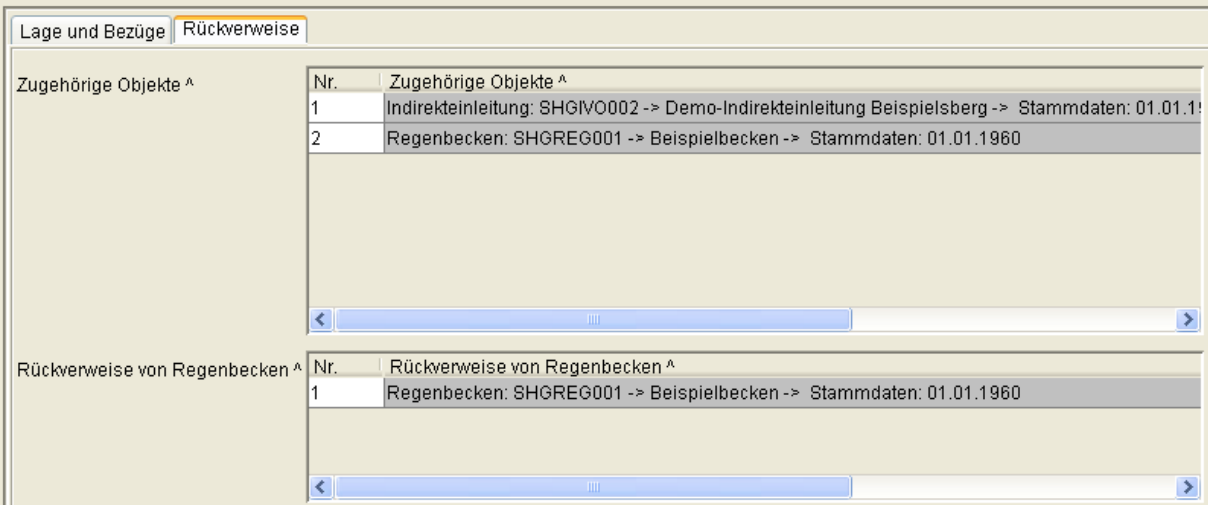

Formular Einleitstelle->Stammdaten, Reiter Rückverweise

Dabei zeigt 'Zugehörige Objekte' die Rückverweise aus allen Prototypen - bei Einleitstellen können das nur Indirekteinleitungen und Regenbecken sein. 'Rückverweise von Regenbecken' zeigt die Regenbecken-Rückverweise separat.

# **3.2.5 Prototyp Indirekteinleitung**

Der Prototyp Indirekteinleitung besitzt den historisch verwalteten Subtyp Stammdaten, dessen Formular die Reiter 'Bezüge' und 'Rückverweise' zeigt.

Der Reiter 'Bezüge' hat die Zeigerfelder 'Zugehörige Anlage', 'Wasserrecht (Indirekteinl.)', 'Regelung-Teilstrom' und 'Indirekteinleitung (Nachfolger)'. Darauf folgen die Mehrfachzeigerfelder 'Messstellen' und 'Einleitstellen (i. d. Gewässer)'.

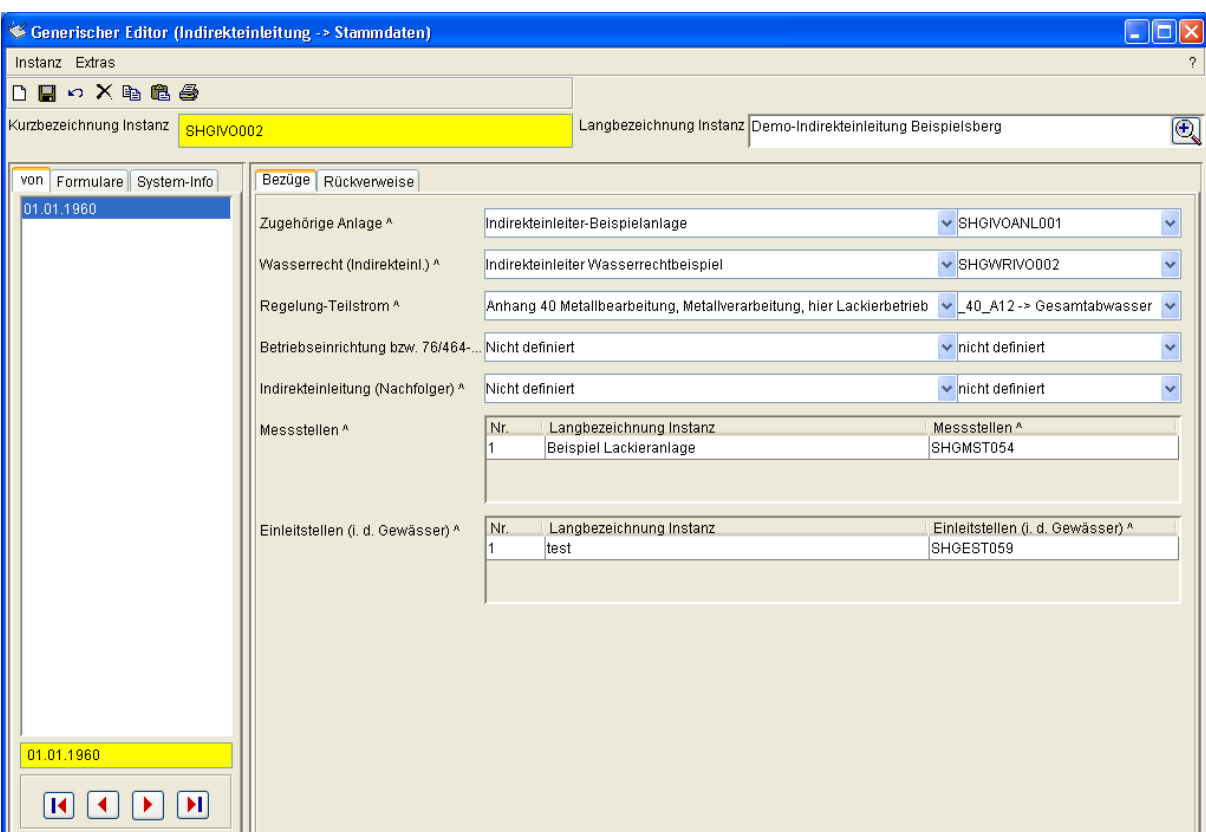

Formular Indirekteinleitung->Stammdaten, Reiter Bezüge

Mit dem Zeiger 'Zugehörige Anlage' wird die Indirekteinleitung der Anlage zugeordnet, die die Schadstofffracht erzeugt. Diese ist nicht zu verwechseln mit der den Abwasserstrom aufnehmenden und reinigenden Anlage.

'Regelung-Teilstrom' gibt an, welcher Teilstrom welcher Regelung des §7a WHG die Anforderungen an das Abwasser definiert.

Unterliegt die Indirekteinleitung aufgrund der Anlage der Berichtspflicht nach EU-Richtlinie 76/464/EWG (Einleitung gefährlicher Stoffe in die Gewässer der Gemeinschaft) oder nach EU-Richtlinie 2000/479/EG (EPER bzw. IVU; European Pollutant Emission Register), so kann hier auf die zugehörige Instanz aus dem Prototyp 'Betrieb (EPER-B. oder 76/464), Prototypgruppe Verwaltung, verwiesen werden.

Das Feld 'Indirekteinleitung (Nachfolger)' erlaubt die Angabe einer anderen, den Abwasserstrom dieser Indirekteinleitung aufnehmenden Indirekteinleitung. Dadurch können Netzwerke von Indirekteinleitungen aufgebaut werden. Um solche verketteten Indirekteinleitungen in AKN einzugeben, empfiehlt es sich, mit der am weitesten stromabwärts gelegenen Indirekteinleitung zu beginnen und sich sukzessive stromaufwärts vorzuarbeiten, da bei diesem Vorgehen jeweils die 'Indirekteinleitung (Nachfolger)' schon für die Auswahl bereit steht und die erste so eingegebene Indirekteinleitung keinen Nachfolger hat.

Der Mehrfachzeiger 'Messstellen' verweist auf die dieser Indirekteinleitung zuzuordnenden (bzw. vorgelagerten) Messstellen.

Das Feld 'Einleitstellen (i. d. Gewässer)' dient zukünftig der Angabe der Einleitstelle, durch die letztendlich die Abwässer dieser Indirekteinleitung in das Gewässer gelangen. Derzeit ist das Feld jedoch ohne Funktion.

Der Reiter Rückverweise enthält die Rückverweisliste 'Zugehörige Objekte'.

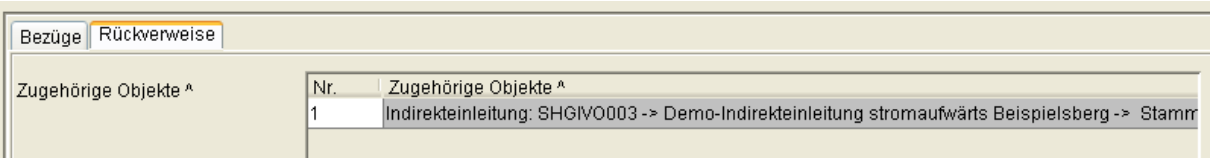

Formular Indirekteinleitung->Stammdaten, Reiter Bezüge

'Zugehörige Objekte' sind dabei die stromaufwärts gelegenen Indirekteinleitungen (in der Regel keine oder höchstens eine), die in diese Indirekteinleitung einspeisen.

## **3.2.6 Prototyp Regenbecken**

Der Prototyp Regenbecken besitzt den historisch verwalteten Subtyp Stammdaten, dessen Formular die Reiter 'Bezüge' und 'Rückverweise' zeigt.

Der Reiter 'Bezüge' hat die Zeigerfelder 'Betreiber', 'Rechtsinhaber', 'Wasserrecht (Direkteinl.)', 'Anlage', 'Einleitstelle (i. d. Gewässer)' und 'Regbecken (Nachfolger) '.

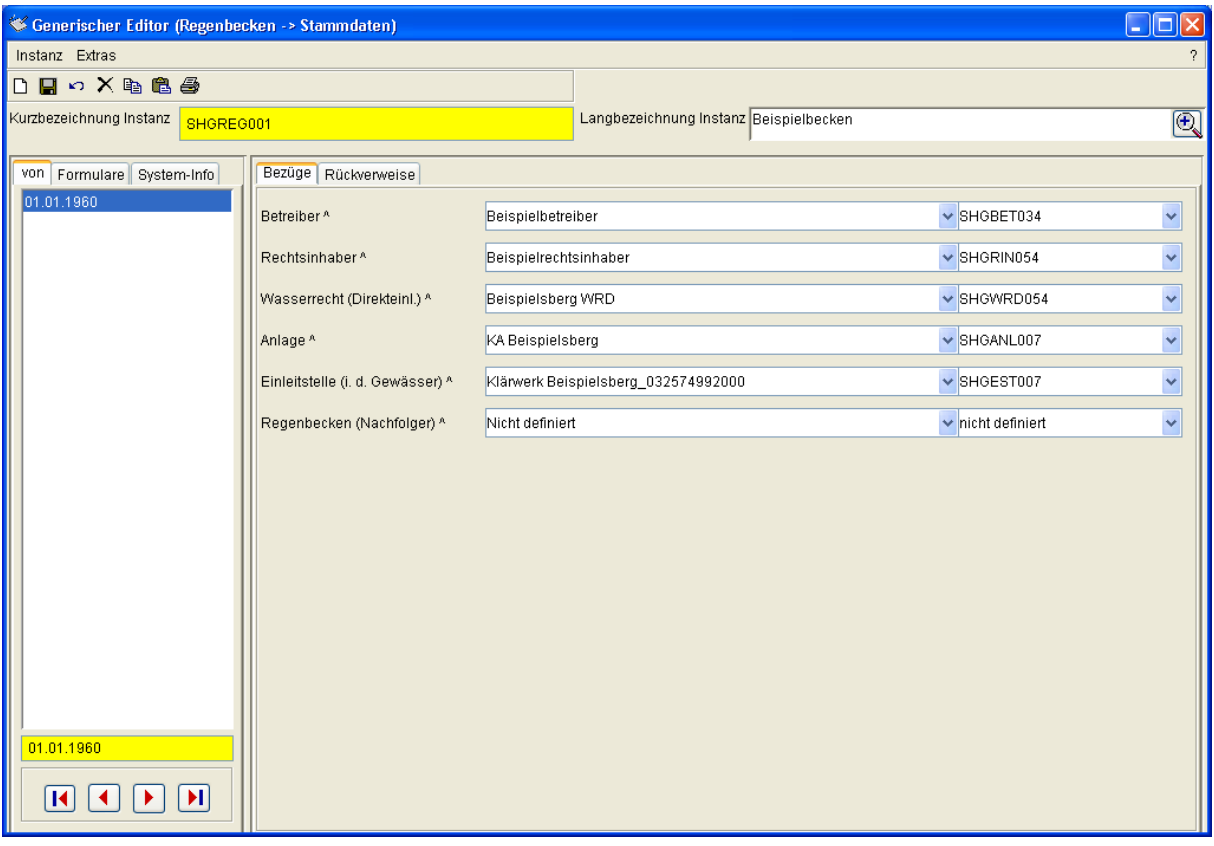

Formular Regenbecken->Stammdaten, Reiter Bezüge

Das Zeigerfeld 'Anlage' stellt die Verbindung zwischen der aktuellen Messstelle und einer Anlage her, sofern das Regenbecken einer Anlage zugeordnet werden kann. Das Feld 'Regenbecken (Nachfolger)' erlaubt die Angabe eines weiteren Regenbeckens, das den Abstrom dieses Regenbeckens aufnimmt. Dadurch können Netzwerke von Regenbecken aufgebaut werden. Um solche verketteten Regenbecken in AKN einzugeben, empfiehlt es sich, mit dem am weitesten stromabwärts gelegenen Regenbecken zu beginnen und sich sukzessive stromaufwärts vorzuarbeiten, da bei diesem Vorgehen jeweils das Nachfolgeregenbecken schon für die Auswahl bereit steht und das erste so eingegebene Regenbecken keinen Nachfolger hat.

Der Reiter Rückverweise enthält die Rückverweisliste 'Zugehörige Objekte'.

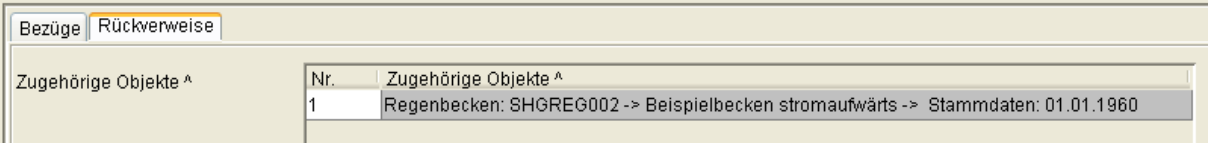

Formular Regenbecken->Stammdaten, Reiter Bezüge

Die stromaufwärts gelegenen Regenbecken werden - falls vorhanden - als 'Zugehörige Objekte' aufgeführt.

# **3.2.7 Prototyp Wasserrecht (Direkteinleitung)**

Der Prototyp 'Wasserrecht (Direkteinleitung)' dient der Verwaltung von Wasserrechten und Erklärungen nach §6.1 und §4.5 AbwAG. Die Überwachungswerte und erklärten Werte sind jedoch nicht hier sondern im Kind-Prototyp 'Überwachungswert (Direkteinl.)' abgelegt (siehe das folgende Kap. 3.2.8).

Der Prototyp 'Wasserrecht (Direkteinleitung)' besitzt die vier Subtypen 'Stammdaten', 'Erlaubnisse', 'Erklärungen nach § 6.1 AbwAG' und 'Erklärungen nach § 4.5 AbwAG'.

## **3.2.7.1 Subtyp Stammdaten**

Der Subtyp Stammdaten wird historisch verwaltet, wobei der jeweilige Beginn des Zeitabschnittes, das 'von', wie gewöhnlich mit dem ersten Tag der Gültigkeit der geänderten Stammdaten gefüllt werden sollte, obwohl bei der Übernahme der Altdaten aus EU2 ggf. mehr Historienabschnitte eingeführt worden sind!

Der Reiter 'Rechtsinhaber und Behörde' enthält die Zeigereigenschaften 'Rechtsinhaber' (Pflichtfeld) und 'Zuständige Wasserbehörde' (Pflichtfeld) gefolgt vom Eingabefeld 'Aktenzeichen Wasserbehörde', dem Zeigerfeld 'Wasserbuchbehörde', dem Eingabefeld 'Aktenzeichen Wasserbuchbehörde', dem Zeigerfeld 'Kontrollierende Behörde' und dem Eingabefeld 'Aktenzeichen kontrollierende Behörde'. Dahinter ist ein Navigationsknopf 'Zur Erlaubnis' angeordnet.

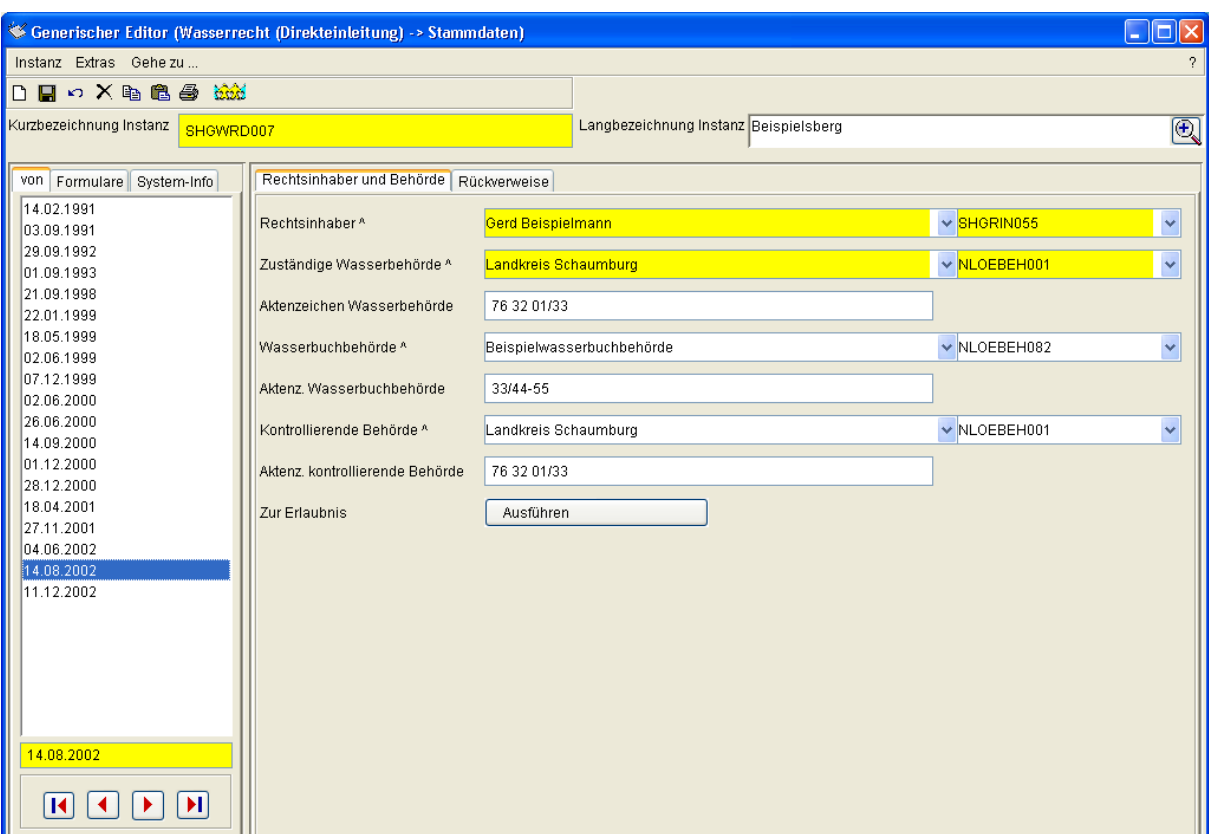

Formular Wasserrecht (Direkteinleitung)->Stammdaten, Reiter Rechtsinhaber und Bezüge

Der 'Rechtsinhaber' ist ein Zeiger auf eine Instanz des gleichnamigen Prototyps aus der Prototypgruppe 'Verwaltung'.

Die drei Behördenzeiger werden aus der Liste der Instanzen des Prototyps 'Behörde' (ebenfalls aus der Prototypgruppe 'Verwaltung') gespeist, welche vom NLWKN-Hi gepflegt wird.

Der Navigationsknopf 'Zur Erlaubnis' öffnet das Formular für den Subtyp 'Erlaubnisse' dieses Wasserrechtes. Die Funktion ist identisch mit der des Menüs 'Gehe zu ... - Erlaubnisse'.

Der Reiter Rückverweise enthält die Rückverweisliste 'Zugehörige Objekte'.

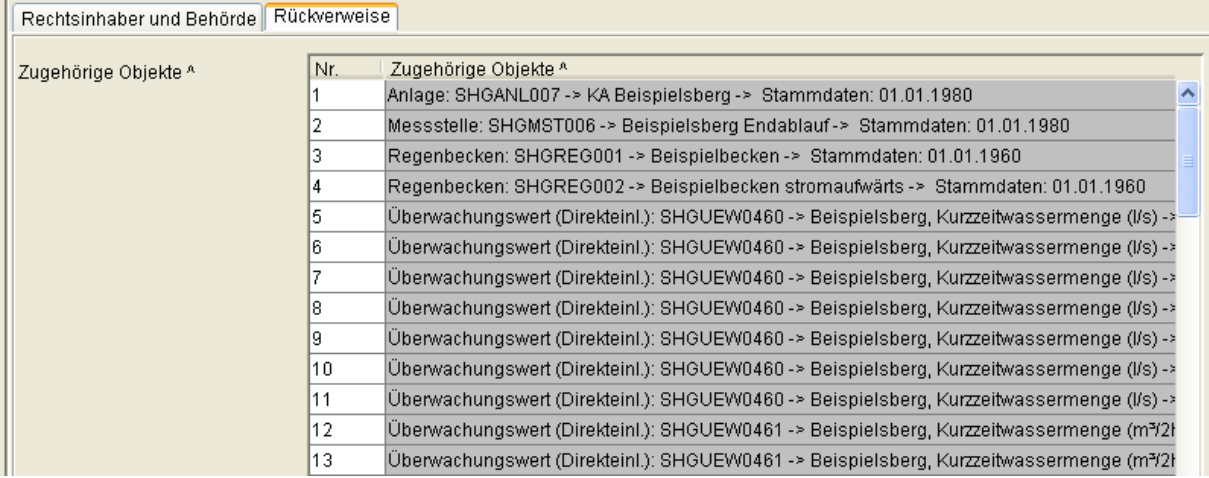

Formular Wasserrecht (Direkteinleitung)->Stammdaten, Reiter Rückverweise

Als 'Zugehörige Objekte' werden die Instanzen und Subinstanzen der Prototypen 'Anlage', 'Messstelle', 'Regenbecken' und 'Überwachungswert (Direkteinl.)' angezeigt, die auf dieses Wasserrecht zeigen. Dabei werden - zumeist bei älteren Wasserrechten - recht viele Überwachungswerte gefunden.

## **3.2.7.2 Subtyp Erlaubnisse**

Der Subtyp 'Erlaubnisse' wird subinstanzmäßig, also per Zeichenkette verwaltet. Als Zeichenkette (Subinstanz-ID) wird das wird das Erstellungsdatum im ISO-Format (JJJJ-MM-DD, z. B. '2005-12-13') verwendet. Damit ist es möglich, auch zwei Erlaubnisse am selben Tag zu verwalten.

Dazu würde die zweite Subinstanz-ID durch Anhängen eines weiteren Textes eindeutig gemacht werden (z. B. '2005-12-13 erst ab 2007 gültig').

Im Formular 'Erlaubnisse' stehen die Reiter 'Organisatorische Daten', 'Fachdaten' und 'Rückverweise' zur Verfügung.

Der Reiter 'Organisatorische Daten' enthält das Datumsfeld 'Erstellungs- / Änderungsdatum', das Listenfeld 'Neufassung', das Eingabefeld 'Ordnungszahl Wasserbuch', die Datumsfelder 'Gültig von' und 'Bis', das Listenfeld 'Bauartzulassung', das Langtextfeld 'Kurzbeschreibung' und die Dokumentliste 'Dokumente'.

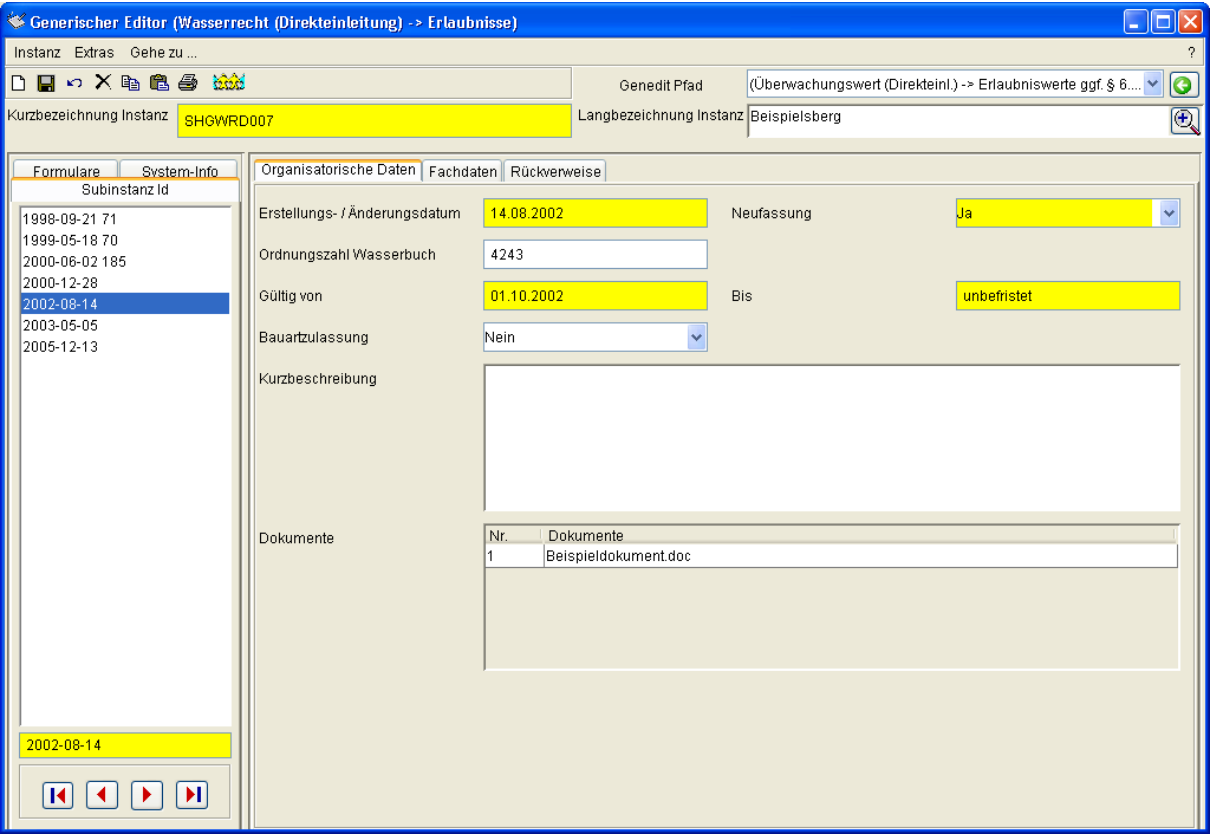

Formular Wasserrecht (Direkteinleitung)->Erlaubnisse, Reiter Organisatorische Daten

'Neufassung' kennt die Werte Ja und Nein und gibt an, ob sich bei diesem Datensatz um eine Neufassung der Erlaubnis handelt oder nicht.

Der durch 'Gültig von' und 'Bis' aufgespannte Zeitraum bezieht sich auf die Erlaubnis, nicht jedoch auf die einzelnen Überwachungs- oder erklärten Werte! Jene haben jeweils einen eigenen Gültigkeitszeitraum.

Der Reiter 'Fachdaten' enthält die Fließkommazahlenfelder 'Jahresschmutzwassermenge [m<sup>3]</sup>' und 'Entnahmemenge [m<sup>3</sup>]', die von einer Tabelle mit der Zeigereigenschaft 'Regelungen' und 'Bem. / Hinweise' gefolgt werden.

Unterhalb der Überschrift 'Maschinenkapazität' folgt eine weitere Tabelle mit der Zeigereigenschaft 'Produkte (MK)', der Fließkommazahl 'Maschinenkapazität (Werte)', der Zeigereigenschaft 'Einheiten (MK)' und der Zeigereigenschaft 'Erlaubniswerte ggf. §6.1 (MK)'.

Unterhalb der Überschrift 'Produktionskapazität' folgt eine gleichartige Tabelle mit der Zeigereigenschaft 'Produkte (PK)', der Fließkommazahl 'Produktionskapazität (Werte)', der Zeigereigenschaft 'Einheiten (PK)' und der Zeigereigenschaft 'Erlaubniswerte ggf. §6.1 (PK)'.

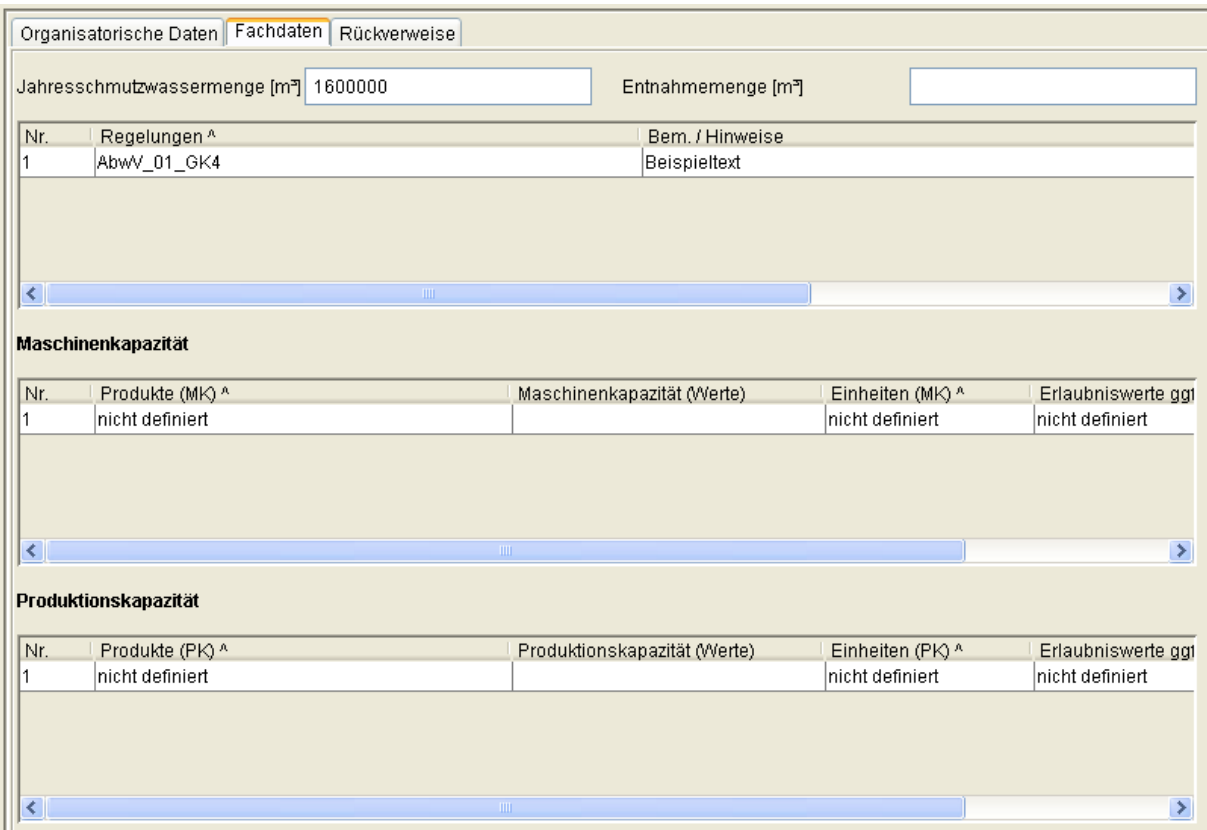

Formular Wasserrecht (Direkteinleitung)->Erlaubnisse, Reiter Fachdaten

Unterhalb der Tabellen ist jeweils eine horizontale Bildlaufleiste sichtbar, die, wenn man sie nach rechts schiebt, die jeweils letzte Tabellenspalte gänzlich sichtbar macht.

Die 'Jahresschmutzwassermenge [m<sup>3</sup>]' bezieht sich auf die in der Erlaubnis angegebene maximale Jahresschmutzwassermenge und soll nicht mit der tatsächlichen

Jahresschmutzwassermenge aus den Jahresdaten der Anlage verwechselt werden. Gleiches gilt für die 'Entnahmemenge [m³]'. Letztere ist für die Abwasserabgabenberechnung notwendig, wenn eine Vorbelastung zu berücksichtigen ist. (Dabei wird die Entnahmemenge zunächst in den Jahresdaten der Anlage gesucht.)

Die 'Regelungen' geben an, welche Regelungen des §7a WHG bei der Erteilung der Erlaubnis zu Grunde gelegt wurden.

Die Tabellen Maschinenkapazität oder Produktionskapazität sind dann auszufüllen, wenn Überwachungswerte in Abhängigkeit von einer der beiden Kapazitäten festgelegt werden sollen. In diesem Fall muss im Prototyp Produkt (Prototypgruppe Kataloge) das Produkt vorhanden sein oder neu angelegt werden. Es ist dann in der ersten Spalte der betreffenden Kapazitätstabelle auszuwählen. Die zweite Spalte ist mit dem Zahlenwert der Kapazität, die dritte Spalte mit der Einheit der Kapazität zu füllen. In der vierten Spalte ist der Zeiger auf den kapazitätsabhängigen Überwachungswert anzugeben.

Der Reiter 'Rückverweise' enthält die Rückverweisliste 'Meine Objekte'.

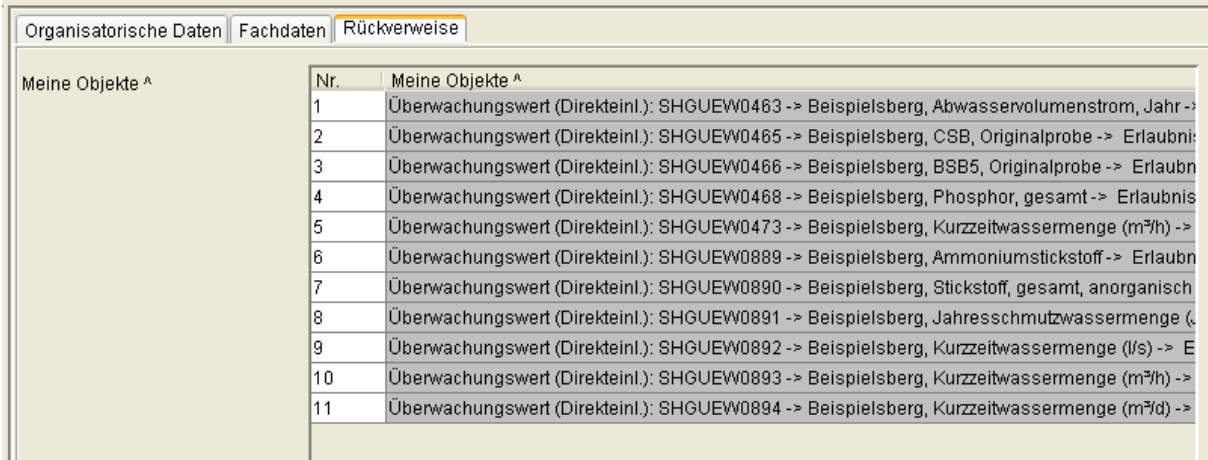

Formular Wasserrecht (Direkteinleitung)->Erlaubnisse, Reiter Rückverweise

'Meine Objekte' ist die Liste der Überwachungswerte, die auf diese Erlaubnis-Subinstanz zeigen. Es werden also genau jene Überwachungswerte dargestellt, die zu dieser Erlaubnis (und nicht zu einer früheren oder späteren) gehören. Bei einer Neufassung der Erlaubnis sind dies naturgemäß mehr Überwachungswerte als wenn die Erlaubnis nur fortgeschrieben wird.

## **3.2.7.3 Subtyp Erklärungen nach § 6.1 AbwAG**

Der Subtyp 'Erklärungen nach § 6.1 AbwAG' wird subinstanzmäßig, also per Zeichenkette verwaltet. Im Gegensatz zur Erlaubnis wird als Zeichenkette (Subinstanz-ID) das Datum des Gültigkeitsbeginns im ISO-Format (JJJJ-MM-DD, z. B. '2005-12-13') verwendet. Das Formular enthält die Reiter 'Daten zur Erklärung nach § 6.1' und 'Rückverweise'. Der Reiter 'Daten zur Erklärung nach § 6.1' umfasst die Datumsfelder 'Datum der Erklärung', 'Eingangsdatum', 'Gültig von' und 'Bis' denen das Langtextfeld 'Kurzbeschreibung' folgt.

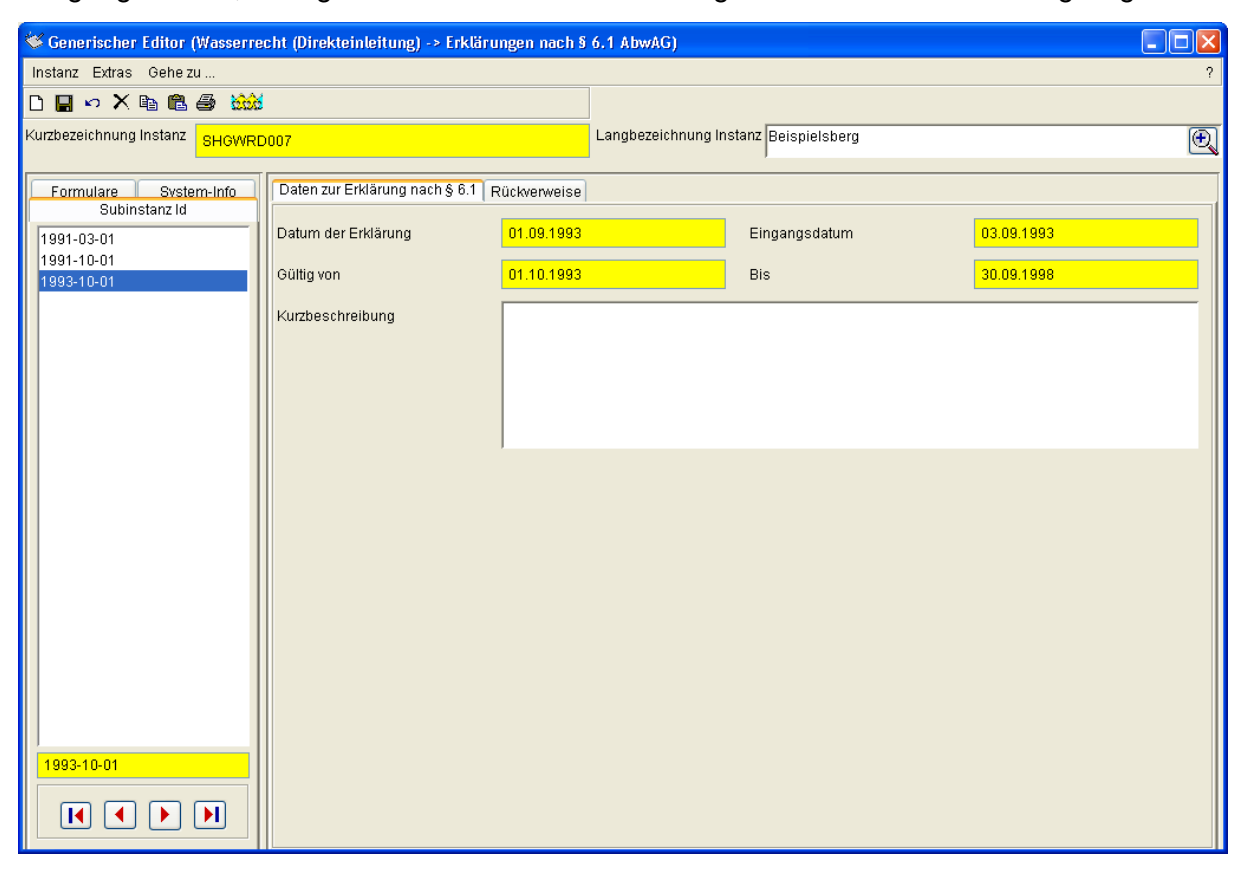

Formular Wasserrecht (Direkteinleitung)->'Erklärungen nach § 6.1 AbwAG', Reiter 'Daten zur Erklärung nach § 6.1'

Bei der Speicherung der Daten werden keine inhaltlichen Prüfungen durchgeführt.

Der Reiter 'Rückverweise' enthält die Rückverweisliste 'Meine Objekte'.

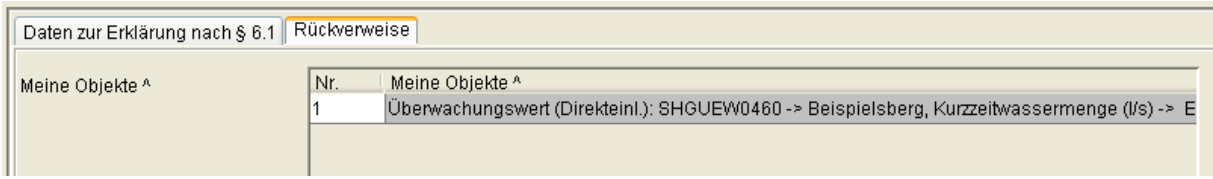

Formular Wasserrecht (Direkteinleitung)->'Erklärungen nach § 6.1 AbwAG', Reiter Rückverweise

'Meine Objekte' ist die Liste der Überwachungswerte, die auf diese Subinstanz zeigen. Es werden also genau jene Überwachungswerte dargestellt, die zu dieser Erklärung nach §6.1 AbwAG (und nicht zu einer früheren oder späteren) gehören.

## **3.2.7.4 Subtyp Erklärungen nach § 4.5 AbwAG**

Der Subtyp 'Erklärungen nach § 4.5 AbwAG' wird ebenfalls subinstanzmäßig, also per Zeichenkette verwaltet. Es wird als Zeichenkette (Subinstanz-ID) das Datum des Gültigkeitsbeginns im ISO-Format (JJJJ-MM-DD, z. B. '2006-01-01') verwendet. Das Formular enthält die Reiter 'Daten zur Erklärung nach § 4.5' und 'Rückverweise'. Der Reiter 'Daten zur Erklärung nach § 4.5' umfasst die Datumsfelder 'Datum der Erklärung' und 'Eingangsdatum' denen das Langtextfeld 'Kurzbeschreibung' folgt.

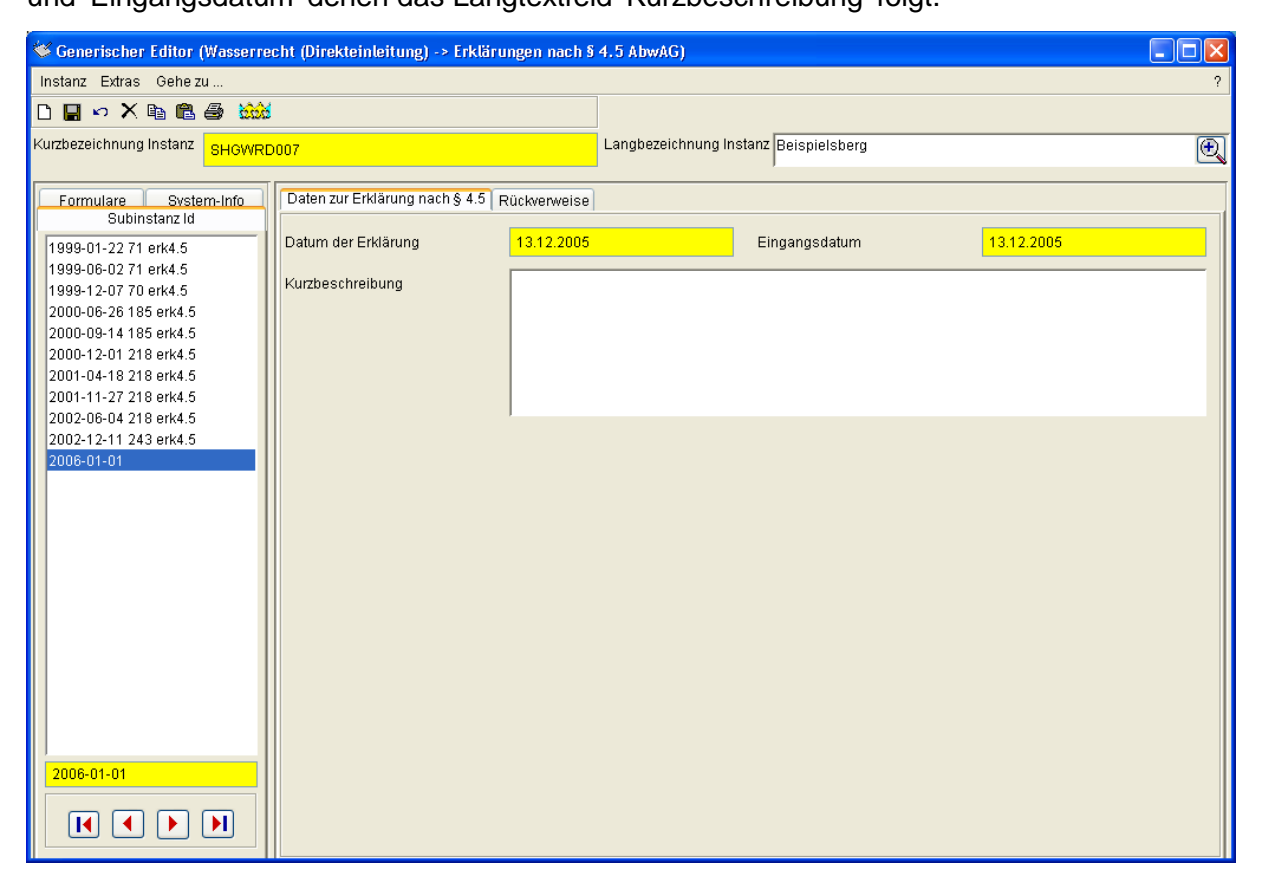

Formular Wasserrecht (Direkteinleitung)->'Erklärungen nach § 4.5 AbwAG', Reiter 'Daten zur Erklärung nach § 4.5'

Auch hier enthält der Reiter 'Rückverweise' die Rückverweisliste 'Meine Objekte'.

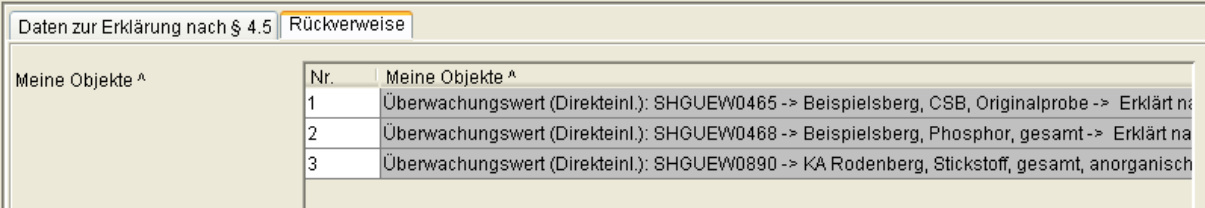

Formular Wasserrecht (Direkteinleitung)->'Erklärungen nach § 4.5 AbwAG', Reiter Rückverweise

'Meine Objekte' ist die Liste der Überwachungswerte, die auf diese Subinstanz zeigen. Es werden also genau jene Überwachungswerte dargestellt, die zu dieser Erklärung nach §4.5 AbwAG (und nicht zu einer früheren oder späteren) gehören.

## **3.2.8 Prototyp Überwachungswert (Direkteinl.)**

#### **3.2.8.1 Subtyp Stammdaten**

Der Subtyp Stammdaten wird historisch verwaltet, wobei der jeweilige Beginn des Zeitabschnittes, das 'von', wie gewöhnlich mit dem ersten Tag der Gültigkeit der geänderten Stammdaten gefüllt werden sollte. Der Reiter 'Bezüge und Basisdaten' enthält die Zeigerfelder 'Zugeh. Wasserrecht (Direkteinl.)' (Pflichtfeld), 'Messstelle' (Pflichtfeld), 'Parametergruppe', 'Parameter' (Pflichtfeld) gefolgt von dem Listenfeld 'Einhaltevorschrift' (Pflichtfeld), dem Ganzzahlfeld 'Probenahmehäufigkeit [1/a]', den Listenfeldern 'Zusatz Probenahmehäufigkeit' und 'Probenahmerhythmus', den Navigationsknöpfen 'Zur Erlaubnis / Erkl. §6.1' und 'Zur Erklärung §4.5' und dem Langtextfeld 'Kommentar'.

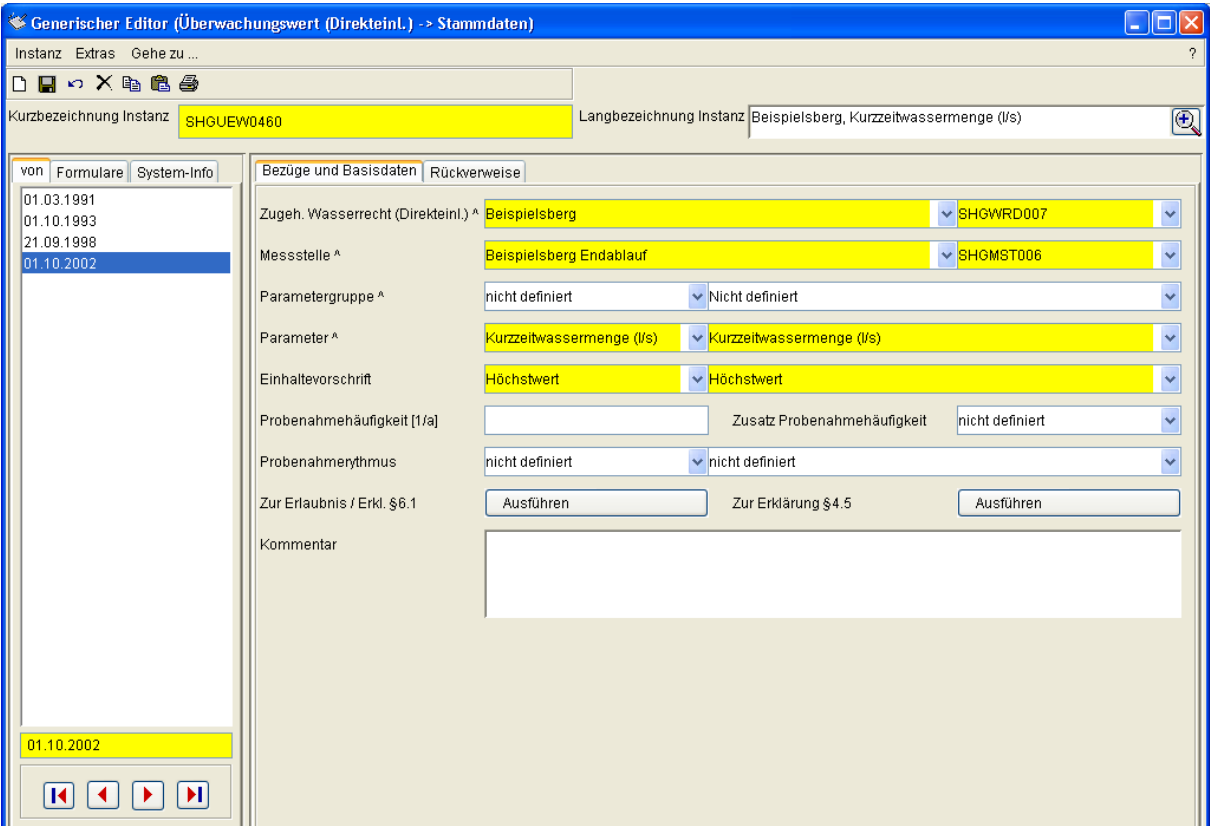

Formular Überwachungswert (Direkteinl.)->Stammdaten, Reiter 'Bezüge und Basisdaten'

Das Zeigerfeld 'Zugeh. Wasserrecht (Direkteinl.)' ist ein Zeiger auf das zugehörige Wasserrecht für die Direkteinleitung. Die 'Messstelle' ist ein Zeiger auf die zugehörige Messstelle. Wenn eine Parametergruppe angegeben ist zeigt die 'Parametergruppe' auf eine Parametergruppe, die die Auswahlliste im Feld Parameter auf diese Gruppe eingeschränkt. Der 'Parameter' zeigt auf den auf den Parameter für den Überwachungswert. Mit dem Listenfeld 'Einhaltevorschrift' wird die Einhaltevorschrift für den Überwachungswert und den dazugehörigen Parameter angegeben.

Im Reiter 'Rückverweise' werden die Erlaubniswerte bzw. §6.1-Werte und die §4.5-Werte angezeigt, die auf diese Subinstanz verweisen.

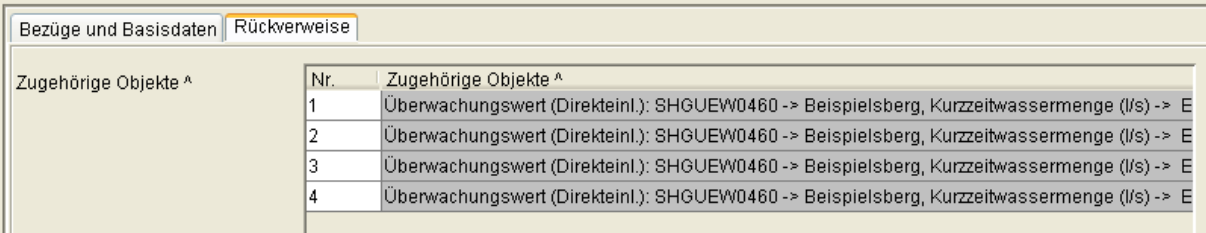

Formular Überwachungswert (Direkteinl.)->Stammdaten, Reiter Rückverweise

## **3.2.8.2 Subtyp Erlaubniswerte ggf. § 6.1**

Der Subtyp 'Erlaubniswerte ggf. §6.1' wird subinstanzmäßig, also per Zeichenkette verwaltet. Es wird als Zeichenkette (Subinstanz-ID) das Datum des Gültigkeitsbeginns im ISO-Format (JJJJ-MM-DD, z. B. '2006-01-01') verwendet.

Das Formular enthält die Datumsfelder (Pflichtfelder) 'Gültig von' und 'Bis' gefolgt von den Zeigerfeldern 'Erlaubnis' (Pflichtfeld), 'oder zugeh. Erklärung n. §6.1' (Pflichtfeld), 'Zugeh. Stammd. Ü-Wert (D)' (Pflichtfeld), 'Parameter (D) (Infofeld)' und 'Parameter mit Kategorie' (Pflichtfeld), den Listenfeldern 'Art des Überwachungswertes (D)' (Pflichtfeld),

'Randbedingung', Probenahmeart und 'Probenvorbereitung', dem Fließkommazahlfeld 'Überwachungswert' (Pflichtfeld) und dem Zeigerfeld 'Einheit' (Pflichtfeld).

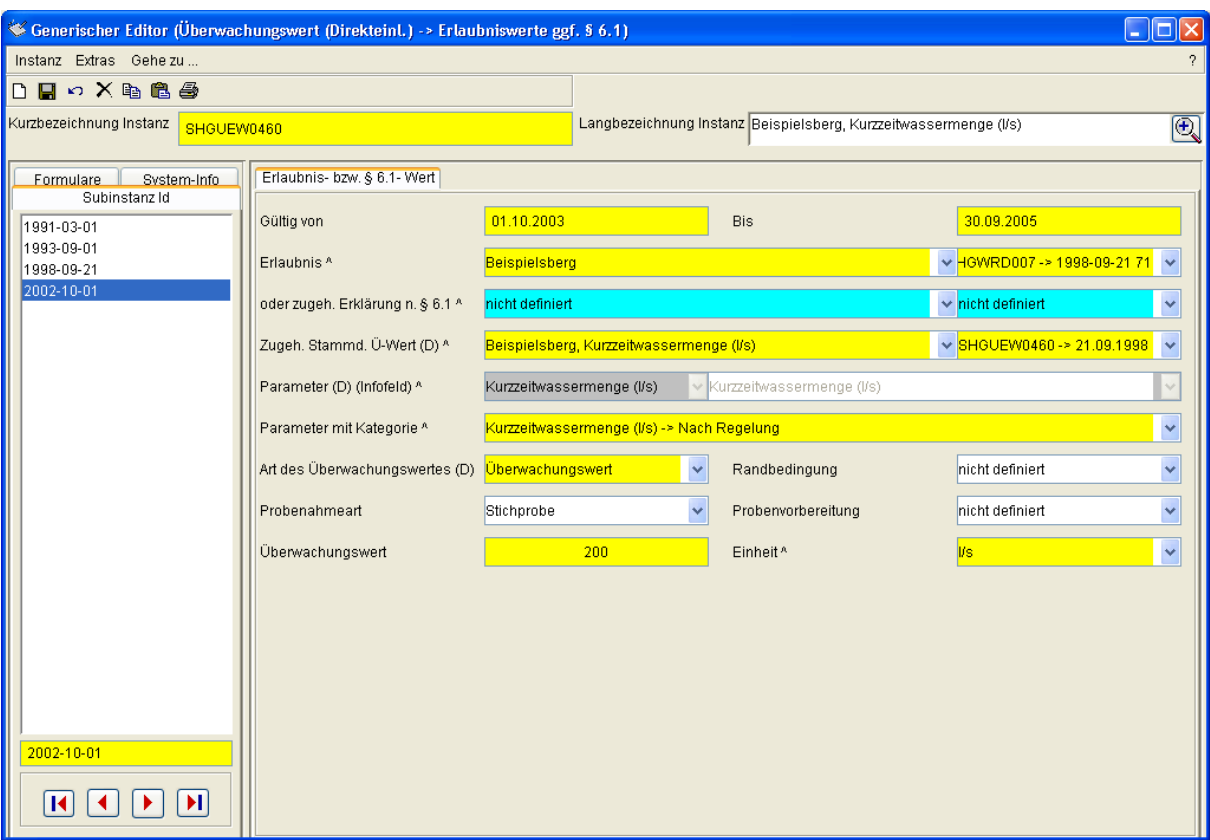

Formular Überwachungswert (Direkteinl.)->'Erlaubniswerte ggf. § 6.1' mit Verknüpfung zur Erlaubnis

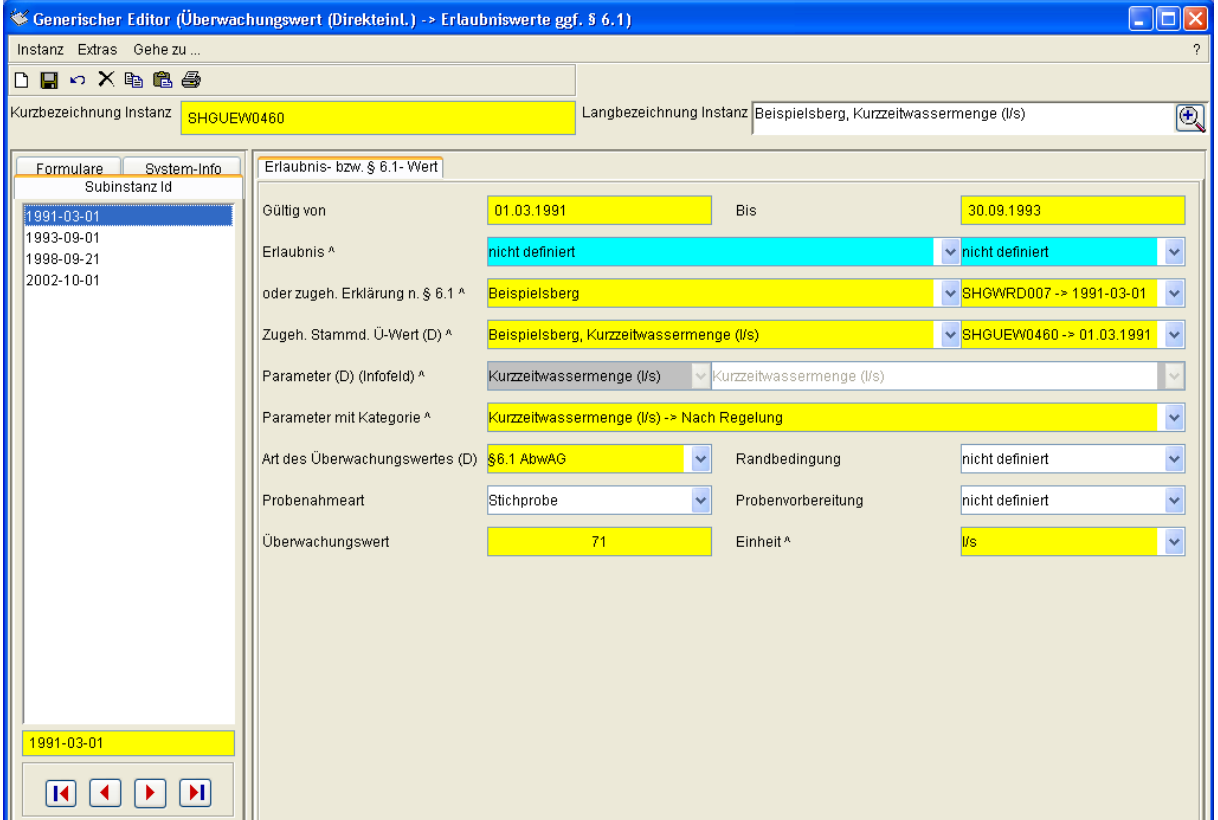

Formular Überwachungswert (Direkteinl.)->'Erlaubniswerte ggf. § 6.1' mit Verknüpfung zur Erklärung nach §6.1

Das Feld 'Art des Überwachungswertes (D)' legt fest, ob es sich einen behördlich festgelegten Überwachungswert handelt, dann ist das Zeigerfeld 'Erlaubnis' Pflicht oder ob es ich um einen nach §6.1 vom Betreiber gemeldeten Überwachungswert handelt, dann ist das Zeigerfeld 'oder zugeh. Erklärung n. § 6.1' Pflicht.

Im ersten Fall wird der Überwachungswert mit dem Formular Wasserrecht

(Direkteinleitung)->Erlaubnis verknüpft, im zweiten Fall mit dem Formular Wasserrecht (Direkteinleitung)->Erklärungen nach §6.1 AbwAG.

## **3.2.8.3 Subtyp Erklärt nach § 4.5**

Der Subtyp Erklärt nach § 4.5 wird ebenfalls subinstanzmäßig, also per Zeichenkette verwaltet. Es wird auch hier als Zeichenkette (Subinstanz-ID) das Datum des Gültigkeitsbeginns im ISO-Format (JJJJ-MM-DD, z. B. '2006-01-01') verwendet. Das Formular enthält die Datumsfelder (Pflichtfelder) 'Erklärt ab' und 'Bis', das Zeigerfeld 'Zugehörige Erklärung nach § 4.5' (Pflichtfeld), das Listenfeld 'Status des Wertes' (Pflichtfeld) gefolgt von den Zeigerfeldern 'Zugeh. Stammd. Ü-Wert (D)' (Pflichtfeld), 'Parameter (D) (Infofeld)' und 'Parameter mit Kategorie (Pflichtfeld), den Listenfeldern 'Randbedingung', 'Probenahmeart' und 'Probenvorbereitung', dem Fließkommazahlfeld 'Wert' und dem Zeigerfeld 'Einheit' (Pflichtfeld).

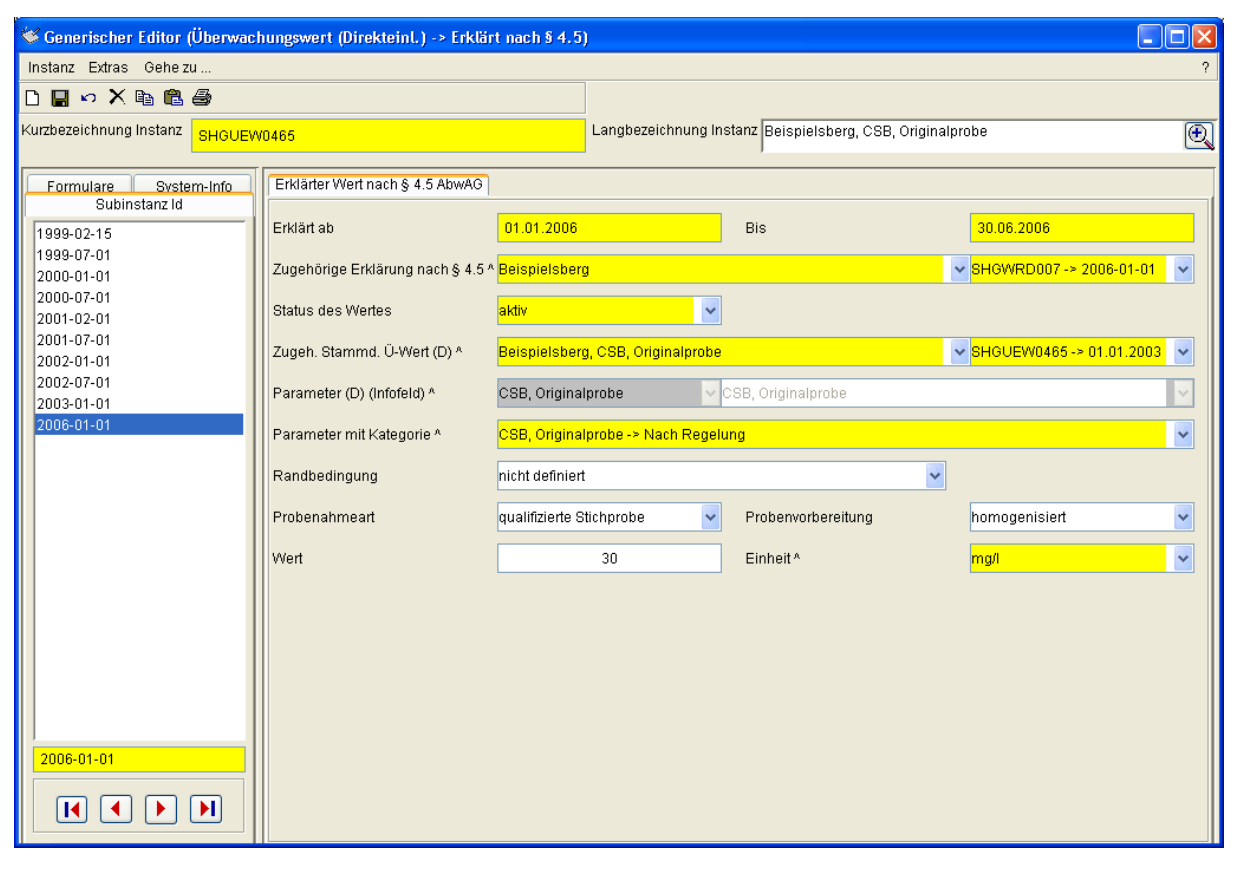

Formular Überwachungswert (Direkteinl.)->'Erklärt nach § 4.5'

#### **3.2.8.4 Subtyp §7a WHG**

Der Subtyp '§7a WHG' wird ebenfalls subinstanzmäßig, also per Zeichenkette verwaltet. Es wird auch hier als Zeichenkette (Subinstanz-ID) das Datum des Gültigkeitsbeginns im ISO-Format (JJJJ-MM-DD, z. B. '2006-01-01') verwendet.

Das Formular enthält die Datumsfelder (Pflichtfelder) 'Gültig von' und 'Bis' gefolgt von den Zeigerfeldern 'Zugeh. Stammd. Ü-Wert (D)' (Pflichtfeld), Parameter (D) (Infofeld)' und

'Parameter mit Kategorie' (Pflichtfeld) den Listenfeldern 'Randbedingung', 'Probenahmeart' und 'Probenvorbereitung' dem Fließkommazahlfeld 'Wert' und den Zeigerfeldern 'Einheit' und 'Mindestanforderung'

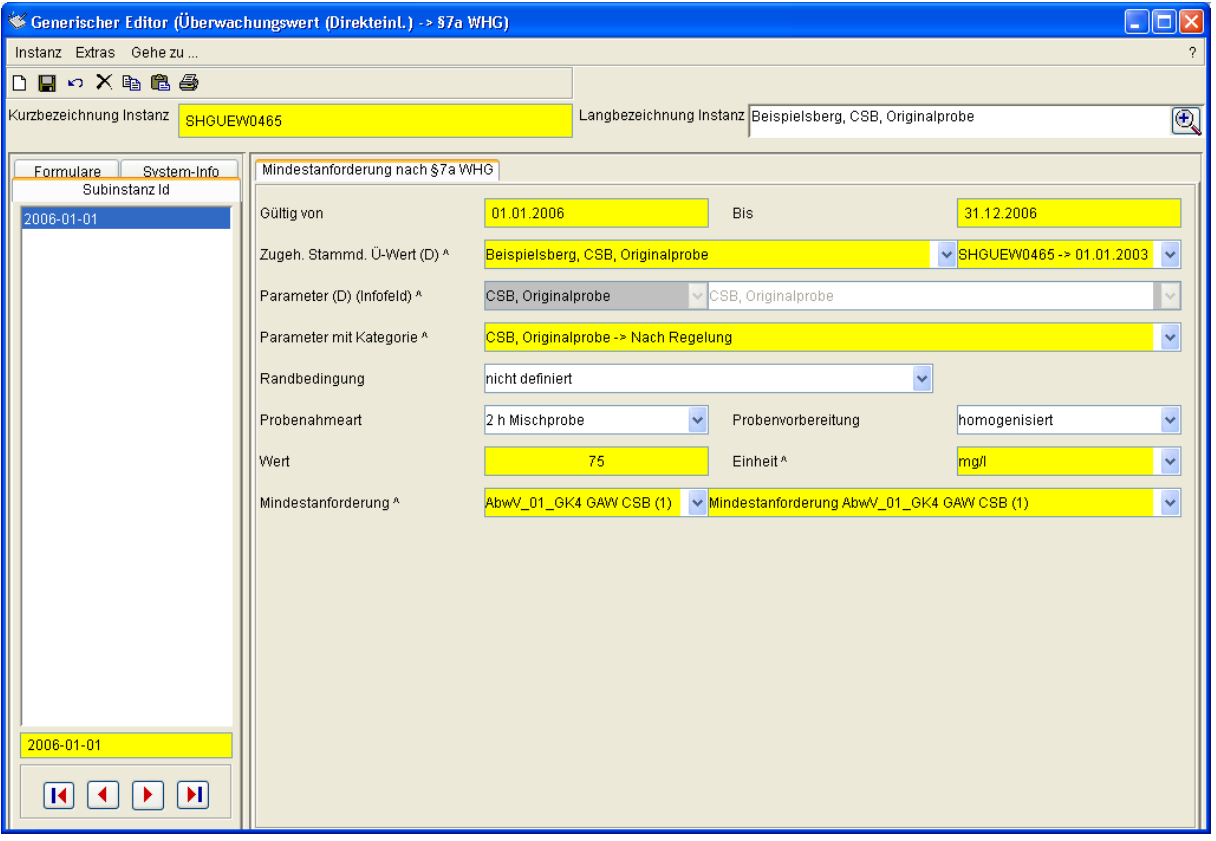

Formular Überwachungswert (Direkteinl.)->§7a WHG

Das Formular ist derzeit von untergeordneter Bedeutung. Die Mindestanforderungen finden sich unterhalb der Regelungen in der Prototypgruppe §7a WHG. Auf diese greift auch der Assistent zur Bearbeitung der Überwachungswerte zurück.

## **3.2.9 Die Prototypen Betreiber, Rechtsinhaber, Labor und Behörde**

#### **3.2.9.1 Prototyp Betreiber**

Der Prototyp Betreiber ist historisch verwaltet. Das Formular enthält das Eingabefeld 'AnsprechpartnerIn', das Langtextfeld 'Beschreibung' und die Mehrfachausprägung 'Adresse(n)' (Zeiger).

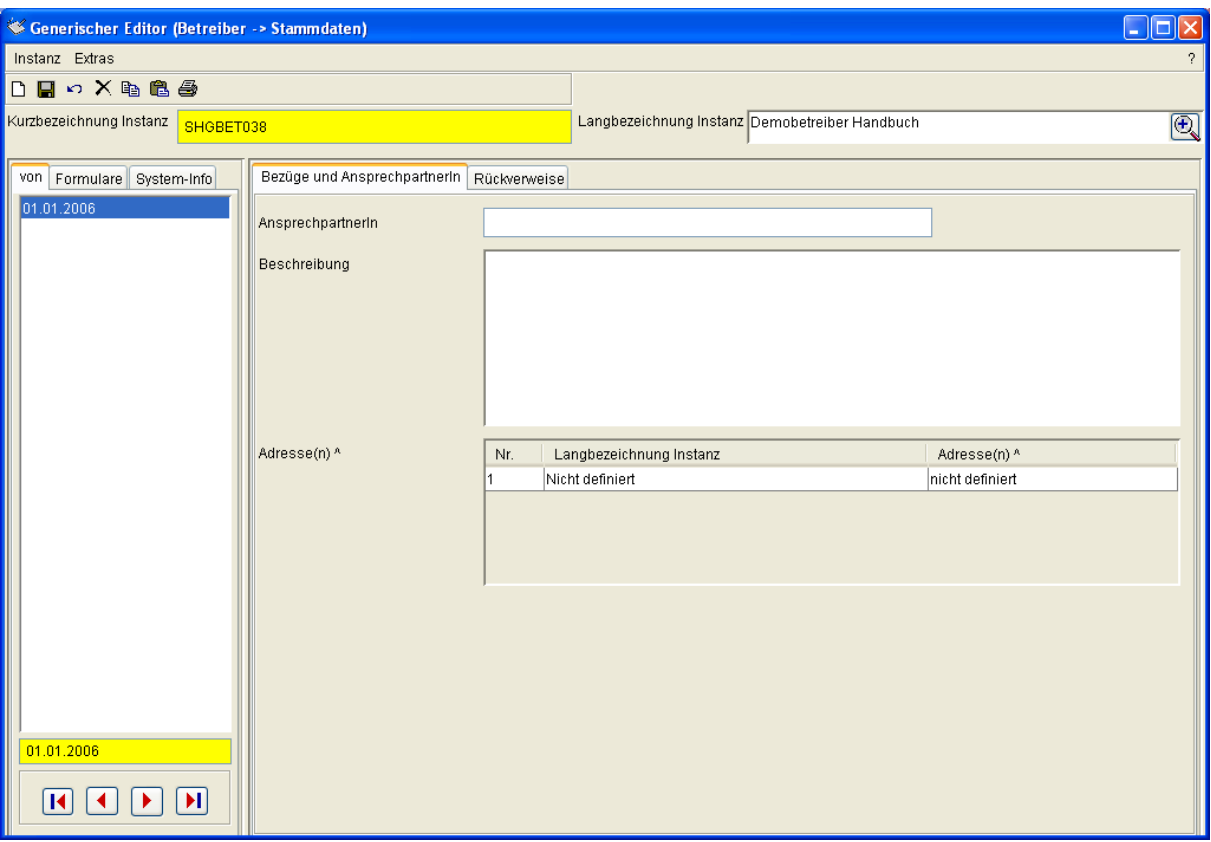

Formular Betreiber->Stammdaten, Reiter 'Bezüge und Ansprechpartnerin'

In 'Adresse(n)' werden die Zeiger auf die Betreiberadressen abgelegt.

Im Reiter 'Rückverweise' werden die Standorte (Objekte) angezeigt, die auf den Betreiber verweisen.

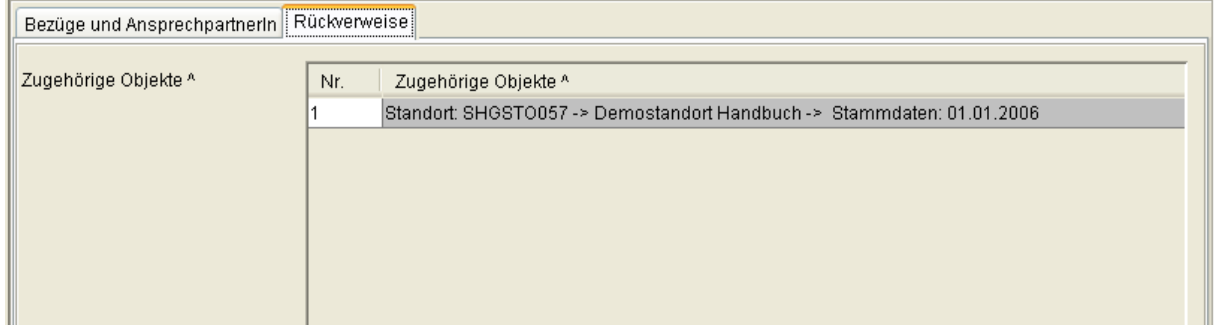

Formular Betreiber->Stammdaten, Reiter 'Rückverweise'

#### **3.2.9.2 Prototyp Rechtsinhaber**

Der Prototyp 'Rechtsinhaber' ist wie der Prototyp 'Betreiber' historisch verwaltet. Das Formular enthält das Eingabefeld 'AnsprechpartnerIn', das Langtextfeld 'Bemerkung' und die Mehrfachausprägung 'Adresse(n)' (Zeiger)
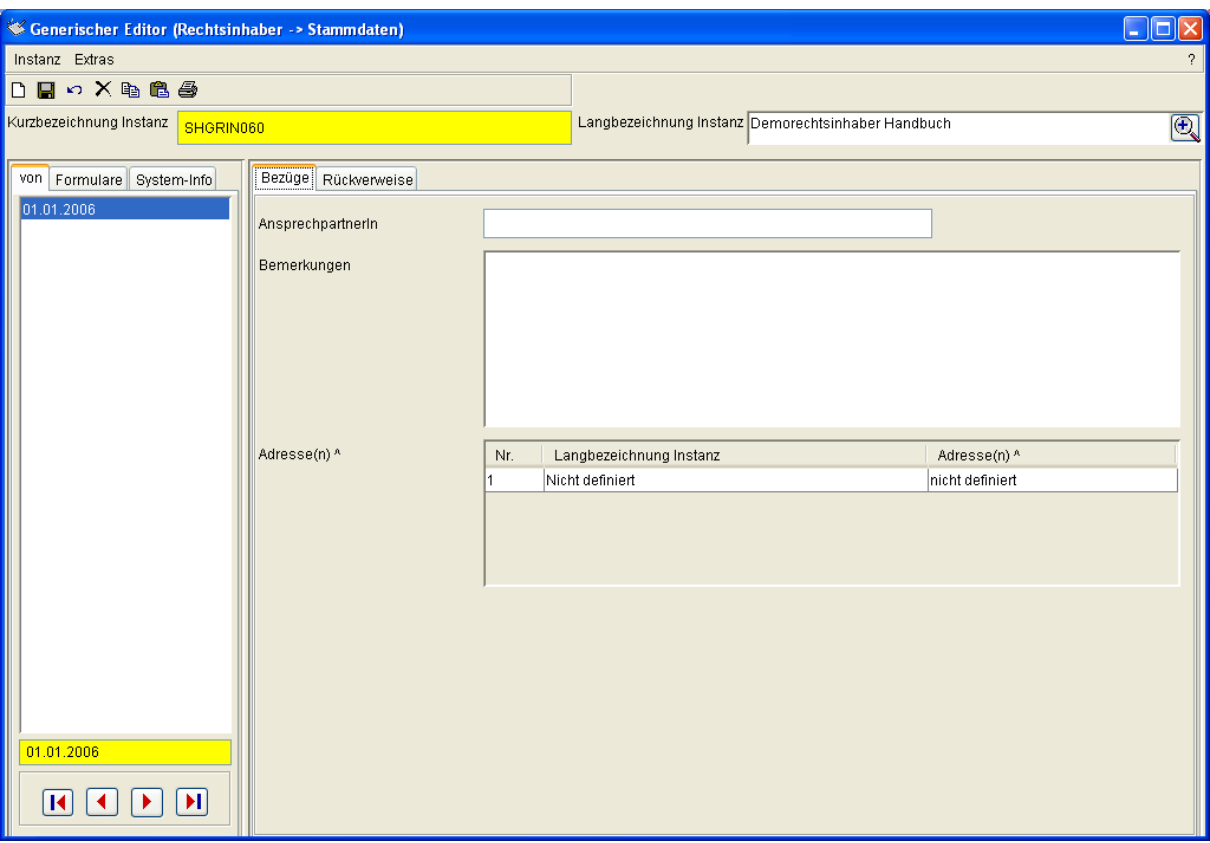

Formular Rechtsinhaber->Stammdaten, Reiter Bezüge

In 'Adresse(n)' werden die Zeiger auf die Rechtsinhaberadressen abgelegt.

Der Reiter 'Rückverweise' zeigt im Feld 'Zugehörige Objekte' die Objekte an, die auf den Rechtsinhaber verweisen. Dies können Standorte und Wasserrechte (sowohl Direkteinleitungs- als auch Indirekteinleitungswasserrechte) sein.

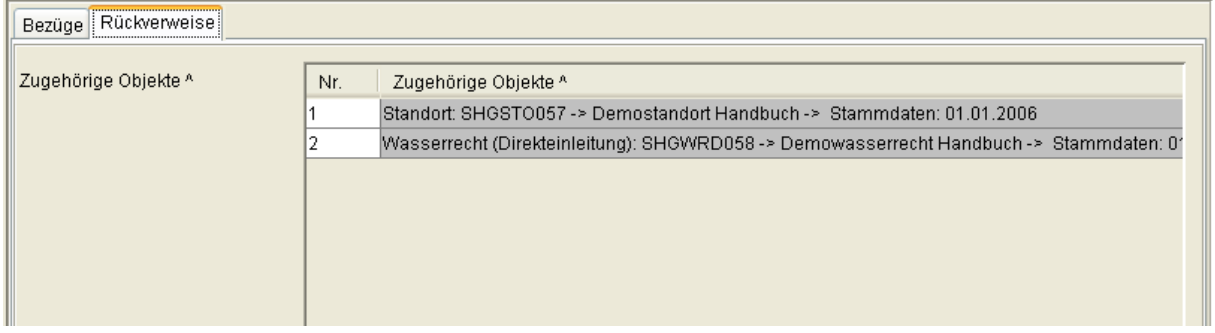

Formular Rechtsinhaber->Stammdaten, Reiter Rückverweise

#### **3.2.9.3 Prototyp Labor**

Der Prototyp 'Labor' ist wie der Prototyp 'Rechtsinhaber' historisch verwaltet. Das Formular enthält das Eingabefeld 'AnsprechpartnerIn', das Langtextfeld 'Bemerkung' und die Mehrfachausprägung 'Adresse(n)'.

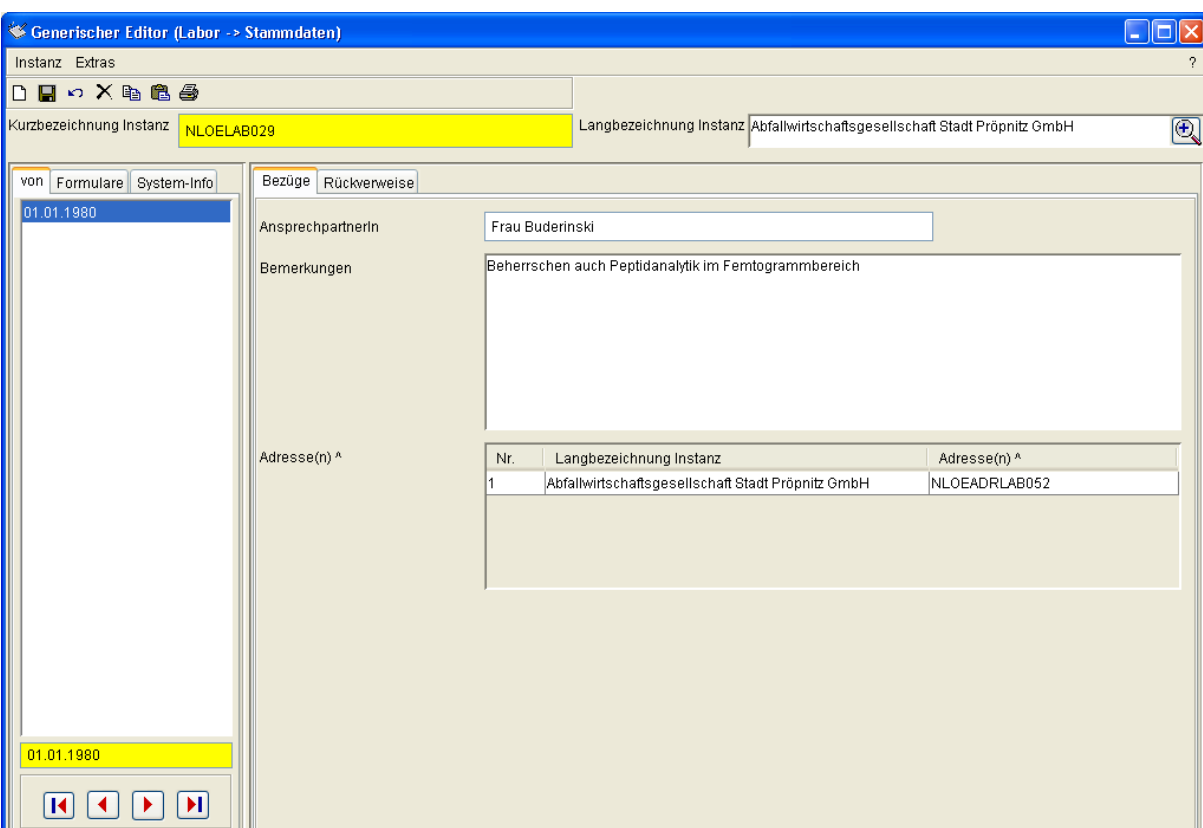

Formular Labor->Stammdaten, Reiter Bezüge

In 'Adresse(n)' werden die Zeiger auf die Laboradressen abgelegt.

Der Reiter 'Rückverweise' zeigt im Feld 'Zugehörige Objekte' die Objekte an, die auf das Labor verweisen.

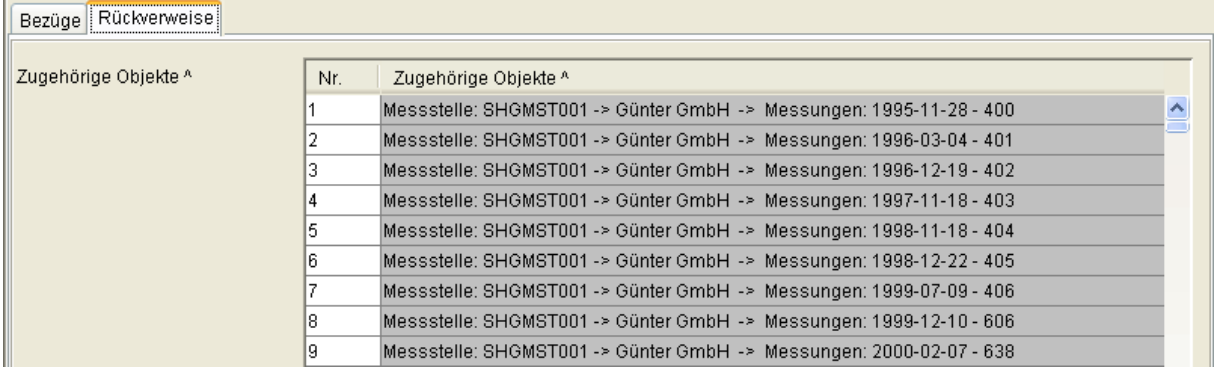

Formular Labor->Stammdaten, Reiter Rückverweise

Das können, abhängig vom Labor, sehr viele Messungen sein.

#### **3.2.9.4 Prototyp Behörde**

Der Prototyp 'Behörde' ist wie der Prototyp 'Labor' historisch verwaltet. Das Formular enthält das Eingabefeld 'AnsprechpartnerIn', das Langtextfeld 'Bemerkung' und die Mehrfachausprägung 'Adresse(n)'.

Der normale Anwender kann Behörden weder löschen, noch ändern noch erzeugen.

 $\overline{\square}$ x

 $\overline{\circledcirc}$ 

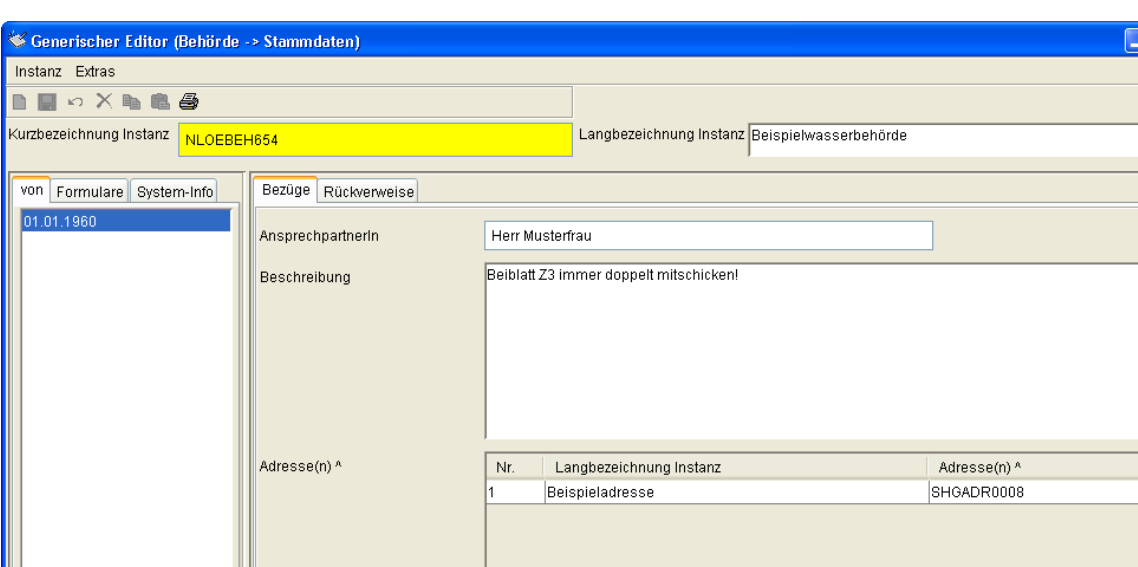

Formular Behörde->Stammdaten, Reiter Bezüge

 $\boxed{H}$  <br> $\boxed{I}$  <br> $\boxed{V}$  <br> $\boxed{H}$ 

In 'Adresse(n)' werden die Zeiger auf die Behördenadressen abgelegt.

Der Reiter 'Rückverweise' zeigt im Feld 'Zugehörige Objekte' die Objekte an, die auf die Behörde verweisen. Dies sind Wasserrecht für sowohl Direkteinleitungen als auch für Indirekteinleitungen.

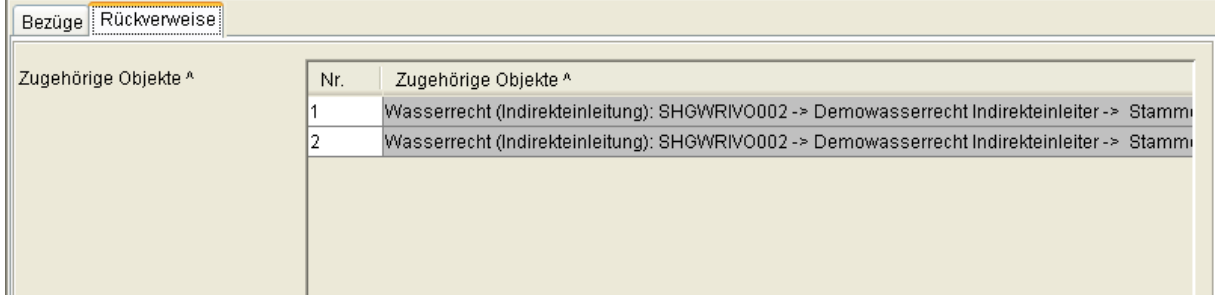

Formular Behörde->Stammdaten, Reiter Rückverweise

#### **3.2.10 Prototyp Adresse**

Der Prototyp Adresse ist historisch verwaltet.

Das Formular enthält die Eingabefelder 'Name, Vorname(n) / Firma', 'Abteilung', 'Adresszusatz', 'Telefonnummer', 'FAX-Nummer', 'E-Mail', 'Straße und Hausnummer', 'Postleitzahl (Hausadresse)', 'Ort (Hausadresse)', 'Land (Staat)', 'Zusatzcode', 'Postfach', 'Postleitzahl (Postfach)' und 'Ort (Postfach)' gefolgt von dem Langtextfeld 'Bemerkungen'.

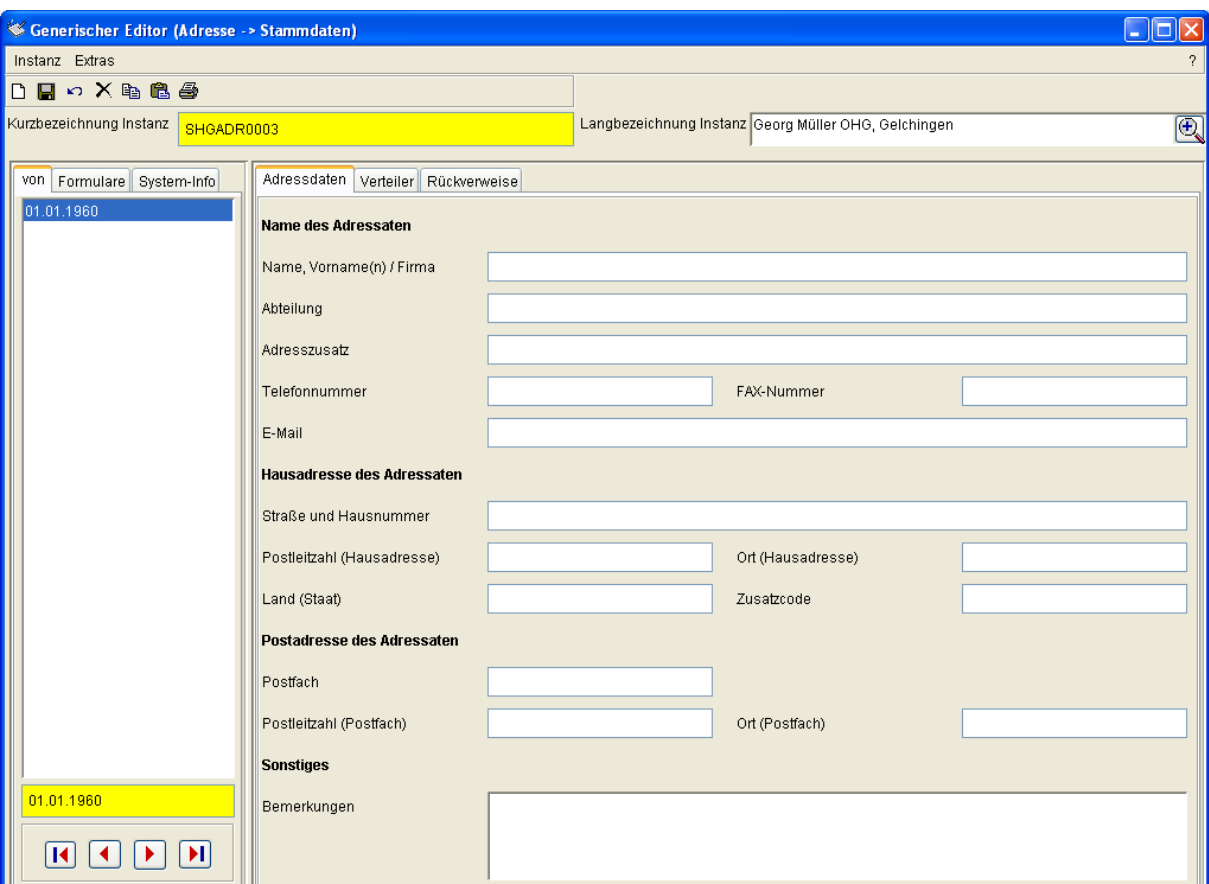

Formular Adresse->Stammdaten, Reiter Adressdaten

Der Reiter 'Verteiler' enthält die Mehrfachausprägung 'Zugehörige Verteiler' (Zeiger) in der die Verteiler angegeben werden, zu denen die Adresse gehört.

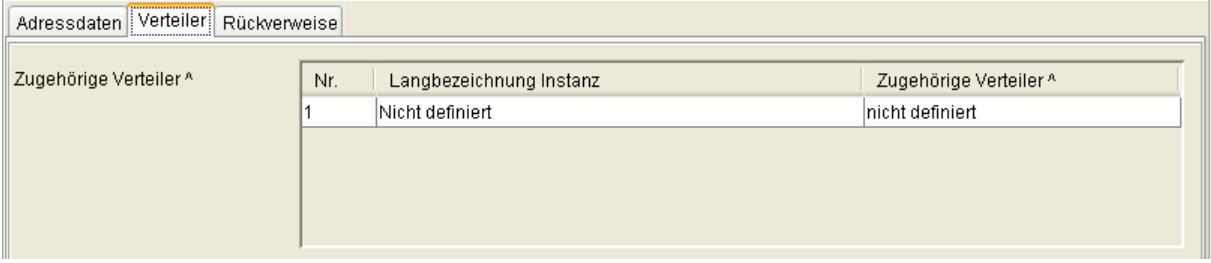

Formular Adresse->Stammdaten, Reiter Verteiler

Im Reiter 'Rückverweise' werden die Objekte angezeigt, die auf die Adresse verweisen

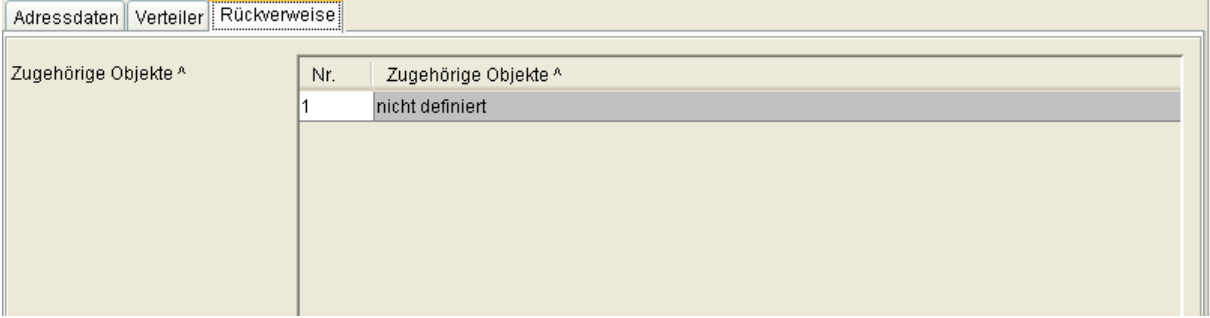

Formular Adresse->Stammdaten, Reiter Rückverweise

# **3.2.11 Prototyp Verteiler**

Der Prototyp Verteiler ist historisch verwaltet und das Formular enthält das Langtextfeld 'Beschreibung'.

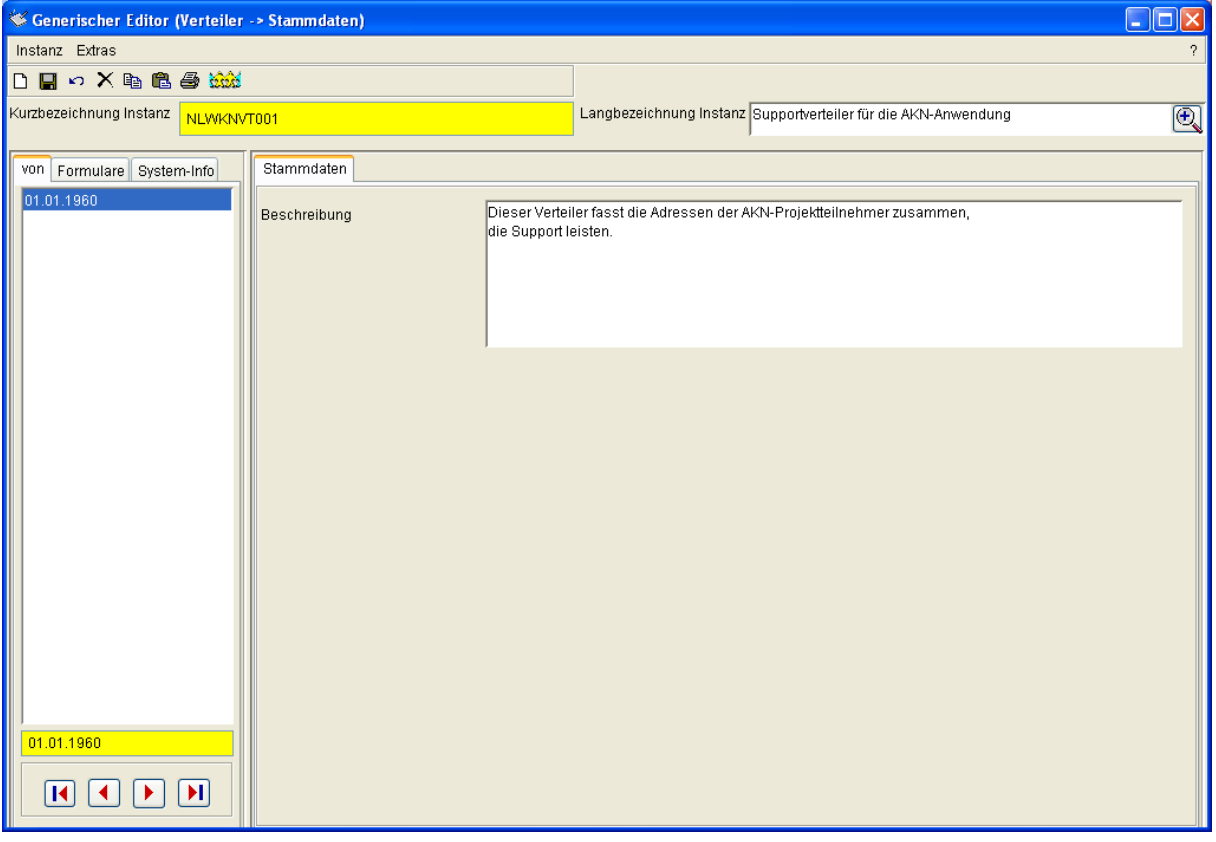

Formular Verteiler->Stammdaten

Der Verteiler speichert nahezu keinen eigenen Daten. Er dient dazu, dass ihm zugeordnete Adressen auf ihn zeigen. So können Adressen in Verteilern gruppiert werden. Der Analysebericht verwendet den Verteiler, um den Bericht für jeden dem Verteiler zugeordneten Adressaten einmal zu erstellen.

### **3.2.12 Prototyp Betrieb (EPER-B. oder 76/464)**

Der Prototyp Betrieb ist historisch verwaltet.

Der Reiter 'EPER-Stammdaten' enthält die Listenfelder 'Berichtspflichtig nach EPER' (Pflichtfeld) und 'Betriebseinr. ist Industriepark' (bedingtes Pflichtfeld) gefolgt von dem Zeigerfeld 'Zugeh. Industriepark (Betrieb)', dem Langtextfeld Ansprechpartner, der Mehrfachausprägung (Zeiger) 'Adresse(n)' (bedingtes Pflichtfeld), den Zeigerfeldern 'Betreiber' und 'Rechtsinhaber', dem Eingabefeld 'Name der Muttergesellschaft' (bedingtes Pflichtfeld), den Ganzzahlfeldern 'Arbeitsstättennummer' (bedingtes Pflichtfeld) und 'Anlagenzahl' dem Eingabefeld 'Produktionsvolumen' den Ganzzahlfeldern 'Betriebsstunden' 'Anzahl der Beschäftigten' dem Listenfeld 'IVU-Relevanz' und dem Eingabefeld 'IVU-Nummer' (Bedingtes Pflichtfeld). Die bedingten Pflichtfelder 'Betriebseinr. ist Industriepark', 'Adresse(n)', der Muttergesellschaft' und 'Arbeitsstättennummer' werden zu Pflichtfeldern, wenn im Feld 'Berichtspflicht nach EPER' 'Ja' ausgewählt ist. Das Feld 'IVU-Nummer' wird zu Pflichtfeld, wenn im Feld 'IVU-Relevanz' 'Ja' ausgewählt ist.

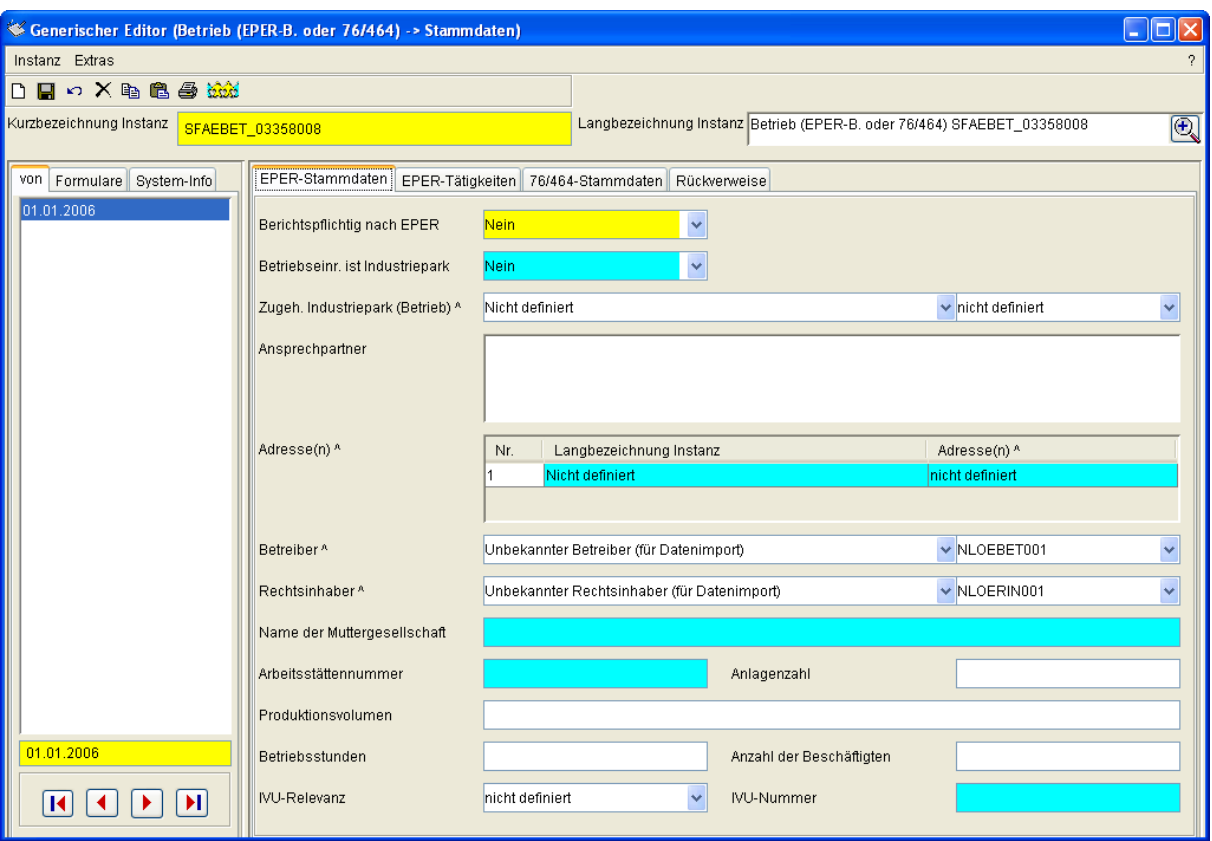

Formular 'Betrieb (EPER-B. oder 76/464)->Stammdaten', Reiter EPER-Stammdaten

Der Reiter 'EPER-Tätigkeiten' enthält das Zeigerfeld 'NACE-Code' (bedingtes Pflichtfeld) und die kombinierte Mehrfachausprägung 'Tätigkeiten nach NOSE-P' mit dem Ganzzahlfeld 'Nr.' dem Zeigerfeld 'NOSE-P-Codes' (bedingtes Pflichtfeld) und dem Listenfeld 'Haupttätigkeit'. Die Bedingten Pflichtfelder 'NACE-Code', 'NOSE-P-Codes' und 'Haupttätigkeit' werden zu Pflichtfeldern, wenn im Reiter 'EPER-Stammdaten' im 'Feld Berichtspflichtig nach EPER' 'Ja' ausgewählt ist.

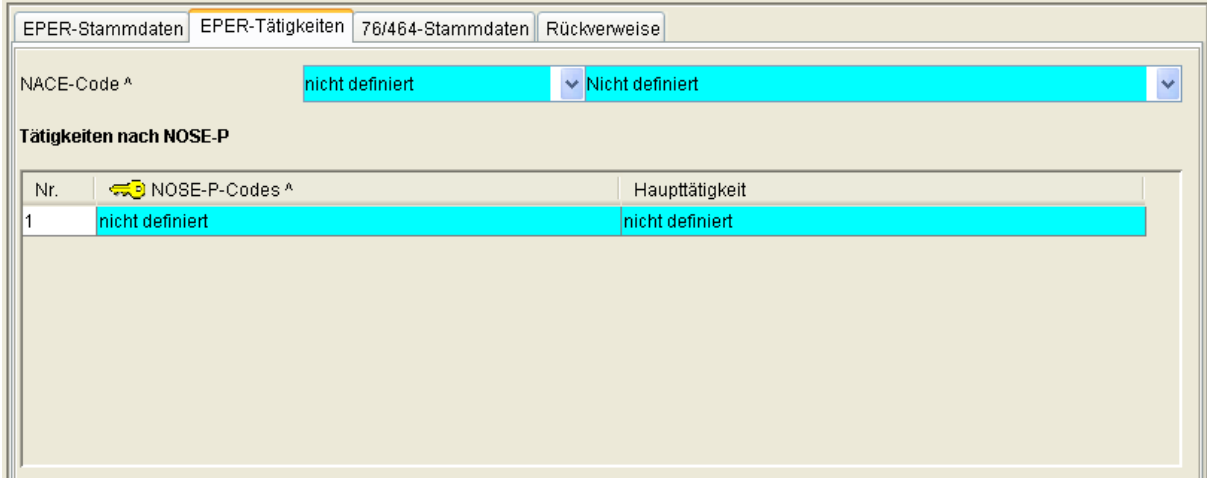

Formular 'Betrieb (EPER-B. oder 76/464)->Stammdaten', Reiter EPER-Tätigkeiten

Der Reiter '76/464-Stammdaten' enthält die Listenfelder 'Berichtspflicht nach 76/464' (Pflichtfeld) und 'Mischungsrechnung' (bedingtes Pflichtfeld), die Zeigerfelder 'Hauptbranche WHG' und 'Parametergruppe' und die kombinierte Mehrfachausprägung mit den Feldern 'Nr', Stoffe Liste I' (Zeiger), 'Herkunftsbereiche (46/464/EWG)' (Liste) und 'Branchen (Regelungen)' (Zeiger), wobei die letzten drei Felder bedingte Pflichtfelder sind.

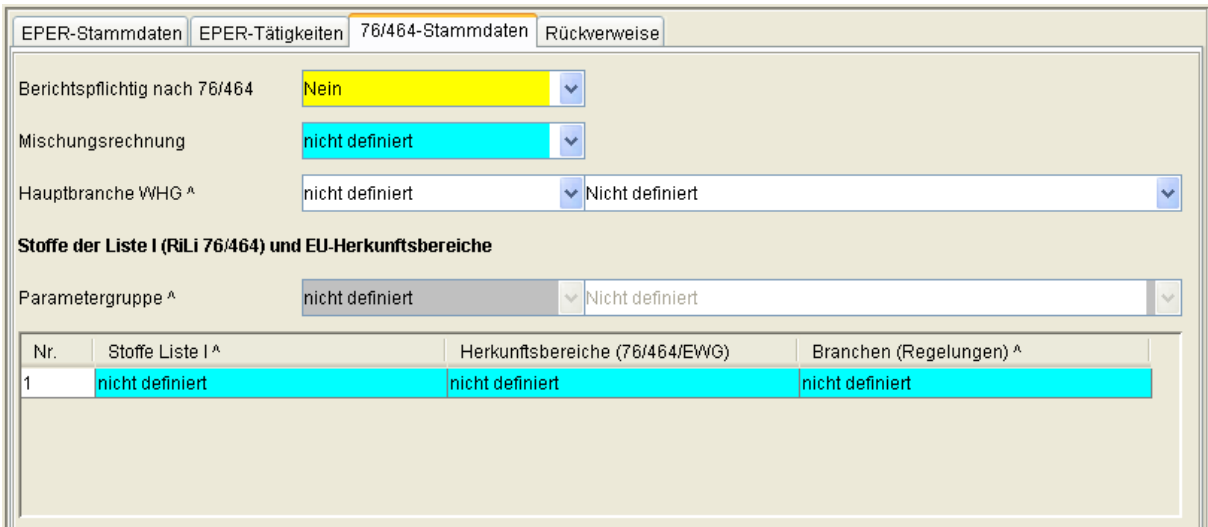

Formular 'Betrieb (EPER-B. oder 76/464)->Stammdaten', Reiter 76/464-Stammdaten

Der Reiter 'Rückverweise' enthält eine Liste der Objekte, die auf den Betrieb verweisen. Das können Anlagen, Einleitstellen und Jahreswerte-IVU sein.

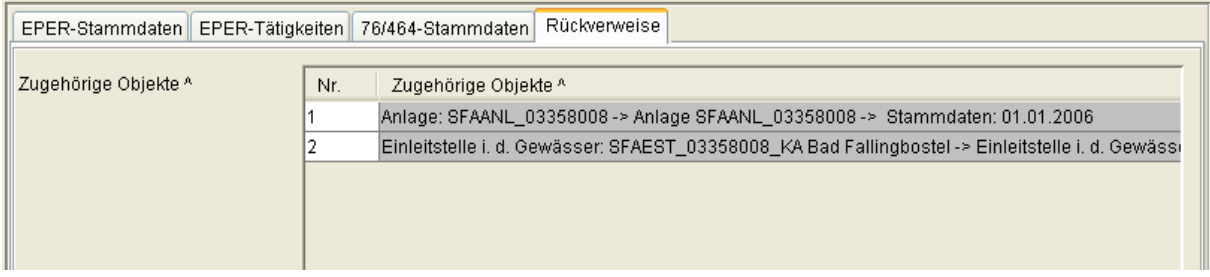

Formular 'Betrieb (EPER-B. oder 76/464)->Stammdaten', Reiter Rückverweise

### **3.2.13 Prototyp Jahreswerte (IVU)**

Der Prototyp 'Jahreswerte (IVU)' ist subinstanzmäßig, also über Zeichenketten, verwaltet. Es wird hier als Zeichenkette (Subinstanz-ID) das vierstellige Berichtsjahr (z. B. '2006') verwendet.

Das Formular enthält die Datumsfelder 'Beginn (Datum)' und 'Ende (Datum)' gefolgt von der Mehrfachausprägung 'Zugeh. Betrieb(e)/~seinrichtung(en)' (Zeiger), den Zeigerfeldern 'Parametergruppe' und 'Einheitengruppe' und einer kombinierten Mehrfachausprägung mit den Feldern 'Nr.', 'Parameterli.' (Zeiger), 'Zusätze' (Liste), 'Jahreswerte' (Fließkommazahl), 'Einheiten' (Zeiger) und 'Art der Datenermittlung' (Liste).

 $\Box$ o $x$ 

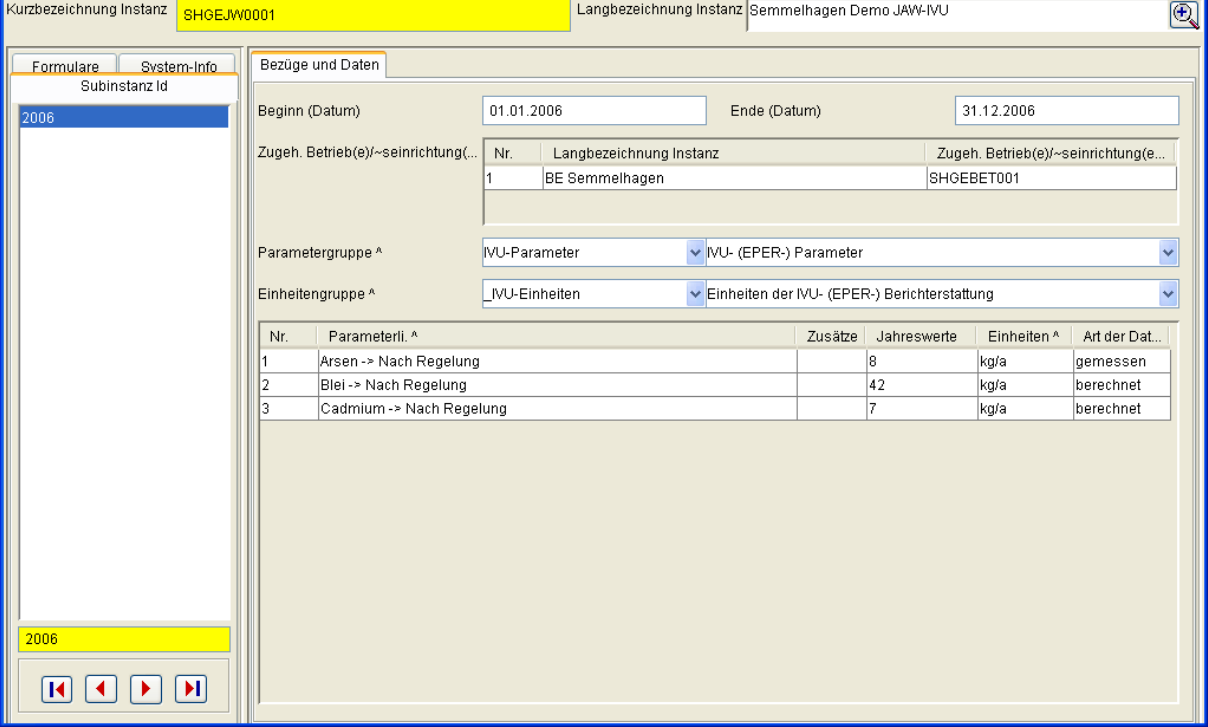

Formular Jahreswerte (IVU)->Jahre

Beginn (Datum) wird üblicherweise der 1.1. des Berichtsjahres sein, es sei denn, die Anlage ist erst innerhalb des Berichtsjahres in Betrieb genommen worden. Dann ist es das Datum der Inbetriebnahme.

Ende (Datum) wird meist der 31.12. des Berichtsjahres sein, es sei denn, die Anlage ist innerhalb des Berichtsjahres außer Betrieb genommen worden. Dann ist es das Datum der Außerbetriebnahme.

Der Zeiger auf die 'Zugeh. Betrieb(e)/~seinrichtung(en)' verknüpft den IVU-Jahreswert mit der Betriebseinrichtung.

Die Parametergruppe dient ausschließlich der Einschränkung der unten zur Auswahl stehenden Parameterliste 'Parameterli.' und kann auch leer gelassen werden.

Ebenso verhält es sich mit der Einheitengruppe und der Liste der Einheiten. IVU- bzw. EPER-Berichte verlangen generell eine Angabe der Werte in kg/a.

# **3.2.14 Prototyp Wasserrecht (Indirekteinleitung)**

### **3.2.14.1 Subtyp Stammdaten**

Der Subtyp 'Stammdaten' ist historisch verwaltet. Als Datum wird das Erstellungs- bzw. Änderungsdatum des Wasserrechts verwendet.

Der Reiter Rechtsdaten enthält die Zeigerfelder 'Rechtsinhaber' (Zeigerfeld) und 'Zuständige Wasserbehörde' (Zeigerfeld), das Textfeld 'Aktenzeichen Wasserbehörde', das Zeigerfeld 'Kontrollierende Behörde' und das Textfeld 'Aktenz. kontrollierende Behörde'.

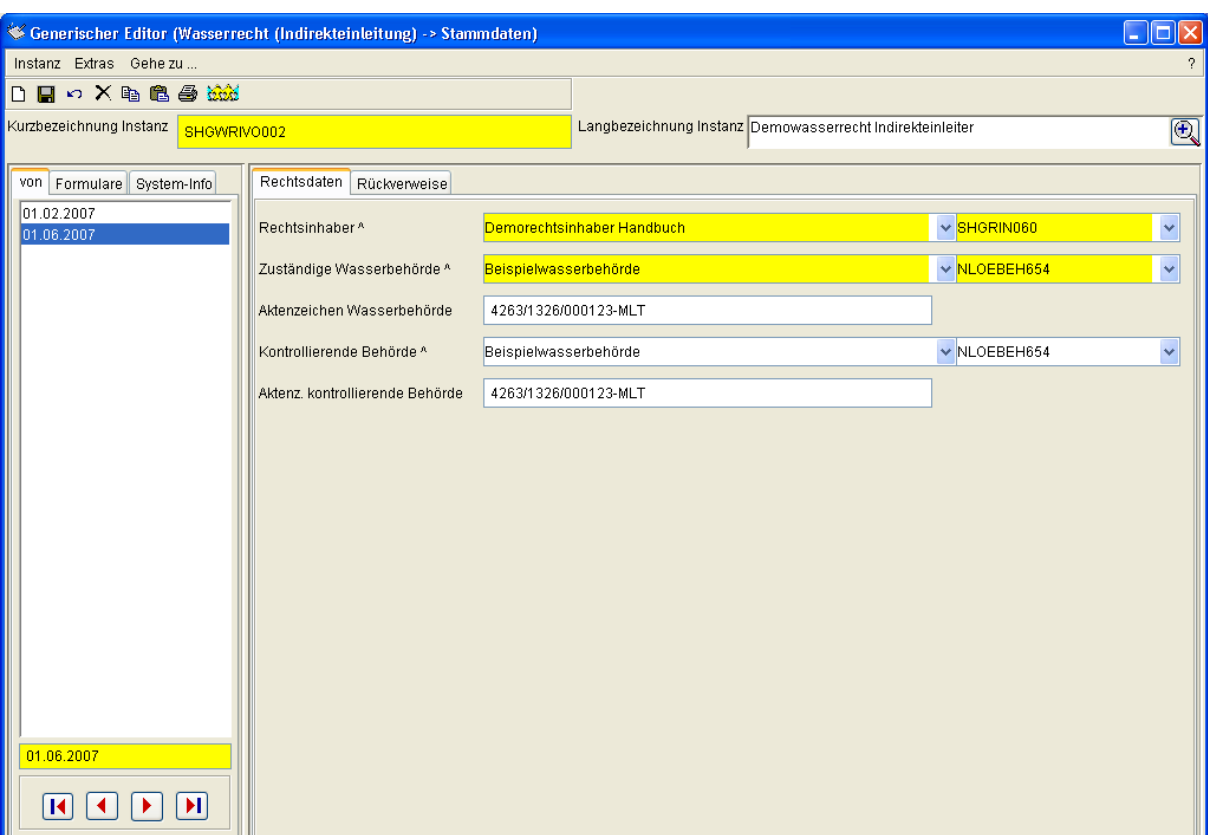

Formular Wasserrecht (Indirekteinleitung)->Stammdaten, Reiter Rechtsdaten

#### Reiter Rückverweise

Der Reiter 'Rückverweise' enthält eine Liste der Objekte, die auf dieses Wasserrecht verweisen. Dies ist zum einen die Anlage, die auf dieses Wasserrecht zeigt, zum anderen sind es die diesem Wasserrecht zugeordneten Überwachungswerte.

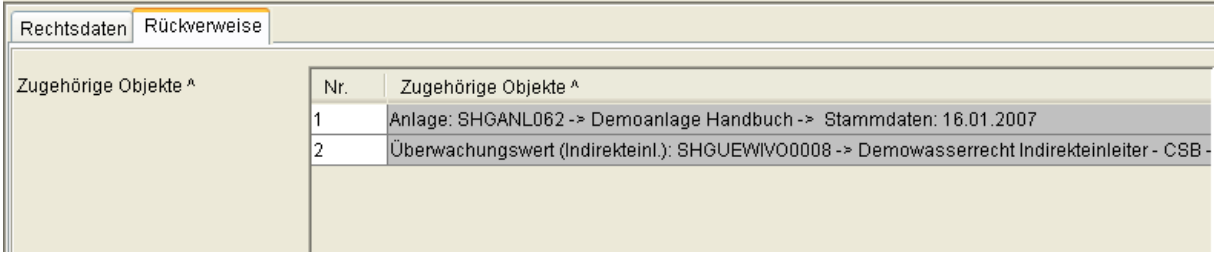

Formular Wasserrecht (Indirekteinleitung)->Stammdaten, Reiter Rückverweise

#### **3.2.14.2 Subtyp Genehmigungen**

Der Subtyp 'Genehmigungen' ist subinstanzmäßig, also per Zeichenkette verwaltet. Es wird auch hier als Zeichenkette (Subinstanz-ID) das Erstellungs- bzw. Änderungsdatum des Wasserrechts im ISO-Format (JJJJ-MM-DD, z. B. '2007-06-01') verwendet. Der Reiter 'Organisatorische Daten' enthält das Datumsfeld (Pflichtfeld) 'Erstellungs-/ Änderungsdatum', die Listenfelder 'Neufassung' (Pflichtfeld) und 'Art der Genehmigung', die Datumsfelder (Pflichtfelder) 'Gültig von' und 'Bis', das Listenfeld 'Bauartzulassung', das Langtextfeld 'Kurzbeschreibung' und die Mehrfachausprägung 'Dokumente' (Dokumentenfeld).

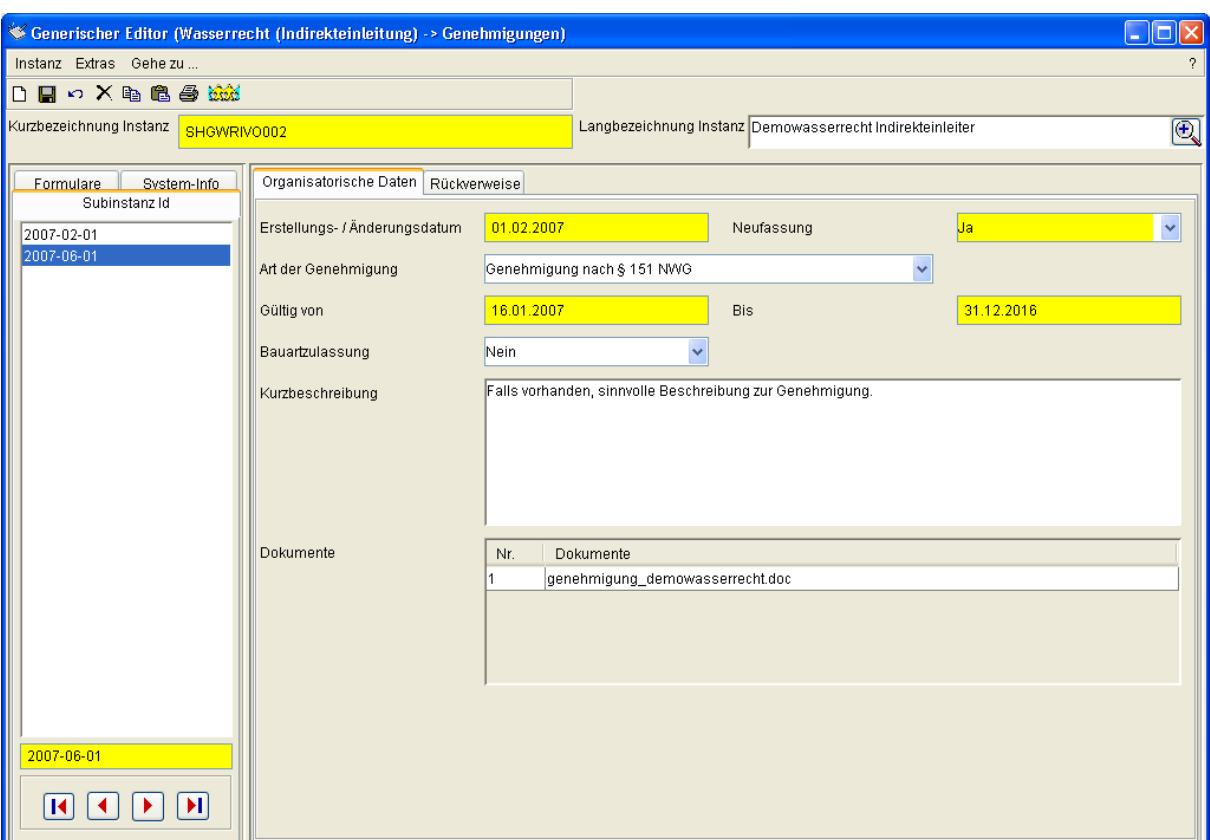

Formular Wasserrecht (Indirekteinleitung)->Genehmigungen, Reiter 'Organisatorische Daten'

Erstellungs-/Änderungsdatum hält das entsprechende Datum vom Schreiben an den Betreiber. Wurde ein neues Wasserrecht erteilt, wird Neufassung = Ja gesetzt, ist es eine Änderung eines bestehenden Wasserrechts, wird Neufassung = Nein gesetzt. Die Art der Genehmigung ist entweder nach § 151 NWG oder nach Satzungsrecht. Das Dokumente-Feld dient der Aufnahme z. B. des Schreibens (Word etc.).

#### Reiter Rückverweise

Der Reiter 'Rückverweise' enthält die Liste der Objekte, die auf dieses Wasserrecht verweisen (identisch mit Formular Stammdaten). Dies ist zum einen die Anlage, die auf dieses Wasserrecht zeigt, zum anderen sind es die diesem Wasserrecht zugeordneten Überwachungswerte.

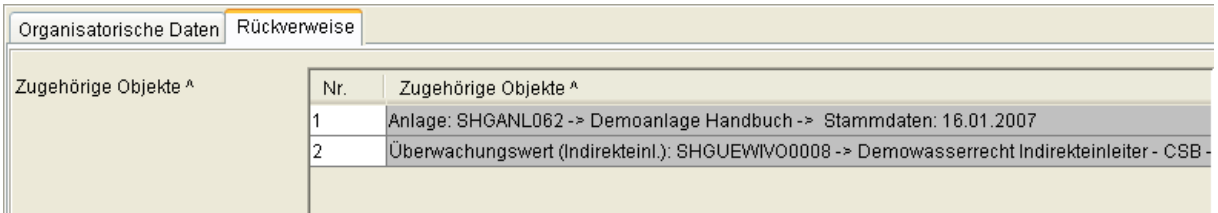

Formular Wasserrecht (Indirekteinleitung)->Genehmigungen, Reiter 'Rückverweise'

### **3.2.15 Prototyp Überwachungswert (Indirekteinl.)**

#### **3.2.15.1 Subtyp Stammdaten**

Der Subtyp 'Stammdaten' ist historisch verwaltet. Als Datum wird der Gültigkeitsbeginn des Überwachungswerts gesetzt.

Der Reiter 'Bezüge und Basisdaten' einhält die Zeigerfelder 'Zugeh. Wasserr. (Indirekteinl.) (Pflichtfeld), 'Genehmigung', 'Messstelle' (Pflichtfeld), 'Parametergruppe' und 'Parameter' (Pflichtfeld), das Listenfeld 'Einhaltevorschrift' (Pflichtfeld), das Ganzzahlfeld 'Probenahmehäufigkeit [1/a]', das Listenfeld 'Zusatz Probenahmehäufigkeit', das Listenfeld 'Probenahmerhythmus' und das Langtextfeld 'Kommentar'.

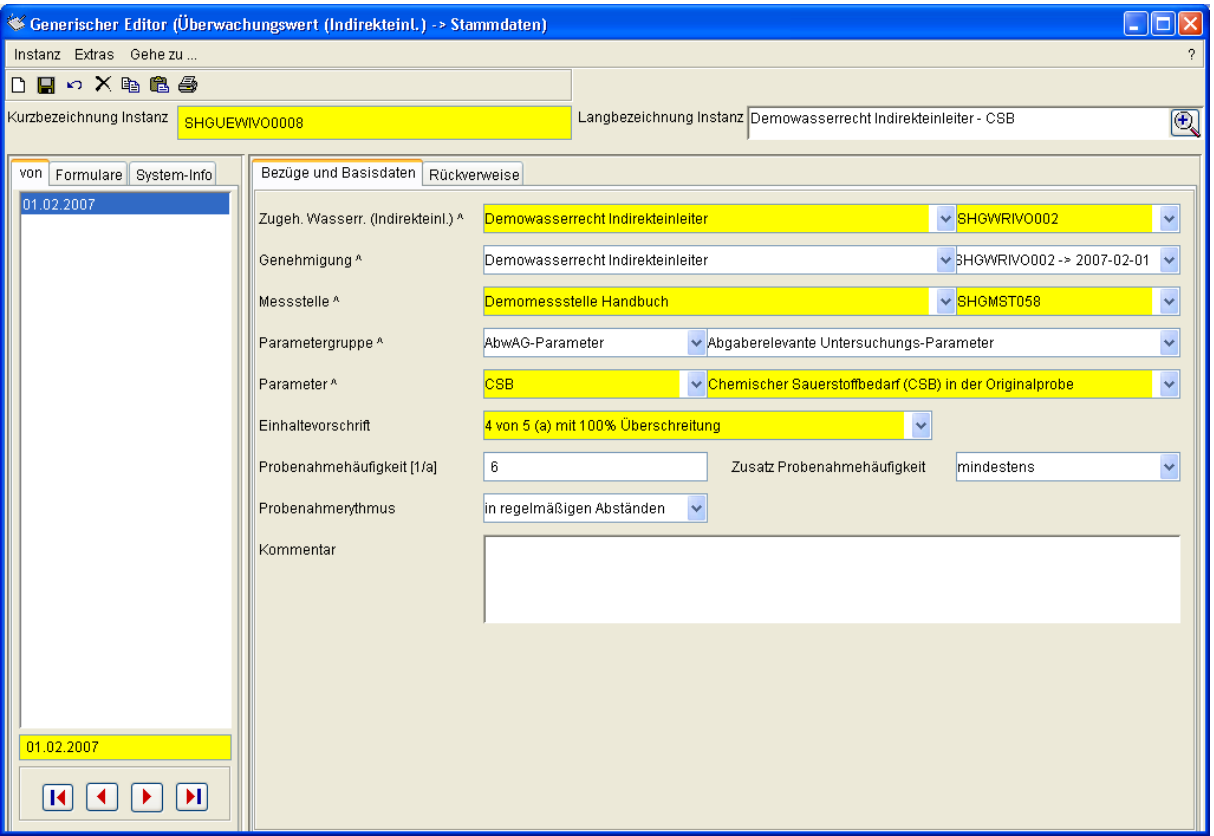

Formular Überwachungswert (Indirekteinl.)->Stammdaten, Reiter 'Bezüge und Basisdaten'

Über die Zeiger 'Zugeh. Wasserr. (Indirekteinl.)' ist der Überwachungswert mit dem Wasserrecht verbunden. Der Zeiger Genehmigung verweist auf die einzelne Genehmigungs-Subinstanz.

Wichtig ist der Zeiger auf die Messstelle, mit dem angegeben wird, an welcher Messstelle der Wert überwacht wird.

Reiter Rückverweise

Der Reiter 'Rückverweise' enthält eine Liste der Objekte, die auf die Stammdaten verweisen.

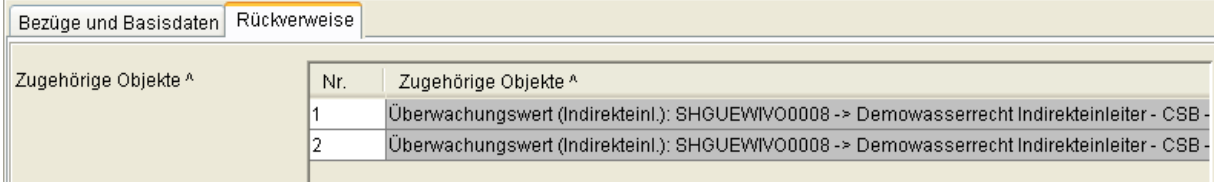

Formular Überwachungswert (Indirekteinl.)->Stammdaten, Reiter Rückverweise

#### **3.2.15.2 Subtyp Genehmigungswerte**

Der Subtyp 'Genehmigungswerte' ist historisch verwaltet. . Als Datum wird der Gültigkeitsbeginn des Überwachungswerts (Genehmigungswerts) gesetzt.

Das Formular enthält die von der Historienverwaltung abgeleiteten Datumsfelder 'Geltungszeitraum von' und 'Geltungszeitraum bis', die Zeigerfelder 'Zugeh. Stammd. Ü-Wert (I)' (Pflichtfeld), 'Parameter (I) (Infofeld) und 'Parameter mit Kategorie' (Pflichtfeld), gefolgt von den Listenfeldern 'Art des Überwachungswertes (I)', 'Randbedingung', 'Probenahmeart' und 'Probenahmevorbereitung', dem Fließkommazahlfeld 'Wert' (bedingtes Pflichtfeld) und dem Listenfeld 'Einheit' (bedingtes Pflichtfeld).

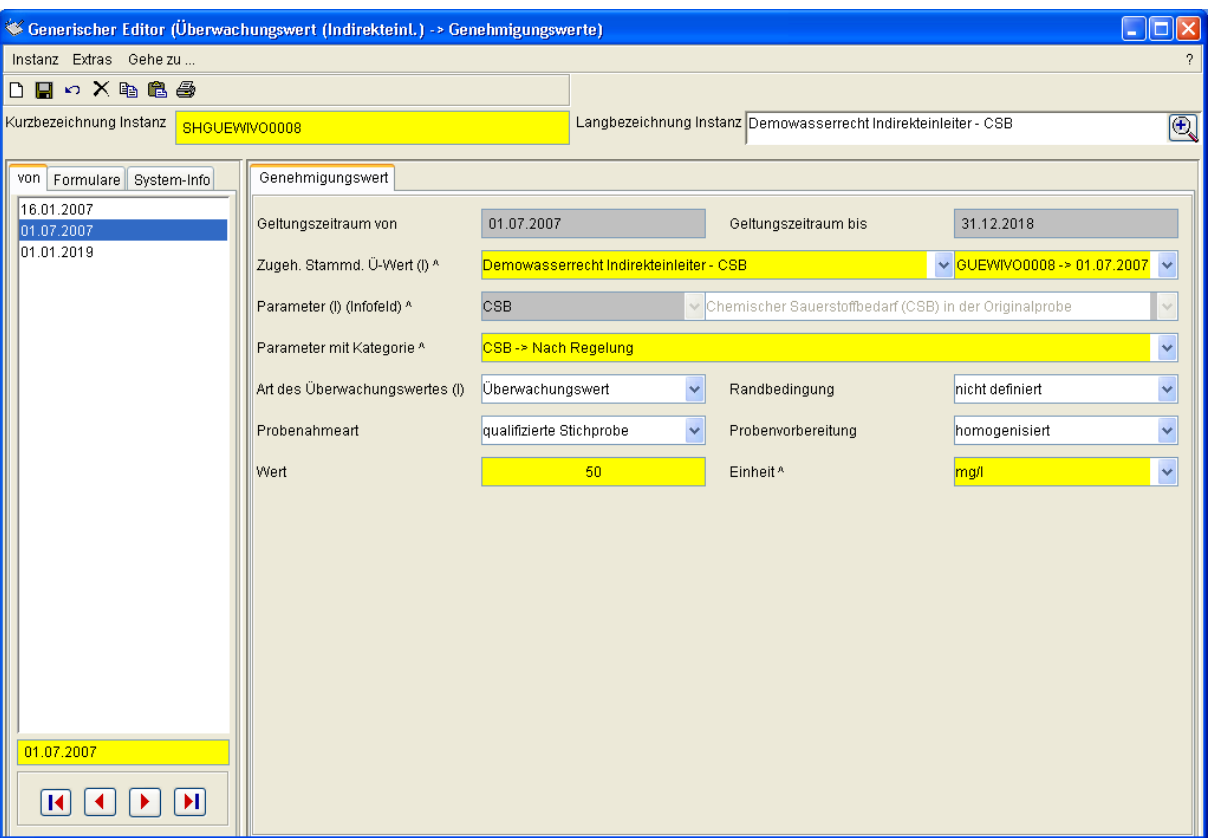

Formular Überwachungswert (Indirekteinl.)->Genehmigungswerte

'Geltungszeitraum bis' wird auf den Tag vor dem nächsten folgenden Datum gesetzt. Ist das nächste Datum der 1.11.2013, wird die Gültigkeit des Überwachungswerts auf den 31.10.2013 begrenzt.

Der Zeiger 'Zugeh. Stammd. Ü-Wert (I)' verknüpft diesen Genehmigungswert mit dem zugehörigen Stammdatenformular. Der Parameter (I) (Infofeld) stammt aus den Stammdaten und wird hier nur angezeigt.

Parameter mit Kategorie fordert die Angabe des Analyseverfahrens für den Parameter. Meist wird 'Nach Regelung', also in Übereinstimmung mit den zum Zeitpunkt der Probenahme geforderten Analyseverfahren ohne ein konkretes zu nennen, eingesetzt.

Die Art des Überwachungswertes ist entweder Überwachungswert, Satzungswert oder 'Ohne Überwachungswert'.

# **4 Möglichkeiten zur Datenfiltration**

## **4.1 Filter auf Instanzebene**

In diesem Abschnitt wird gezeigt, wie ein Filter verwendet werden kann, um Instanzen (z. B. Anlagen, Wasserrechte, Überwachungswerte) einzuschränken.

Ausgangspunkt ist der AKN Explorer mit markiertem Prototyp 'Anlage' und der Anzeige aller Anlagen. Es soll nur die Anlage 'KA Bürgerheim, Löllingen' angezeigt werden. Für das hier betrachtete Beispiel soll weiterhin bekannt sein, dass die zugehörigen Messstellen und Wasserrechte etc. die Zeichenkette 'Löllingen' enthalten.

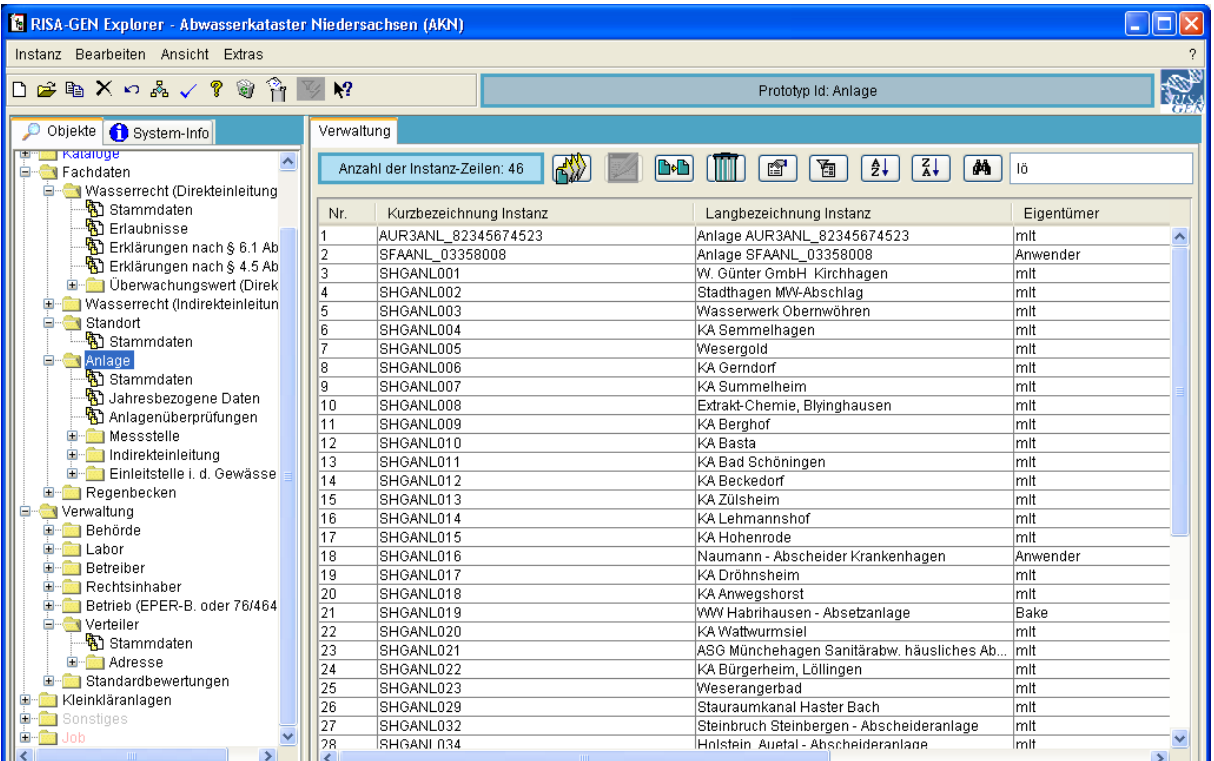

Es wird wie folgt vorgegangen:

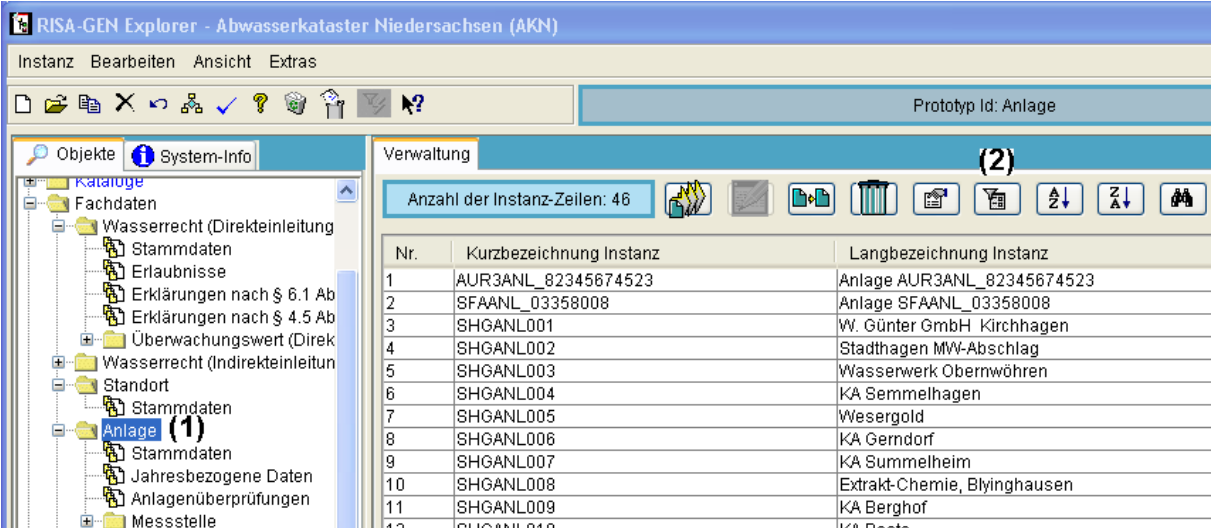

Zunächst ist sicher zu stellen, dass in der Baumdarstellung des Explorers der Prototyp Anlage (und keiner seiner Subtypen) markiert ist (1), denn das Filtersymbol (2) startet

unterschiedliche Formulare, je nach dem, ob in der Baumdarstellung ein Prototyp oder ein Subtyp ausgewählt wurde.

Per Klick auf das Filtersymbol (2) wird der Filter Editor für die Instanzen geöffnet.

Hier wird die Einstellung vorgenommen, die die Einschränkung auf bestimmte Instanzen (hier Anlagen) vornimmt. Die Bezeichnung 'KA Bürgerheim, Löllingen' entstammt der Langbezeichnung Instanz; Es sollen nur Instanzen gezeigt werden, die 'Löllingen' enthalten.

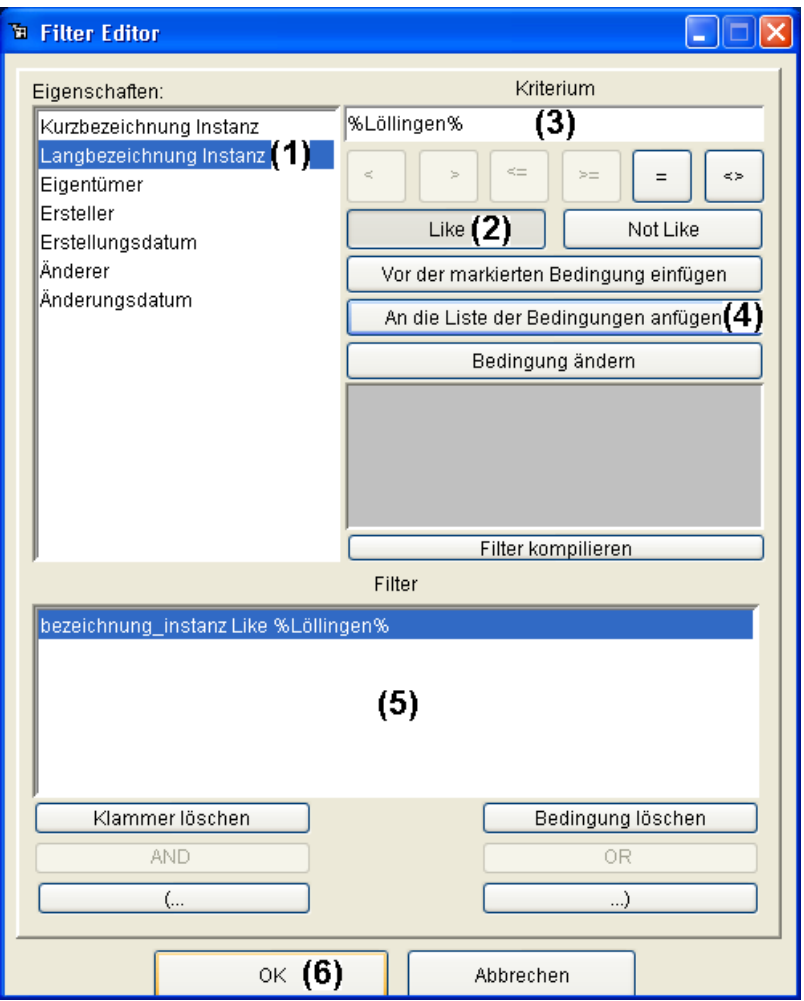

In der Liste der Eigenschaften wird 'Langbezeichnung Instanz' markiert (1). Als Vergleichsoperator wird 'Like' (2) per Mausklick gewählt und als Kriterium (3) '%Löllingen%' eingestellt. Durch den Klick auf den Knopf 'An die Liste der Bedingungen anfügen' (4), wird die festgelegte Bedingung in das 'Filter'-Feld (5) übernommen und mit OK (6) angewendet.

Der Filter Editor schließt und im Explorer wird nur noch die Anlage 'KA Bürgerheim, Löllingen' dargestellt:

Es ist zu beachten, dass bei aktiviertem Filter das Filtersymbol eingedrückt (aktiviert) dargestellt wird (1).

Der Filter ist auch auf den anderen Prototypen aktiv. Da nur Instanzen gezeigt werden, die die Zeichenkette 'Löllingen' enthalten, werden in Prototypen, die keine solche Instanzen haben (z. B. §7a-Regelungen), keinerlei Instanzen in der Tabelle 'Verwaltung' angezeigt. In den Fachdaten finden sich in der Regel jedoch die korrespondierenden Einträge.

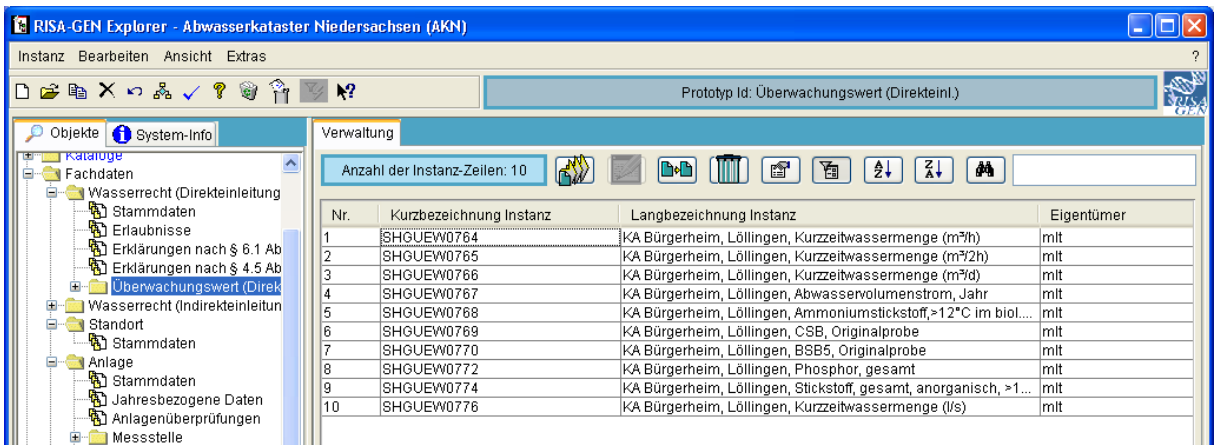

Hier sind als Beispiel die Überwachungswerte (Direkteinleiter) ausgewählt worden.

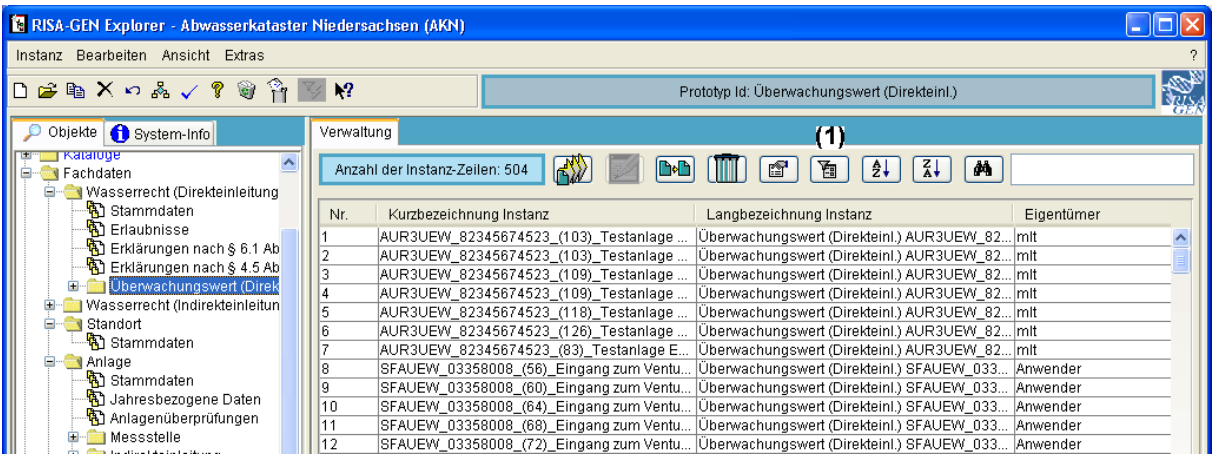

Durch erneutes Klicken mit der Maus kann der Filter wieder deaktiviert werden (1). Es erscheinen wieder alle Instanzen und das Filtersymbol wird wieder normal dargestellt. Der Filter kann folglich auf jedem Prototyp deaktiviert werden. In diesem Beispiel musste nicht zur Anlage zurückgewechselt werden, um den Filter zu deaktivieren.

Hinweise:

60 Stammdaten ga stammaaten<br>-<br>- Gahresbezogene Daten<br>- Gahlagenüberprüfungen Der Filter Editor kann auf jedem Prototyp (z. B. Wasserrecht, Überwachungswert (Direkteinleiter), Standort, Anlage, Messstelle, Verteiler, Adresse etc.) verwendet und wieder deaktiviert werden.

Wird bei aktivem Filter in einen Subtyp gewechselt, bleibt der Filter weiter aktiv. Er kann jedoch im Subtyp nicht aufgehoben werden.

Einmal eingestellte Filter werden während der Sitzung im Explorer weiter gemerkt, auch wenn der Filter deaktiviert wird, was die Korrektur bei Tippfehlern im Kriterium ('%Löllingen%') erleichtern soll.

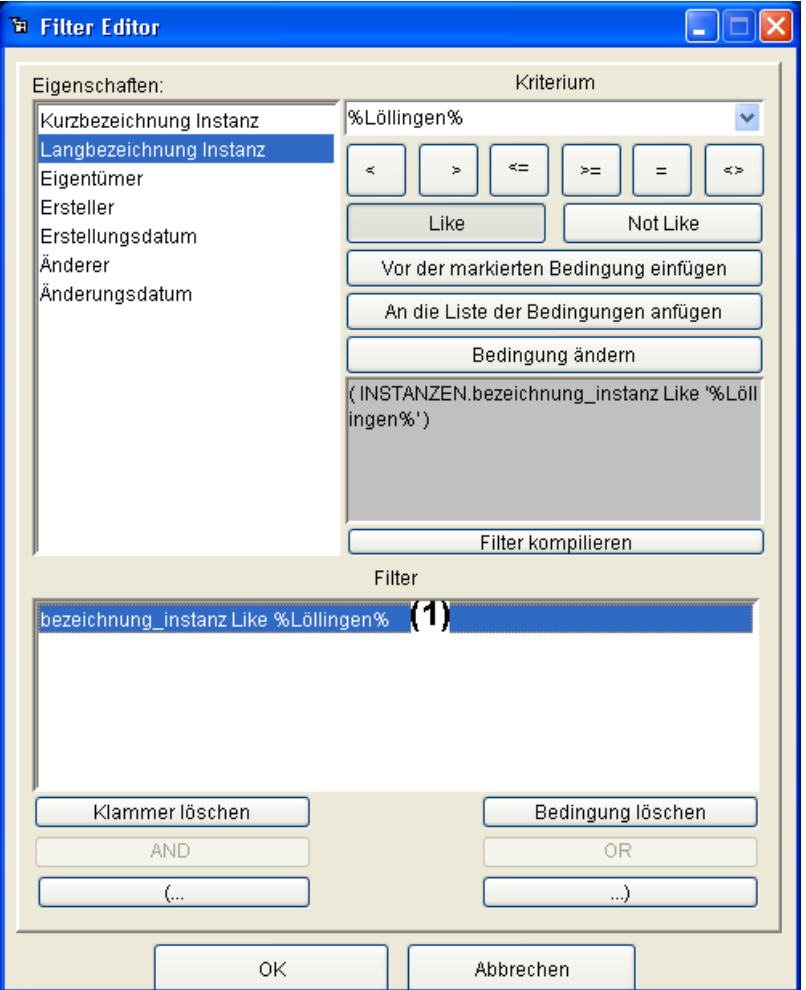

Bei erneutem Aufruf des Filter Editors erscheint der Eintrag 'bezeichnung\_instanz Like %Löllingen%' im Filter-Feld und kann dort zur Bearbeitung markiert werden (1).

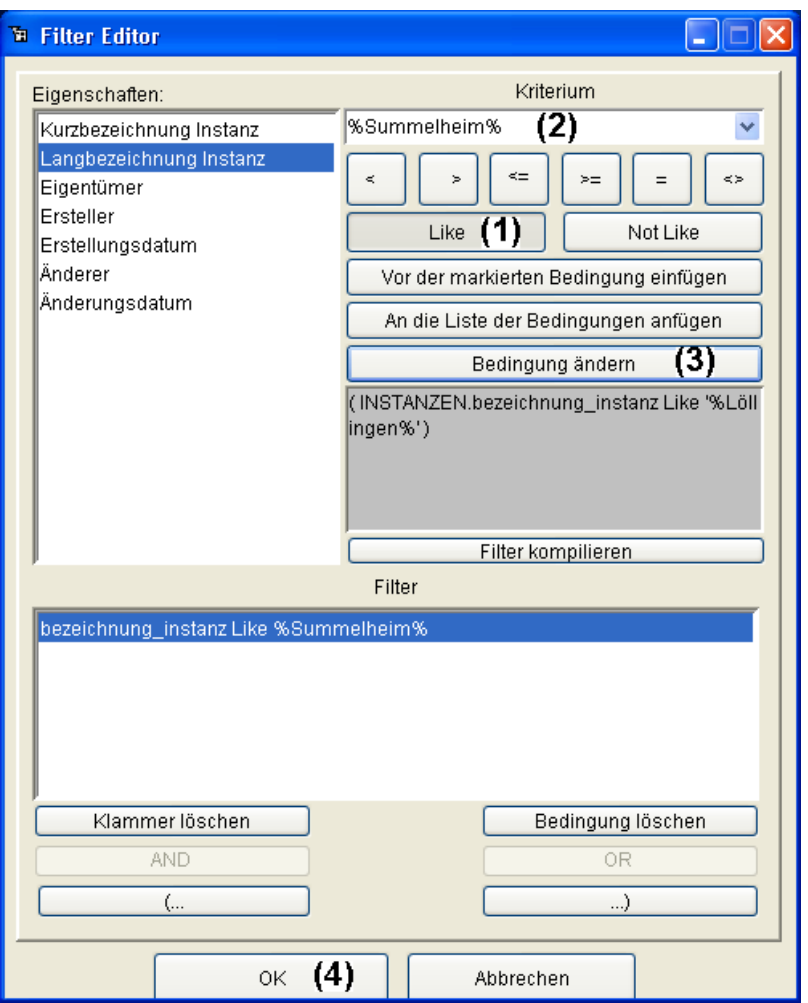

Soll nun nach anderen Anlagen gefiltert werden, ist der bereits aktiviert dargestellte Vergleichsoperator 'Like' (1) noch einmal anzuklicken und das Kriterium kann z. B. in '%Summelheim%' geändert werden (2). Nach dem Ändern der Bedingung (3) und der Bestätigung mit OK (4) wird der Filter Editor geschlossen und das neue Ergebnis im Explorer angezeigt.

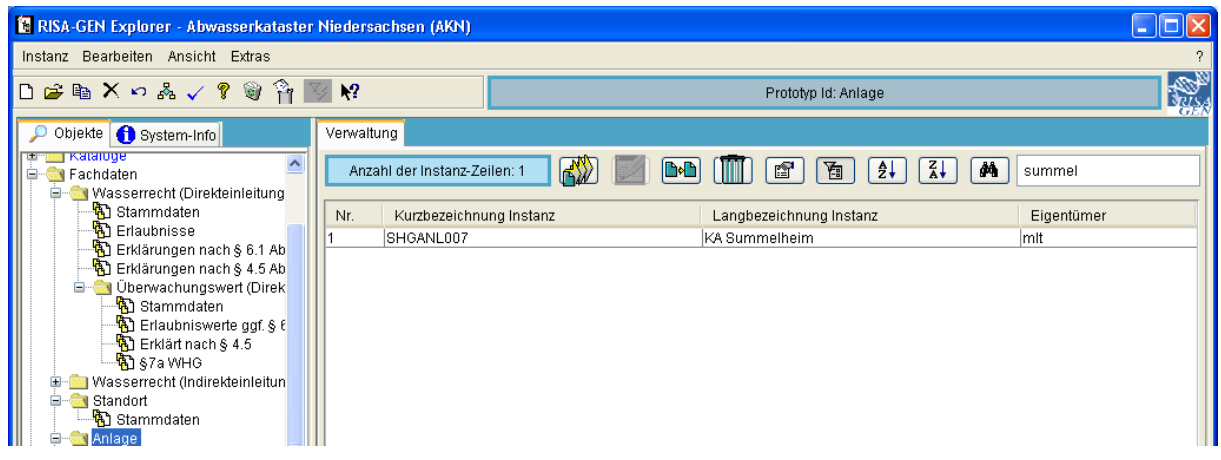

Der Explorer filtert nun die Anlage 'KA Summelheim' heraus.

Nun kann der Filter durch erneutes Klicken mit der Maus auf das Filtersymbol wieder deaktiviert werden.

# **4.2 Abfragen und Filter auf Subinstanzebene**

In diesem Abschnitt wird gezeigt, wie ein Filter verwendet werden kann, um im Explorer dargestellt Subinstanzen (z. B. jahresbezogene Daten von Anlagen oder nach §4.5 erklärte Werte aus dem Prototyp Überwachungswerte (Direkteinleiter) ) einzuschränken. Die hier behandelten Filter arbeiten auf Subtypen und verwenden die gewöhnliche Abfrage. Entweder ist bereits eine passende Abfrage vorhanden und wird recht einfach verwendet (erstes Beispiel) oder es kann eine Abfrage erstellt und angewandt werden (zweites Beispiel).

### **4.2.1 Verwendung einer vorhanden Abfrage als Filter**

Es wird im AKN Explorer mit markiertem Subtyp (Anlage->) 'Jahresbezogene Daten' und ohne Filter begonnen. Es sollen nur die jahresbezogenen Daten des Jahres 2005 dargestellt werden. Für diese liegt bereits eine Abfrage 'DEMO ANL-JAW 2005' vor, die in diesem Beispiel unverändert verwendet werden soll.

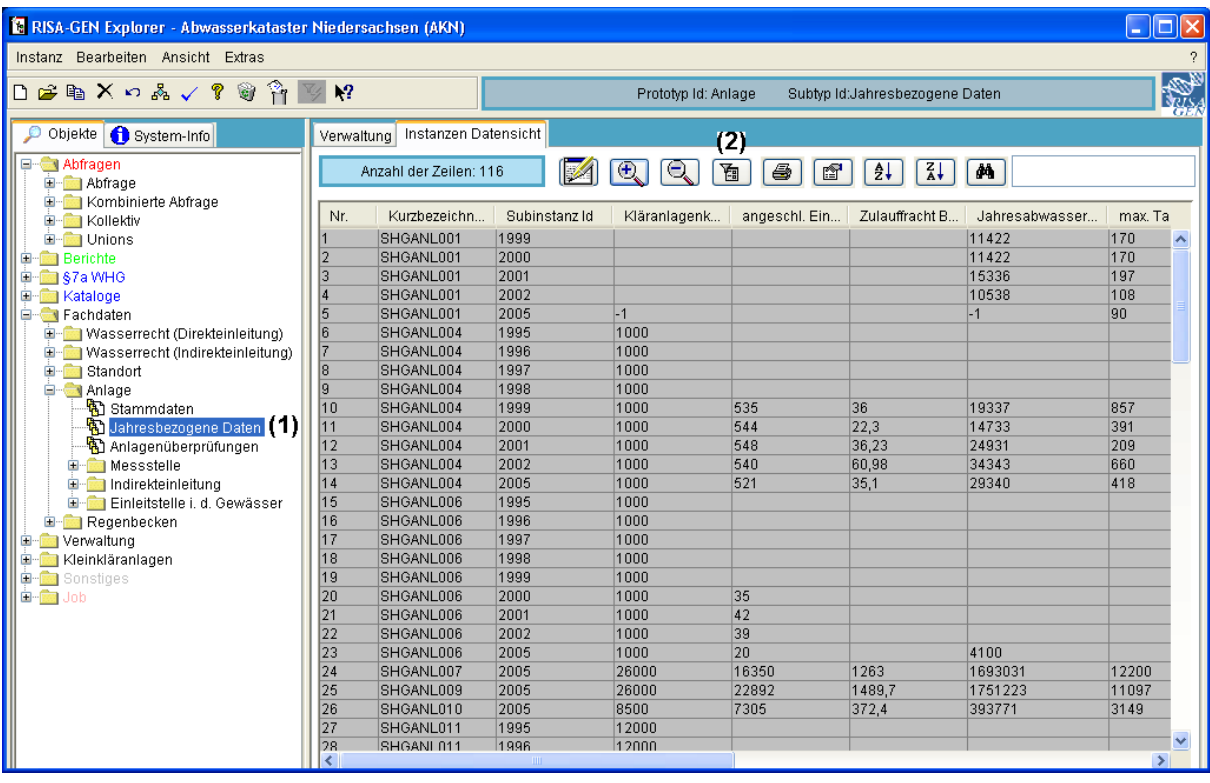

Zunächst wird sicher gestellt, dass in der Baumdarstellung des Explorers der Subtyp (Anlage->) 'Jahresbezogene Daten' (1) markiert ist (und nicht der Prototyp Anlage selbst), denn das Filtersymbol (2) startet unterschiedliche Formulare, je nach dem, ob in der Baumdarstellung ein Subtyp oder ein Prototyp ausgewählt wurde.

(Hier wurden wegen der schöneren Darstellung auch die Werte mit dem Lupe-+-Symbol geladen.)

Per Klick auf das Filtersymbol (2) wird der Filter Editor für die Subinstanzen geöffnet.

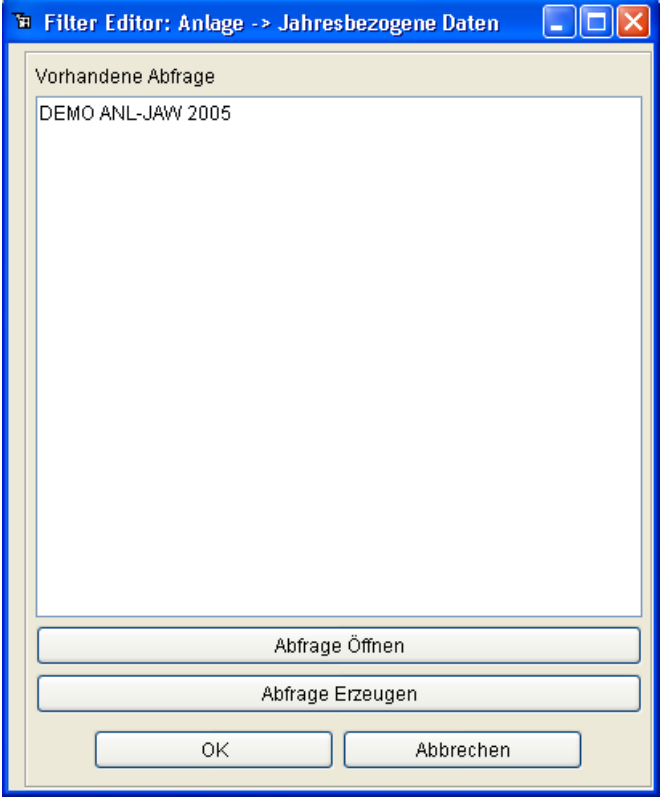

Hier werden alle für diesen Subtyp in AKN gespeicherten Abfragen aufgelistet. Es besteht die Möglichkeit, eine Abfrage auszuwählen und zur Filterung mit OK anzuwenden. Die Abfrage könnte jedoch zunächst auch geöffnet ('Abfrage Öffnen') und im sich dann öffnenden Abfragewerkzeug angesehen oder verändert werden.

Ist keine passende Abfrage vorhanden, kann mit 'Abfrage erzeugen' eine Abfrage erzeugt und nachfolgend mit 'Abfrage Öffnen' bearbeitet und mit 'OK' angewendet werden. Dieses Beispiel beginnt mit dem ersten und einfachen Fall.

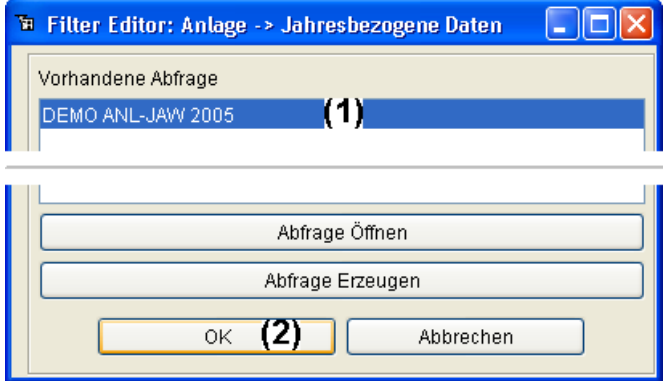

Für diesen Subtyp ist in unserem Beispiel nur die Demoabfrage 'DEMO ANL-JAW 2005' vorhanden. Diese wird markiert (1) und mit OK (2) angewendet. Der Filter Editor schließt sich und die Fortschrittsanzeige der Abfrage arbeitet kurzzeitig.

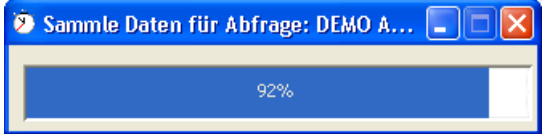

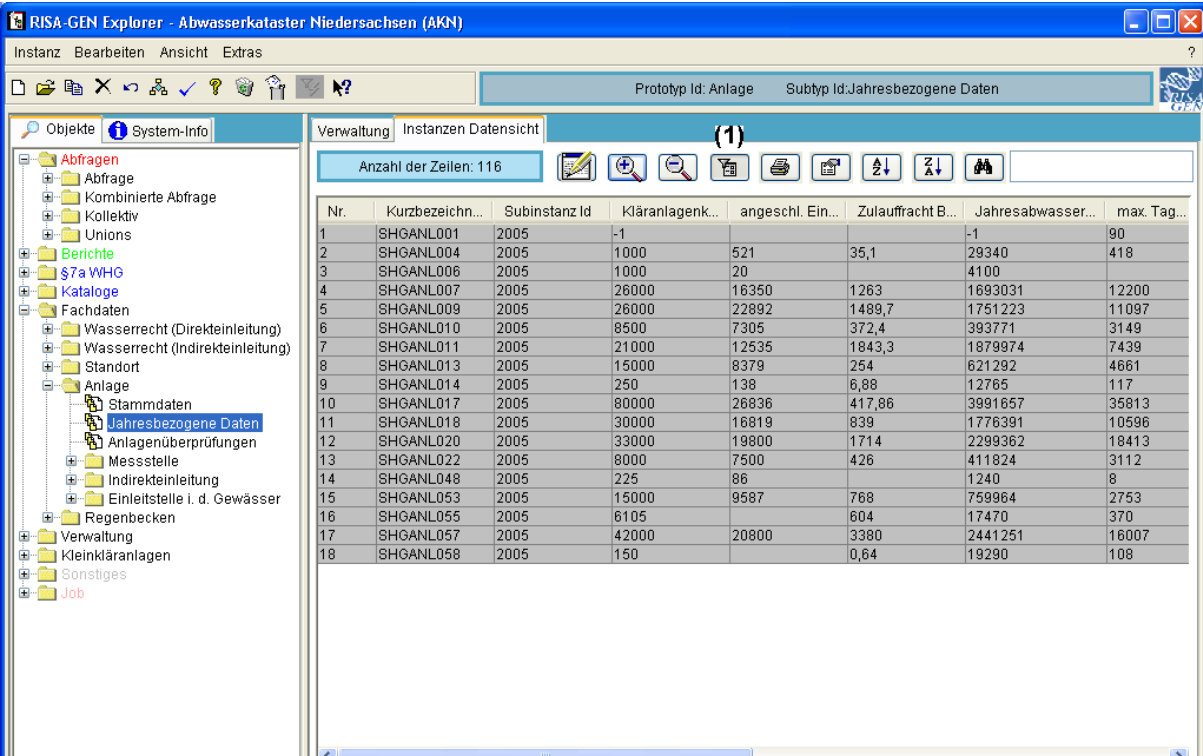

Unmittelbar danach erscheint der Explorer mit den gefilterten jahresbezogenen Daten (für die hier wieder die Werte mit dem Lupe-+-Symbol geladen wurden). Das Filtersymbol (1) wird eingedrückt (aktiviert) dargestellt und weist damit auf den aktivierten Filter hin. Um den Filter zu deaktivieren und wieder alle Subinstanzen anzuzeigen, wird mit der Maus auf das Filtersymbol (1) geklickt. Daraufhin wird auch das Filtersymbol wieder normal (wie die anderen Knöpfe) dargestellt.

### **4.2.2 Ändern einer bestehenden Abfrage**

Wie im vorherigen Unterabschnitt wird im AKN Explorer mit markiertem Subtyp (Anlage->) 'Jahresbezogene Daten' und ohne Filter begonnen. Es sollen nur die jahresbezogenen Daten der Jahre 2001 bis 2002 dargestellt werden.

Es liegt bereits eine Abfrage 'DEMO ANL-JAW 2005' vor, die in diesem Beispiel angepasst werden soll.

Wieder wird sicher gestellt, dass in der Baumdarstellung des Explorers der Subtyp (Anlage-

>) 'Jahresbezogene Daten' markiert ist (und nicht der Prototyp Anlage selbst). Für die Abbildung des Explorers sei auf den vorherigen Unterabschnitt verwiesen.

Per Klick auf das Filtersymbol wird der Filter Editor für die Subinstanzen geöffnet.

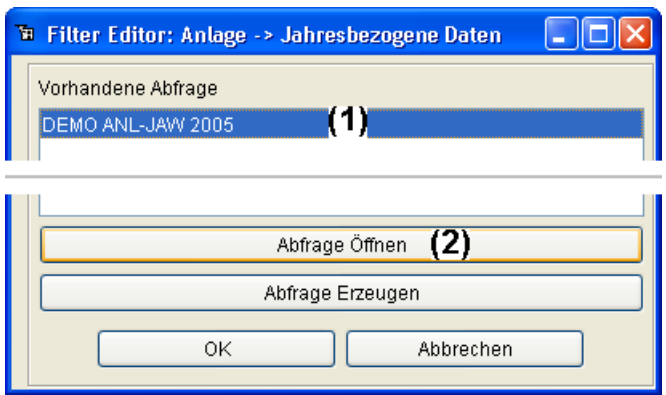

Nun wird die vorhandene Demo-Abfrage markiert (1) und mit 'Abfrage Öffnen' (2) im Abfragewerkzeug zur Bearbeitung geöffnet.

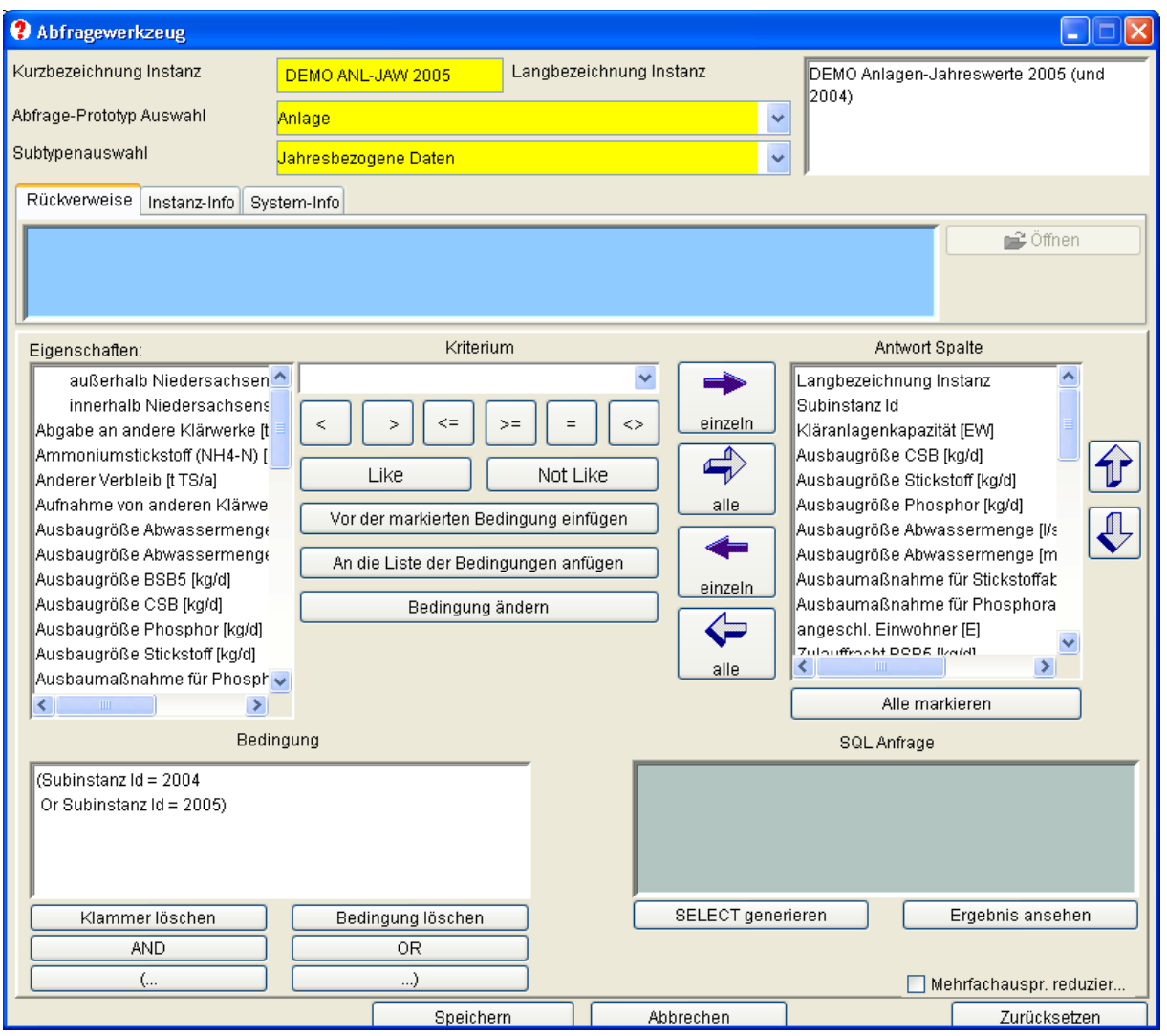

Die Bedingung ist für die Jahre 2004 und 2005 eingestellt und soll nun jedoch die Jahre 2001 und 2002 umfassen.

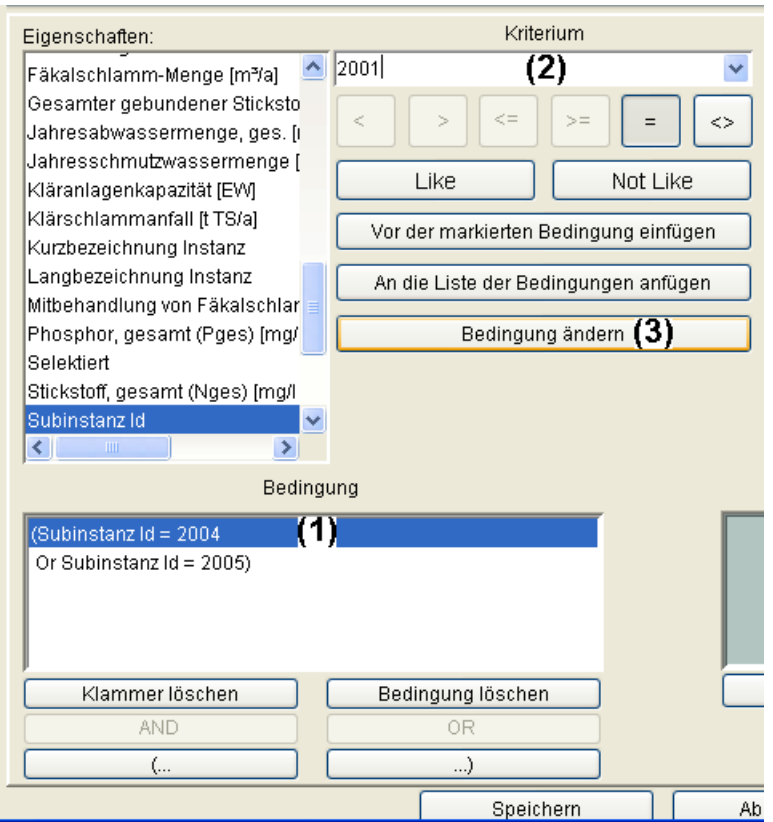

Dazu wird die erste Zeile der Bedingung markiert (1), woraufhin in der Liste der Eigenschaften die Subinstanz Id eingestellt wird. Gleichzeitig wird der Vergleichsoperator '=' eingestellt und das Kriterium '2004' angezeigt. Das Kriterium (der Vergleichswert) ist nun auf 2001 zu ändern (2) und die Änderung mit 'Bedingung ändern' (3) zu übernehmen. Die erste Zeile der Bedingung lautet nun '(Subinstanz Id = 2001'.

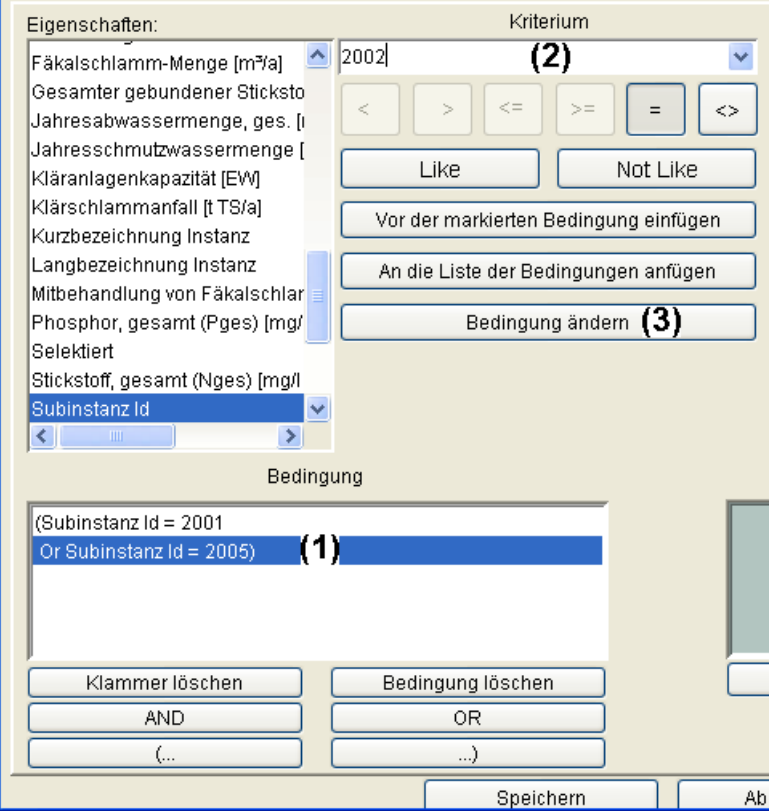

Analog wird für die zweite Zeile der Bedingung (1) vorgegangen und als Kriterium 2002 eingetragen (2). Die Änderung wird mit 'Bedingung ändern' (3) wieder in das Bedingungsfenster übernommen. Nun könnte das Ergebnis probeweise -- z. B. bei komplizierten Bedingungen -- angesehen werden.

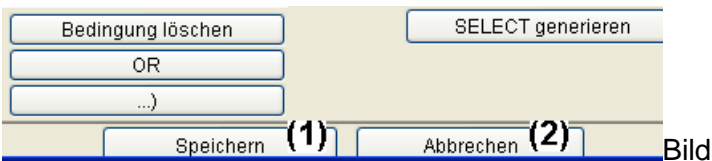

Auf jeden Fall jedoch ist die geänderte Abfrage jetzt zu speichern (1) und das Abfragewerkzeug entweder über den roten Windows Fenster-Schließen Knopf oder über den Knopf 'Abbrechen' (2) zu schließen.

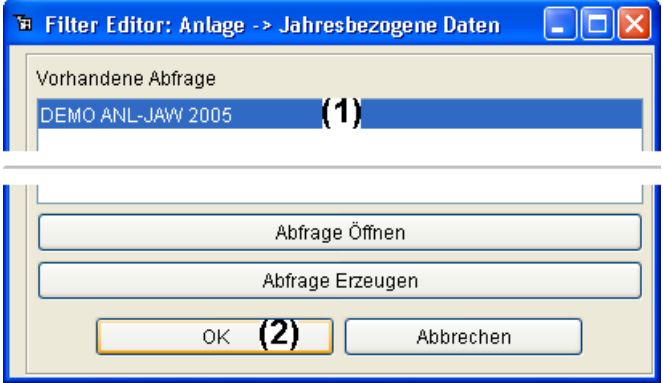

Es erscheint der Filter Editor, in dem die geänderte Abfrage (1) nun mit 'OK' (2) angewendet werden kann. Wie schon im ersten Beispiel schließt sich der Filter Editor und die Fortschrittsanzeige der Abfrage arbeitet kurzzeitig.

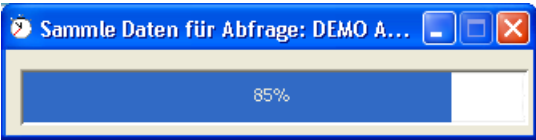

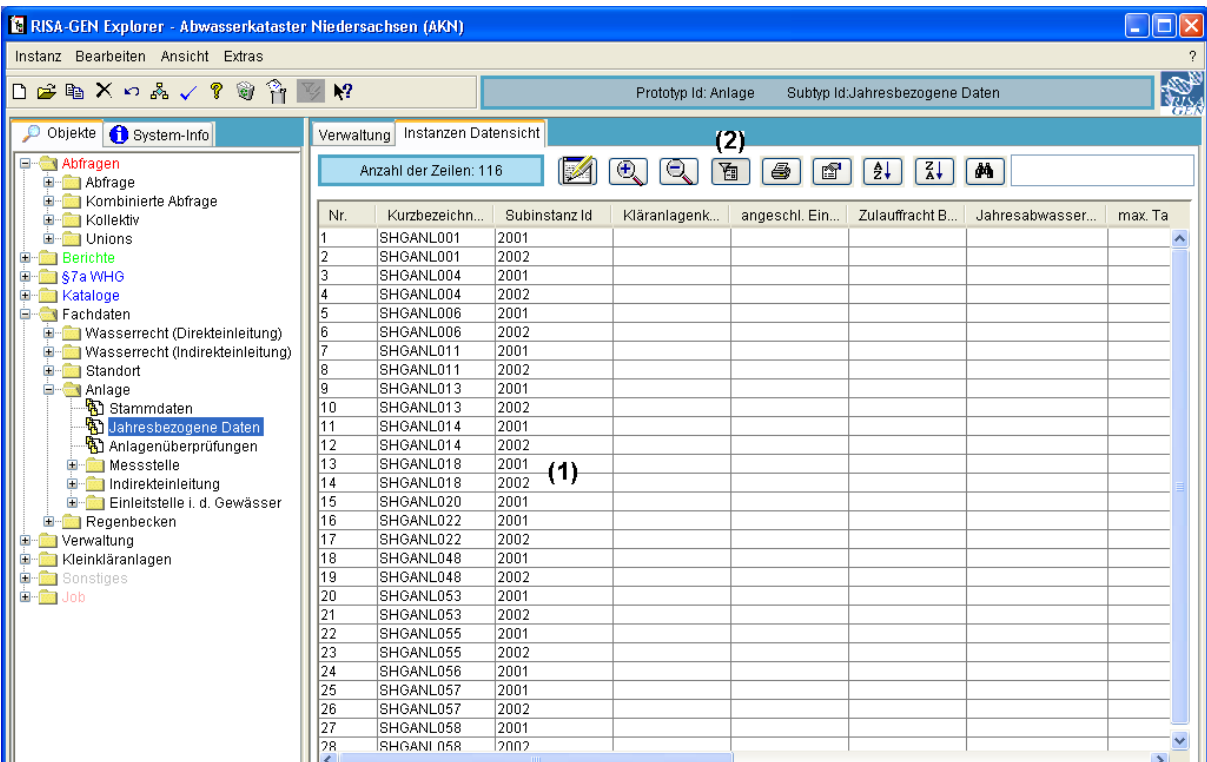

Unmittelbar danach erscheint der Explorer mit den gefilterten jahresbezogenen Daten, hier für die Jahre 2001 und 2002 (1). Das Filtersymbol wird wieder eingedrückt (aktiviert) dargestellt (2) und weist damit auf den aktivierten Filter hin.

Um den Filter zu deaktivieren und wieder alle Subinstanzen anzuzeigen, wird mit der Maus auf das Filtersymbol (2) geklickt. Daraufhin wird auch das Filtersymbol wieder normal (wie die anderen Knöpfe) dargestellt.

### **4.2.3 Erstellen einer neuen Abfrage**

Wie in den vorherigen Unterabschnitten wird im AKN Explorer mit markiertem Subtyp (Anlage->) 'Jahresbezogene Daten' und ohne Filter begonnen.

Hier soll nur gezeigt werden, wie aus dem Filter Editor heraus eine neue Abfrage erstellt und zum Bearbeiten geöffnet werden kann.

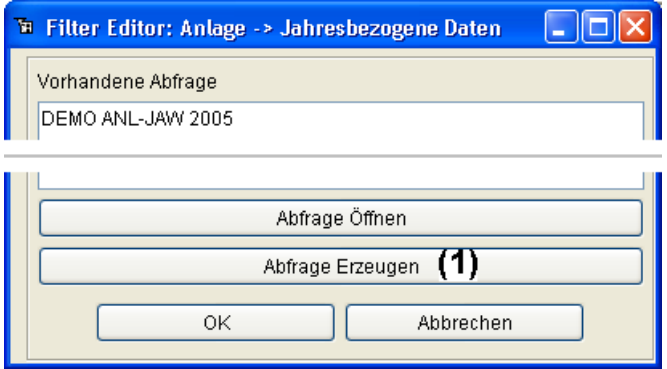

Der Knopf 'Abfrage Erzeugen' (1) öffnet das Fenster 'Neue Instanz erzeugen', in das die Kurzbezeichnung und sinnvoller Weise auch die Langbezeichnung für die neu zu erzeugende Abfrage eingetragen werden.

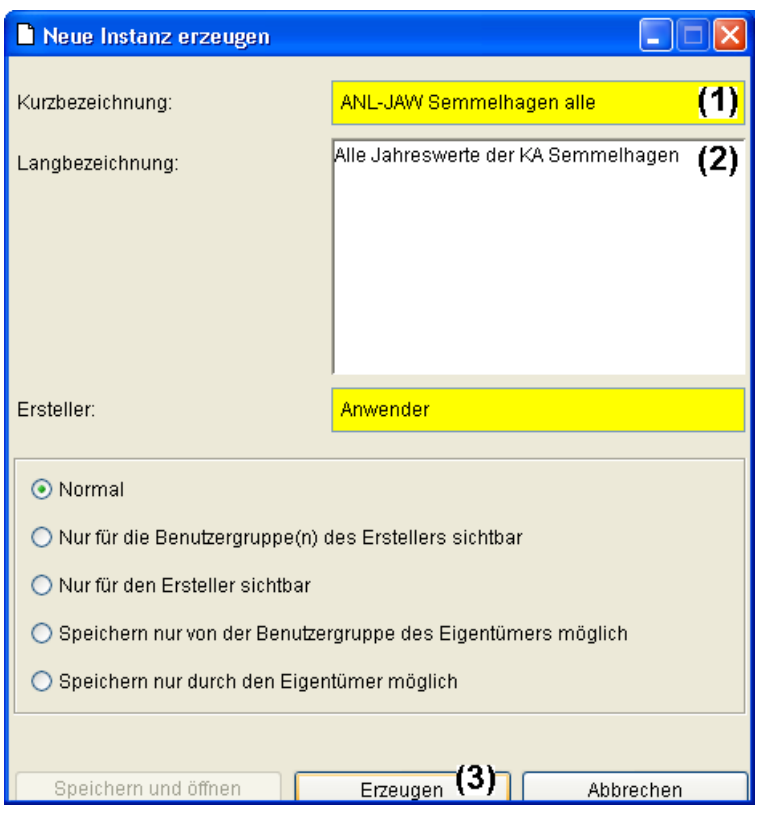

Die Abfrage soll die Kurzbezeichnung 'ANL-JAW Semmelhagen alle' (1) bekommen und mit der Langbezeichnung 'Alle Jahreswerte der KA Semmelhagen' (2) beschrieben werden. Der Knopf 'Erzeugen' (3) erzeugt die Abfrage, die im nun wieder in den Vordergrund tretenden Filter Editor zusätzlich angezeigt wird.

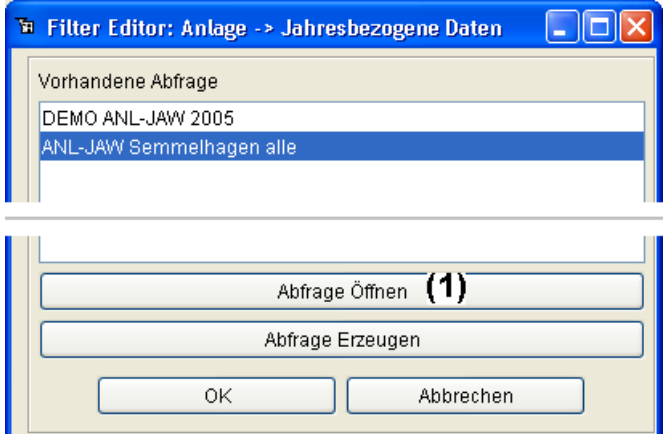

Die Abfrage muss nun mindestens eine Antwortspalte und eine Bedingung erhalten, weshalb sie mit 'Abfrage Öffnen' (1) zur Bearbeitung im Abfragewerkzeug geöffnet wird.

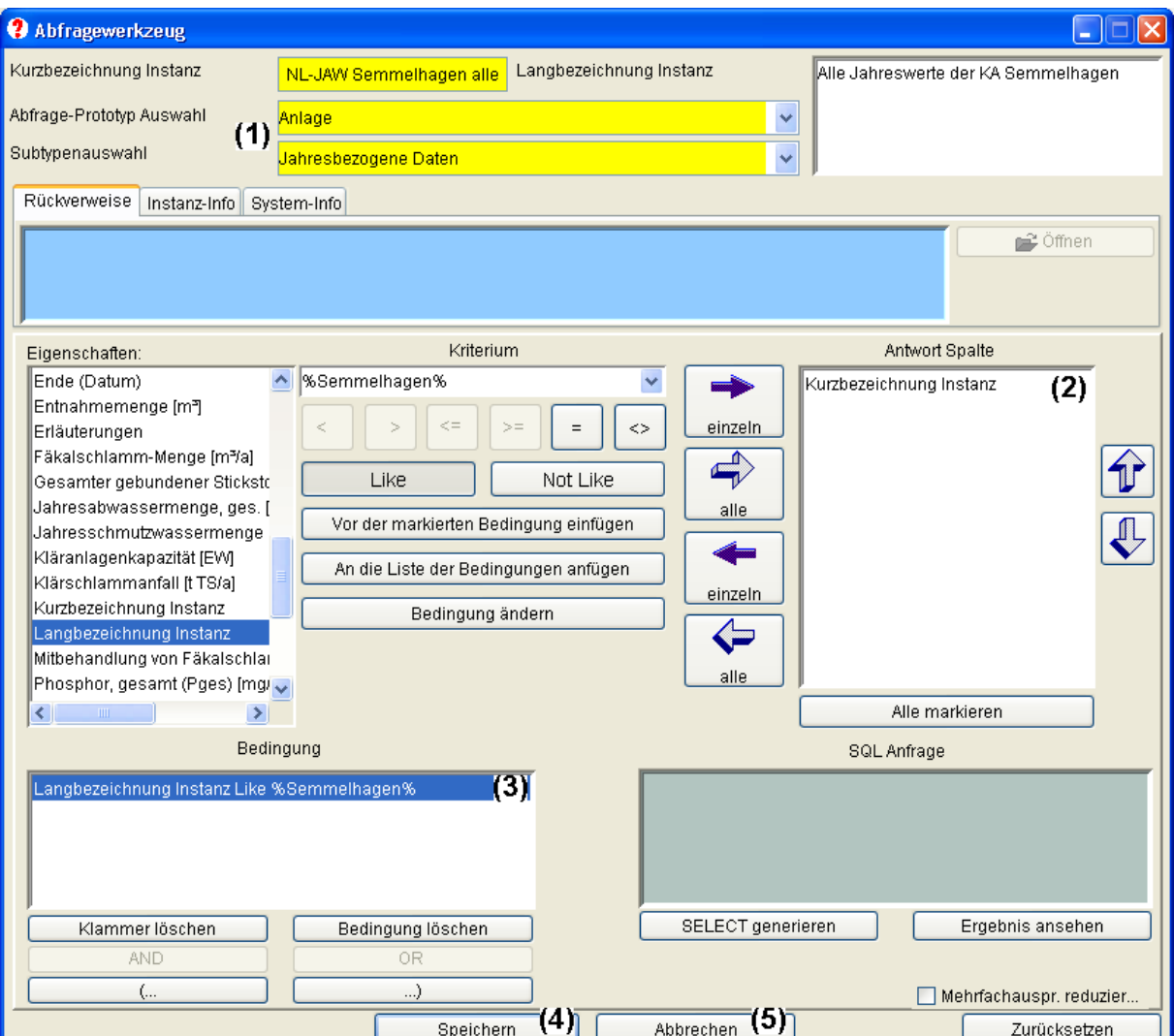

Abfrage-Prototyp Auswahl und Subtypenauswahl (1) sind bereits korrekt gefüllt, alle anderen Eintragen sind noch vorzunehmen. Als Antwortspalte wird der Einfachheit halber die 'Kurzbezeichnung Instanz' (2) eingestellt und die Bedingung 'Langbezeichnung Instanz Like %Semmelhagen%' eingestellt.

Danach ist die Abfrage auf jeden Fall zu speichern (4). Sie kann dann mit dem roten Windows Fenster-Schließen Knopf oder über den Knopf 'Abbrechen' (5) geschlossen werden.

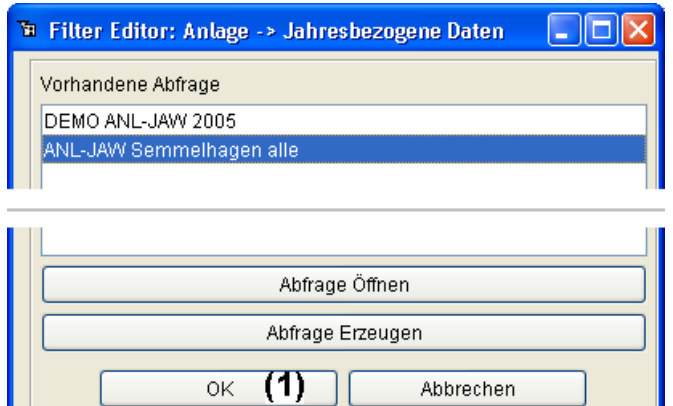

Ш

Im nun wieder in den Vordergrund tretenden Filter Editor kann die (immer noch markierte) bearbeitete Abfrage mit OK (1) angewendet werden.

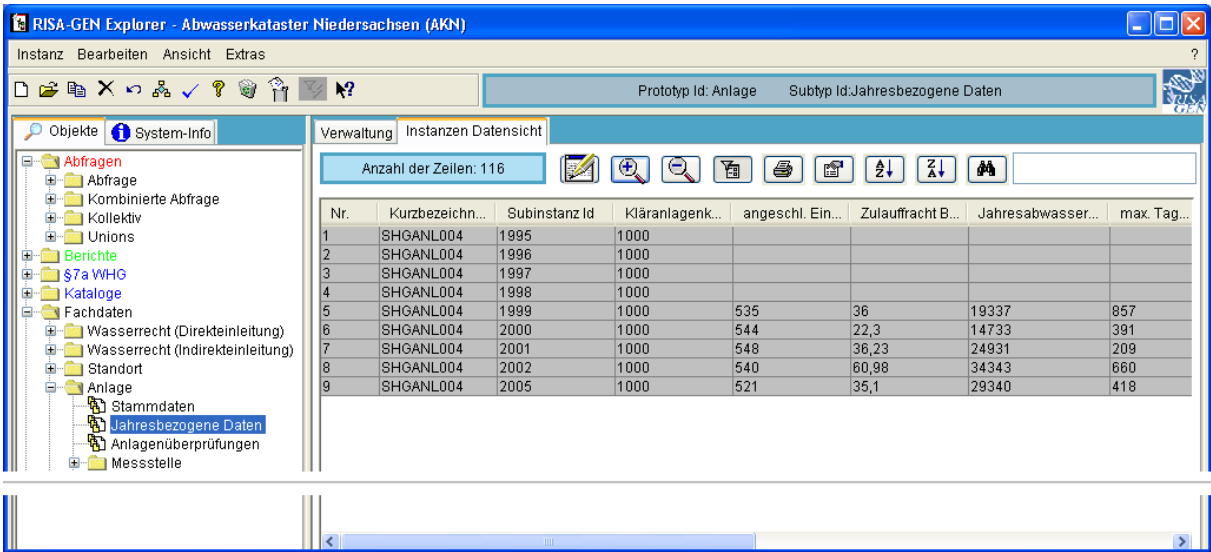

Nach dem kurzzeitigen Erscheinen der Fortschrittsanzeige stellt der Explorer die jahresbezogenen Daten der Anlage Semmelhagen dar, für die hier wegen der schöneren Darstellung wieder die Werte mit dem Lupe-+-Symbol geladen wurden.